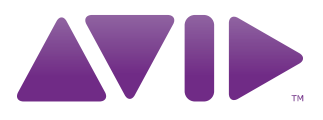

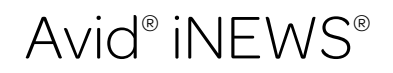

Administration Guide

#### Legal Notices

Product specifications are subject to change without notice and do not represent a commitment on the part of Avid Technology, Inc.

The software described in this document is furnished under a license agreement. You can obtain a copy of that license by visiting Avid's Web site a[t www.avid.com.](http://www.avid.com) The terms of that license are also available in the product in the same directory as the software. The software may not be reverse assembled and may be used or copied only in accordance with the terms of the license agreement. It is against the law to copy the software on any medium except as specifically allowed in the license agreement.

Avid products or portions thereof are protected by one or more of the following United States Patents: 4,970,663; 5,267,351; 5,309,528; 5,355,450; 5,396,594; 5,440,348; 5,467,288; 5,513,375; 5,528,310; 5,557,423; 5,577,190; 5,584,006; 5,640,601; 5,644,364; 5,654,737; 5,715,018; 5,719,570; 5,724,605; 5,726,717; 5,729,673; 5,745,637; 5,752,029; 5,754,851; 5,799,150; 5,812,216; 5,828,678; 5,842,014; 5,852,435; 5,999,406; 6,038,573; 6,061,758; 6,141,007; 6,211,869; 6,532,043; 6,546,190; 6,596,031; 6,636,869; 6,747,705; 6,763,523; 6,766,357; 6,813,622; 6,847,373; 7,081,900; RE40,107; 7,403,561; 7,433,519; D352,278; D372,478; D373,778; D392,267; D392,268; D392,269; D395,291; D396,853; D398,912. Other patents are pending.

This document is protected under copyright law. An authorized licensee of Avid iNEWS Command may reproduce this publication for the licensee's own use in learning how to use the software. This document may not be reproduced or distributed, in whole or in part, for commercial purposes, such as selling copies of this document or providing support or educational services to others. This document is supplied as a guide for Avid iNEWS Command. Reasonable care has been taken in preparing the information it contains. However, this document may contain omissions, technical inaccuracies, or typographical errors. Avid Technology, Inc. does not accept responsibility of any kind for customers' losses due to the use of this document. Product specifications are subject to change without notice.

Copyright © 2010 Avid Technology, Inc. and its licensors. All rights reserved.

The following disclaimer is required by Apple Computer, Inc.:

APPLE COMPUTER, INC. MAKES NO WARRANTIES WHATSOEVER, EITHER EXPRESS OR IMPLIED, REGARDING THIS PRODUCT, INCLUDING WARRANTIES WITH RESPECT TO ITS MERCHANTABILITY OR ITS FITNESS FOR ANY PARTICULAR PURPOSE. THE EXCLUSION OF IMPLIED WARRANTIES IS NOT PERMITTED BY SOME STATES. THE ABOVE EXCLUSION MAY NOT APPLY TO YOU. THIS WARRANTY PROVIDES YOU WITH SPECIFIC LEGAL RIGHTS. THERE MAY BE OTHER RIGHTS THAT YOU MAY HAVE WHICH VARY FROM STATE TO STATE.

The following disclaimer is required by Sam Leffler and Silicon Graphics, Inc. for the use of their TIFF library:

Copyright © 1988–1997 Sam Leffler

Copyright © 1991–1997 Silicon Graphics, Inc.

Permission to use, copy, modify, distribute, and sell this software [i.e., the TIFF library] and its documentation for any purpose is hereby granted without fee, provided that (i) the above copyright notices and this permission notice appear in all copies of the software and related documentation, and (ii) the names of Sam Leffler and Silicon Graphics may not be used in any advertising or publicity relating to the software without the specific, prior written permission of Sam Leffler and Silicon Graphics.

THE SOFTWARE IS PROVIDED "AS-IS" AND WITHOUT WARRANTY OF ANY KIND, EXPRESS, IMPLIED OR OTHERWISE, INCLUDING WITHOUT LIMITATION, ANY WARRANTY OF MERCHANTABILITY OR FITNESS FOR A PARTICULAR PURPOSE.

IN NO EVENT SHALL SAM LEFFLER OR SILICON GRAPHICS BE LIABLE FOR ANY SPECIAL, INCIDENTAL, INDIRECT OR CONSEQUENTIAL DAMAGES OF ANY KIND, OR ANY DAMAGES WHATSOEVER RESULTING FROM LOSS OF USE, DATA OR PROFITS, WHETHER OR NOT ADVISED OF THE POSSIBILITY OF DAMAGE, AND ON ANY THEORY OF LIABILITY, ARISING OUT OF OR IN CONNECTION WITH THE USE OR PERFORMANCE OF THIS SOFTWARE.

The following disclaimer is required by the Independent JPEG Group:

This software is based in part on the work of the Independent JPEG Group.

This Software may contain components licensed under the following conditions:

Copyright (c) 1989 The Regents of the University of California. All rights reserved.

Redistribution and use in source and binary forms are permitted provided that the above copyright notice and this paragraph are duplicated in all such forms and that any documentation, advertising materials, and other materials related to such distribution and use acknowledge that the software was developed by the University of California, Berkeley. The name of the University may not be used to endorse or promote products derived from this software without specific prior written permission. THIS SOFTWARE IS PROVIDED ``AS IS'' AND WITHOUT ANY EXPRESS OR IMPLIED WARRANTIES, INCLUDING, WITHOUT LIMITATION, THE IMPLIED WARRANTIES OF MERCHANTABILITY AND FITNESS FOR A PARTICULAR PURPOSE.

Copyright (C) 1989, 1991 by Jef Poskanzer.

Permission to use, copy, modify, and distribute this software and its documentation for any purpose and without fee is hereby granted, provided that the above copyright notice appear in all copies and that both that copyright notice and this permission notice appear in supporting documentation. This software is provided "as is" without express or implied warranty.

Copyright 1995, Trinity College Computing Center. Written by David Chappell.

Permission to use, copy, modify, and distribute this software and its documentation for any purpose and without fee is hereby granted, provided that the above copyright notice appear in all copies and that both that copyright notice and this permission notice appear in supporting documentation. This software is provided "as is" without express or implied warranty.

Copyright 1996 Daniel Dardailler.

Permission to use, copy, modify, distribute, and sell this software for any purpose is hereby granted without fee, provided that the above copyright notice appear in all copies and that both that copyright notice and this permission notice appear in supporting documentation, and that the name of Daniel Dardailler not be used in advertising or publicity pertaining to distribution of the software without specific, written prior permission. Daniel Dardailler makes no representations about the suitability of this software for any purpose. It is provided "as is" without express or implied warranty.

Modifications Copyright 1999 Matt Koss, under the same license as above.

Copyright (c) 1991 by AT&T.

Permission to use, copy, modify, and distribute this software for any purpose without fee is hereby granted, provided that this entire notice is included in all copies of any software which is or includes a copy or modification of this software and in all copies of the supporting documentation for such software.

THIS SOFTWARE IS BEING PROVIDED "AS IS", WITHOUT ANY EXPRESS OR IMPLIED WARRANTY. IN PARTICULAR, NEITHER THE AUTHOR NOR AT&T MAKES ANY REPRESENTATION OR WARRANTY OF ANY KIND CONCERNING THE MERCHANTABILITY OF THIS SOFTWARE OR ITS FITNESS FOR ANY PARTICULAR PURPOSE.

This product includes software developed by the University of California, Berkeley and its contributors.

The following disclaimer is required by Nexidia Inc.:

© 2006 Nexidia. All rights reserved.

Manufactured under license from the Georgia Tech Research Corporation, U.S.A. Patent Pending.

The following disclaimer is required by Paradigm Matrix:

Portions of this software licensed from Paradigm Matrix.

The following disclaimer is required by Ray Sauers Associates, Inc.:

"Install-It" is licensed from Ray Sauers Associates, Inc. End-User is prohibited from taking any action to derive a source code equivalent of "Install-It," including by reverse assembly or reverse compilation, Ray Sauers Associates, Inc. shall in no event be liable for any damages resulting from reseller's failure to perform reseller's obligation; or any damages arising from use or operation of reseller's products or the software; or any other damages, including but not limited to, incidental, direct, indirect, special or consequential Damages including lost profits, or damages resulting from loss of use or inability to use reseller's products or the software for any reason including copyright or patent infringement, or lost data, even if Ray Sauers Associates has been advised, knew or should have known of the possibility of such damages.

The following disclaimer is required by Videomedia, Inc.:

"Videomedia, Inc. makes no warranties whatsoever, either express or implied, regarding this product, including warranties with respect to its merchantability or its fitness for any particular purpose."

"This software contains V-LAN ver. 3.0 Command Protocols which communicate with V-LAN ver. 3.0 products developed by Videomedia, Inc. and V-LAN ver. 3.0 compatible products developed by third parties under license from Videomedia, Inc. Use of this software will allow "frame accurate" editing control of applicable videotape recorder decks, videodisc recorders/players and the like."

The following disclaimer is required by Altura Software, Inc. for the use of its Mac2Win software and Sample Source Code:

©1993–1998 Altura Software, Inc.

The following disclaimer is required by Ultimatte Corporation:

Certain real-time compositing capabilities are provided under a license of such technology from Ultimatte Corporation and are subject to copyright protection.

The following disclaimer is required by 3Prong.com Inc.:

Certain waveform and vector monitoring capabilities are provided under a license from 3Prong.com Inc.

The following disclaimer is required by Interplay Entertainment Corp.:

The "Interplay" name is used with the permission of Interplay Entertainment Corp., which bears no responsibility for Avid products.

This product includes portions of the Alloy Look & Feel software from Incors GmbH.

This product includes software developed by the Apache Software Foundation [\(http://www.apache.org/\)](http://www.apache.org/).

© DevelopMentor

This product may include the JCifs library, for which the following notice applies:

JCifs © Copyright 2004, The JCIFS Project, is licensed under LGP[L \(http://jcifs.samba.org/\)](http://jcifs.samba.org/). See the LGPL.txt file in the Third Party Software directory on the installation CD.

Avid Interplay contains components licensed from LavanTech. These components may only be used as part of and in connection with Avid Interplay.

#### Attn. Government User(s). Restricted Rights Legend

U.S. GOVERNMENT RESTRICTED RIGHTS. This Software and its documentation are "commercial computer software" or "commercial computer software documentation." In the event that such Software or documentation is acquired by or on behalf of a unit or agency of the U.S. Government, all rights with respect to this Software and documentation are subject to the terms of the License Agreement, pursuant to FAR §12.212(a) and/or DFARS §227.7202-1(a), as applicable.

#### **Trademarks**

003, 192 Digital I/O, 192XD I/O, 888 I/O, Adrenaline, AirPlay, AirSPACE, AirSPACE HD, AirSpeed, ALEX, Alienbrain, AniMatte, AudioMarket, AudioPages, AudioSuite, AudioVision, AutoSync, Avid, Avid Advanced Response, Avid DNA, Avid DNxcel, Avid DNxHD, AVIDdrive, Avid DS Assist Station, Avid EditStar, Avid Learning Excellerator, Avid Liquid, Avid Liquid Chrome Xe, Avid MEDIArray, Avid Mojo, AvidNet, AvidNetwork, Avid NewStar, Avid Remote Response, AVIDstripe, Avid Unity, Avid Unity ISIS, Avid VideoRAID, Avid Xpress, AVoption, AVX, Beauty Without The Bandwidth, Blacktooth, Boom, C|24, CamCutter, CaptureManager, ChromaCurve, ChromaWheel, Command|24, Conectiv, CountDown, DAE, Dazzle, Dazzle Digital Video Creator, Deko, DekoCast, D-Fi, D-fx, DigiDelivery, Digidesign, Digidesign Audio Engine, Digidesign Intelligent Noise Reduction, DigiDrive, DigiLink, DigiMeter, DigiSerial, Digital Nonlinear Accelerator, DigiTranslator, DINR, DNxchange, do more, DVD Complete, D-Verb, Eleven, Equinox, EveryPhase, ExpertRender, Fastbreak, Fast Track, FieldPak, Film Composer, FilmScribe, Flexevent, FluidMotion, FXDeko, G7, G-Rack, HD Core, HD Process, HDPack, Hollywood DV-Bridge, Hybrid, HyperControl, HyperSPACE, HyperSPACE HDCAM, IllusionFX, Image Independence, iNEWS, iNEWS Assign, iNEWS ControlAir, Instantwrite, Instinct, Intelli-sat Broadcasting Recording Manager, Intelli-Sat, InterFX, Interplay, inTONE, Intraframe, iS9, iS18, iS23, iS36, ISIS, IsoSync, KeyRig, KeyStudio, LaunchPad, LeaderPlus, Lightning, ListSync, Lo-Fi, Magic Mask, Make Anything Hollywood, make manage move | media, Marquee, M-Audio, M-Audio Micro, Maxim, Mbox, MCXpress, Media Browse, Media Composer, MediaDock, MediaDock Shuttle, Media Fusion, Media Illusion, MediaLog, Media Reader, Media Recorder, MEDIArray, MediaShare, MediaStream, Media Suite, Meridien, MetaFuze, MetaSync, MicroTrack, Midiman, MissionControl, Mix Rack, MixLab, Moviebox, Moviestar, NaturalMatch, Nearchive, NetReview, NewsCutter, Nitris, NRV-10 interFX, Octane, OMF, OMF Interchange, OMM, OnDVD, Open Media Framework, Open Media Management, Palladium, Pinnacle, Pinnacle DistanTV, Pinnacle Geniebox, Pinnacle HomeMusic, Pinnacle MediaSuite, Pinnacle Mobile Media, Pinnacle PCTV, Pinnacle PCTV HD Ultimate Stick, Pinnacle PCTV Nano Stick, Pinnacle PCTV To Go, Pinnacle Scorefitter, Pinnacle Studio, Pinnacle Studio MovieBoard, Pinnacle Systems, Pinnacle VideoSpin, ProEncode, ProServices, ProSessions, Pro Tools, QuietDrive, Recti-Fi, Reel Tape Delay, Reel Tape Flanger, Reel Tape Saturation, RetroLoop, rS9, rS18, Salesview, Sci-Fi, Scorch, Scorefitter, ScriptSync, SecureProductionEnvironment, Session, Show Center, Sibelius, SIDON, Soft SampleCell, Soft-Clip Limiter, Sound Designer II, SPACE, SPACEShift, SpectraGraph, SpectraMatte, Starplay, SteadyGlide, Streamfactory, Streamgenie, StreamRAID, Strike, Structure, Studiophile, SubCap, Sundance Digital, Sundance, Symphony, SYNC HD, SynchroScience,

SynchroScope, Syntax, Targa, TDM FlexCable, Thunder, Titan, Titansync, TL Aggro, TL AutoPan, TL Drum Rehab, TL Everyphase, TL Fauxlder, TL In Tune, TL MasterMeter, TL Metro, TL Space, TL Utilities, Torq, Torq Xponent, Transfuser, Trigger Finger, Trillium Lane Labs, TruTouch, UnityRAID, Vari-Fi, Velvet, Venom, VideoRAID, Video Slave Driver, VideoSPACE, VideoSpin, Vortx, Xdeck, X-Form, Xmon, Xponent, X-Session, and X-Session Pro are either registered trademarks or trademarks of Avid Technology, Inc. in the United States and/or other countries.

#### Footage

Arri — Courtesy of Arri/Fauer — John Fauer, Inc. Bell South "Anticipation" — Courtesy of Two Headed Monster — Tucker/Wayne Atlanta/GMS. Canyonlands — Courtesy of the National Park Service/Department of the Interior. Eco Challenge British Columbia — Courtesy of Eco Challenge Lifestyles, Inc., All Rights Reserved. Eco Challenge Morocco — Courtesy of Discovery Communications, Inc. It's Shuttletime — Courtesy of BCP & Canadian Airlines. Nestlé Coffee Crisp — Courtesy of MacLaren McCann Canada. Saturn "Calvin Egg" — Courtesy of Cossette Communications. "Tigers: Tracking a Legend" — Courtesy of [www.wildlifeworlds.com](http://www.wildlifeworlds.com), Carol Amore, Executive Producer. "The Big Swell" — Courtesy of Swell Pictures, Inc. Windhorse — Courtesy of Paul Wagner Productions.

Arizona Images — KNTV Production — Courtesy of Granite Broadcasting, Inc., Editor/Producer Bryan Foote. Canyonlands — Courtesy of the National Park Service/Department of the Interior. Ice Island — Courtesy of Kurtis Productions, Ltd. Tornados + Belle Isle footage — Courtesy of KWTV News 9. WCAU Fire Story — Courtesy of NBC-10, Philadelphia, PA. Women in Sports – Paragliding — Courtesy of Legendary Entertainment, Inc.

News material provided by WFTV Television Inc.

#### **GOT FOOTAGE?**

Editors — Filmmakers — Special Effects Artists — Game Developers — Animators — Educators — Broadcasters — **Content creators of every genre** — Just finished an incredible project and want to share it with the world?

Send us your reels and we may use your footage in our show reel or demo!\*

For a copy of our release and Avid's mailing address, go t[o www.avid.com/footage.](http://www.avid.com/footage)

\*Note: Avid cannot guarantee the use of materials submitted.

Avid iNEWS v3.3 Administration Guide • 0130-30XXX-01 • Created 6/17/13 • This document is distributed by Avid in online (electronic) form only, and is not available for purchase in printed form.

# **Contents**

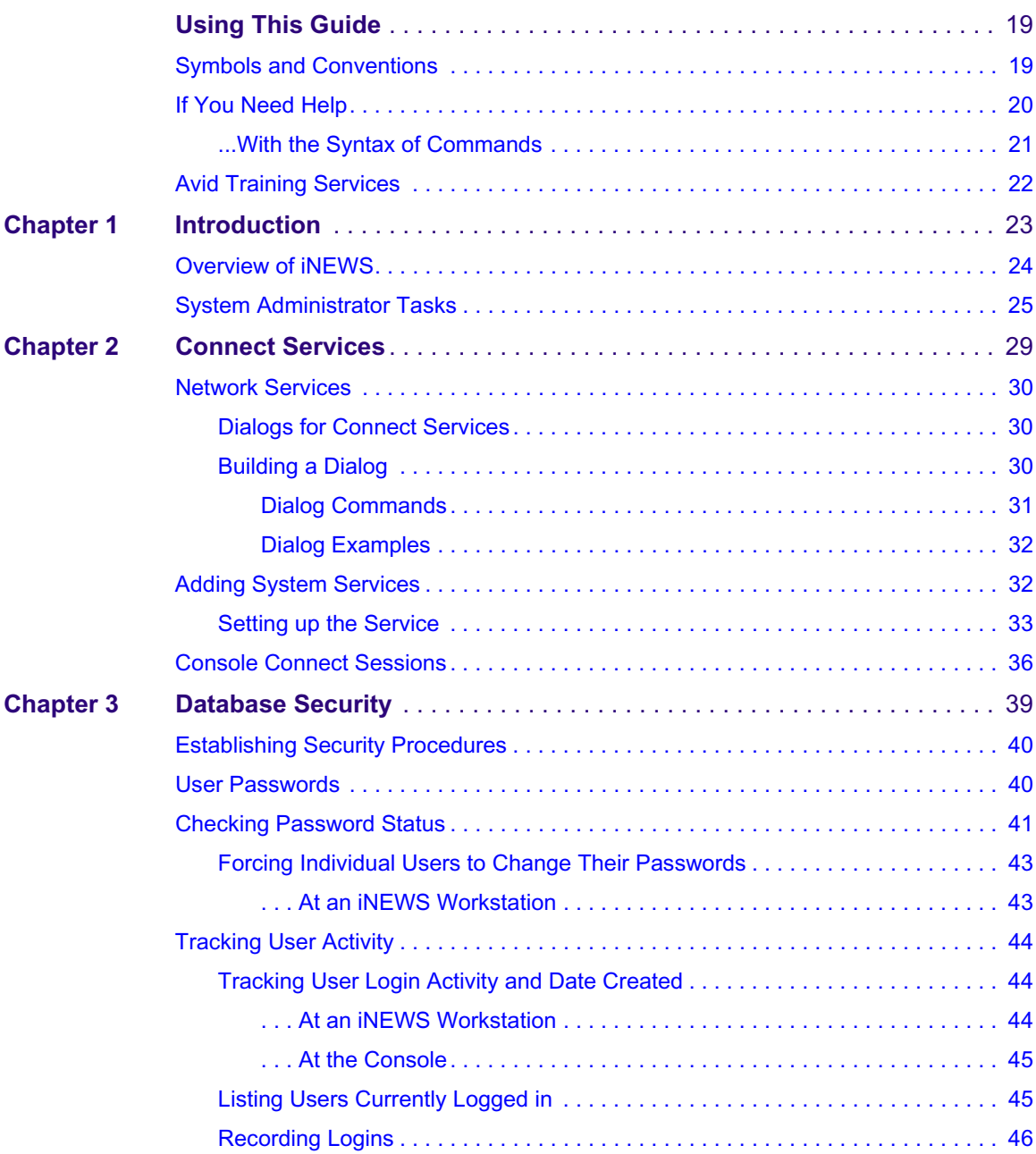

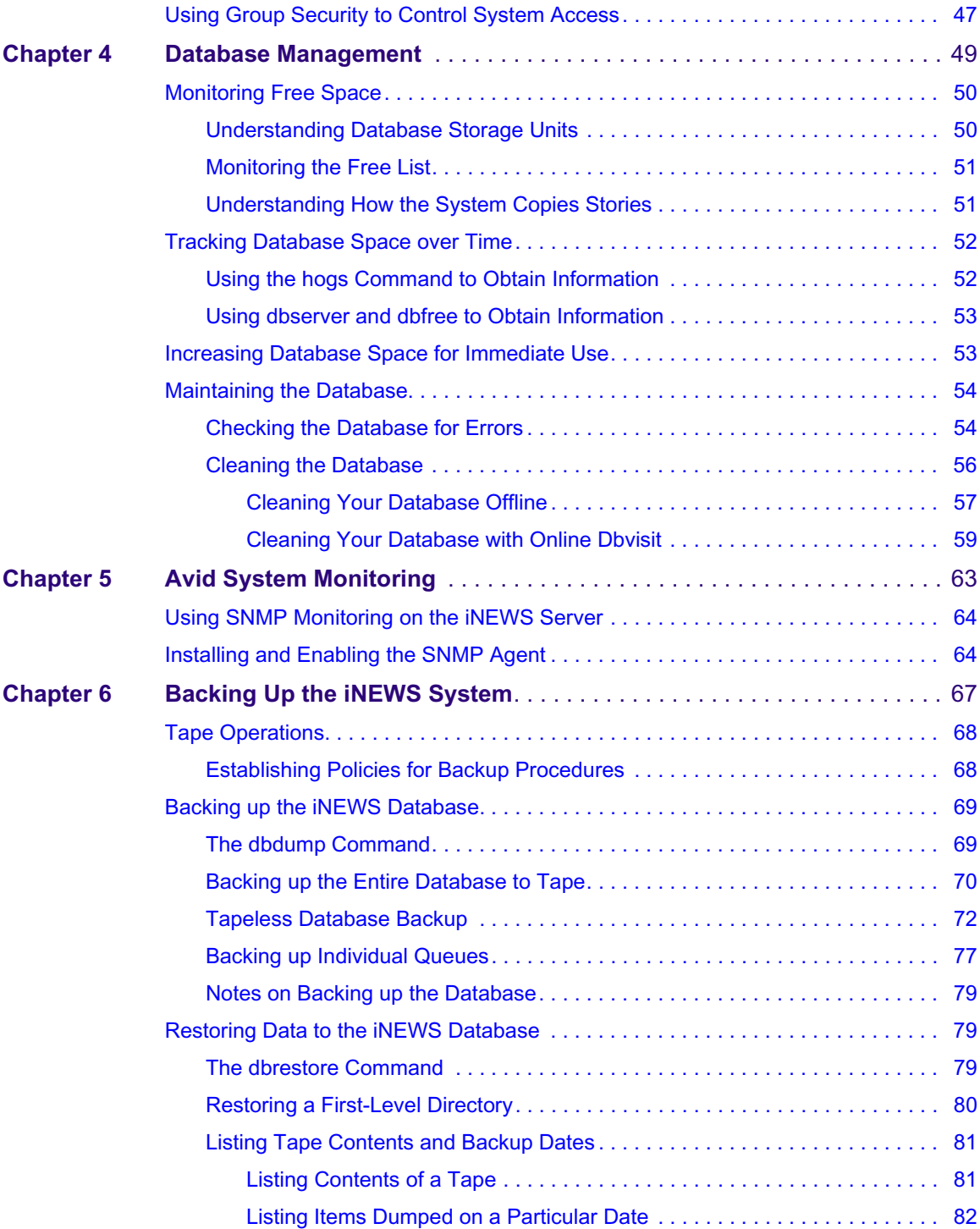

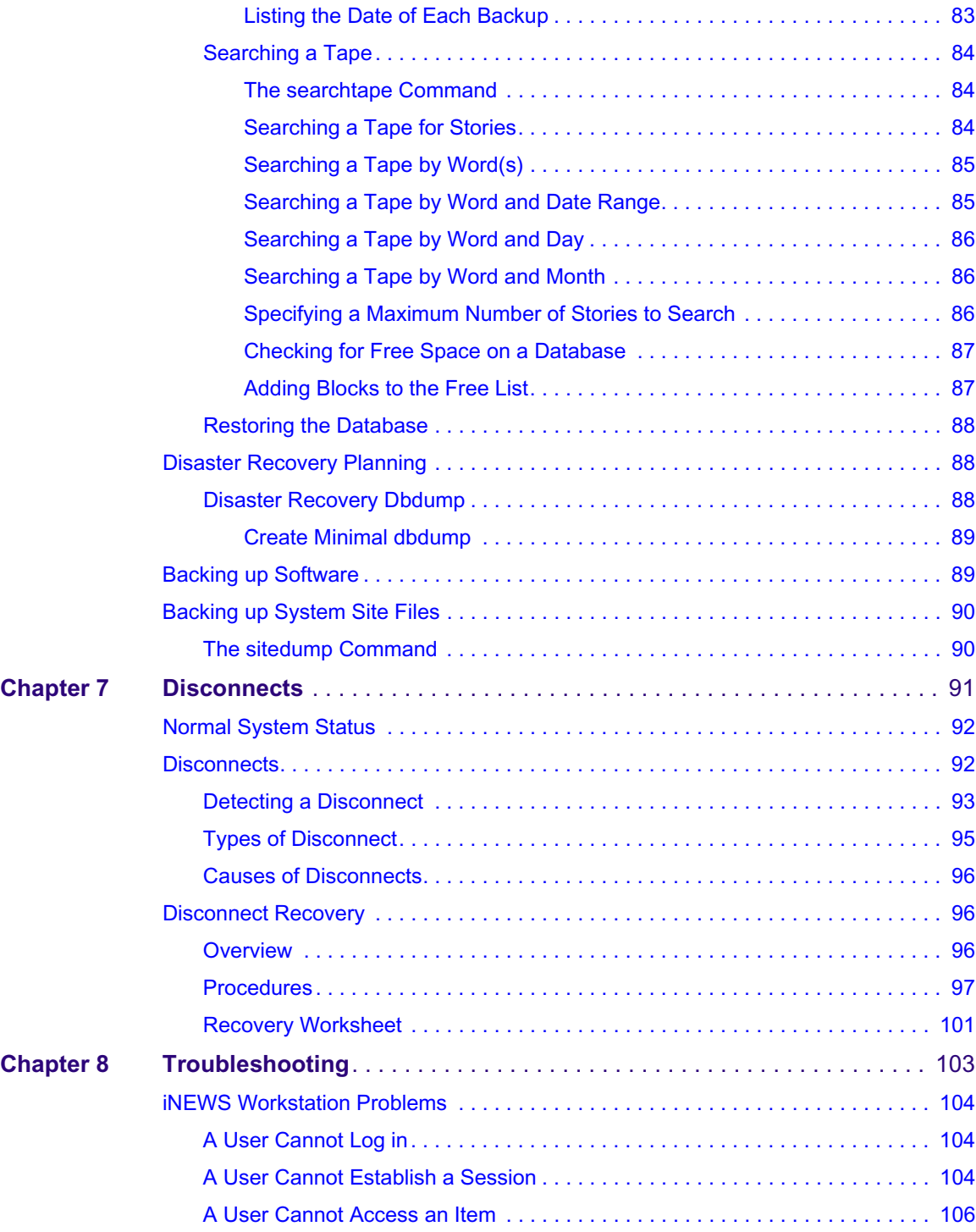

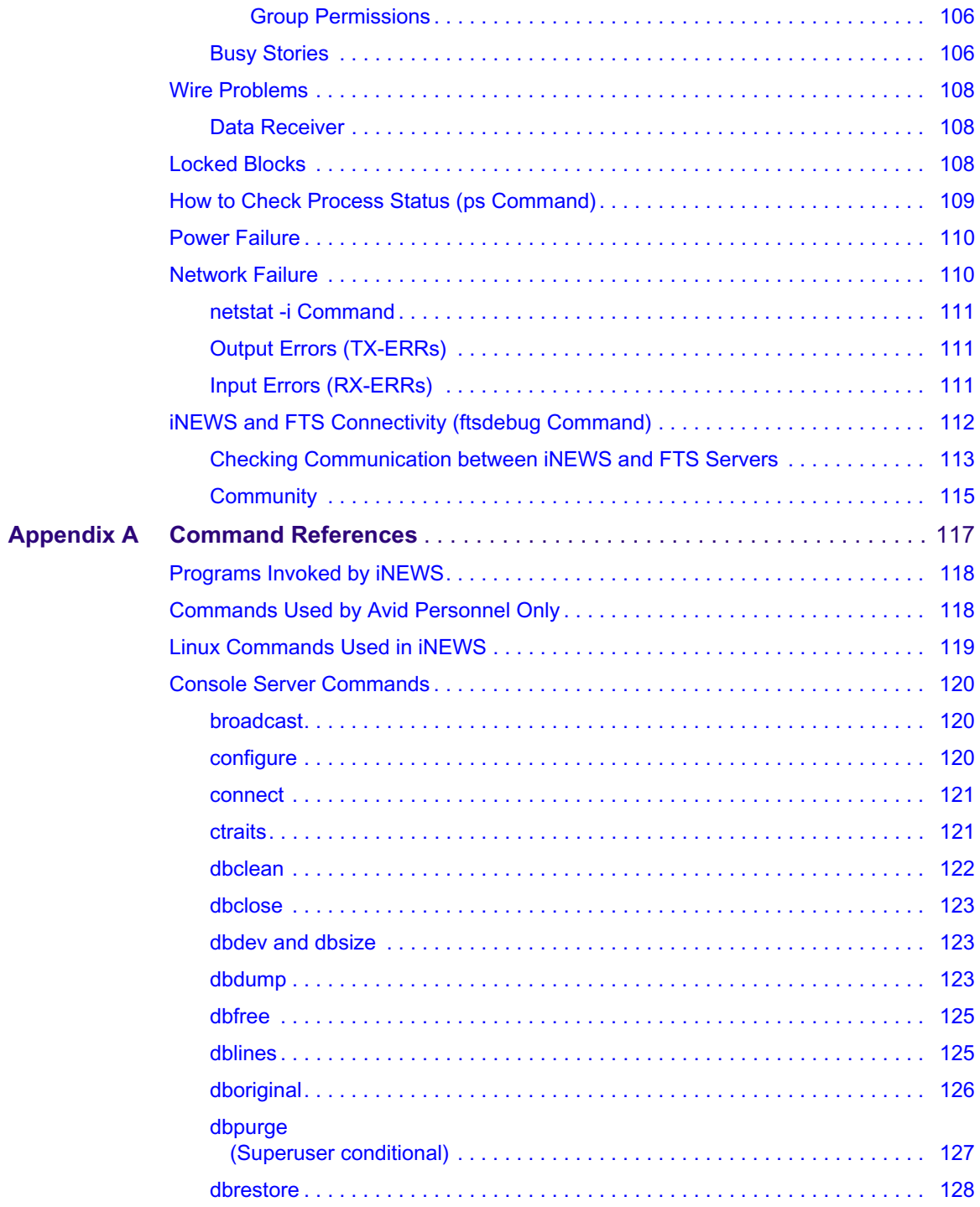

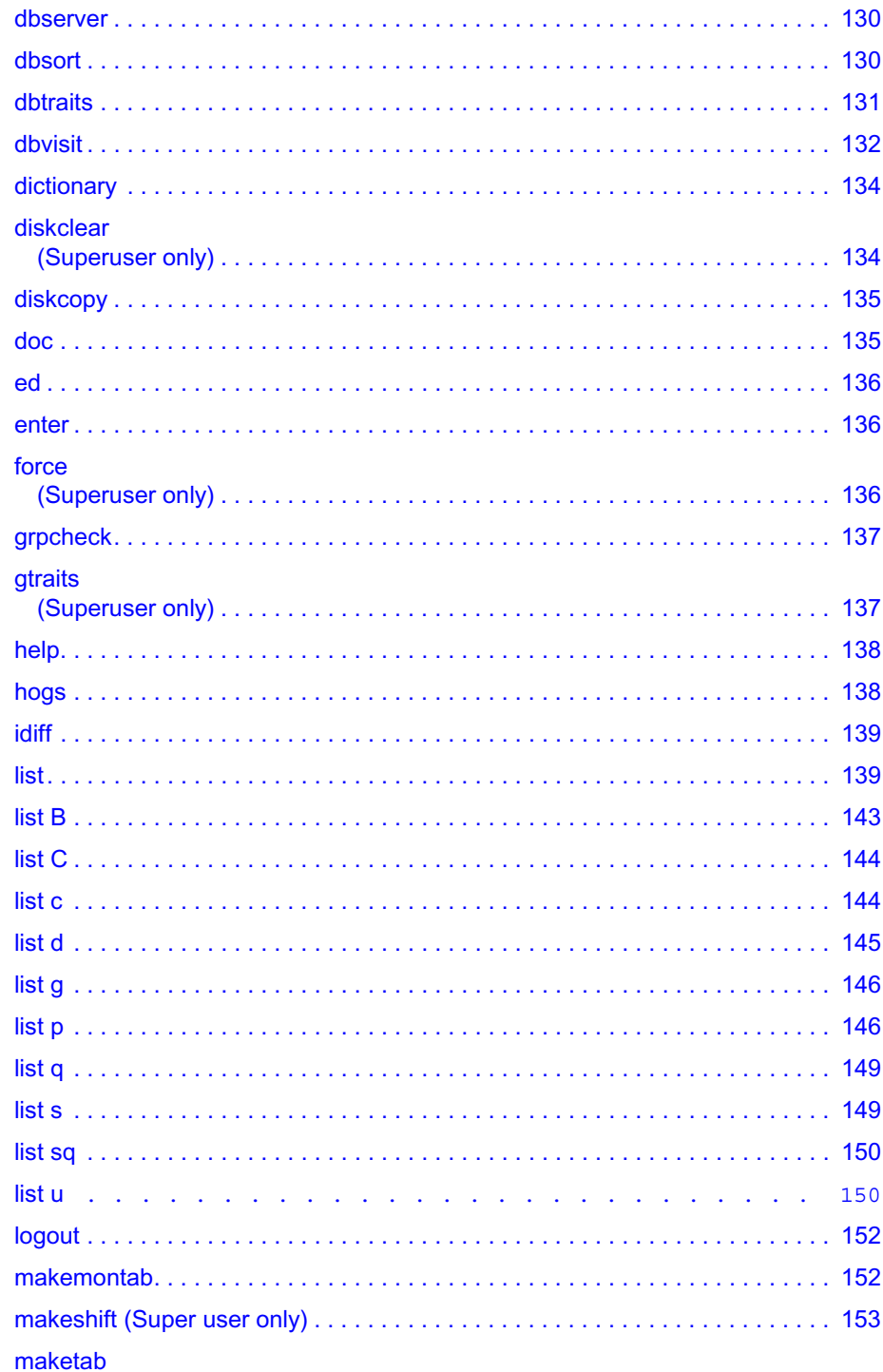

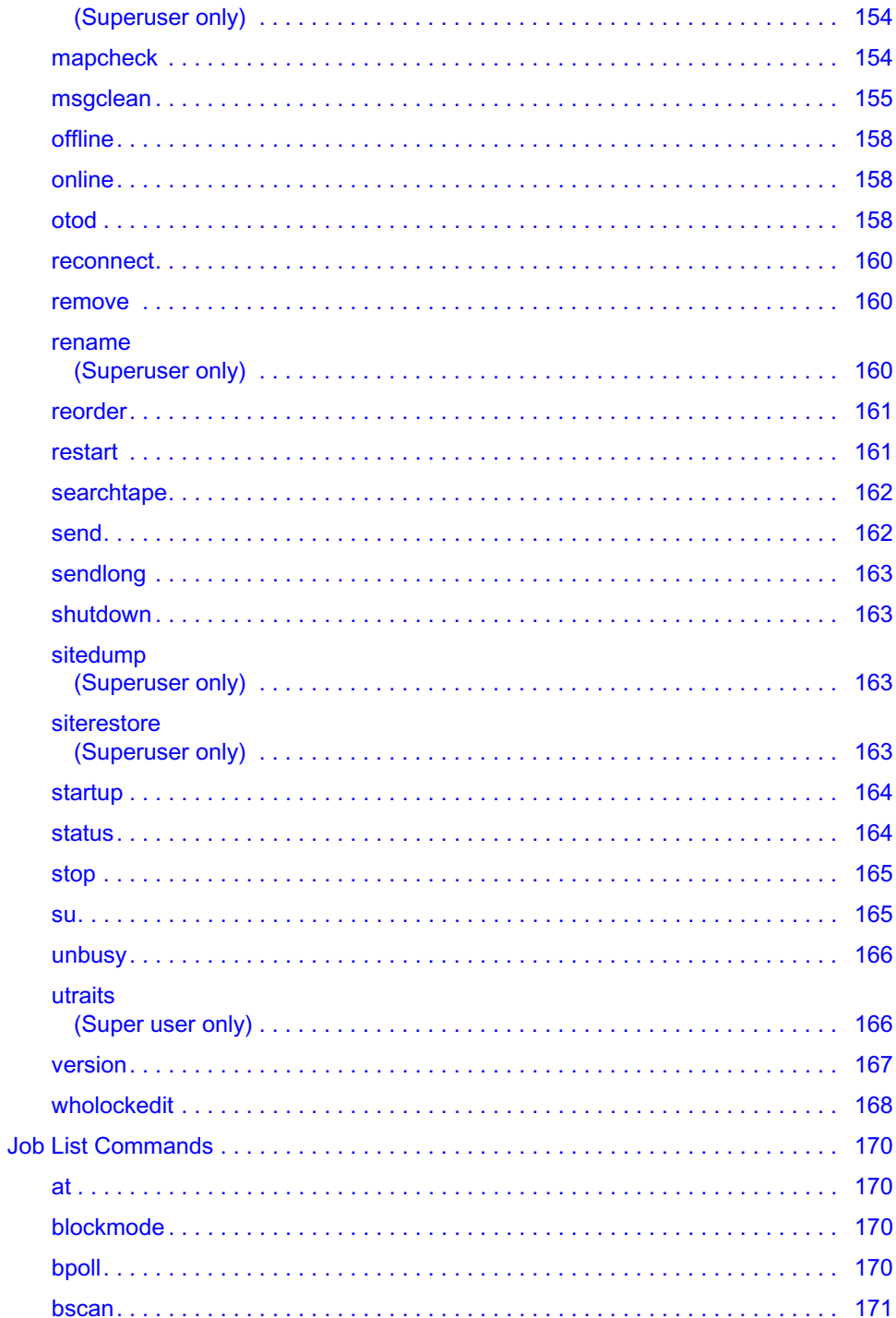

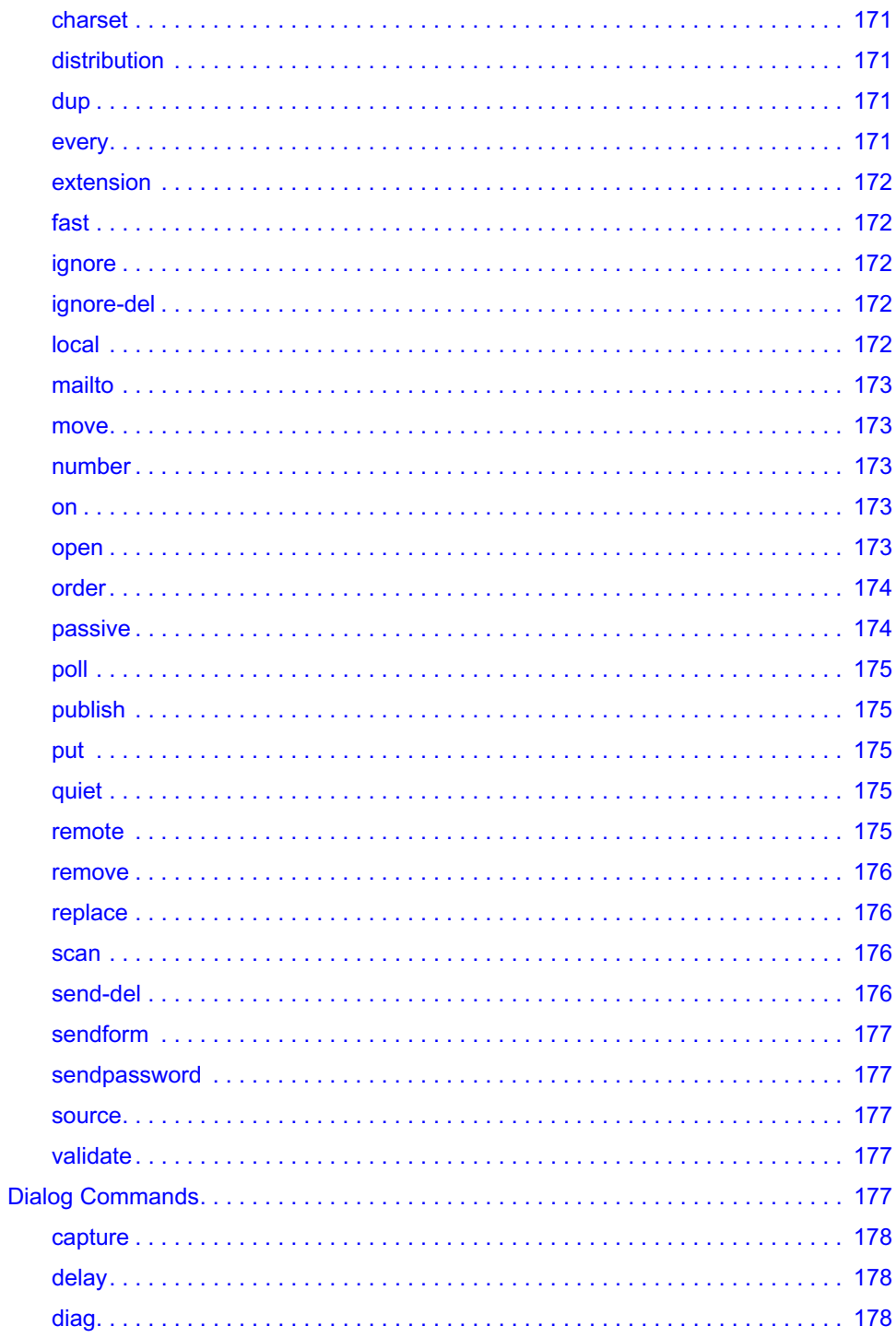

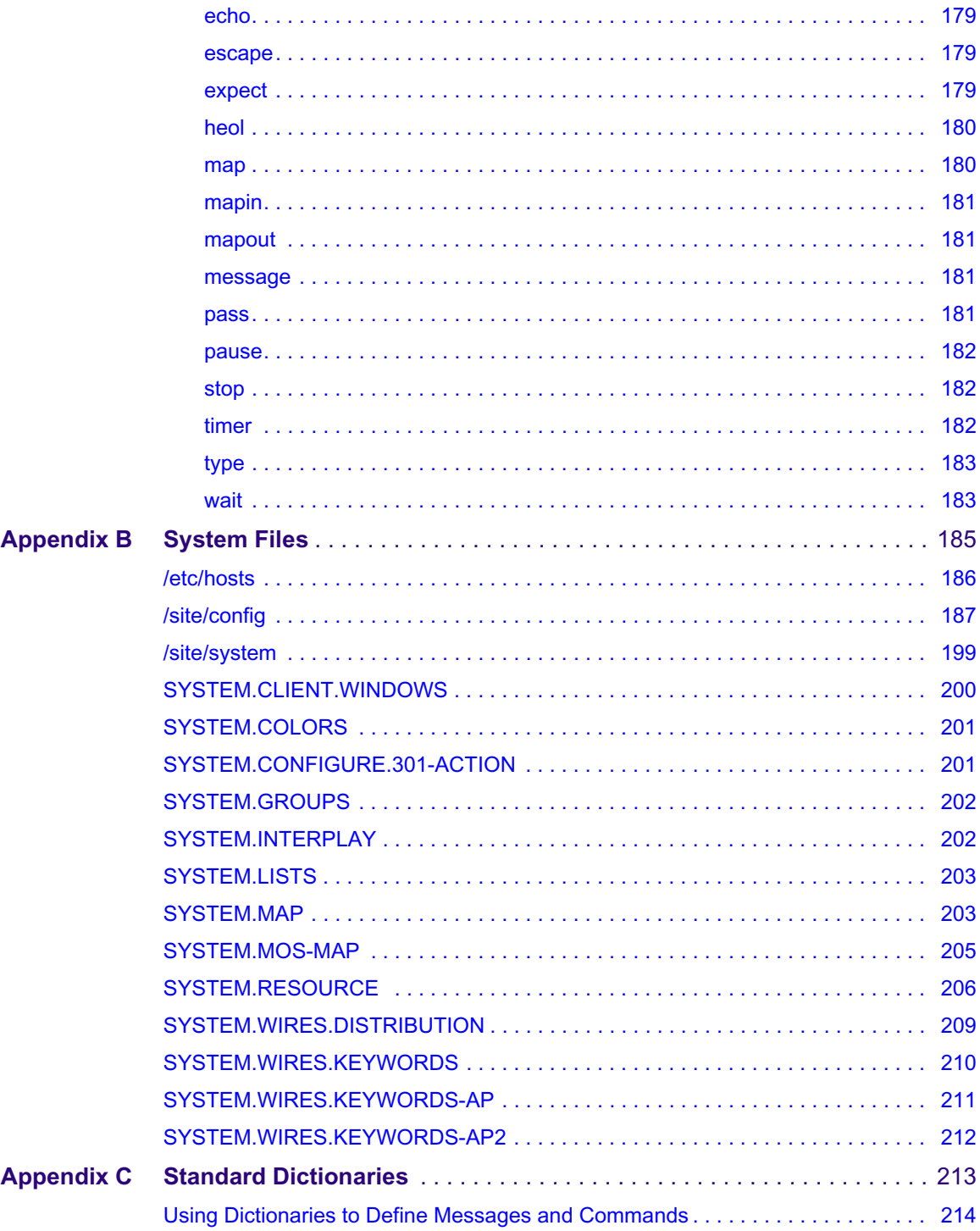

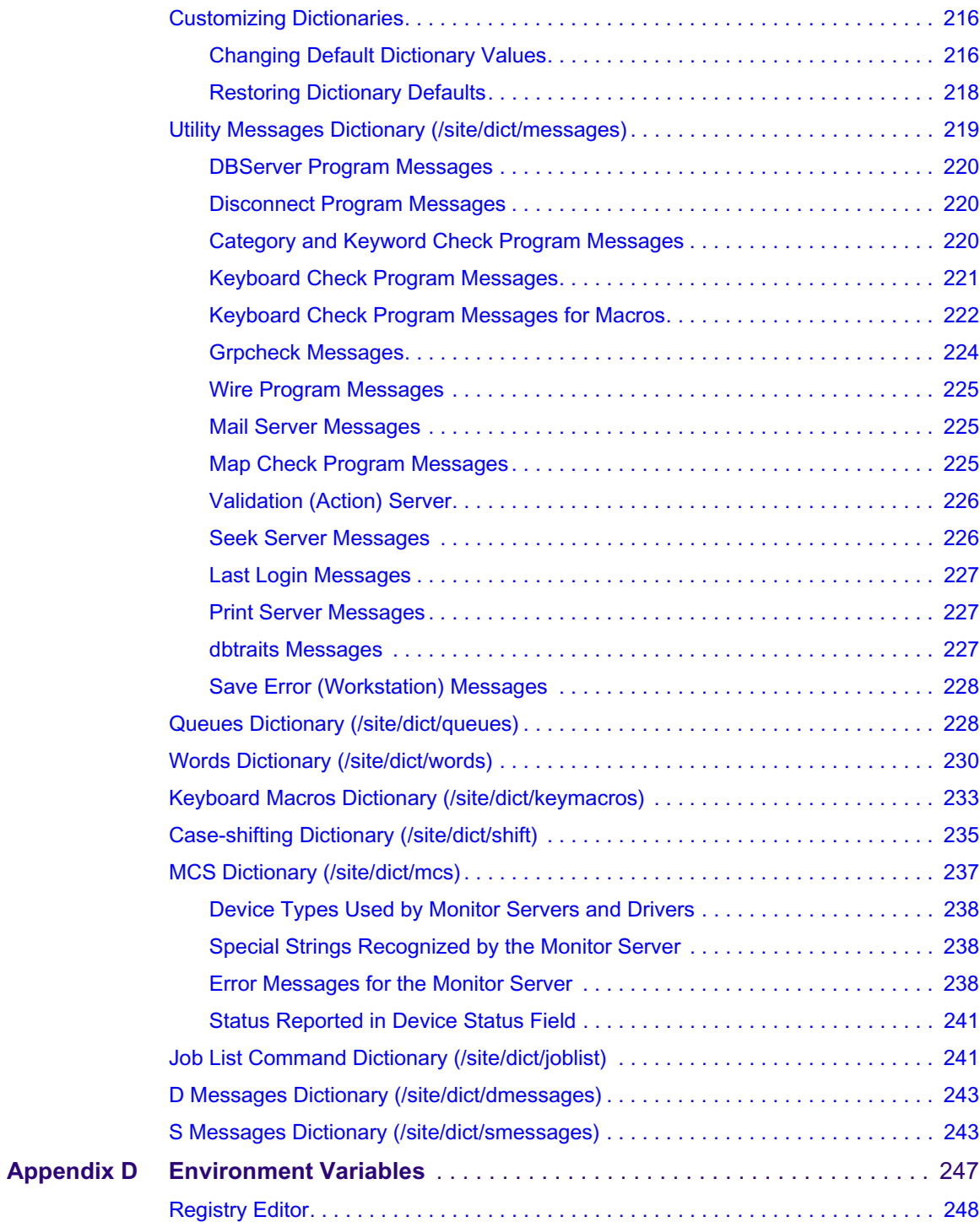

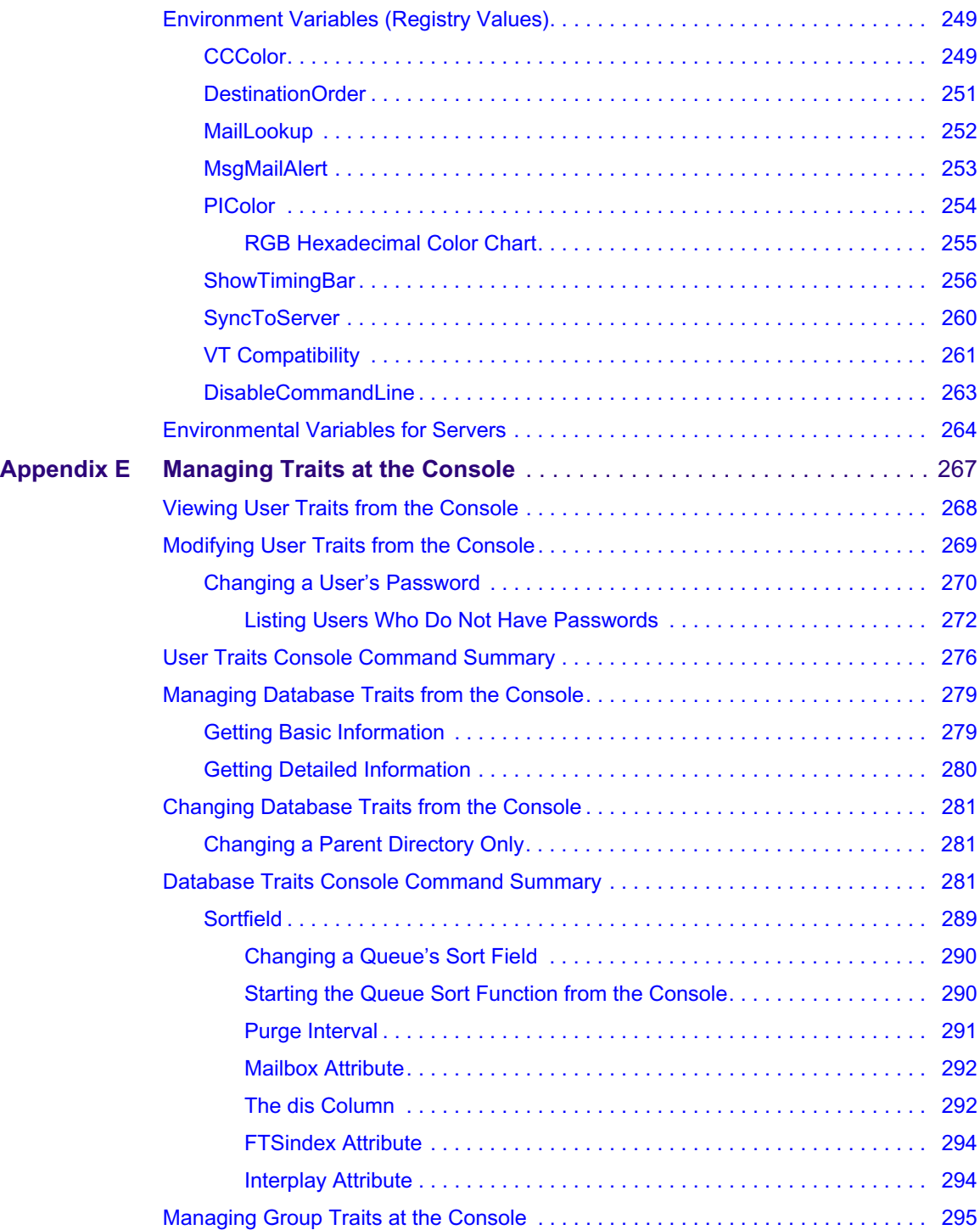

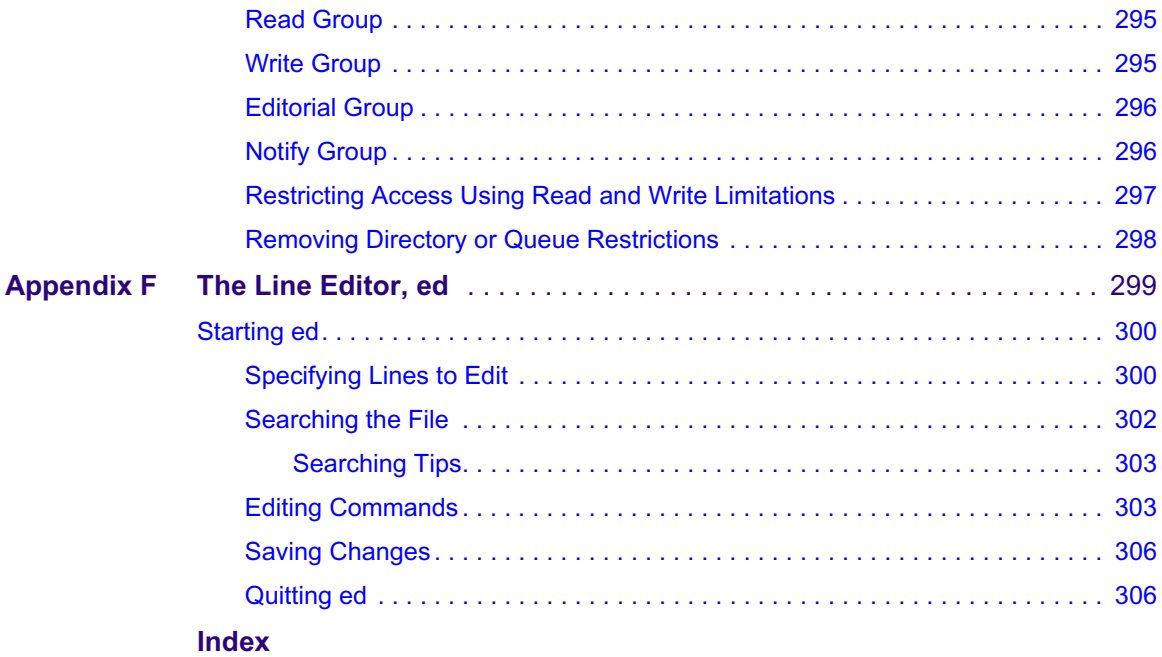

# <span id="page-18-0"></span>**Using This Guide**

Congratulations on your purchase of your Avid iNEWS system. It is a vital part of the Avid news system solution that integrates with other Avid systems and third-party equipment to provide an ideal nonlinear workflow and optimize the news production process.

This guide is part of a two-book set designed to keep pace with current advances in the Avid system's news production capabilities. The set—made up of this book and the *Avid iNEWS Setup and Configuration Guide*—is a comprehensive resource of all administrative information you will need to take advantage of the many options available to you.

This guide will lead you through even the most complex procedures with task-oriented instructions. The information provided here builds on basic news production procedures described in the help system and other user-based guides, while adding a complete explanation of all of the tools and techniques required to manage the newsroom computer system, including useful tips, shortcuts, and custom options.

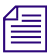

n *The documentation describes the software features and hardware related to the iNEWS newsroom computer system, which is extremely customizable. Your system might not contain certain features and/or hardware that are covered in the documentation.*

# <span id="page-18-1"></span>**Symbols and Conventions**

**Symbol or Convention Meaning or Action**

Avid documentation uses the following symbols and conventions:

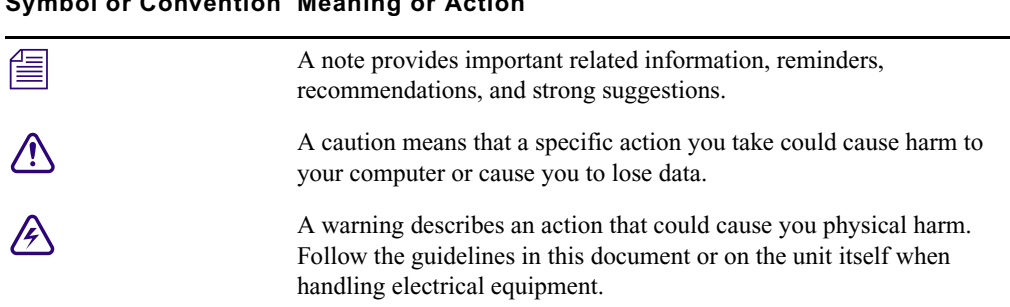

#### **Symbol or Convention Meaning or Action**

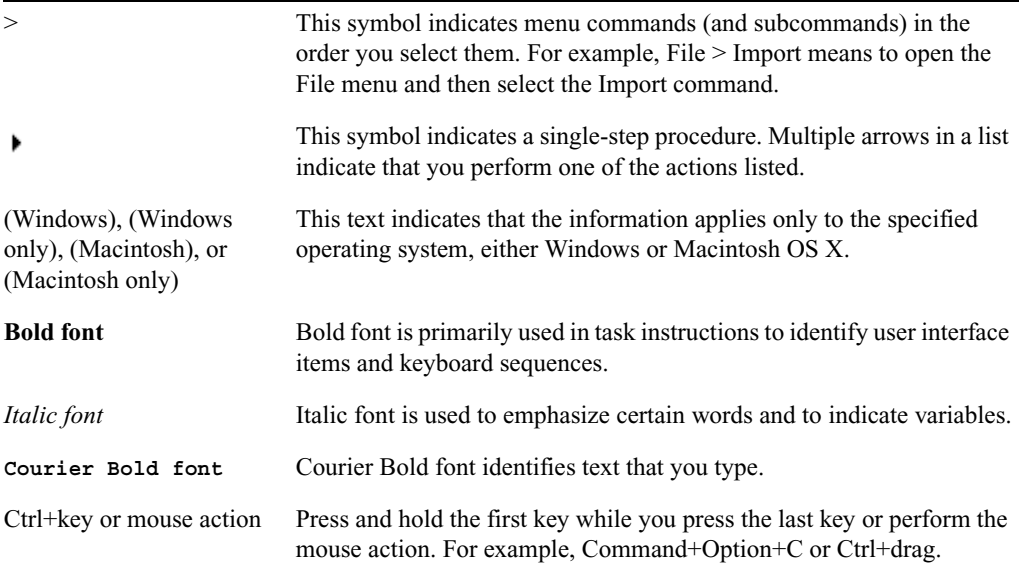

# <span id="page-19-0"></span>**If You Need Help**

If you are having trouble using your Avid product:

- 1. Retry the action, carefully following the instructions given for that task in this guide. It is especially important to check each step of your workflow.
- 2. Check the latest information that might have become available after the documentation was published:
	- If the latest information for your Avid product is provided as printed release notes, they ship with your application and are also available online.
	- If the latest information for your Avid product is provided as a ReadMe file, it is supplied on your Avid installation CD or DVD as a PDF document (README\_*product*.pdf) and is also available online.

**You should always check online for the most up-to-date release notes or ReadMe because the online version is updated whenever new information becomes available.** To view these online versions, select ReadMe from the Help menu, or visit the Knowledge Base at [www.avid.com/readme.](http://www.avid.com/readme)

3. Check the documentation that came with your Avid application or your hardware for maintenance or hardware-related issues.

4. Visit the online Knowledge Base at [www.avid.com/onlinesupport.](http://www.avid.com/onlinesupport) Online services are available 24 hours per day, 7 days per week. Search this online Knowledge Base to find answers, to view error messages, to access troubleshooting tips, to download updates, and to read or join online message-board discussions.

## <span id="page-20-0"></span>**...With the Syntax of Commands**

If you are at the console and are unsure about the function of a command, use the help command.

#### **To view instructions about using a command:**

▶ Use the following command: help *<command name>* 

For instance, type: **help dbvisit** for an explanation of the dbvisit command.

The following data appears:

```
dbvisit -<d or v or i> [-r or -c name] [-s] [-l] [block# ...]
```
- 'r' for read only
- 's' for "slow" to eliminate cache usage
- 'c' use checkpoint partition (forces "-s")
- 'i' to just validate isam files
- 'l' to list link count distribution

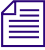

Lengthy console displays might be edited to emphasize only the most important information *in this guide. An ellipsis (...) represents portions of the console display not shown in the text. Also, because of the margin limitations of this guide, command lines might appear wrapped to multiple lines. This does not necessarily indicate the need to press an Enter key. Unless otherwise indicated, commands should be typed on a single line, allowing the computer to wrap the text whenever the command line stretches beyond the screen margin.*

# <span id="page-21-0"></span>**Avid Training Services**

Avid makes lifelong learning, career advancement, and personal development easy and convenient. Avid understands that the knowledge you need to differentiate yourself is always changing, and Avid continually updates course content and offers new training delivery methods that accommodate your pressured and competitive work environment.

To learn about Avid's new online learning environment, Avid Learning Excellerator™ (ALEX), visi[t http://learn.avid.com](http://learn.avid.com).

For information on courses/schedules, training centers, certifications, courseware, and books, please visi[t www.avid.com/training](http://www.avid.com/training) or call Avid Sales at 800-949-AVID (800-949-2843).

# <span id="page-22-0"></span>**1 Introduction**

The iNEWS newsroom computer system is an integrated digital news production system, which provides journalists, producers, directors, writers, and technical personnel with an array of tools to make their jobs easier.

This chapter contains the following main sections:

- [Overview of iNEWS](#page-23-0)
- [System Administrator Tasks](#page-24-0)
	- [Basic Tasks](#page-24-1)
	- [User Tasks](#page-24-2)
	- [Database Tasks](#page-24-3)
	- [Security Tasks](#page-25-0)
	- [Customizing the System](#page-25-1)
	- [Storage Maintenance Tasks](#page-25-2)
	- [Device Tasks](#page-26-0)
	- [Reviewing Default Settings](#page-26-1)
	- [Troubleshooting](#page-26-2)

# <span id="page-23-0"></span>**Overview of iNEWS**

An iNEWS newsroom computer system provides:

- News gathering from text sources
- News production, including:
	- Story creation and script editing
	- Association of machine control items to script
	- Show planning and creation
	- Show archiving
	- Contact organization and scheduling
- News to air, including:
	- On-air playback control
	- File exporting
	- Internet publishing

Some primary components of iNEWS include:

- Linux-based computers running the iNEWS Server software. In this guide, these host computers are referred to as the iNEWS Servers, or individually as server A, server B, and so forth.
- A Windows-based computer running the PuTTY Command Sender program. This computer is known as the console.
- Windows- or Vista-based computers running the iNEWS client software. These computers are known as iNEWS Workstations.
- Windows-based computers running the iNEWS Data Receiver software, which is used to ingest wires and other text-based research material
- Other peripherals, such as printers and teleprompters.

Additionally, the iNEWS system is capable of interfacing with a wide variety of production devices. Avid iNEWS Command provides a central point of control for numerous video servers and graphics devices, or MOS protocol may be used to send playlists to MOS-compatible playout controllers.

# <span id="page-24-0"></span>**System Administrator Tasks**

The following sections describe common system administrator responsibilities and tasks.

### <span id="page-24-1"></span>**Basic Tasks**

Before you can customize or maintain the iNEWS newsroom computer system, you must learn several basic tasks, which include:

- Start up or shut down iNEWS Server software, which includes logging out users and taking the system offline.
- Back up a site file before making file modifications.
- Send system administrator commands from the console to one or more of your system's computers.
- Become a console superuser, capable of performing actions that are only accessible to users with superuser permissions.

### <span id="page-24-2"></span>**User Tasks**

A user is anyone who can log in to the database and use iNEWS NRCS. Your responsibilities regarding users are:

- Monitor user information, such as users' access privileges and which users are currently logged in.
- Customize the traits of users' accounts to enable users to more effectively use the system.
- Provide a new employee access to the information stored in the iNEWS NRCS database by creating a new user account.
- Remove user accounts of former employees to prevent improper access to the iNEWS NRCS database.

### <span id="page-24-3"></span>**Database Tasks**

The iNEWS system database contains the information your organization needs to function. A system administrator's tasks associated with the database include:

- Design forms (that is, story templates) to display important information about stories in a queue.
- Monitor changes to files and queues in the database.
- Unlock or delete any item in the database, and recover items that were accidentally deleted or corrupted.
- Create new folders or queues in the iNEWS system database to meet your organization's expanding needs—including setting up rundowns.
- Remove a directory or queue from the database, if it is no longer used.
- Change the name or traits of an existing directory or queue.
- Assign the mailbox trait to queues for configuring automatic story distribution into and out of queues.

### <span id="page-25-0"></span>**Security Tasks**

There are many ways to ensure the security of your iNEWS system. Your responsibilities regarding system security include:

- Monitor and change passwords or force users to change them by setting up system checks and modifications.
- Monitor user login activity to guard against unauthorized use of the iNEWS system.
- Assign security to a directory or queue, limiting access to a specific group of users.
- Restrict database access by placing users into security groups based on job roles and need for information.

### <span id="page-25-1"></span>**Customizing the System**

Your responsibilities regarding customization include:

- Customize command names, message text, and other items by changing their entries in your system's dictionary files.
- Create templates for the CG Title Entry tool.
- Design and assign custom keyboards for users with a unique set of keyboard macros.

### <span id="page-25-2"></span>**Storage Maintenance Tasks**

You will want to monitor the database regularly to ensure adequate storage. Storage maintenance tasks include:

- Monitor how much free space is available in the database and, if necessary, increase the amount to prevent the system from running out of space.
- Perform preventive database maintenance by periodically running certain utility programs that can find and fix minor problems before they become serious.
- Backup the entire database or portions of it onto tape, so if necessary, the information can be restored to the database later.
- Make a backup copy of files any time you make important changes.

### <span id="page-26-0"></span>**Device Tasks**

A device is any kind of hardware or software that performs a specific function when it is set up on the iNEWS system. Your responsibilities regarding devices include:

- List the parameters of any device running on your system or list all devices of one type.
- Add any type of device to your system, if you have the capacity and license permission.
- Edit site-specific files, to change the setup information for a device in your system's configuration file.
- Reconfigure the system so it recognizes any changes you make to your system's devices.
- Set up printer styles so users can print stories or queues in predetermined formats. For example, a director rundown only showing specific rundown fields.
- Set up servers, which are utility programs automatically performing various actions on the database.
- Change wire distribution and sorting of data coming into your database from a wire service to queues based on their category codes or content.
- (Optional) Write dialogs—lists of instructions—for each connect service to automate the connection process. A connect service is a device that connects a user to a remote computer system.

### <span id="page-26-1"></span>**Reviewing Default Settings**

Your responsibilities regarding system profiles, default settings, and command syntax include:

- Changing a system profile setting to change your system's operation.
- Reviewing default settings of all system profile parameters.
- Reviewing command syntax for edit, console, and job list commands.

### <span id="page-26-2"></span>**Troubleshooting**

Your troubleshooting responsibilities include:

- Transfer system activities from a halted computer to other system computers. If a computer connected to the system has been halted, bring the system back to operation using the remaining computers
- Reconnect a computer that has been halted. Following routine maintenance, reintegrate a computer into your system's operation.

#### **Introduction**

# <span id="page-28-0"></span>**2 Connect Services**

Connect services are utilities you can set up to enable iNEWS users to connect to other computers or information services over the network, such as a remote console for your iNEWS newsroom computer system.

This chapter contains the following main sections:

- [Network Services](#page-29-0)
- [Adding System Services](#page-31-1)
- [Console Connect Sessions](#page-35-0)

# <span id="page-29-0"></span>**Network Services**

It is useful to set up a service to let you connect to your iNEWS Servers. For instance, setting up network remote connect services lets you perform many administrative tasks from your iNEWS Workstation rather than from the console.

## <span id="page-29-1"></span>**Dialogs for Connect Services**

A *dialog* is a script that tells the service what prompts to expect from the device it connects to, and provides the service with appropriate responses for each prompt. Using any service involves some routine activities, such as logging in, that you do each time you use that service. You can create a dialog for any service to handle these routine activities.

## <span id="page-29-2"></span>**Building a Dialog**

This section explains how to design and create a simple dialog that logs a user in to an information service. Once logged in, the dialog yields control to the user until he/she is ready to close the connection. Then the dialog logs the user out of the service and closes the connection.

When you design a dialog, it is helpful to turn on the capture connect command and perform the procedure you want to incorporate into the dialog. This way, steps in that procedure are captured to a story that you can refer to while designing the dialog; each line in the dialog is built as a line of the story.

This process includes the most commonly used dialog commands.

#### **To build a dialog:**

1. Create a dialog queue.

Each dialog must be in a separate queue in the SYSTEM.DIALOGS directory. The first step in creating a new dialog is to go to SYSTEM.DIALOGS and create a queue to hold it. The name you give this queue is also the name of the dialog, so choose a queue name that describes what the dialog does, such as Console, for a dialog used during connect sessions to the console. See the *iNEWS Setup and Configuration Guide* for more information about adding new directories, queues or stories.

- 2. Open a new story in the queue and build the dialog.
- 3. Type a message that will be displayed on the user's workstation, indicating the connection is being established, using the following format:

message *text*

The message dialog command displays on the user's screen whatever text you enter in place of the *text* parameter.

#### 4. Type: **wait CONNECT**

When you use a modem to make the connection, you want the dialog to wait until the modem sends the word CONNECT to the workstation, signaling it has made the connection.

If necessary, use these additional commands to accommodate the login procedure:

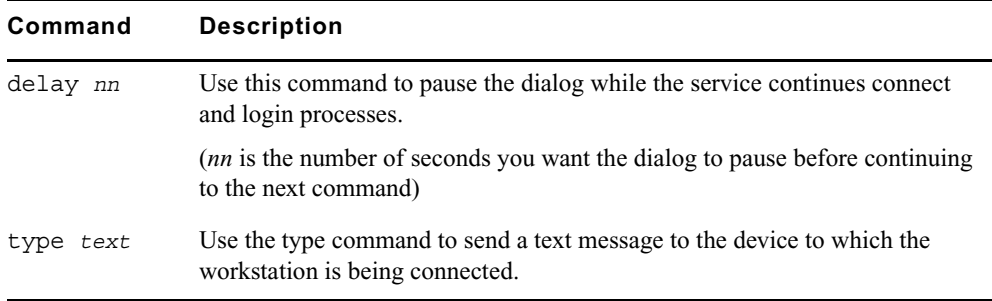

- 5. To send your login data, such as an account number, type **type** *text* with text being the account number.
- 6. Type **pass** to yield control to the user after login is complete.

This command instructs the dialog to pass whatever the user enters to the device to which the service has connected.

Use **pass** *x* to include a character the user can enter to cue the dialog to resume. The *x* should be a character or symbol, such as the at symbol  $(Q)$ , he or she will not normally use.

Use **pass** alone to instruct the system to accept what the user enters until he/she closes the connection.

7. Type commands to log out of the service.

When the user exits a connection using the quit connect command, the dialog resumes and performs the logout process and closes the connection.

- 8. Attach the dialog to the service by placing the dialog's name in the service's dialog parameter in the service table, located in the SYSTEM.SERVICE queue.
- 9. Type the **configure -s** command to incorporate this change into the service.

### <span id="page-30-0"></span>**Dialog Commands**

Available dialog commands are flexible enough to script entire connect sessions. For instance, a dialog could be constructed to automatically log in to the remote console and "unbusy" a rundown if desired.

#### 2 **Connect Services**

The available dialog commands are reviewed in ["Command References" on page 117](#page-116-1).

#### <span id="page-31-0"></span>**Dialog Examples**

Here are a few examples of dialogs for remote console connect services:

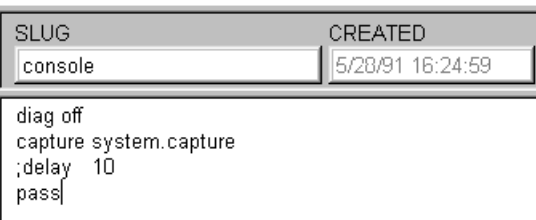

In the example,  $\langle cr \rangle$  and  $\langle l \rangle$  are used to indicate a "carriage return" and "line feed."

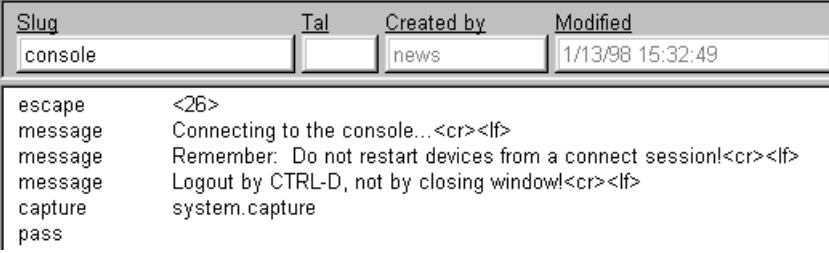

# <span id="page-31-1"></span>**Adding System Services**

A service consists of two parts:

- A network resource, set up as a device in the configuration file (/site/config).
- The service, set up in the service table in the database file (SYSTEM.SERVICE); it uses the resource to make a connection.

To add a new service to your system, you must design and build the service and select a network resource for the service to use. If an appropriate resource does not exist, create one.

## <span id="page-32-0"></span>**Setting up the Service**

#### **To set up the service and its resource:**

1. Determine whether the service and its resource exists.

Try connecting to a service you want. If it works, then the necessary programs are installed. If you cannot find the service, or one does not work, call Avid for help.

2. Choose a device number for the resource and a name for the service. In the following examples, the service name is console.

Check your configuration file (/site/config) to determine the appropriate device number for your new resource. For a network resource, choose a number in the range you have reserved for services, servers, and similar devices. Ensure the number you choose is out of the range used for normal devices.

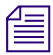

n *See the iNEWS Setup and Configuration Guide for more information on the Site Configuration file and selecting servers via the PuTTYCS application.*

- 3. Add the resource to the configuration file on each server in your system.
	- a. Add the device number of the network resource to the reslist line in the server's host definition.
	- b. To keep the network resource available if you bring down one of the system servers, add this line to any appropriate alternate host definitions.

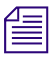

n *The following steps use ed to modify system files. If you are unfamiliar with this line editor, see ["The Line Editor, ed" on page 299.](#page-298-1)*

c. Use ed (line editor) to open the configuration file. The display will look similar to:

NRCS-A\$ **ed /site/config** 1356

The general format for a network resource configuration line is:

```
resource <device #> <resource name> <device name>
```
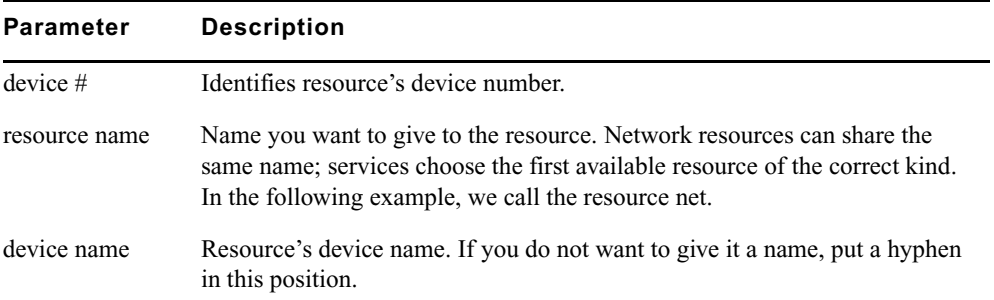

#### 2 **Connect Services**

For instance, our new network resource configuration line would look like this:

resource 220 net - ; net connect

**Parameter Definition**

4. Add the service to the service table in the database.

Each service installed in your system is defined on a separate line in your system's service table, which is the first story in SYSTEM.SERVICE. Each service defined in the service table consists of a few parameters that determine how the service behaves. It does not matter where in the service table you add the new line.

A service line has six parameters in this general format:

<service> <host> <dialog> <resource> <group> <command>

The following table contains information on service line formats:

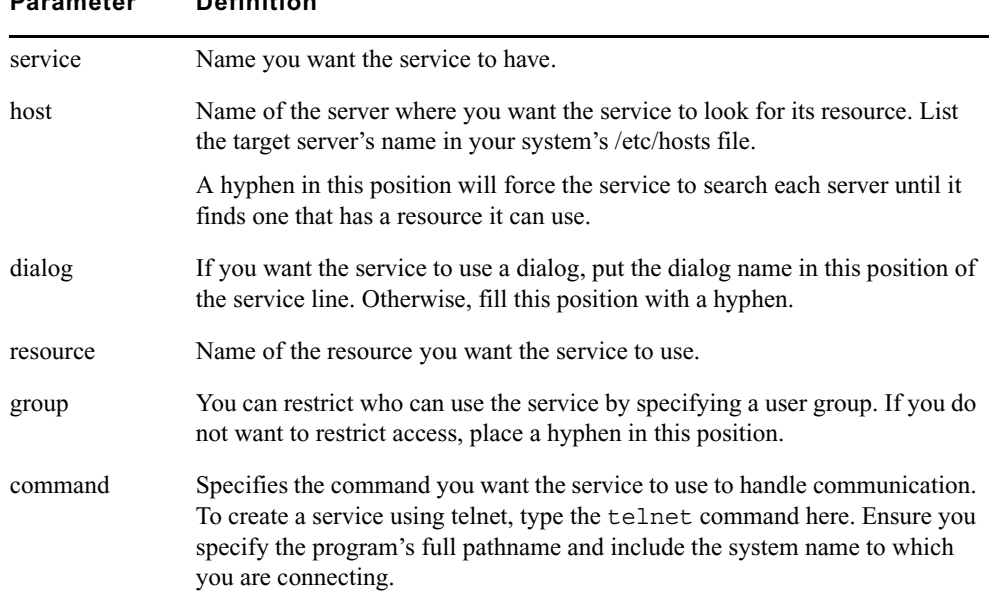

You will need one such service line for each server on your system. Use the ssh command in the following way:

/usr/bin/ssh <servername> -1 <username>

The following sample entries in SYSTEM.SERVICE let you establish a network connection to your console from an iNEWS Workstation session.

- a console console sysops /usr/bin/ssh NRCS-A -l so
- b console console sysops /usr/bin/ssh NRCS-B -l so

The resource assigned to the service must be configured on the computer you want to log in to.

5. (Optional) Create a dialog for the service.

If you want your service to follow certain instructions every time it is invoked, create a dialog for the service containing those instructions. See ["Building a Dialog" on page 30](#page-29-2) for more information.

- 6. (Optional) Test your configuration changes on iNEWS. See the *iNEWS Setup and Configuration Guide* for more information on testing the site configuration file.
- 7. Reconfigure the system.

This causes your system to note changes and incorporate them into appropriate programs. Do the following:

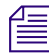

n *See the iNEWS Setup and Configuration Guide for more information on selecting servers and the superuser mode.*

- a. Select the console window for the master computer (typically server A).
- b. Enter superuser mode.
- c. Type what appears in bold text:

NRCS-A# **offline**

d. If you added a new resource or modified an existing one in the process of creating a new service, reconfigure your system by typing the following:

```
NRCS-A# configure
```
If you modified an existing service or added a service that uses an existing network resource, you did not make any changes to your system's configuration file. So, you need to have the system note only changes made to the service table by typing the following:

NRCS-A# **configure -s**

8. When the prompt returns, type what appears in bold text:

NRCS-A# **online**

9. Exit superuser mode by holding the Control key (Ctrl) down and typing the letter D. A message similar to the following will appear:

A Tue Oct 5 00:18:58 2000 msg System being configured

When you see the system prompt, the network service you created and its resource you added (if any) is ready for use.

10. (Optional) Back up site files.

If you have made significant changes, back up your site files with the sitedump console command.

# <span id="page-35-0"></span>**Console Connect Sessions**

**To connect to the console from an iNEWS Workstation—that is, after the network remote connect service and its resources are set up—do the following:**

- 1. Log in to any iNEWS Workstation, with a user account allowed to use the Connect to Service feature.
- 2. Select Communicate > Connect to Service. The Connect to Service dialog box will appear, offering you a list of services.

As shown in this example, two options are provided to connect to the console—each option corresponding to a different iNEWS Server.

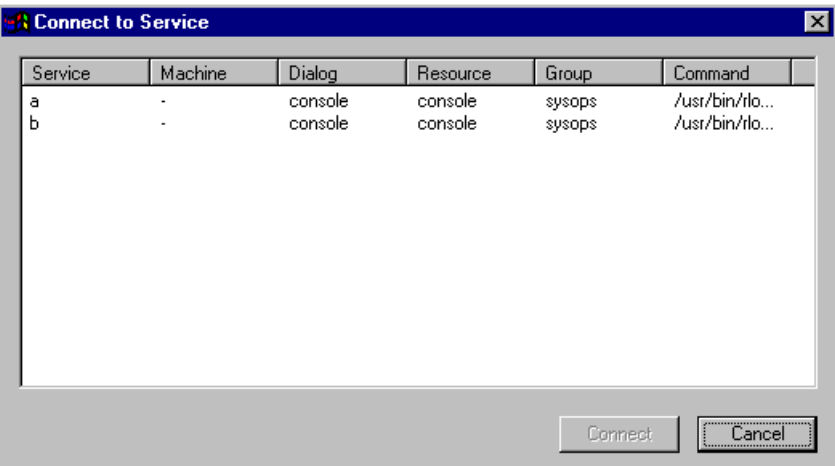

3. Double-click on the service you want.

A dialog box will appear with a dialog (as defined in the SYSTEM.DIALOGS) that requests a password.

- 4. Type in the password and press Enter.
- 5. Once connected, the dialog box will display the console prompt, similar to what appears on the console when you are logged in as a system operator.

Here is an example of a remote console connection:
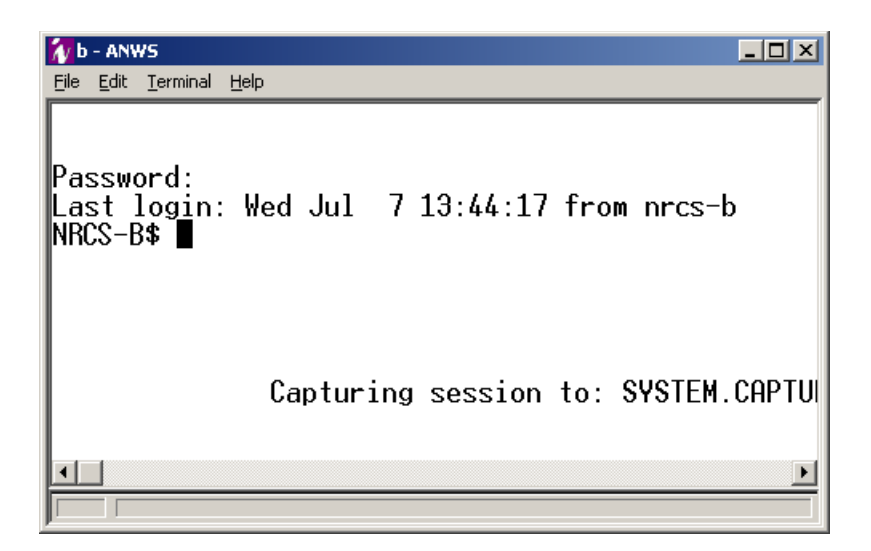

6. You can now perform various administrative tasks through the console connect session, as opposed to doing them while physically located at the console.

To stop a console connect session, press Ctrl+D. Do not close the dialog box by selecting <br>
File > Close on by slighting on the Y button in the unnon wight compare **File > Close or by clicking on the X button in the upper-right corner.**

#### **Connect Services**

## **3 Database Security**

This chapter describes how to use various features in the iNEWS newsroom computer system to establish and maintain database security.

This chapter contains the following main sections:

- [Establishing Security Procedures](#page-39-0)
- [User Passwords](#page-39-1)
- [Checking Password Status](#page-40-0)
- [Tracking User Activity](#page-43-0)
- [Using Group Security to Control System Access](#page-46-0)

## <span id="page-39-0"></span>**Establishing Security Procedures**

Use the following guidelines to improve the security of your system:

- Set up official security procedures and have everyone follow them.
- Keep track of your backup tapes. You can get user passwords from a backup tape.
- Assign users superuser status only when they need it.
- If any user does not need superuser status, remove it. Create two user accounts for staff members who need superuser privileges—one to be a superuser and another to be a regular user. That way, you can track activity of superuser accounts.
- Change the superuser password regularly.
- Ensure that users do not use their names, station call letters, or other easily guessed words as passwords. Require everyone to include at least one non-alphabetic character such as a punctuation mark or a number.
- Use the system profile to set a required minimum length for all passwords so no one uses a short password.
- For devices for which you have dedicated resources—that is, devices that have a one-to-one correspondence between the physical device and device number used to identify it—use device name security on workstations in specific locations and put the device ID in a group.
- If you have dedicated resources, you can put a MODIFY-DEV field in the queue's story form if you suspect that someone has broken into a user's account. When changes are made to stories created after the MODIFY-DEV field has been added, the system puts the device name of the workstation where changes were made in that field. This information is kept internally, but having the MODIFY-DEV field makes it visible to users.
- Be familiar with valid user accounts on your system. Restrict access to these account names to protect against unauthorized outside access.

## <span id="page-39-1"></span>**User Passwords**

Your iNEWS newsroom computer system protects against unauthorized access by giving each authorized user a password to log into the system. Group security, described under ["Using Group Security to Control System Access" on page 47,](#page-46-0) lets you control specific areas of your database that each user can access.

For added security, iNEWS uses encryption to pass user credentials to the server.

## <span id="page-40-0"></span>**Checking Password Status**

A user account without a password is an open door to your system. You should always give a user a password when you add the user to your system. See the *iNEWS Setup and Configuration Manual* for more information on setting up new user accounts.

However, if you suspect that a user does not have a password or has not changed it in awhile, you can find out for certain from any iNEWS Workstation.

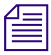

n *For information on how to check password status from the console, see ["Listing Users Who](#page-271-0)  [Do Not Have Passwords" on page 272](#page-271-0).*

#### **To check user password status from an iNEWS Workstation:**

- 1. Log in as a system administrator—that is, use a superuser account.
- 2. Select Tools > Options > Users.

The Manage User Accounts dialog box appears.

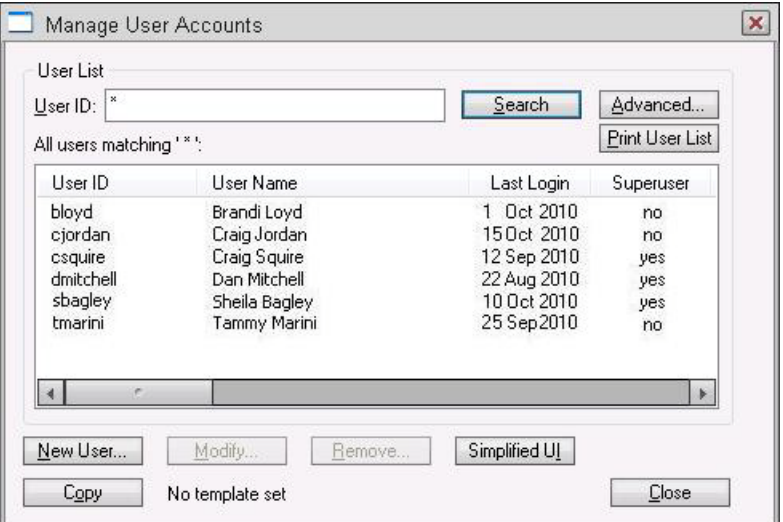

3. Type an asterisk (\*) in the User ID field if it does not already appear.

The iNEWS system recognizes this as a wildcard and therefore will search the entire database of users.

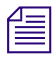

n *The other criteria options available in this dialog box are explained in the iNEWS Setup and Configuration Manual.*

4. Click the Advanced button.

#### 3 **Database Security**

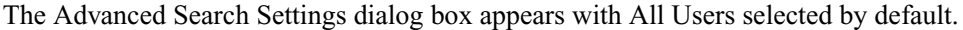

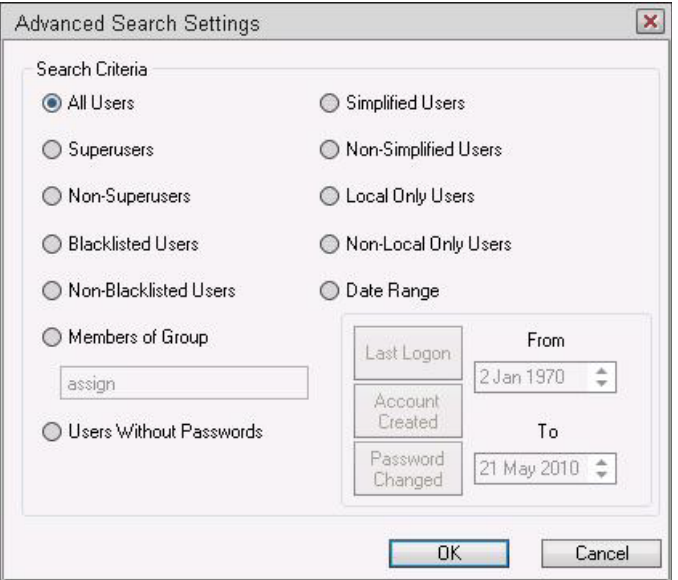

- 5. Do one of the following:
	- to search for all users without passwords, select Users Without Passwords.
	- $\blacktriangleright$  To search for all users who have not changed their password within a specific time, select Date Range. Then click Password Changed, and specify the time frame to search.
- 6. Click OK to confirm your advanced search setting or click Cancel to cancel it.
- 7. Click Search to initiate the search.

A progress bar appears if a lengthy search is underway. Results of the search appear in the User List field in the center of the Manage User Accounts dialog box.

As a system administrator, you can change a user's password. Change a user's password to provide a new user with a temporary password or to supply an established user with a new password if the user forgets it and cannot log in. See the *iNEWS Setup and Configuration Manual* for more information on how to do this from any iNEWS Workstation. For steps on how to change a user's password from the console using the utraits console command, see ["Changing a User's Password" on page 270.](#page-269-0)

### **Forcing Individual Users to Change Their Passwords**

Occasionally, you might have individual users who do not change their passwords as required. When that happens, you can force them to change their password at their next login. You can do this for a single user at an iNEWS Workstation.

To force multiple users to change their passwords—such as all users who haven't changed their passwords in the past six months—you must go to the console. For steps on how to force password changes from the console, see ["Changing a User's Password" on page 270](#page-269-0).

#### **. . . At an iNEWS Workstation**

#### **To force an individual user to change his or her password:**

1. Select Tools > Options > Users.

The Manage User Accounts dialog box appears.

- 2. Type the user name in the User ID field.
- 3. Click Search.
- 4. Select the user name when it appears in the dialog box.
- 5. Click Modify.

The Modify User Account dialog box appears.

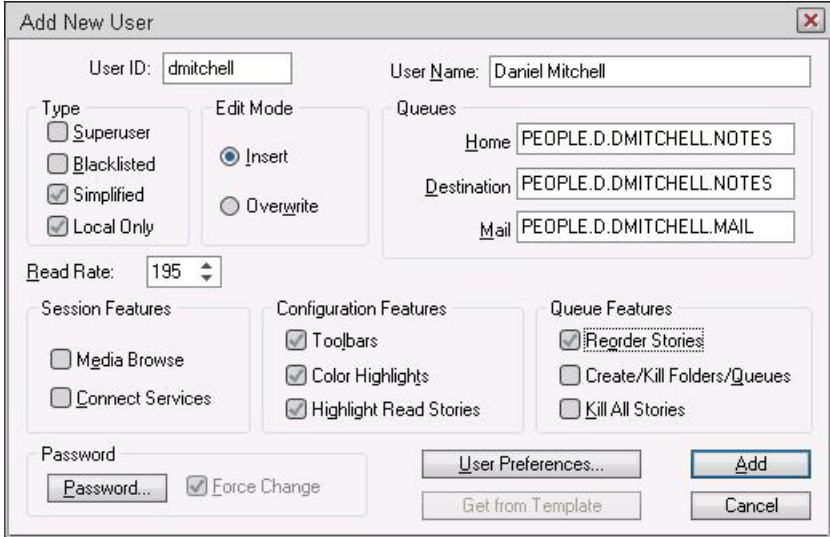

- 6. Check the Force Change box.
- 7. Click OK.

The next time the user logs in, he or she will be required to choose a new password.

## <span id="page-43-0"></span>**Tracking User Activity**

Keep a record of who uses iNEWS and when they use it by following the procedures described in this section. These security measures can ensure there is no unauthorized use of your system.

At an iNEWS Workstation, you can determine:

- Last login date of one or more user accounts
- Date user accounts were created
- Users currently logged in

At the console, you can determine attempted and successful logins.

### **Tracking User Login Activity and Date Created**

You can search for a user account's last login and the date the user account was created from an iNEWS Workstation.

#### **. . . At an iNEWS Workstation**

#### **To search for a user's last login:**

1. Select Tools > Options > Users.

The Manage User Accounts dialog box appears.

- 2. Click Advanced. The Advanced Search Settings dialog box appears.
- 3. Click Date Range.
- 4. Do one of the following:
	- $\triangleright$  To search for user accounts with a last login date that matches a specified date range, click Last Login.
	- $\blacktriangleright$  To search for user accounts created within a specified date range, click Account Created.
- 5. Specify a date range in the From and To fields.
- 6. Click OK.
- 7. Click Search.

The requested user name information appears.

#### **. . . At the Console**

Another command you can type at the console will give you valuable information about users:

list u-t [<username>]

This command shows the date and time a user account was created, date and time of last login, and date and time of last password change.

If you do not specify a particular user name to check, you will get a listing for all users.

### **Listing Users Currently Logged in**

From the iNEWS Workstation, you can see a list of all users logged in, and you can find out whether a specific user is currently logged in.

#### **To see a list of all logged-in users:**

1. Press Ctrl+L or select Communicate > Messages > Logged In Users.

A dialog box appears with a list of users currently logged in.

2. Click OK when you are done looking at the list.

#### **To determine whether a specific user is logged in:**

1. Select the Message bar.

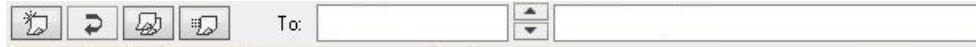

- 2. Type the user name in the To field.
- 3. Move cursor to the message field, using the mouse or Tab key.
- 4. One of three symbols appears to the left of the To field, depending on what you type in the To text box:

#### **Icon Description**

If the user is currently logged in, an icon of connected cables appears to the left of the Í user name.

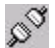

If the user is not currently logged in, an icon of disconnected cables appears to the left of the user name.

 $\gamma$ 

If there is no such user name in the system, a question mark appears to the left of the user name.

### **Recording Logins**

Keep track of successful and attempted logins to preserve system security. You can spot unauthorized users, people logging in at odd hours, or repeated attempts to guess passwords.

#### **To monitor logins from different types of devices:**

1. Change the value for the W\_LOGTYPES token in the dictionary /site/dict/words. A typical definition for this token might look like this:

W\_LOGTYPES/G

Each letter in the W\_LOGTYPES value represents a different type of device that can log in on an iNEWS newsroom computer system.

The letters are the same ones that appear in the first column of a list s or list c display for these device types.

2. To track logins by device type, add the appropriate letter to the W\_LOGTYPES value.

Use the following letters:

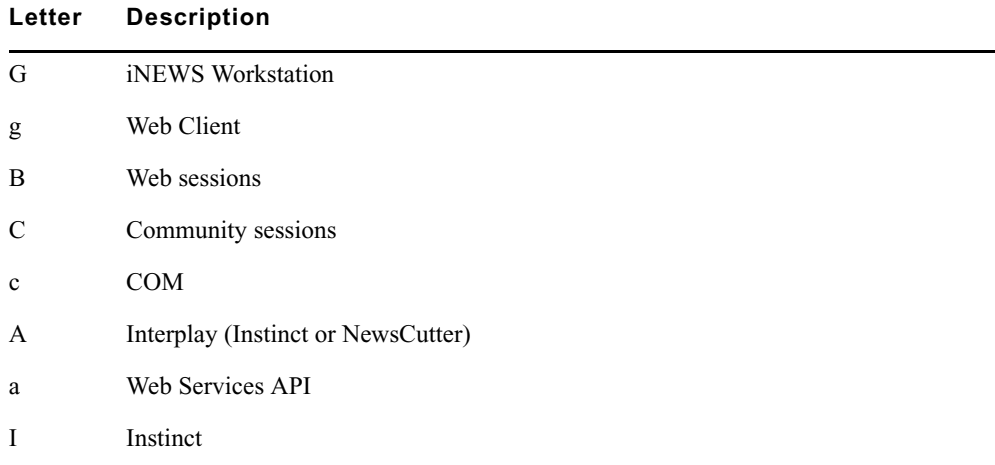

For instance, to track logins from all devices on your system, change the W\_LOGTYPES line to look like this:

W\_LOGTYPES/GBc

The letters can appear in any order.

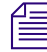

n *On a busy system, this can create a large amount of console activity.*

3. When a user logs in at a device of a type listed in W\_LOGTYPES, a message similar to the following is sent to the console:

Apr 5 16:25:47 NRCS-A G3494: Attempted login bloyd 172.24.96.247 3.1.1.2/3.1.1.3 RH5

This message includes the device type and number, time of login, user name, IP address of PC used, and client version number.

4. A logout message similar to the following is sent to the console when the user logs out:

Apr 5 16:23:55 NRCS-A G3495: Logout fiatala 172.24.96.247 {9} 3.1.1.2/3.1.1.3 RH5

A failed login—that is, an invalid user name or password—produces a message similar to this:

Apr 5 16:25:47 NRCS-A G3494: Attempted login bogus 172.24.96.247 3.1.1.2/3.1.1.3 RH5

Regardless of the W\_LOGTYPES value, a message is always sent to the console when a superuser logs in or out. This message includes (n) if the user is a superuser. An unsuccessful login by a superuser generates a message only if the device type used is included in W\_LOGTYPES.

Using login tracking in conjunction with console history and disk logging, you can keep accurate records of who is using your system and when and where they are connecting to it.

A listing of currently logged in users may be obtained from the console using the list s command. See ["list s" on page 149](#page-148-0) for more information.

## <span id="page-46-0"></span>**Using Group Security to Control System Access**

Your system is designed to be used by a wide range of people. For the system to accommodate so many diverse job roles, restrict sensitive areas of your database to authorized users. The system's powerful security features let you restrict access to important directories and queues.

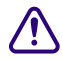

c **Security ensures that only authorized people can view or make changes to important queues. It does not provide absolute privacy, because superusers can open any story while performing normal system maintenance. Warn your staff not to store personal or confidential material in the database.**

Many security features in iNEWS involve establishing groups and assigning privileges and restrictions to them. The *iNEWS Setup and Configuration Manual* gives you complete information about using the group features in iNEWS to help you maintain system security. **Database Security**

## **4 Database Management**

This chapter provides you with information required to manage the iNEWS database, where all business data, such as stories, is stored. Much of the iNEWS system data is stored in configuration files, which is covered in the *Avid iNEWS Setup and Configuration Guide*.

This chapter contains the following main sections:

- [Monitoring Free Space](#page-49-0)
- [Tracking Database Space over Time](#page-51-0)
- [Increasing Database Space for Immediate Use](#page-52-0)
- [Maintaining the Database](#page-53-0)

## <span id="page-49-0"></span>**Monitoring Free Space**

The iNEWS newsroom computer system is constantly collecting wire stories and adding them to the database while the news staff adds scripts, rundowns, memos, assignment sheets, and other stories. To avoid running out of disk space, iNEWS tracks old stories. As stories get old, the system purges them.

Distribution and purging of disk space is called the *database cycle*. In this cycle, wire stories are collected and stored in the database for a specific interval of time. Other news items, such as scripts and assignment sheets, are created by the news staff and also kept for a preset period of time, called the *purge interval*, which is set individually for each queue. Any story older than its queue's purge interval is purged, and its space is reclaimed for new stories.

The purge interval is a database trait, so you can set different purge intervals for queues and directories, depending on the information they hold. Setting purge intervals appropriate for stories in various queues helps keep the database from growing too large.

Once an hour, at 15 minutes after the hour, an automatic dbpurge program scans each queue for stories older than the queue's purge interval and moves these stories into the Dead queue.

Stories sent to the Dead queue are not erased until the system needs the space. Until the system reclaims this space, stories in the Dead queue can be read, searched, edited, copied, or printed. To retrieve a story from the Dead queue, select the story and copy it to a different queue in the database, where you have write permission.

Although you can open stories in the Dead queue, they are marked for removal and will be permanently removed when the system detects the computer is running out of storage space. Your system keeps track of the space available by examining and maintaining a list of free space on the disk. The free list is explained in ["Monitoring the Free List" on page 51.](#page-50-0)

### **Understanding Database Storage Units**

Your computer's disk is divided into blocks. The database portion of the disk is divided into 1024-byte blocks. When a story is saved, the system allocates as many blocks as necessary to hold the story and then divides the story among those blocks.

Blocks used to hold a story need not be sequential; a story can be saved in blocks that are apart. To tie together all blocks, each block contains a reference to the block containing the next part of the story.

A block is either "in use" or "free".

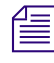

n *Previous versions of iNEWS worked on 32-bit operating systems with 1k blocks; iNEWS v4.0 and later runs on RHEL 6, a 64-bit OS with 4k blocks.*

### <span id="page-50-0"></span>**Monitoring the Free List**

The free list is the list of free space on the disk. By keeping track of space in the free list, the system can detect when it is running low on space. It runs an automatic dbserver program, which removes the oldest stories from the Dead queue and adds the space to the free list, where it is made available to the system. This way, dbserver maintains the volume of free space available in the database.

The free list measures space in *blocks* (a block=1024 bytes), and has a lower limit called the *lowwater mark*, which represents the least amount of free space available. When the space available drops below the lowwater mark, the system runs dbserver to reclaim enough space from the Dead queue to rebuild the free list to the *highwater mark*.

Together, the highwater and lowwater marks determine the free list's normal operational range. If the system cannot get back up to the highwater mark after reclaiming free space, the user will get a low on space message. Create free space immediately, as explained in the following section.

### **Understanding How the System Copies Stories**

You can configure iNEWS to distribute a wire story to several queues when it is received. Likewise, two or more users can put copies of the same story into their personal queues. If you copy and distribute enough stories, a large portion of the database can become cluttered with the copies.

To avoid filling up the disk with copies of stories, your system keeps only the original story on the disk. When a story is copied to another queue, your system puts a reference to the original story in the queue that will hold the copy.

When someone opens a copy of a story, the system uses the reference to find the original story. It makes a working copy of that story, which it sends to the user. If the user examines the working copy and makes no changes, the working copy is deleted when the user closes the story.

However, if the user makes changes to the working copy and saves it, the system saves that copy as a story, replacing the reference.

In most cases, you can treat a reference to an actual story as if it were the story. The only time you need to take references into consideration is when setting purge intervals. When the system references a story to several different queues, each reference takes on the purge interval of the queue. When a reference becomes older than its queue's purge interval, the computer puts the reference, not the actual story, in the Dead queue.

The space used for a story becomes free only when the last reference to the story has been removed from the system.

## <span id="page-51-0"></span>**Tracking Database Space over Time**

Do not wait until you encounter an "out-of-space" condition before you start to think about database storage. There are two ways you can get a good picture of space usage over time:

- The "hogs" report
- The information generated by the dbfree command

### **Using the hogs Command to Obtain Information**

The hogs command displays how much space particular queues are using in the database. It uses this format:

hogs [<directory or queue name>]

To get a hogs report on the People directory, type:

#### **hogs people**

A screen similar to the following appears:

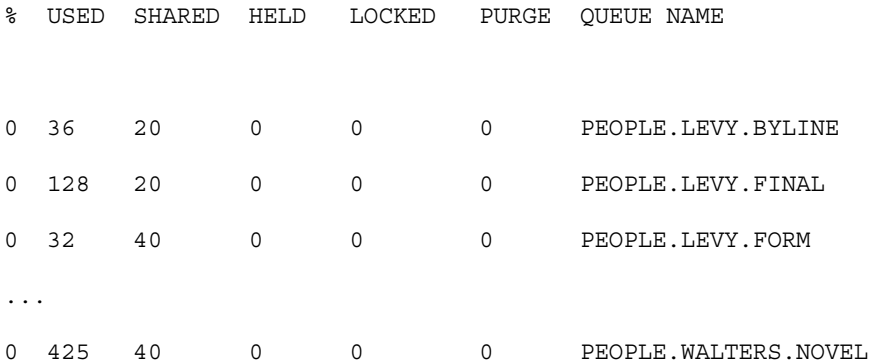

The USED column contains the number of blocks used in that queue. The SHARED column indicates the number of blocks used in that queue that are also used in other queues. To get the number of blocks used only by that queue, subtract the SHARED count from the USED count. If any queue has a substantially greater number of used blocks than the others, examine that queue more closely.

To obtain a hogs report on the entire database, type:

**hogs .**

To send a hogs report to yourself, type:

NRCS-A# **sh**

# **hogs . | mail <your username> &**

n *For more examples on how to use the hogs command, see ["hogs" on page 138.](#page-137-0)*

### **Using dbserver and dbfree to Obtain Information**

#### **To obtain an accurate idea of how much space is being used by stories in the system:**

1. Empty out the Dead queue and reclaim all space used in it. Type:

**dbserver 16000000**

You must run dbserver when other programs like dbpurge are not running.

- 2. The next day, or after completion, run the dbfree program to see how much space is being devoted to functions in your newsroom you consider critical.
- 3. Repeat this process from time to time, so you are aware of trends in space usage.

Use the information to make decisions on projected storage needs, and how space is used.

## <span id="page-52-0"></span>**Increasing Database Space for Immediate Use**

If your database has not reached the "Low on Space" point, but you want to increase free space for immediate use, do the following:

#### **To increase free space for immediate use:**

1. Type the command that appears on bold:

```
NRCS-A$ dbfree
```
database size 16,386,300 free 1,746,564 = 11%, freelist 1,493

The dbfree command—used by a system operator or a superuser—displays database size, free list size, and percentage of remaining database available. The freelist number indicates how many database blocks are used to hold the free list. The free list is compressed. This results in anywhere from 250 to 5,000 free-block numbers contained in each free list block. In this example, 1,493 blocks are used to hold the 1,746,564 free block numbers. That is an average of 1,169 free block numbers per free list block.

#### 4 **Database Management**

- 2. Back up old material to tape and remove it from the database.
- 3. Check and reset purge intervals of Wires directories and queues.

To view purge intervals at the console, type:

#### **list d wires**

Information similar to the following appears:

 SRPlo-LIsUG-QSXWFiT sortfield purge dis mbox directory D-R-----I----Q-XW--- TITLE P4.0 D1 - WIRES D-R-----I----Q-XW--- TITLE P4.0 D1 - WIRES.ALL D-R-----I----Q-XW--- TITLE P4.0 D1 - WIRES.AP

...

One of the biggest consumers of database space in a newsroom is the Wires directory. Because wire stories lose much of their value after a few days, most newsrooms set a purge interval of 2 or 3 days. In this example, all Wires directories and queues have a purge interval of four days. The purge interval is a database trait you can customize for each database directory or queue. For more information on modifying database traits, including purge intervals, see the *Avid iNEWS Setup and Configuration Guide*.

## <span id="page-53-0"></span>**Maintaining the Database**

The following sections describe the two most important maintenance procedures you should perform regularly on your database:

- Check the database for errors
- Clean up the database on a monthly basis

### **Checking the Database for Errors**

In the large databases typically maintained by newsrooms, minor errors can develop in some stories as a result of vast amounts of information the system processes every day. These errors can grow and eventually begin to damage the database if they are not removed.

To check stories in your database for errors, use the dblines console command, which examines every story in the database. You can run dblines on any server while the system is online. It can point out problems or errors in the structure of the database, find queue corruption that must be fixed before a dbvisit is run, and make some repairs. It cannot reclaim unreferenced blocks, adjust link counts, or rebuild the free list; dbvisit is required for that.

Since dblines examines every story in your database, it requires several hours to complete its task, so run dblines before you go home at night. By the time you return in the morning, it should be done.

When dblines discovers an error, it ordinarily sends an error message to the console. However, if you run it at night, you can have the system send its messages to a log file for you to review the next day.

```
n For more information on the various commands used in this section, see "Command 
References" on page 117.
```
#### **To execute the command and have it send output to a log file:**

- 1. Enter superuser mode on the master computer.
- 2. Type: **dblines . > /tmp/dblines.log**

You can also use the at command to schedule the dblines command to run at a specified time. For instance:

#### **To execute the dblines command so it logs at a specified time:**

- 1. Enter superuser mode on the master computer
- 2. Get the current time, using the date command:

NRCS-A# **date**

```
Sat Jul 10 11:05:07 EDT 2010
```
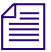

#### n *You must use 24-hour military time.*

3. Set the schedule, such as 5 minutes later, using the at command:

NRCS-A# **at 11:10**

4. Type the dblines command line:

```
/exc/dblines . > /tmp/dblines.log
ctrl+D>
```
Pressing Ctrl+D after entering the command line marks the end of commands to be executed according to the at schedule. Afterwards, the server prompt returns to the original prompt, showing the server name, such as NRCS-A#.

After the dblines is complete, you can check the log file for error messages, by using the grep command:

```
NRCS-A# grep failed /tmp/dblines.log
```
This searches the log file for the word failed. If there are no errors involving queue corruption, such as  $\leq$ queue $\geq$  scan failed,  $\leq$ queue $\geq$  read error, or unable to open <queue>, the prompt will simply be returned. If there are any error messages related to queue corruption, call Avid for assistance.

If you want to review the entire log, you can use the doc command to place a copy in a queue you specify. For instance, replacing the previous example, the sequence of commands (shown in bold) may appear similar to the following:

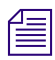

#### You must use 24-hour military time.

```
NRCS-A# at 11:10
/exc/dblines . |/exc/doc-ptu people.sysadmin.notes
cT + r1 + Djob 1001340600.a at Sat Jul 10 11:10:00 2010
NRCS-A#
```
In the example, the system would execute the dblines command at 11:10, and then place the output in PEOPLE.SYSADMIN.NOTES. As indicated by the pound sign (#) in the prompt, you must be in superuser mode to execute the commands.

### **Cleaning the Database**

Over the course of a month, the iNEWS database may develop minor errors in its structure—the overall organization in which individual stories are arranged. These errors are the result of normal database cycles in which old material is removed and new information is added.

These errors grow and begin to damage the database if you do not remove them. The database cleanup procedure identifies errors so you can repair them before they become harmful.

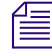

#### n *Unless you are instructed to perform this procedure more often, do a database cleanup once a month.*

You can conduct database cleanup, using the dbvisit command, while your system offline or online. The procedures for each are provided in the following sections:

- [Cleaning Your Database Offline](#page-56-0)
- [Cleaning Your Database with Online Dbvisit](#page-58-0)

### <span id="page-56-0"></span>**Cleaning Your Database Offline**

The database cleanup procedure using the dbvisit command requires you to briefly take your system offline, preventing users from logging in.

#### **The day before performing the monthly database cleanup offline, do the following:**

- 1. Select the console window for the master computer (typically server A).
- 2. Type **dbserver 16000000** to empty the Dead queue.

Starting the day before, allows time for the system to complete this process, which may take several hours, before you run dbvisit.

n *To check the database structure for errors, dbvisit must perform a cursory check of stories in the database, including those in the Dead queue. You can shorten the time it takes dbvisit to examine the database by using dbserver to empty the Dead queue first.* 

*The dbserver command initiates a day-long operation and should be done one day ahead of the next steps in this procedure. Your system remains online during the operation.*

#### **After the dbserver operation is completed, you are ready to clean up the database offline, by doing the following:**

1. Shutdown the system, by completing the following steps:

For more details on the procedure for shutting down the system, see the Avid *iNEWS* Setup *and Configuration Guide.*

- a. From the PuTTYCS application, select the PuTTY Filter created for sending server commands to all servers, such as iNEWS Consoles.
- b. Take the system offline.
- c. Log out all users.

The dbvisit command cannot examine stories being edited. You must log out everyone on the system and stop all news programs on the servers before running dbvisit.

d. Run the stop all console command on all servers to stop all workstations, wires, and other devices from making further changes to the database.

After using the stop all command, wait a few seconds for the prompt to reappear. When it does, proceed to the next step.

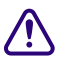

c **If conducting a dbvisit offline, ensure system is offline and that you have stopped all network devices. If you do not do this before cleaning your database, you may corrupt the data when you perform the cleanup. For procedures to conduct an online dbvisit, see ["Cleaning Your Database with Online Dbvisit" on page 59](#page-58-0).**

#### 4 **Database Management**

- 2. Start the database cleanup by doing the following:
	- a. Select the console window for the master computer (typically server A).
	- b. Enter superuser mode.
	- c. Type: **dbvisit -d**

A message similar to the following appears:

09:31:45 opening database

09:31:45 traversing roots

The -d instructs dbvisit to print a period each time it visits a new queue and a colon for every 1,000 stories in a queue. After you have done a few cleanups, you can judge how far dbvisit has progressed by the number of periods it has printed. When you run dbvisit, it begins with the root file structure and then examines the entire directory. As it inspects the root files and then the directory, dbvisit prints messages indicating its progress.

Add the -l flag (the letter L) to include the link count distribution information in the output. If there are link count discrepancies, the system will list them. Such advisory messages about high and low link counts are not errors, however, you will be prompted to correct them.

n *Running dbvisit on all servers instead of just the master computer is an option, performed by typing* **dbvisit -dr***. The 'r' indicates read-only mode, and it can run while the read-write dbvisit is running on the master server. The read-only dbvisit cannot be started until the read-write dbvisit reaches the 'traversing directory' phase. After dbvisit runs on all computers, the output can be compared to verify the integrity of the mirror.*

The dbvisit process has four main phases:

- Visiting the "root" blocks
- Traversing the project, directory and queue structures
- Visiting the stories
- Updating the free list and fixing link counts
- 3. Beginning with iNEWS version 4.x, dbvisit was modified so that it would no longer allow you to update the free list if critical errors are found in the database. Instead, if critical errors are found, dbvisit will attempt to traverse the directories, reporting all errors it finds, and then completes without offering an opportunity to update the free list. Errors reported during the traversal of stories are not considered critical. Therefore, if the system presents you with the question: Update the free list  $(y/n)$ ?, do one of the following:
	- Type **y** to update the free list.
	- Type **n** to skip the update.

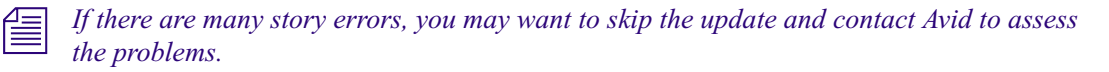

In addition to spotting errors in the database structure, dbvisit collects any unreferenced blocks and puts them on the free list. Unreferenced blocks are not used by any story and are not a part of the free list. They are stray blocks that cannot be used until they are put on the free list. Skipping this update of the free list retains the old free list. While this means that unreferenced blocks are not collected back to the free list, you can add them to the free list later by performing another dbvisit.

- 4. Restart your system, by doing the following:
	- a. From the PuTTYCS application, select the PuTTY Filter created for sending server commands to all servers, such as iNEWS Consoles.
	- b. Exit superuser mode by pressing Ctrl+D.
	- c. Type **online** to bring the system back online.
	- d. Type **restart all** to restart all devices.

The system displays Hot-to-go messages as the devices start. If a device cannot be started, a failed message is displayed for that device. Wait for the other devices to start, then use standard procedures to restart failed devices, as covered in the *Avid iNEWS Setup and Configuration Guide*.

#### <span id="page-58-0"></span>**Cleaning Your Database with Online Dbvisit**

If performing a dbvisit offline prevents usage of your system for too long a period of time, there is a way to run dbvisit while your system is online, letting system administrators do crucial database maintenance without stopping iNEWS users from doing their work.

The strategy used to allow an online dbvisit is to checkpoint the system in a quiet/inactive state, and to maintain the checkpoint state by copying any block that is to be change in the database onto the checkpoint partition, namely /dev/rp5backup prior to writing the block onto the database partition - /dev/rp5.

Your system must be shutdown briefly before initiating checkpoint mode. But after checkpoint is turned on, you can bring your system online for iNEWS users while performing database cleanup with the dbvisit command.

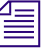

n *Do not conduct an online dbvisit without checkpoint mode initiated.If you do, not do this before cleaning your database, you may corrupt the data when you perform the cleanup.*

#### **To perform an online dbvisit:**

- 1. Bring the iNEWS system down and close the database on all servers. This is only for the very brief period of time it takes to ensure checkpoint mode is active.
	- a. From the PuTTYCS application, select the PuTTY Filter created for sending server commands to all servers, such as iNEWS Consoles.
	- b. Type **offline** to take the system offline.
	- c. Type **logout all** to logout all users. You might want to broadcast a message to users prior to this so they can save their work and prepare for the brief downtime.
	- d. Type **shutdown** to stop all devices and close the database.
	- e. The system will present a warning and question: Do you really want to do this? (y/n)? Type **y** to shut down the system.
- 2. Initiate checkpoint mode.
	- a. (Optional) Type the **status** command to determine which server is the master computer and view the current status of the database.

For instance:

WAVD-A# **status**

A is OFFLINE and has been CONFIGURED. ID is WAVD.

System is AB. Master is A.

Disk status is OK. The database is CLOSED.

- b. Select the console window for the master computer (typically server A).
- c. Type **checkpoint on** to reopen the database in checkpoint mode.

n *Attempting to turn checkpoint on while the database is open will result in the following warning: Database must be CLOSED when activating checkpoint --* 

- 3. Bring the iNEWS system online.
	- a. From the PuTTYCS application, select the PuTTY Filter created for sending server commands to all servers, such as iNEWS Consoles.
	- b. Type **online** to bring the system online.
	- c. (Optional) Type the **status** command to view the current status of the database. For instance:

WAVD-A# **status** A is ONLINE and has been CONFIGURED. ID is WAVD. System is AB. Master is A. Disk status is OK. The database is OPEN with checkpoint. Users can now log in to iNEWS.

- 4. Start the database cleanup by doing the following:
	- a. Select the console window for the master computer (typically server A).
	- b. Enter superuser mode.
	- c. Type: **dbvisit -cd**

A message similar to the following appears:

09:31:45 2013-06-30 Using checkpoint partition

09:31:45 traversing roots

-----message truncated for documentation brevity-----

The dbvisit process has four main phases:

- Visiting the "root" blocks
- Traversing the directory, queue, and project structures
- Visiting the stories
- Updating the free list and fixing link counts

n *More details on the dbvisit command syntax and all of its flags are provided in [Command](#page-116-0)  [References](#page-116-0) appendix of this guide. See"dbvisit" on page 132 for more information.*

- 5. Beginning with iNEWS version 4.x, dbvisit was modified so that it would no longer allow you to update the free list if critical errors are found in the database. Instead, if critical errors are found, dbvisit will attempt to traverse the directories, reporting all errors it finds, and then completes without offering an opportunity to update the free list. Errors reported during the traversal of stories are not considered critical. Therefore, if the system presents you with the question: Update the free list  $(y/n)$ ?, do one of the following:
	- Type **y** to update the free list.
	- Type **n** to skip the update.

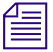

#### n *If there are many story errors, you may want to skip the update and contact Avid to assess the problems.*

- 6. At the end of the dbvisit process, you might be presented with the question: Do you want to turn off the checkpoint  $(y/n)$ ?
	- $\blacktriangleright$  Type **y** to turn checkpoint mode off.

A message similar to the following appears:

09:51:17 Checkpoint partition closed

09:51:17 complete - Elapsed time: 20:32

#### 4 **Database Management**

7. (Optional) Type the **status** command to view the current status of the database. For instance:

WAVD-A# **status** A is ONLINE and has been CONFIGURED. ID is WAVD. System is AB. Master is A. Disk status is OK. The database is OPEN.

## **5 Avid System Monitoring**

This chapter provides you with information about monitoring iNEWS Server statistics via an SNMP monitoring application such as Avid System Monitor (ASM).

This chapter contains the following main sections:

- [Using SNMP Monitoring on the iNEWS Server](#page-63-0)
- [Installing and Enabling the SNMP Agent](#page-63-1)

## <span id="page-63-0"></span>**Using SNMP Monitoring on the iNEWS Server**

Avid iNEWS version 4.5 supports SNMP monitoring. SNMP monitoring applications, such as Avid System Monitor, lets you monitor system level environmental information dynamically through an SNMP agent. Avid System Monitor also lets you graph this information over time. For example, the following data can be graphed over time in the Avid System Monitor web page interface:

- Average CPU load
- Number of CPU interrupts per second
- System uptime
- Swap space (disk space reserved for memory when RAM is fully loaded)
- System memory usage
- CPU usage

By default, the SNMP Agent is not enabled.

## <span id="page-63-1"></span>**Installing and Enabling the SNMP Agent**

This section describes how to install and enable the SNMP agent on the iNEWS Server. See your Avid representative for information about setting up an Avid System Monitor server and configuring it to monitor the iNEWS Server.

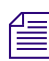

n *These steps should be performed only by qualified Avid personnel.*

### **To install the SNMP agent on the iNEWS server:**

- 1. Install the net-snmp Red Hat 6 packages. This will create a /etc/snmp directory.
- 2. Set up the snmpd.conf configuration file. In the /etc/snmp directory, locate the snmpd.conf file. Using a Linux editor, open the configuration file and add the following information near the top of the file.
	- a. Replace the public value in rocommunity public with your community name.
	- b. Locate the line with syslocation and add your location, such as the name of your city.
	- c. Locate the line with syscontact and add your iNEWS administrator email.
- 3. Save the changes and exit.

### **To enable the SNMP agent process:**

- $\blacktriangleright$  In a console to the server, type:
	- # **service snmpd start**
- $\blacktriangleright$  (Optional) Set snmpd to automatically start at boot by typing:
	- # **chkconfigsnmpd on**

#### **To disable the SNMP agent process:**

- $\blacktriangleright$  In a console to the server, type:
	- # **service snmpd stop**

### **Avid System Monitoring**

# **6 Backing Up the iNEWS System**

Proper maintenance of the iNEWS system requires three kinds of backups:

- Database backups—of the iNEWS database
- Software backups—of iNEWS software and the operating system
- System file backups—of files like /site/config and /etc/hosts

This chapter explains the procedures for the various types of backups necessary to maintain the iNEWS system. It also provides general information about using tapes and tape drives or conducting a tapeless backup for iNEWS on RedHat Enterprise Linux.

This chapter contains the following main sections:

- [Tape Operations](#page-67-0)
- [Backing up the iNEWS Database](#page-68-0)
	- [Backing up the Entire Database to Tape](#page-69-0)
	- [Tapeless Database Backup](#page-71-0)
	- [Backing up Individual Queues](#page-76-0)
- [Restoring Data to the iNEWS Database](#page-78-0)
- [Disaster Recovery Planning](#page-87-0)
- [Backing up Software](#page-88-0)
- [Backing up System Site Files](#page-89-0)

## <span id="page-67-0"></span>**Tape Operations**

When making backup tapes, pay particular attention to the write-protect tab on the tape. If you have trouble writing to the tape, check the tab and try moving it in the opposite direction.

When loading a tape, ensure the tape has finished loading before issuing tape commands. Trying to access the tape before it is ready may result in a "hung" process that waits forever for the tape to be ready. The only solution is a reboot. For DAT tapes, wait at least a minute after all tape activity lights cease blinking to be sure the tape is properly loaded.

n *Always clearly label tapes with the type of backup tape it is, date it was produced, and command used to produce it. Ensure that your tapes can be found quickly, in case of emergency.*

Since the database is mirrored on all servers in your system, it does not matter on which server you produce the database backup tape. You might want to rotate which server does the database tape dump so the tape drives wear evenly and you extend the life of the drives. Alternatively, you might want to always run the backup on one server's drive so you have another, relatively unused drive standing by in case the heavily-used drive develops problems. However, for software and site file backups, Avid recommends separate backups be made on each iNEWS Server.

Later in this chapter, various procedures are provided for checking data on tapes, searching for specific data on tapes, and restoring data from tapes. For more information, see ["Listing](#page-80-0)  [Tape Contents and Backup Dates" on page 81](#page-80-0) and ["Searching a Tape" on page 84.](#page-83-0)

### **Establishing Policies for Backup Procedures**

Since your software and system files change infrequently, you do not need to back them up very often. Your database, however, changes hundreds or even thousands of times every day, so they need more frequent backups

Avid recommends your station establish and follow a local backup policy for each type of data in your iNEWS system.

The following list has some general backup guidelines:

- Since the database is mirrored across multiple servers you have built-in hardware redundancy. Backups also provide some protection against the rare cases of database corruption.
- One approach is weekly backups rotating through 5 tapes, one for each week of the month. If you need to keep old data for a period of time you may supplement the five tape rotation with 12 more tapes labeled with the months in the year.
- Do not store archived material beneath daily show production queues. Segregate archive material under it's own directory.
- If you archive old shows on your system, you might want to produce dbdump tapes that cover old years For instance, ARCHIVE.2008 through ARCHIVE.2009, and store them separately.
- It is a good idea to make extra copies of the tapes and store them off site. If your computer room is destroyed, you can buy new servers. But if the computer room is destroyed with all backup tapes stored in the room, your data is lost. Many corporations use off-site storage services for backup tapes.

## <span id="page-68-0"></span>**Backing up the iNEWS Database**

Database backups provide insurance against system calamities. Also, to free up space in the database, you can back up stories to a tape—or to a file, which can be transferred to another computer for storage—and then remove those stories from the database.

Avid recommends making frequent backups of important material and the entire database. To back up database items, you will need to use the dbdump console command.

### **The dbdump Command**

The dbdump command backs up the news database, including the People files, show rundowns, wire stories, and root database information such as user accounts, passwords, and directory traits. All user, database, and group traits are stored within the database.

The simplest form of the dbdump command is:

NRCS-A# **dbdump c**

The c stands for create. When you use this command, it overwrites any information currently on the tape and does a full database backup of everything—except the contents of any queue or directory with its skip flag enabled.

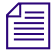

n *The skip flag is a database trait that prevents the dbdump c command from backing up contents of queues and directories. Generally, Wires queues and the Dead queue are usually skip-flagged so they are not backed up. This results in less time for the backup and less tape used. If a dbdump reaches the end of the tape and still has more data to back up, you will be prompted for another tape. For more information on skip flags—also known as the Skip Backup database trait—see the iNEWS Newsroom Computer System Setup and Configuration Manual.* 

#### 6 **Backing Up the iNEWS System**

For instance, to dump all database items contained in the SCRIPTS.2010 directory to tape, you could type:

**dbdump c -n script.2010**

If you already have dbdump material on tape and you want to append another dbdump to the end of it, use the following command:

NRCS-A# **dbdump ad**

An append does not overwrite dbdump information currently on the tape. See ["Backing up](#page-76-0)  [Individual Queues" on page 77](#page-76-0) for more information.

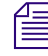

n *To minimize the impact of any potential problems, perform dbdump at less critical usage periods.*

### <span id="page-69-0"></span>**Backing up the Entire Database to Tape**

This section provides the procedure for backing up the iNEWS database to a tape. For information on tapeless database backups, see ["Tapeless Database Backup" on page 72](#page-71-0).

#### **To back up the entire database to tape:**

- 1. Insert a tape into a server's tape drive.
- 2. Select the server that has the backup tape. For information on selecting a server, see the *iNEWS Newsroom Computer System Setup and Configuration Manual*.
- 3. Type **dbdump c**.

A verification request similar to the following appears:

Do you really want to create a new archive?  $(n/y)$ 

#### When backing up the database onto a tape, anything on that tape is overwritten by the **new copy of the database.**

4. Type **y** to begin copying the database to tape.

Information similar to the following appears:

```
Starting Dump(1), block(0)
dumping isam user
3121 stories dumped
Ending Dump(1), block(223)
```
As dbdump copies, the console displays messages like those above. The number of stories dumped and the ending block mentioned in these messages depends on your system.

When the console prompt returns, the backup is done. You can then verify the backup. Otherwise, remove the tape from the drive. Set the tape's write protect switch to the on position, return it to its case, and write the date on the case label.

5. (Optional) Type **dbrestore tdv** at the console to verify the backup was complete—that everything you wanted backed up was copied to tape.

The dbrestore tdv console command lists every directory and queue on the tape. Since the tape contains most of the database, this list is very long.

#### n *To list contents of a tape, the server must read the entire tape; therefore, listing contents takes approximately as long as it does to back up the database to tape.*

A truncated example of the output of the dbrestore tdv command looks like this:

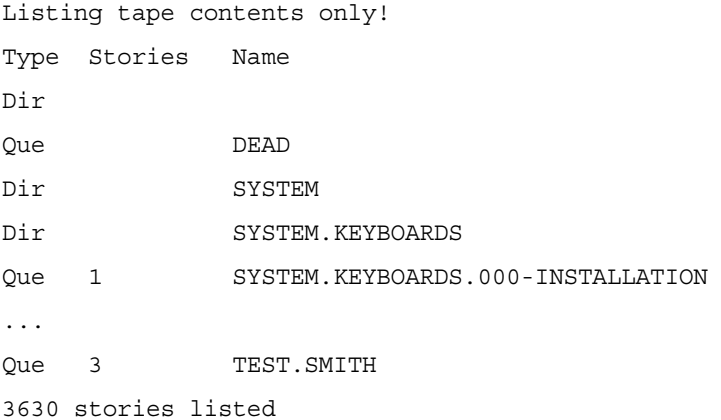

The first column of the listing identifies whether the item is a queue or a directory. If it is a queue, the second column indicates how many stories are in that queue. The third column displays the name of the directory or queue.

If any queues in the list do not have stories listed, then either the queue has no stories, or the queue has its skip flag enabled. If the skip flag is enabled, the queue name is copied to tape, but none of its stories are copied. In the previous example, the Dead queue does not have any stories on the tape.

- 6. When the list is complete, remove the tape.
- 7. Set the tape's write protect switch to the on position, and write the date on the case label.

### <span id="page-71-0"></span>**Tapeless Database Backup**

Instead of backing up the iNEWS database to tapes for potential restoration, you can dump the information to a file and then transfer (FTP) the backed up data to another computer for storage. The more compact way to do this is to use the dbdump C command piped through gzip and directed to create a file in the /tmp/directory. For instance, type:

NRCS-A\$: **dbdump C -f+ |gzip > /tmp/061709.gz**

#### **To dump information to a file without the gzip option:**

1. On an iNEWS Server, use the dbdump command in the following format:

dbdump  $Cv - f$  <path/file name>

For instance, type: NRCS-A\$ **dbdump Cv -f /tmp/dbdump.061709**

The C option creates a new dump file, and the v option switches on the verbose mode, which gives you an idea of progress. After you enter the command, a message similar to the following is displayed:

```
Starting Dump(1) Block(0), dumped on 2009-06-17 16:33:37
Dumping ISAM files
Dumping user
Dumping message
Dumping group
Dumping system-blobs
Dumping community
Type Stories Name
Dir 
Dir SHOW
Dir SHOW.TRAINING
Oue SHOW.TRAINING.RUNDOWN
Oue SHOW.TRAINING.CG
Oue SHOW.TRAINING.VIDEO
Que 44 SHOW.TRAINING.MASTER
```
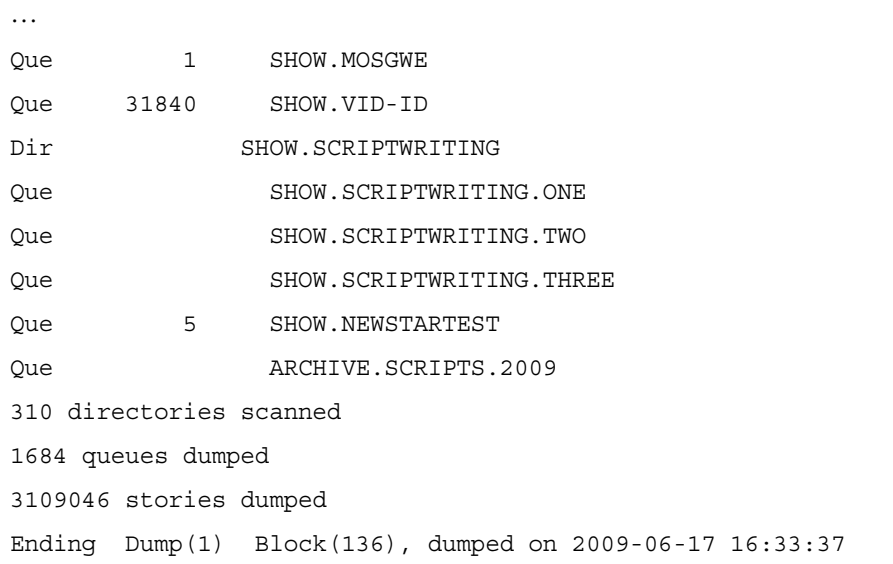

- 2. On a Windows-based PC with at least 16 GB free for storage, start a command prompt session, by selecting Start > Run and then entering **CMD**.
- 3. Navigate to the directory on the PC where you want to store the backup file by typing **cd** and the directory path. In this example, the directory is  $C:\d$ bdumps.

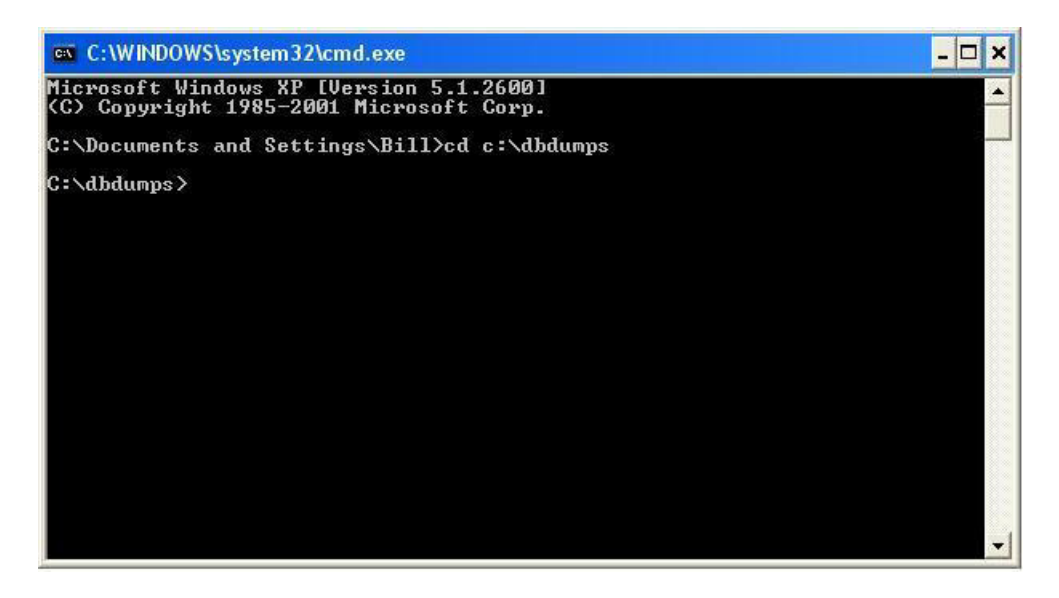

4. At the cmd prompt, type **ftp -i** and press Enter to start the FTP session.

### 6 **Backing Up the iNEWS System**

5. Then type the open command using the following format:

open <resolvable name or IP of iNEWS Server> 49152

The numerical value at the end of the command line is the number for the port, which should be 49152.

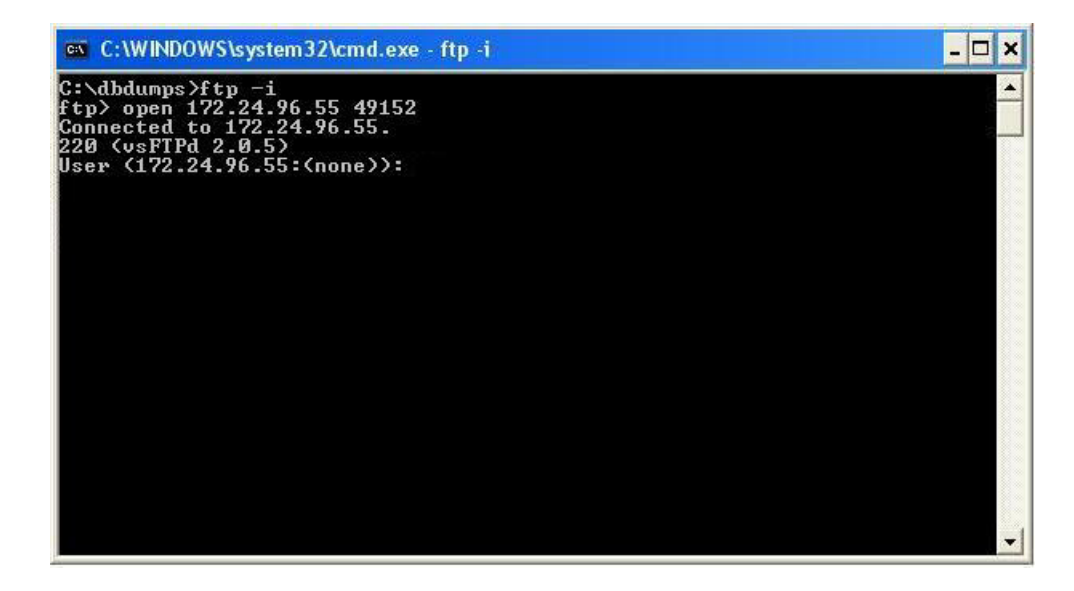

6. Type **so** and press Enter. Then enter the system operator password when prompted. A message will appear to indicate whether the login was successful.

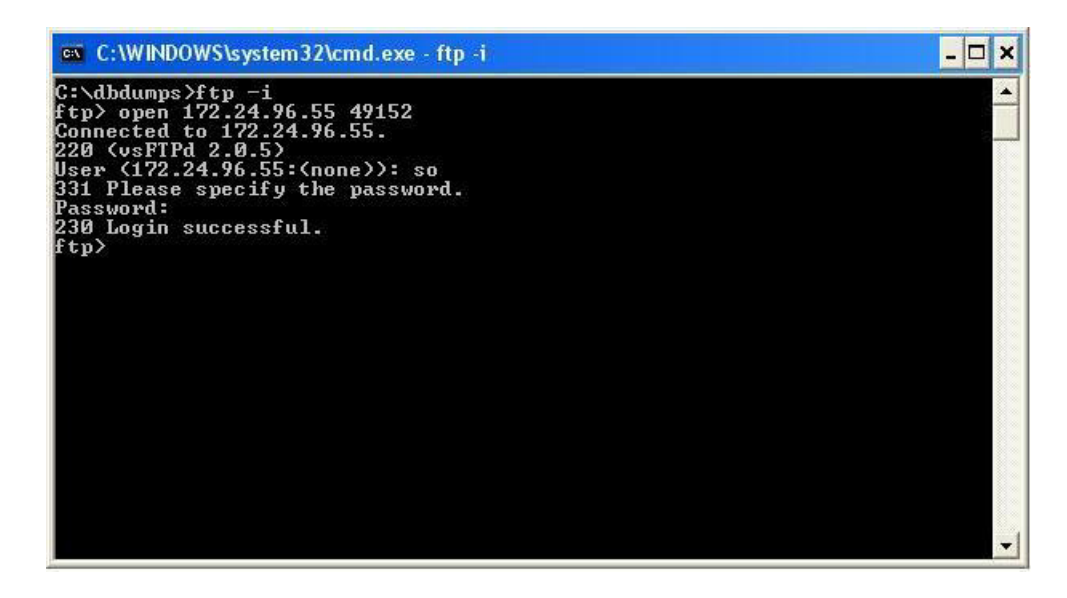

- 7. Type **cd /tmp** to change to the /tmp directory.
- 8. Type **binary** to change to binary mode.

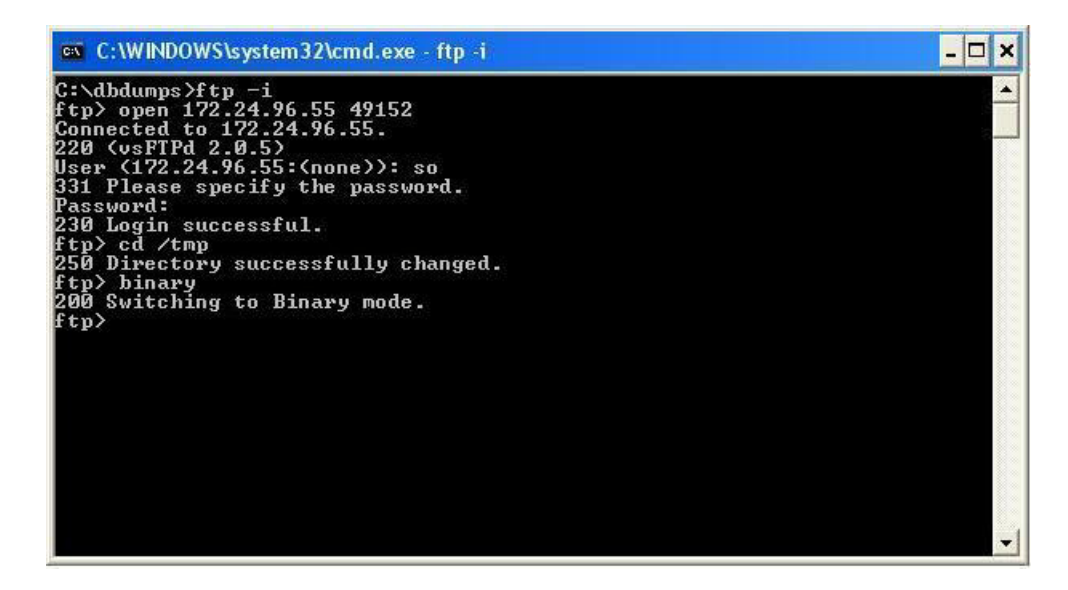

- 9. (Optional) You can list the directory contents to get the name of the file you want to transfer, by entering the command: **ls -l**
- 10. To transfer the dump file, enter the get command using the following format:

get /tmp/<*filename*>

```
- \Box x
 on C:\WINDOWS\system32\cmd.exe - ftp -i
C:\dbdumps>ftp -i<br>ftp> open 172.24.96.55 49152<br>Connected to 172.24.96.55.<br>220 (vsFIPd 2.0.5)<br>User (172.24.96.55:(none)): so<br>331 Please specify the password.
Password:
  30 Login successful.
 rus - dirtmp<br>ftp> cd /tmp<br>250 Directory successfully changed.
  tp> binary<br>00 Switching to Binary mode.
  'tp> ls -1<br>!00 PORT command successful. Consider using PASU.
150
       Here comes the directory listing.
                            \begin{array}{c} 16 \\ 16 \\ 1500 \\ 1500 \end{array}9 Jun 11 20:35 configtab<br>17039360 Jun 17 23:32 dbdump061709<br>17956864 Jun 17 23:33 dbdump061709-div<br>13 Jun 11 19:04 iNEWS-wordlength<br>16384 Apr 02 2008 lost+found
            -x-T
                                                   Й
                                                   \frac{501}{501}PW
       -r--r
  PU-VŦ
                            rac{1}{2}Ø
                                                   ø
  rw-rw-rw-
                                                   g<br>g
 lrwx<sup>.</sup>
                                ø
                                \overline{a}4096
                                                                                      Mar 20 17:58 orbit-root
a wax
 226 Directory send OK.
ftp: 421 bytes received in 0.00Seconds 421000.00Kbytes/sec.<br>ftp: 421 bytes received in 0.00Seconds 421000.00Kbytes/sec.<br>200 PORI command successful. Consider using PASU.
       Opening BINARY mode data connection for dbdump061709-div (17956864 bytes)
  50
226 File send OK.<br>226 File send OK.<br>ftp: 17956864 bytes received in 21.02Seconds 854.48Kbytes/sec.
  'tp∑
  tp
```
The FTP command prompt will reappear in the window as a definitive indication that the transfer has finished. However, you can check the directory on the Windows PC for the presence of the file; it is created as soon as the transfer begins, and the size will continue to grow during the transfer process.

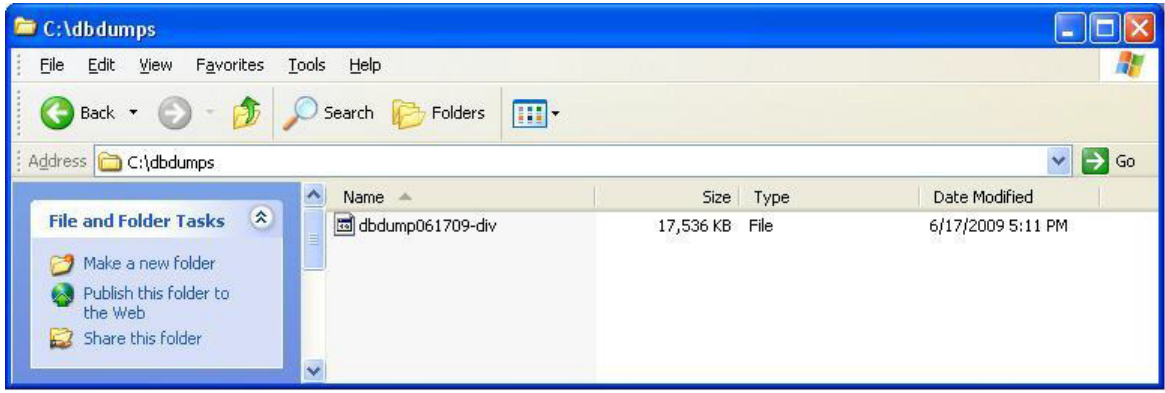

The file will be much larger than the one shown in the example here, so the transfer can take **Film** *a while to complete. Avid suggests conducting file transfers (FTP) from computers that do not have aggressive power saving settings in place.*

- 11. Type **bye** to end the FTP session.
- 12. Type **exit** to exit the command prompt window.

You are now ready to remove the temporary dump file.

n *While you can leave one or two in the /tmp folder temporarily, Avid recommends that no more than a couple of database dump files be kept at any given time. Removal of older dump files will help avoid running out of hard drive space on the server.* 

- 13. Use the rm command at the console to remove old database dump files from the /tmp folder on iNEWS.
	- a. Enter superuser mode, first.

NRCS-A\$ **su** Password:

b. Type the rm command, using the following format:  $rm/m$  /tmp/<file name>

NRCS-A# rm /tmp/dbdump061709-div

rm: remove regular file '/tmp/dbdump061709-div'?

c. Type y to answer verification question.

rm: remove regular file '/tmp/dbdump061709-div'? **y**

d. (Optional) When the prompt reappears, such as NRCS-A#, you can verify the file's removal by viewing the contents of the /tmp folder again.

NRCS-A\$ **cd /tmp** NRCS-A\$ **ls -l**

### **Backing up Individual Queues**

Individual queues can be backed up by specifying the -n flag and listing up to 10 queue or directory names:

NRCS-A# dbdump c –n <*queue or directory name*>

#### **To back up individual queues or directories to tape:**

- 1. Insert tape into a server's drive and select that server.
- 2. Use the dbdump command in one of the following formats:
	- $\blacktriangleright$  If you do not have a tape that already contains a backup, insert a new tape and back up the queue. For instance, to back up SCRIPTS.2010.FEB on a new tape, type:

**dbdump c -n scripts.2010.feb**

A verification request appears:

Do you really want to create a new archive?  $(n/y)$ 

If there is nothing on the tape that you want to save, type **y** to continue. A message similar to the following will appear:

```
Starting track(1), block(0)
47 stories dumped
Ending track(1), block(34)
```
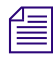

n *When you back up a queue, dbdump ignores the queue's skip flag, so you can use it to back up a queue or directory that has its skip flag enabled. You can also use this process to save a queue or directory to tape before removing it from the database. For instance, if you want to restore database space by removing a queue with material no longer used, use dbdump to backup the queue first. Then, if you need it later, you can retrieve it from the tape.*

 $\blacktriangleright$  If you have previous backups on the tape, append the next backup to the tape with:

dbdump a -n <*queue or directory nam*e>

You can append additional backups to that tape until you use up all space on the tape. Continuing with the previous example, the next day you would insert the same tape, make sure its write protect is off, and then type **dbdump a** to append that day's scripts to the tape:

For instance, after making the first backup of SCRIPTS.2010.FEB shown in the previous example, back up SCRIPTS.2010.MAR the following month by inserting the same tape and entering the following:

**dbdump a -n scripts.2010.mar**

n *If you try to use dbdump a with a tape that does not already contain at least one backup, you get an Empty tape message. If this happens, use dbdump c instead.*

- 3. When the console prompt returns, the backup is done. Remove the tape and set the write-protect switch on. Date the tape case label.
- 4. To verify the backup, type:

#### **dbrestore tdv**

This list should be short, but it could take time to complete if the tape contains several weeks' worth of backups.

### **Notes on Backing up the Database**

If you try to back up data to a write-protected tape on the Linux platform, you get a message similar to the following:

```
NRCS-A# dbdump c
Do you really want to create a new archive? (y/n) y
Starting Dump(1) Block (0), dumped on Thur Jul15 '0:36:14: 2010
dumping isam user
Please remove tape.
Insert continuation tape (make sure safety is off)
When continuation tape is ready type: y (RETURN)
```
If the tape is write-protected, remove it from the drive. On some tape drives you can change the write-protect without removing the tape. Set the write protect switch to off, insert the tape, and repeat dbdump.

Daily backups usually take very little time and generally do not affect system performance. However, backing up a large amount of material to tape may hinder system performance, so you should only do it during times of lighter system use.

If you have a very large database, the full database backup may require two or more tapes. The system prompts you to insert the next tape. Remove the current tape, number it as tape number one, and insert another tape. The server automatically continues copying the database when you insert the second tape.

# **Restoring Data to the iNEWS Database**

The following sections describe how to restore data from tape.

# **The dbrestore Command**

Tapes produced with the dbdump command can be read back in and restored using the dbrestore command. The most common use of the dbrestore command is to restore a specific queue or directory. This is done by specifying the name on the command line:

NRCS-A# dbrestore d –n <queuename> <queuename> ...

#### 6 **Backing Up the iNEWS System**

# n *You can use the dbrestore tdv command to verify that you can properly read a dbdump tape.*

Check free space before you restore large amounts of data to the database. Before you dbrestore stories or queues to your database from tape, ensure you have enough free space available to hold the restored stories. You can create free space using the dbserver command to empty out some of the Dead queue and add that space to the free list. A conservative estimate would be to have 10 free blocks for every story you plan to restore.

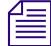

n *When the -i option is used with the dbrestore command, dbrestore does not create any index requests in SYSTEM.INDEX when stories are restored to indexed queues.The dbrestore process is slowed when attempting to create index requests. Avid recommends the database be restored using the -i option and the stories be re-indexed at a later time.*

## **Restoring a First-Level Directory**

Restoring a first-level directory, such as Scripts, as opposed to SCRIPTS.FEB, is the same as restoring queues and other directories. However, when restoring such a directory, you also have the option of restoring it under a new name. Use:

dbrestore d -n <*old dir. name*>[=<*new dir. name*>]

If the new directory does not already exist, dbrestore creates it.

For instance, suppose you have a directory called Scripts and you want to restore a previous backup of this directory to another directory called Scripts-temp, which does not exist. Type:

#### **dbrestore d -n scripts=scripts-temp**

A message similar to the following appears:

744 stories restored

Since Scripts-temp does not exist, dbrestore creates it before restoring Scripts-temp. When dbrestore has restored all stories in Scripts-temp, it displays a message indicating how many stories were restored.

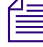

*If you want to restore a specific directory, be sure to always include the -n and the directory name. If you do not, dbrestore tries to restore everything on the tape to your database, which could cause your system to run out of space.*

You may not restore a first-level directory to a lower level. In the example above, for instance, we could not have restored the Scripts directory to SCRIPTS.MAY.

When you restore a first-level directory to an existing directory, it acquires the traits of that directory. If dbrestore must create the directory, it uses database traits of the directory it is restoring.

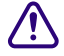

**If the new directory name is longer than the old one, there is a possibility that sub-directory names may become too long and cannot be restored. When the new name is longer than the old name, the dbrestore program will prompt with the following warning message: WARNING: Alias too long! It should be shorter or the same length as current directory name to avoid exceeding directory name length restrictions. Do you really want to continue? (n/y)**

# **Listing Tape Contents and Backup Dates**

When restoring a directory, you might need to examine the tape's contents to ensure the directory you want to restore is actually on that tape. Otherwise, if you attempt to restore a directory or queue that is not on the tape, the system may take several minutes to search the entire tape before reporting no stories restored.

The pages that follow show you how to use the dbrestore command to list the directories and queues that have been backed up on a tape, to find out if the tape contains any stories saved after a certain date, and to find out the date of each backup on the tape.

### **Listing Contents of a Tape**

If you want to list every directory and queue on the tape, as well as the number of stories in each queue, to the server with the tape drive, type:

**dbrestore tdv**

### 6 **Backing Up the iNEWS System**

Information similar to the following appears:

Listing tape contents only! Type Stories Name Dir Oue DEAD Dir SYSTEM Dir SYSTEM.KEYBOARDS ... Que 3 TEST.SMITH 3630 stories listed

Each line in the list consists of three columns and identifies a directory or a queue that has been saved to the tape:

- The Type column indicates whether the line lists information about a directory or a queue. Directories are identified by Dir and queues by Que.
- The Stories column is used only in lines beginning with Que and identifies how many stories are in that queue. Use this number as a guide to how much space you need to restore the queue. If there is no number, the queue is empty. (The queue is empty because either no stories existed in the queue or the queue's skip flag was enabled.)

The Name column identifies the directory or queue by name.

If you attempt to restore a queue with no stories, you see the following message:

no stories restored

### **Listing Items Dumped on a Particular Date**

### **To list items dumped on a particular date:**

1. Use the following format of dbrestore:

dbrestore td -d <date>

2. Enter the date in YYMMDD (year, month, day) or YYYYMMDD format.

Begin single-digit months and days with a zero, such as 04 for April. Also check for items dumped to tape during a month by using the year and the month (YYMM).

You can check to see what was dumped to a tape during a year by specifying just the year (YY).

For instance, to list everything dumped in October 2009, type:

dbrestore td -d 0910

A message similar to the following appears:

Listing tape contents only! Type Stories Name Dir Dir SHOW.TODAY Que 34 SHOW.TODAY.SCRIPTS Oue 3 SHOW.TODAY.RUNDOWNS Continuing with Dump(2) Block(0) Dumped Thu Jul15 10:30:19 2009 Dir SHOW.TODAY Oue 27 SHOW.TODAY.SCRIPTS Oue 3 SHOW.TODAY.RUNDOWNS 67 stories listed

In the previous example, the tape contains only backups from two dates: the first backup and one made on July 15, 2009. Notice the date of the first backup is not included in the listing. To find the date of the first backup, type the **dbrestore tf** command described below.

The dbrestore displays a Continuing with Dump message just before processing the second dump.

### **Listing the Date of Each Backup**

### **To list the dates of each backup on a tape:**

▶ Type: dbrestore tf

A message similar to the following appears: Listing tape contents only! Starting: Dump(1) Block(0) Dumped Tue Jul10 15:33:01 2009 Continuing with Dump(2) Block(0) Dumped Thu Jul15 10:30:19 2009 Elapsed time: 00:13

### 6 **Backing Up the iNEWS System**

In the example, the tape contains two backups, one done on July 10, 2009, and another done on July 15, 2009.

# **Searching a Tape**

You can retrieve individual stories from a tape by searching for a word contained in the story.

### **The searchtape Command**

The searchtape command allows you to search through a tape looking for a specific word. Stories that contain that word are restored to the SYSTEM.SEARCHTAPE queue. There is a maximum number of stories or hits that will be restored with the searchtape command. This default is specified in the /site/system file. See ["Searching a Tape by Word\(s\)" on page 85](#page-84-0) for more information.

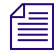

**Notative** *When you list a tape's contents, your system must read all information on the tape to* $\mathbb{E}$ *generate a list of the contents. If the tape contains much information, listing the tape's contents takes a significant amount of time.*

*Because searching tapes for stories takes a long time and can reduce system performance, restrict tape searches to periods of lighter system use. Avid recommends running all tape operations during non-critical periods, not during shows.*

### **Searching a Tape for Stories**

### **To search a tape for stories:**

- 1. Combine one or more keywords with a date or range of dates, as described in the following sections.
- 2. When the system finds a story matching the search criteria, it restores the story to the database. Because stories on tape may be old versions of stories still in the database, the system restores them to the SYSTEM.SEARCHTAPE queue. This prevents the system from putting an old version of a story in a queue that contains the current version of the same story.

After restoring a story to SYSTEM.SEARCHTAPE, you can move it to any queue.

n *Before restoring stories from tape, check how much free space remains in your database at the console. See ["Checking for Free Space on a Database" on page 87](#page-86-0) for more information.* 

### <span id="page-84-0"></span>**Searching a Tape by Word(s)**

To search a tape by word(s), follow the searchtape command with the word for and the word(s) for which you want to search.

Use this form of the command:

searchtape for <words>

If you include more than one search word, the system searches for stories that contain any words for which you are searching. You can search for up to 20 words at a time with this command.

For instance, to search for stories that contain either helicopter or president, type:

### **searchtape for helicopter president**

A message similar to the following appears:

```
8 stories restored to SYSTEM.SEARCHTAPE
```
This command finds stories with the word president and it also finds stories with the word helicopter. It would not limit the results to stories that contained both president and helicopter.

n *It is not possible to construct Boolean (and) searches using the searchtape command.*

Always include the word "for" and one or more words for which you want to search when you use the searchtape command. Even if you use a date or a date range as part of the search criteria, as explained in the next section, you must include a word or words for which you want the system to search.

Use search criteria that is as specific as possible:

- Always use a narrow range of dates
- Use a small number of search words
- Use words likely to appear only in stories for which you are searching

### **Searching a Tape by Word and Date Range**

### **To restrict a search to stories backed up between certain dates:**

1. Include the range of dates to which you want to restrict the search in the searchtape command.

The command format for this kind of search is:

searchtape from <date> to <date> for <words>

Dates must be in YYMMDD (year, month, day) or YYYYMMDD format, and single digit months and days must begin with a zero (for instance, April is 04). If you want to specify only a month or year, shorten the date format to YYMM or just YY.

2. Follow the second date with the word for and the word(s) for which you want to search.

To restore stories archived between May 1, 2000, and May 21, 2000, that contain the word helicopter, type:

**searchtape from 000501 to 000521 for helicopter**

A message similar to the following appears:

6 stories restored to SYSTEM.SEARCHTAPE

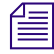

n *The searchtape command looks for stories saved to tape within the dates you specify. It does not look for stories created within those dates.*

### **Searching a Tape by Word and Day**

To search for stories saved to tape on a particular day, use the search format:

searchtape just <date> for <words>

To search for stories backed up on May 15, 2010 that contains the words helicopter or president, type:

**searchtape just 100515 for helicopter president**

### **Searching a Tape by Word and Month**

To search for stories saved to tape during a particular month, follow searchtape with just and shorten the date to the year and month (YYMM).

For instance, to search a tape for any story saved to tape in February, 2009 that contains the word helicopter, type:

**searchtape just 0902 for helicopter**

### **Specifying a Maximum Number of Stories to Search**

To specify a maximum number of stories for searchtape to restore, include the word max and the number of stories you want to restore.

To search a tape for all stories that contain the word president, type:

### **searchtape for president**

If you do not specify a maximum, the system restores up to 50 stories.

If you specify a maximum number, searchtape stops when that number of stories has been restored, or when all stories containing the text have been found—whichever comes first.

To search a tape for the first 10 stories containing president, type:

### **searchtape max 10 for president**

Anytime you specify more than 50 stories to restore, you are reminded that this could cause the system to run out of disk space.

When the search is complete, searchtape stops and displays a message indicating the number of stories it has restored.

To cancel the restore operation at any time while in progress, press Delete.

### <span id="page-86-0"></span>**Checking for Free Space on a Database**

#### **To check free space on a database:**

1. Select a server.

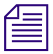

n *For information on selecting a server, see the iNEWS Newsroom Computer System Setup and Configuration Manual.* 

### 2. Type: **dbfree**.

A message similar to the following appears:

database size 16,386,300 free 3,288,408 = 20%, freelist 3,730

In the previous message example the freelist item indicates how many database blocks are used to hold the free list. The freelist is compressed. You should have 10 free blocks for each story you want to restore. For instance, if you expect to find 10 stories to restore, you should have 100 free blocks. Add extra space to the free list before conducting a search because the search may find and restore more stories than you expect.

### **Adding Blocks to the Free List**

### **To add 100 blocks to the free list:**

- 1. Select the master computer (typically server A).
- 2. Type: **dbserver 3288508**

The number after dbserver must be the sum of the additional blocks and the free blocks from dbfree.

A message similar to the following appears:

NRCS-A Sat Jul24 10:29:26 2010 dbserver complete-exiting

#### 6 **Backing Up the iNEWS System**

At this message, dbserver is finished and you may proceed. You can run dbfree again to verify that you have enough space.

### **Restoring the Database**

When a story being restored has more than 1,000 lines, the following message is displayed:

Warning: Large story being restored. Queue: FUTURES.FEBRUARY Title: "Senate Hearing" Size: 1004 lines (approximate) Press <del> to skip this story.

If the story size continues to grow, the following message prints every 1500 lines:

Large story continuing: 1500 lines

Press <del> to skip this story.

To skip the large story, press Delete while it is being restored.

# **Disaster Recovery Planning**

Having a complete dbdump of the database ensures that you can restore your data in case of calamity; however, restoring a complete dbdump to a freshly initialized database can be very time-consuming and leave the newsroom without access to the system until the full database dbrestore finishes. On very large databases, the full database dbrestore can take from 12 to 36 hours.

Planning a separate, efficient disaster recovery dbdump/dbrestore procedure can significantly speed up the time before the system becomes functional to users.

### **Disaster Recovery Dbdump**

The first step is to create a stripped down dbdump that contains the directory structure and minimal amount of queues and directories needed to bring the system online. After the minimal dbdump was restored, users can start working while the remainder of the database is restored from the last full database dbdump tape.

### **Create Minimal dbdump**

The entire structure of the database, along with your designated minimal set of queues, can be backed up, specifying the list of essential queues (or directories) to be backed up:

NRCS-A# dbdump ci -d -n <directory or queuename> ..."

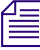

n *The -d option dumps the news directory skeleton but will not dump any stories. The -n option will dump the stories in any directories and/or queues specified. The i option will dump the isam files.*

The essential directories would be System and possibly Show and a few daily Assignments queues. The System directory must be part of the minimal dbdump.

If master rundown skeletons are stored elsewhere, add them to your list of essential queues. This may be the bare minimum of directories needed to get a show on the air.

n *Do not store archives of shows beneath the Shows directory. Having years of archive material mixed in along with your rundowns and master rundowns will slow the dbrestore significantly. If restoring Assignments queues, ensure you restore only daily queues needed to operate; do not include all future files in the minimal dbdump.*

You may list up to 10 directories and queues with the -n option of the dbdump program.

NRCS-A# **dbdump ci -d -n system shows assignments**

In case of disaster, this minimal dbdump would be the first tape restored to the system. Since it will not contain many stories, to dbdump to or dbrestore from this tape is relatively quick and users can resume work while the remainder of the material trickles in from the full dbdump tape.

This minimal dbdump tape should be updated periodically.

# **Backing up Software**

Your system uses programs and site-dependent configuration files, called site files, to adapt it to your newsroom operations and run the workstations, printers, wires, and other devices. These programs and site files make your system software unique from that found in any other newsroom.

It is important you keep a current copy of your software on tape in case you need to restore the software area of the disk. Anytime you make major changes to the system software—such as extracting new programs from an update tape—make a new software backup.

Likewise, when you make major changes to a site file, update the software backup to include these changes. For instance, if you add a new wireserver to your system, you define that workstation in the configuration file. This represents an important change to this site file so, after modifying this file, update your software backup tape.

# **Backing up System Site Files**

Your system uses site files in combination with software taken from your release CD and update tapes. Back up your site files on a separate tape. If anything happens to your system, you can use your release CD and site file backup to rebuild your system software.

Make a new site file backup after making significant changes to any site file. For instance, adding a wireserver to your system requires that you modify your configuration file (/site/config). After making this change, make a new site file backup.

To make a separate sitedump tape for each server, repeat this procedure on each server. After backing up a server's site files, ensure you label the tape to clearly indicate which server's site files are on it.

# **The sitedump Command**

The sitedump command backs up files in the /site directory and certain key files in the /etc directory. This is where all of your site-specific configuration files are kept. The tape should be updated whenever you make changes to your configuration.

### **To back up your system's site files to tape:**

- 1. Insert the tape into the master computer (typically server A).
- 2. Select the master computer.
- 3. Enter superuser mode.
- 4. Type: **sitedump**

Linux systems can make sitedumps to their hard drives.

```
sitedump -f /backups/<date>.sitedump
```
- 5. When the sitedump is done and the prompt returns, exit from superuser mode by pressing Ctrl+D.
- 6. Remove the tape and label it. Include the date and type of backup.

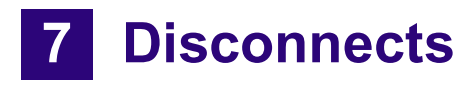

This chapter provides vital information to help you recover from a system disconnect.

This chapter contains the following main sections:

- [Normal System Status](#page-91-0)
- [Disconnects](#page-91-1)
- [Disconnect Recovery](#page-95-0)

### 7 **Disconnects**

# <span id="page-91-0"></span>**Normal System Status**

The displays will vary when the system is a triple system configuration.

On a dual server system, the status command will show the system is AB, with both servers connected to each other. A display similar to the following will appear on server A:

NRCS-A# **status** A is ONLINE and has been CONFIGURED. ID is NRCS. System is AB. Master is A. Disk status is OK. The database is OPEN.

The system status is reported identically on both servers in the system. For instance, a display similar to the following will appear on server B:

NRCS-B# **status** B is ONLINE and has been CONFIGURED. ID is NRCS. System is AB. Master is A. Disk status is OK. The database is OPEN.

When the system is dual and databases are mirroring between the two servers, a story written on one server is automatically mirrored to the database of the other server. When the system is connected and has the normal prompt, the servers are in communication with each other and the disk mirroring process is active.

# <span id="page-91-1"></span>**Disconnects**

If the servers disconnect from each other, the databases are no longer mirrored between the two servers and immediate attention is required. Since mirroring has stopped, stories written by users on server A will not be seen by users logged in to server B. There will be two entirely separate databases.

There is no way to reintegrate two disparate databases. You must decide which database will be retained as the master database, and the other database must be erased. The steps for recovering from a disconnect are outlined later in ["Procedures" on page 97](#page-96-0).

If a disconnect occurs, users may want to export the stories they are working on to local hard drives, in addition to normally saving them to the server. They can export stories by selecting File > Export Story. This will make a backup copy of the story on the local hard drive of their PC. Since they may be logged in to the server containing the non-master database that will be erased, this will give them a backup copy, which could be re-imported if necessary.

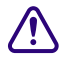

**c** When the servers disconnect, stories written on server A are not mirrored to server B **and stories saved on B are not mirrored to A. The system issues a popup to alert users who must contact their system administrator immediately.**

# **Detecting a Disconnect**

You can check to see if the servers are connected to each other and mirroring at any time using the status command at the console. If they are connected and properly mirroring, they will both agree on the system status and it will report that the system is dual (AB):

System is AB.

See ["Types of Disconnect" on page 95](#page-94-0) for more information.

If the servers disconnect, a disconnect warning message appears on the console.

#### 7 **Disconnects**

On the Linux platform, the messages include detailed information from the driver (mp) that controls the mirroring:

Jul 13 07:45:44 nrcs-a IO handler: B silent for 30 seconds Jul 13 07:45:44 nrcs-a IO handler: LINK TO B FAILED, DISCONNECTING B Jul 13 07:46:05 nrcs-a msg: 66 to server on computer A Jul 13 07:46:25 nrcs-a S508: [15028] monitor 508 508 Server - Hot-to-go Jul 13 07:46:25 nrcs-a S510: [15029] monitor 510 510 Server - Hot-to-go Jul 13 07:46:25 nrcs-a S238: [14998] seek 238 238 Server - Hot-to-go Jul 13 07:46:25 nrcs-a S240: [14999] seek 240 240 Server - Hot-to-go Jul 13 07:46:25 nrcs-a S236: [14997] seek 236 236 Server - Hot-to-go Jul 13 07:46:25 nrcs-a S232: [14995] seek 232 232 Server - Hot-to-go Jul 13 07:46:25 nrcs-a S234: [14996] seek 234 234 Server - Hot-to-go Jul 13 07:46:25 nrcs-a S254: [15001] action 254 254 Server - Hot-to-go Jul 13 07:46:25 nrcs-a S504: [15026] monitor 504 504 Server - Hot-to-go Jul 13 07:46:25 nrcs-a S506: [15027] monitor 506 506 Server - Hot-to-go Jul 13 07:46:25 nrcs-a S508: [15028] monitor 508 508 Server - Hot-to-go Jul 13 07:46:25 nrcs-a S510: [15029] monitor 510 510 Server - Hot-to-go Jul 13 07:46:25 nrcs-a S238: [14998] seek 238 238 Server - Hot-to-go Jul 13 07:46:25 nrcs-a S240: [14999] seek 240 240 Server - Hot-to-go Jul 13 07:46:25 nrcs-a S236: [14997] seek 236 236 Server - Hot-to-go Jul 13 07:46:25 nrcs-a S232: [14995] seek 232 232 Server - Hot-to-go Jul 13 07:46:25 nrcs-a S234: [14996] seek 234 234 Server - Hot-to-go Jul 13 07:46:25 nrcs-a S254: [15001] action 254 254 Server - Hot-to-go Jul 13 07:46:25 nrcs-a S258: [15003] action 258 258 Server - Hot-to-go Jul 13 07:46:25 nrcs-a S252: [15000] action 252 252 Server - Hot-to-go Jul 13 07:46:25 nrcs-a S256: [15002] action 256 256 Server - Hot-to-go

Jul 13 07:46:25 nrcs-a disconnect: B COMPUTER DISCONNECTED

In addition to console warning messages, a warning message is broadcast to all users currently logged in to the system via a popup window at the workstations.

### <span id="page-94-0"></span>**Types of Disconnect**

When the servers disconnect, one may disconnect from the other, or they may both disconnect from each other.

If they have disconnected from each other, each will report that it is a single system, with itself as the master:

NRCS-A# **status** A is ONLINE and has been CONFIGURED. ID is NRCS. System is A. Master is A. Disk status is OK. The database is OPEN. The single system status is reported identically on both servers: NRCS-B# **status** B is ONLINE and has been CONFIGURED. ID is NRCS. System is B. Master is B. Disk status is OK. The database is OPEN.

The other possibility is that servers will disconnect, but one of the servers will not note the disconnect. In this case, one will report that the system is single while the other states the system is still AB.

Regardless of the report, once one of the servers has disconnected, the system must be recovered following the procedures in this chapter. The steps outlined are the only way to recover and get the servers back in mirror.

c **If the system has disconnected, you cannot simply reboot the servers and bring it back up normally. Rebooting and connecting two servers together after a disconnect can lead to database corruption!**

# **Causes of Disconnects**

Servers are normally in constant communication with each other. When a story is saved, the server tries to mirror that change across to the other server's database. If the server cannot contact the other server for a period of 30 seconds, it assumes the worst—that the other server has died and is not available and that as the surviving server it must be responsible for the entire system.

Knowing this design, it is obvious that network outages will cause a disconnect, as will the loss of power by one server.

A "dirty" network leading to numerous network output errors (called RX-ERRs, as revealed by the netstat -i command) can cause a disconnect, particularly if the output errors are rapidly climbing.

A software error that leads to a looping condition that causes a server to become so busy it cannot respond to a mirroring request could also theoretically lead to a disconnect.

Hardware failures such as the failure of a network card or hard drive may also lead to disconnects.

# <span id="page-95-0"></span>**Disconnect Recovery**

This section provides an overview of recovering your system from a disconnect, recovery procedures, and a quick reference worksheet you can use should a disconnect occur.

### **Overview**

After a system has disconnected, one server must be selected to continue on as the master computer. This server will be referred to as the survivor. The other server will be referred to as the failed server.

Before the failed server can be reconnected to the survivor, it must be rebooted and its database wiped clean. After the database on the failed server has been cleared, the server can be reconnected to the survivor and the master database copied back across from the survivor.

Because one server's database will be selected as the master database and the other's database erased, discovering a disconnect as soon as possible minimizes the possibility of data loss.

In normal dual-server operation, half the devices and sessions are configured on one server and the other half are configured on the other server. The most important thing to do after a disconnect is to reconfigure the survivor so that it knows it must be responsible for all devices and sessions. You can then restart any network devices that were running on the failed server.

n *The steps are covered in more detail in the next section, ["Procedures" on page 97](#page-96-0).* 

The disconnect recovery steps are as follows:

- 1. Reboot the failed server.
- 2. Clear the database on the failed server.
- 3. Reconnect the failed server.
- 4. Copy the database to the failed server.
- 5. Log out and stop all servers and resources.
- 6. Reconfigure the system.
- 7. Start up all servers and resources.

### <span id="page-96-0"></span>**Procedures**

This section contains an example of recovery from a disconnect of a dual AB system. The steps might vary when the system is a triple system configuration. Triple system configuration customers might need to contact Avid for more specific instructions.

In the example, it is assumed that server A was chosen as the survivor and server B was designated the failed server:

- NRCS-A–survivor
- NRCS-B–failed server

The failed server is also referred to as the revived server after it is reconnected to the system.

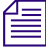

n *If you reverse the roles of the servers during your disconnect and make B the survivor and server A the failed server, remember to adjust which server you issue the commands on appropriately. The steps shown in the following example assume server A is the survivor; reverse A and B throughout the process if server B is chosen as your survivor.*

It is assumed (for this example) that when the servers disconnected, server A became a single system (system is A, master is A) and server B also became a single system (system is B, master is B). In this situation, users logged in on A can continue working and saving stories. Users logged in on B can also continue working and saving stories, but since the servers are not mirroring, anything saved to server A's database is not copied over to server B's database, and vice versa.

The databases on the machines are no longer mirrored. The only recourse is to choose one of the servers' databases to become the master database. The database on the other server is wiped clean and then recopied from the master server.

### **To export a story to a local hard drive:**

 $\blacktriangleright$  Select File > Export Story.

Users logged on to the failed server (B) are creating stories on a database that is going to be wiped clean. That information will be lost unless stories created after the disconnect are first exported to the local hard drive so they can be imported to the survivor once the user logs in to the other server.

### **To recover the system:**

1. Choose one master machine to continue working with (survivor)

It does not matter whether you choose server A or B as your master computer. What is important is to choose one quickly. You may choose one server over the other if it has more users logged in on it. Or you may choose the server that has the show producer logged in on it. If you are about to enter a show, you may pick the one that runs the teleprompter. Or you may choose A as the survivor so the steps exactly shadow instructions in this section.

2. Halt and reboot the disconnected (failed) server using the following command:

NRCS-B# **shutdown** NRCS-B# **reboot**

3. Log in to the rebooted failed server as system operator, then become superuser.

a. At the login prompt, log in as the system operator user (so):

```
iNEWS Newsroom Computer System
login: so
Password:
Last login: Mon Jul 19 07:17:23 on ttyS0
?:
```
b. When you log back in you will be at the question mark prompt because the server is not yet named (connected). You must be in superuser mode for the next step:

?:**su** Password: ?#

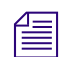

n *For more information on superuser mode, selecting servers, and configuring the system, see the iNEWS Newsroom Computer System Setup and Configuration Manual.*

4. Select the failed (disconnected) server on the console and use the diskclear command to wipe the database off the failed server.

The display will look similar to the following (with what you type appearing in bold):

```
?# diskclear -
DANGER -- This program DESTROYS all information on this computer's 
data base.
Do you wish to save the current data base? (y/n): n
Are you sure you wish to CLEAR the disk? (n/y): y
? Mon Jan 3 16:18:23 2000 diskclear CLEARING DATA BASE
? Mon Jan 3 16:18:23 2000 Each dot represents 10,000 blocks. The 
entire database = 1677 dots.
........10.........20.........30.........40.........50
.........60.........70.........80.........90.........100
.........110......
```
The diskclear will print a sequence of dots and numbers as it clears the disk. For instance, on a full 16 gigabyte database, the dots and numbers count to 16,000. The diskclear may take some time to complete.

- 5. Reconnect the failed server to the survivor.
	- a. After the diskclear has completed you can reconnect the servers. Select both (all) servers on the console and type:

reconnect <failed> master=<survivor> net=ab

b. Depending on which one failed and which one is master, you would enter one of the following commands:

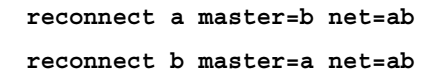

A few moments after entering the command, the failed server will regain its normal, named prompt. Communication and mirroring between the servers is reestablished.

- 6. Begin copying the database back over to the failed server.
	- a. Select the revived (failed) server only on the console and begin a diskcopy:

NRCS-B# **diskcopy -**9

Users can continue working while the diskcopy continues in the background.

7. When the diskcopy has completed, stop all servers and devices.

At this point, all devices and sessions are running on the survivor—that is, master computer—even the ones that normally run on the other, revived server. These devices, utility programs, and sessions eventually need to run in their normal place on the revived server.

Schedule a time to log the users off and stop the servers and devices. At that time, run the following commands on the survivor:

NRCS-A# **offline** NRCS-A# **logout all** NRCS-A# **stop all**

8. Reconfigure the system (survivor).

The system is now running in a dual AB configuration. When you run the configure command, the system will reconsult the /site/config file and divide responsibility for which server will run the devices, half for server A and half for B:

NRCS-A# **offline** NRCS-A# **configure** NRCS-A# **online**

Wait for the system being configured messages to appear on both servers before moving on to the next step.

9. Start up the revived server.

When you run startup on the revived server, the devices and utility programs (such as action servers or txnet links) on that server are started and it is placed online:

NRCS-B# **startup**

10. Restart all of the survivor's devices by typing **restart all** on the master computer. The system is now running normally (dual) with all sessions and devices in their normal places.

If server B was selected as the master database, it is now the master computer. Since either server can run as master, nothing further needs to be done. If you want to make server A the master computer again, perform a normal system shutdown, reboot and startup, as described in *iNEWS Newsroom Computer System Setup and Configuration Manual*.

Wait for the diskcopy to complete before rebooting the system to make server A the **master computer again. Database corruption may result if the system is taken down before the diskcopy completes. If the system loses power or must be rebooted; the master computer that contains the full database must be brought up in a single server configuration, and the disconnect recovery procedure restarted again.**

# **Recovery Worksheet**

The following Disconnect Recovery table lists:

- Commands involved with recovering from a disconnect
- Whether the command is run on the failed server, survivor, or both servers
- Offers a column where you can fill in the name (either A or B) of the server that fits that role (either survivor or failed)

You may want to photocopy this table and write in names (letters) of your survivor and failed servers in the boxes for each step.

# **Fig.** *Before proceeding, review and understand the narrative steps in the previous section ["Procedures" on page 97](#page-96-0).*

The table's procedure shows Method 2 (logout all, stop all) of splitting the workload to get the devices, utility programs, and sessions back to their regular positions.

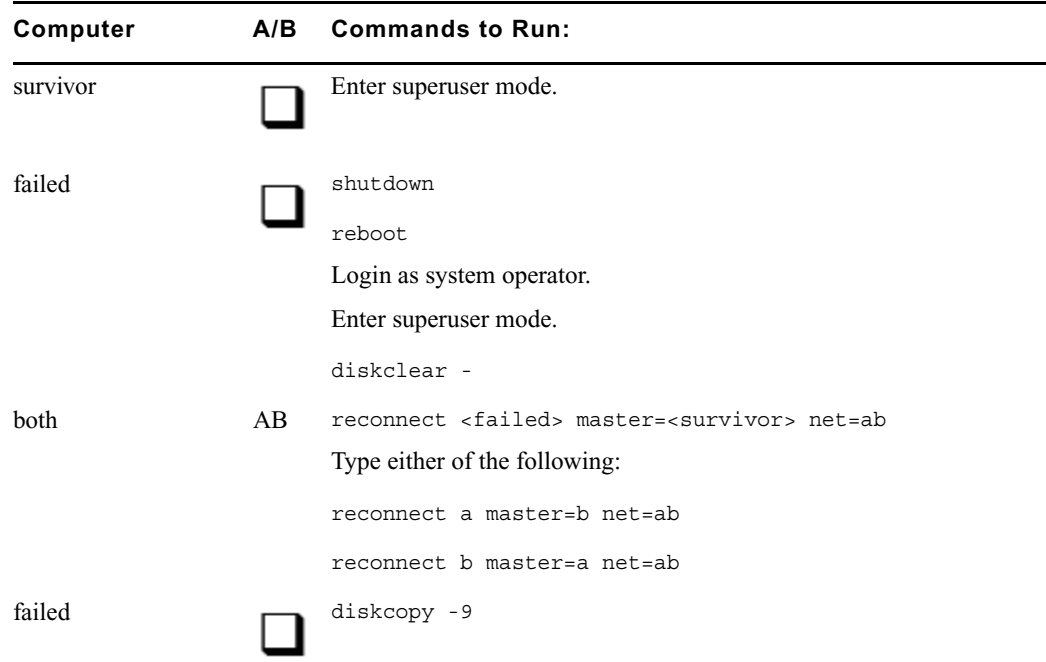

### 7 **Disconnects**

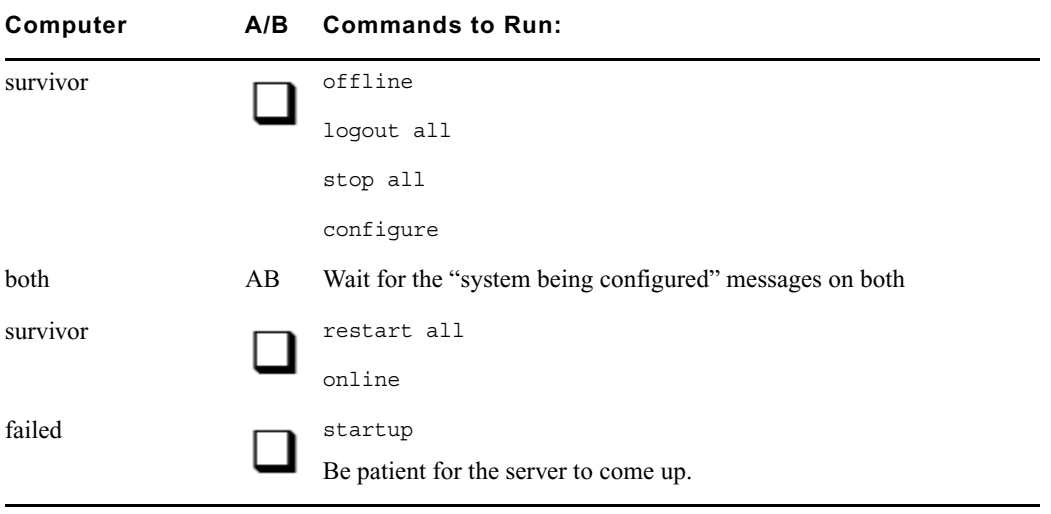

# **8 Troubleshooting**

This chapter provides information to help you recover from various kinds of system failures.

This chapter contains the following main sections:

- [iNEWS Workstation Problems](#page-103-0)
- [Wire Problems](#page-107-0)
- [Locked Blocks](#page-107-1)
- [How to Check Process Status \(ps Command\)](#page-108-0)
- [Power Failure](#page-109-0)
- [Network Failure](#page-109-1)
- [iNEWS and FTS Connectivity \(ftsdebug Command\)](#page-111-0)

# <span id="page-103-0"></span>**iNEWS Workstation Problems**

This section explains common problems users might have during daily operations. Possible solutions appear after each problem.

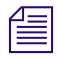

n *A user who installs the client software, iNEWS Workstation, must have Administrator or Power User permission.* 

# **A User Cannot Log in**

If a user is unable to log in to the iNEWS Workstation and gets the Invalid User Name/Password error message, ensure the user:

- Entered correct user name and password, spelled correctly
- Specified proper server name

Use the list u console command to verify a user with that name exists on the system.

If the password is a problem, assign the user a new password. Then, force a password change to maintain security. See ["Database Security" on page 39](#page-38-0) for more information.

# **A User Cannot Establish a Session**

If the user is properly entering user name, password and server name, but the login attempt "hangs" and then begins to cycle through alternate server names, wait until the login attempt times out and follow these steps:

### **To check server network connections:**

- 1. Try to ping the server to check network connection to the server, by doing the following.
	- a. Click Start.
	- b. Select Programs > Accessories > Command Prompt to open a DOS window.

The name and location of this submenu option might vary depending on the Windows-based operating system.

c. Enter the following command, substituting the name of your server:

C:\>ping nrcs-a

A message similar to the following should appear:

Pinging nrcs-a [10.1.38.30] with 32 bytes of data:

Reply from 10.1.38.30: bytes=32 time<10ms TTL=255 Reply from 10.1.38.30: bytes=32 time<10ms TTL=255 Reply from 10.1.38.30: bytes=32 time<10ms TTL=255  $C: \>$ ;

If you do not get replies, then the server is either down or a networking problem exists. A brief message, similar to one of the following lines, might appear:

Bad IP address nrcs-a

Bad host nrcs-a

The iNEWS Workstation is unable to look up the name to obtain the IP address of the server. It is unable to resolve the host name. This indicates the name entered in the login dialog box does not exist in the local hosts file on the PC or on the Domain Name Server (DNS) if your network is configured to use a DNS.

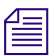

The workdebug command may be used in system operator or superuser mode.

2. If the workstation can successfully ping the server, the next step is to run the workdebug stat command on each server at the console.

The workserver process runs on iNEWS Servers that manage the connection between PCs and servers. The workdebug stat command queries the workserver to obtain a list of how many sessions are configured and how many are currently logged in:

```
NRCS-A# workdebug stat
workserver: configured GUI general count: A 19 B 0 C 0 D 0
workserver: running GUI general count: A 0 B 0 C 0 D 0
(etc)
```
If workdebug stat does not return a response at the console, this may indicate the workserver process has either died or entered a non-responsive state. The workserver process may need to be killed and restarted. Contact Avid for further instructions.

3. If you get a response from workdebug stat, you can put workserver into a diagnostic mode where it will display messages on the screen when PC clients attempt to establish a connection. To do this, select the filter to send commands to all servers via the PuTTYCS application and type:

NRCS-A\$ **workdebug debug**

The message returned when the workstation attempts to log in may give you a clue as to the problem. If no messages appear when the workstation tries to log in, then the workstation is not reaching the server. Use the workdebug command again to turn off debugging mode and stop the diagnostic messaging, by typing:

```
NRCS-A$ workdebug silent
```
# **A User Cannot Access an Item**

If a user cannot read or write stories in part of the database, he or she may not have permission to do so. Check the user's group permissions.

### **Group Permissions**

### **To assign permission to a user:**

- 1. Use the list g  $\leq$  username  $\geq$  command to determine which groups the user belongs to.
- 2. Compare assigned user groups to groups assigned to the directory or queue. To do this, use the list  $d-g$  <name of queue > command.
- 3. If necessary, add the user to the appropriate group story or stories in SYSTEM.GROUPS. See the *iNEWS Newsroom Computer System Setup and Configuration Manual* for more information.

If a user can create new stories in a queue, but not edit existing stories, it may be because existing stories were created when the queue had another write group assigned to it. Previous stories would have been created with previous security restrictions. To change the group permissions on existing stories, use the gtraits command in the following format:

gtraits c <name of queue>

A user may also be unable to access a queue or story in the database if another user is ordering that queue or editing the story. The queue or story becomes "free" when the other user finishes the operation, but until then, it is considered to be "busy."

# **Busy Stories**

Only one user can edit a story at a time. No one else can edit that story until the first user is done with it. If a second user tries to edit a story that another user is working on, the second user will get a message that the story is busy. When a user opens a story for editing, the system puts an edit lock on the story and removes it when the user saves the story and gets out of it. Edit locks prevent multiple users from making changes to stories.

Similarly, when a user goes into order mode, the system puts an order lock on the queue. No other user can change the order of stories in the queue until the first user exits order mode.

If a user is editing a story and the system crashes, or the user's PC locks and needs to be rebooted, the edit lock placed on the story remains attached to the story. When the system comes back up or after the user logs back in, he or she might be unable to edit the story. The edit lock will prevent anyone from making changes to the story and users trying to open the story will get a story busy message.

The story must be unbusied before any user can get back into it.

This is also true of order lock. If a user's PC crashes while he or she is in order mode, the order lock remains behind. Both edit locks and order locks are removed with the unbusy command. The syntax is:

```
unbusy <queuename>
```
You must know the exact queue name to unbusy it, such as SHOW.6PM.RUNDOWN.

When you unbusy a queue and there is an order lock on it, you are first asked whether you want to remove the order lock. Then you are asked whether you want to unbusy each busy story in the queue.

You can respond with yes to remove the edit lock or order lock, no to skip that story, or quit to exit.

### c **Care should be taken when removing edit locks. Do not unbusy stories that users are still working in. If you do, when they try to save the story it will be saved to the Dead queue.**

You might see messages on the console about edit-locked (busy) stories in the Dead queue. A large number of edit-locked stories at the bottom of the Dead queue can cause problems, and they should be unbusied.

The Dead queue is usually large and an unbusy on the entire queue could take a long time to execute.

### **To unbusy edit-locked stories in the Dead queue:**

- 1. Enter superuser mode on the console.
- 2. Use the unbusy command to remove the edit locks.

NRCS-A# **unbusy -i dead**

The -i option allows the unbusy command to ignore the inverted attribute.

3. The system will prompt you for confirmation. After answering "yes" to unbusy the stories, watch for when the system is no longer finding busy stories. You can then break out of the unbusy process with Ctrl+\ (Control-backslash) or use the Delete key to "interrupt" the unbusy process.

# <span id="page-107-0"></span>**Wire Problems**

This section explains common problems users might encounter with their wire ingests during daily operation.

## **Data Receiver**

The Avid Data Receiver provides an Administration application that may be used to troubleshoot most issues related to ingesting wires to iNEWS using a Data Receiver instance. For more information, see the *Avid Data Receiver Installation and Operations Manual*.

If stories are not being sent to iNEWS—that is, the number of stories processed never increments in the Administration application—ensure raw data logging is enabled and functioning. If it's not, check your hardware connection and the Data Receiver configuration. If some raw data is being logged, but stories are still not being sent to iNEWS, then check the start/stop sequence configuration for Serial and Telnet input types. Also ensure file logging is set to ALL and check the log file for parsing errors. This would indicate a possible problem with parsing NSML, which could make iNEWS reject stories when Data Receiver attempts to send them.

# <span id="page-107-1"></span>**Locked Blocks**

During normal operations the system constantly locks and unlocks blocks on the servers' hard drive as data is accessed. Occasionally, something may go wrong and a locked block is left behind.

If you have a persistently locked block, any other process that tries to access the locked block will wait for the block to become available. The usual scenario for this problem is that PCs start hanging in the newsroom when users get to a story in a rundown that is in a locked block. Users then move to another PC, and hang that one too when they access the locked block story.

If the original locked block is unlocked, then all frozen PCs "unhang."

To check for a locked block, type the dblock command on all servers. Type dblock several times in succession and note the block numbers reported. If block numbers are changing, then the process is not hung up on a locked block. If the block number and process ID number remain the same through successive dblock commands, then it might be a locked block situation. If a block remains locked for more than one minute, the system will print a diagnostic on the console and will repeat the message every minute the block remains locked. The system will remove block locks owned by processes that have exited.
If you have a persistently locked block, contact Avid.

## **How to Check Process Status (ps Command)**

Occasionally, the support staff might ask you to run a few Linux commands to troubleshoot problems. One of the most common would be a request to check on the status of a process using the ps command.

NRCS-A\$ **ps -ef**

The ps -ef command returns a list of all the processes currently running on the server. On large systems there can be hundreds or even thousands of processes.

The process list gives useful information about each process including the process owner, when it was started, on which terminal port it started, how much processor time has been expended on the process, and so forth.

You can also use piping with the fgrep command to search the process list for a particular process and check whether it is running. This example produces a full process list and then filters it for the lines that contain the word, workserver:

```
NRCS-A$ ps -ef | fgrep workserver
```
When you use fgrep on the process list for a specific word, two processes are usually returned in the display. One line is the process you are looking for, and one line is the fgrep process that looked for that word.

If you know a particular process ID number, you can check to see if that process is running or has completed:

```
ps -p <pid #>
```
If the process is still running, you will get a one-line process list for that number:

PID TTY TIME CMD 516 tablet 0:01 workserver

If it is not running, the command will simply return a header line like this:

PID TTY TIME CMD

You might also use ps -fp for a fuller listing.

## **Power Failure**

If you experience a power failure, the servers will reboot. After they work their way back to the login prompt and you have logged in, the servers will not be named, they will be at the question mark-colon prompt.

?:

If both servers went down at the same time, the databases will still be in mirror and they can be connected normally and started up:

#### **To connect and start up servers after a simultaneous power failure:**

- 1. On all servers simultaneously, type: **connect <server letter>**
- 2. To remove edit locks, on the master computer only, type: **dbclean -x .**

n *This command is not strictly necessary. "Stale" edit locks are detected and ignored. An edit lock is considered to be "stale" if the session that owns the lock no longer exists or if the session was started—logged in—after the edit lock was acquired.*

3. On all servers simultaneously, type: **startup**

If they are plugged into different UPSs and they ran through the UPS battery and then lost power and rebooted, you will not know if they went down concurrently. One UPS might have run longer than another. If so, more stories may have flowed in on a wire or been saved by a user while the one server was still up and the other was down. The database will not be in mirror and you will need to go through the recovery process.

## **Network Failure**

The iNEWS newsroom computer system is a networked client-server application. A well-running Ethernet network is essential for proper communication between the devices. A network failure can disable the entire system.

The simplest way to test network connectivity is to try to ping other computers on the network. When you ping a server, your computer sends a "pulse" across the network. The pulse then is echoed back from the target server and returns to the sending computer in the form of ICMP replies. If the network or server is down, you will not get replies from the server (or computer) you are trying to ping. You can ping a computer using its IP address or name, as shown in the following examples:

NRCS-A\$ **ping -c 5 152.165.17.110** NRCS-A\$ **ping -c 5 nrcs-a**

In the previous ping command examples, the number of ping requests sent would continue endlessly. To control the number of ping requests use a specific number to limit the number of requests. For instance, in the following examples, five ping requests will be attempted as noted by including the number 5 in the ping command.

NRCS-A\$ **ping 5 152.165.17.110** NRCS-A\$ **ping 5 nrcs-a**

In the case of an iNEWS Workstation that is having problems connecting, the first step is to try pinging the server from the workstation to make sure they can see each other on the network. (The syntax for ping on Windows is different than the Linux ping command.)

If computers are unable to ping each other, check for a loose or disconnected network cable or a hub that might have lost power.

## **netstat -i Command**

One diagnostic command you can run on the server to quantify network errors is the netstat -i command. The netstat -i will show:

- How many packets have been transmitted
- How many input errors (RX-ERRs) have been detected
- How many output errors (TX-ERRs) have occurred

## **Output Errors (TX-ERRs)**

The primary barometer of network health is the output errors (TX-ERRs) column. The computer will try to transmit a packet 15 times before chalking the attempt up as an TX-ERR. It will then try to transmit again 15 times and may wind up incrementing the TX-ERR count. Clean networks will show zero TX-ERRs, or no more than a few.

Of more concern than the raw number of TX-ERRs is how quickly they are increasing. If you are picking up an TX-ERR every minute, this would be indicative of network problems and a disconnect may be imminent.

Periodically run a netstat -i so you can get a baseline feel for how many TX-ERRs your system produces each week or month.

## **Input Errors (RX-ERRs)**

Input errors (RX-ERRs) are fragments of packets or unrecognizable packets. Systems co-existing on a Novell Local Area Network (LAN) generally show many RX-ERRs, although they do not seem to cause problems.

## **iNEWS and FTS Connectivity (ftsdebug Command)**

For more information about Fast Text Search and its utility programs, see the *iNEWS Newsroom Computer System Setup and Configuration Manual*.

The ftsdebug command can be used to verify communication between the iNEWS Servers and the two server (utility) programs related to Fast Text Search (FTS). It can also be used to compare the contents of indexes and indexed queues, adjust the indexes, and is a vital tool for FTS troubleshooting and operation. The format for the command is:

```
ftsdebug [index | search] <parameter>
```
The index option will apply the ftsdebug command to the utility program used by FTS, known as the ftsindex server or ftsidx.exe. The search option will apply the ftsdebug command to the utility program known as the ftsseek server or ftssch.exe.

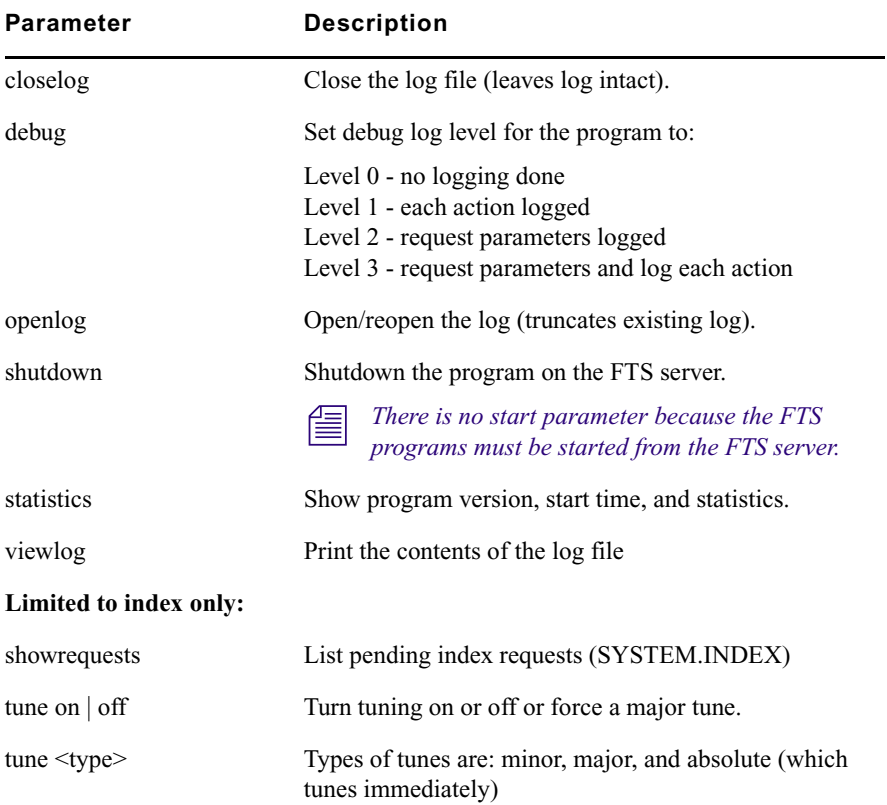

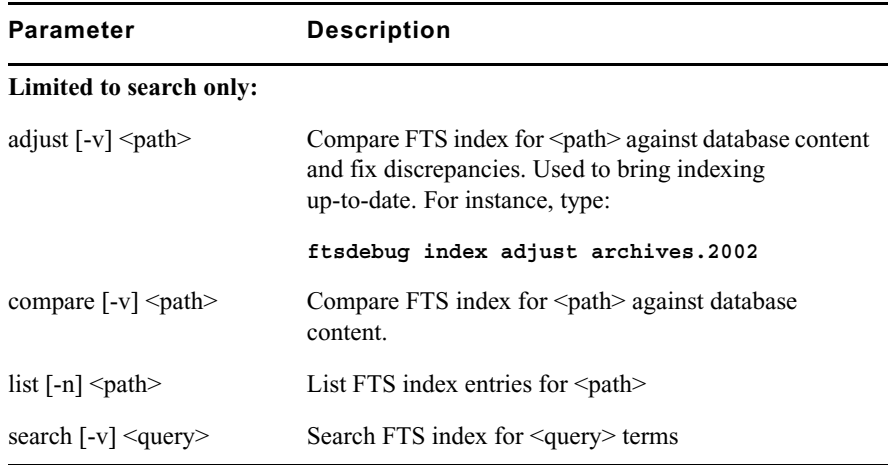

## **Checking Communication between iNEWS and FTS Servers**

Verify communication from the iNEWS Servers to the FTS utility programs running on the Windows-based FTS server by using the following forms of the ftsdebug command:

ftsdebug index stat ftsdebug search stat

These commands may also be used to monitor the indexing process.

After each command is entered at the console, a display of statistics about the utility program, either the ftsindex server (ftsidx.exe) or the ftsseek server (ftssch.exe), appears. The display will vary depending on which form of the command you used. Samples of each are shown in the following two columns:

NRCS-A\$ **ftsdebug index stat** Program name: ftsidx.exe Version: 3.1.0.2 FTS Process id: 1172 Started: 06/17/10 09:00:52 Debug value: 0 Tuning: on Index Base: C:\FTS Current Index: 029 Indexed Documents: 1386610 Requests Serviced: 1669414 000 File sizes (KB): 499/440 508/1 713 1 Documents: 1346 Added: 2759 Removed: 1393 Replaced: 15 Purged: 35 002 File sizes (KB): 1/0 1/0 2 1 Documents: 2 Added: 2 Removed: 0 Replaced: 0 Purged: 0 005 File sizes (KB): 223941/223921 45479/1 402846 1 Documents: 962661 Added: 962661 Removed: 0 Replaced: 0 Purged: 0 029 File sizes (KB): 310330/302993 79098/1 156588 1 Documents: 356213 Added: 459650 Removed: 61 Replaced: 0 Purged: 103376 040 File sizes (KB): 53628/0 147319/0 28849 1 Documents: 66388 Added: 131984 Removed: 48163 Replaced: 7 Purged: 17440 NRCS-A\$ **ftsdebug s stat** Program name: ftssch.exe Version: 3.1.0.2 FTS Process id: 2024 Started: 06/17/10 09:00:52 Debug value: 0 Current Role: 1 Index Base: C:\FTS Requests Serviced: 57

> The number of requests serviced includes index requests, purge requests, and ftsdebug status requests, so it is unlikely to match the number of indexed documents.

> If communication with the FTS utility programs on the FTS server is unavailable, the ftsdebug command will hang, and then eventually time out and respond with a message that it couldn't connect. If this happens, check the Windows-based FTS server to see whether it rebooted. Also, confirm whether the utility programs (ftsidx.exe and ftssch.exe) are running. Stop and restart them, then check for communication again.

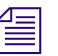

n *If the ftsdebug command hangs, you can break out of it by pressing the Control and C keys (Ctrl+C).*

## **Community**

The iNEWS Community communication protocol requires compatibility between server versions and database sizes, as explained in the *Avid iNEWS Setup and Configuration Guide*. When incompatibility occurs between systems in an iNEWS Community, error messages are provided.

The following table shows error messages and the cases in which they appear.

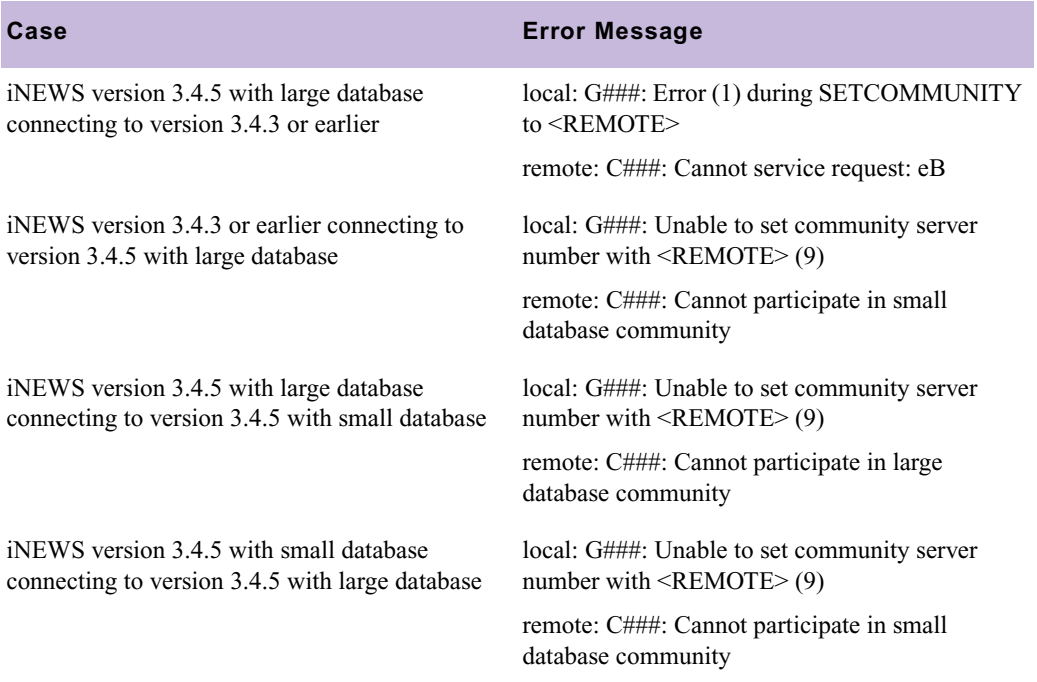

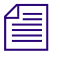

There was no version 3.4.4 of iNEWS released.

#### **Troubleshooting**

# **A Command References**

Most of your system's commands are special commands provided by Avid. The commands you are most likely to need are listed and explained in this appendix, along with examples.

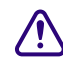

**commands** are meant to be used only by Avid technicians or under the approximate  $\sum_{n=1}^{\infty}$ **supervision of Avid personnel. These commands may cause damage if used improperly. They are listed in this appendix on ["Commands Used by Avid Personnel Only" on page](#page-117-0)  [118.](#page-117-0)**

This appendix contains the following main sections:

- [Programs Invoked by iNEWS](#page-117-1)
- [Commands Used by Avid Personnel Only](#page-117-0)
- [Linux Commands Used in iNEWS](#page-118-0)
- [Console Server Commands](#page-119-0)
- [Job List Commands](#page-169-0)
- [Dialog Commands](#page-176-0)

## <span id="page-117-1"></span>**Programs Invoked by iNEWS**

The following programs are invoked and used by your iNEWS system. Do not use them as commands.

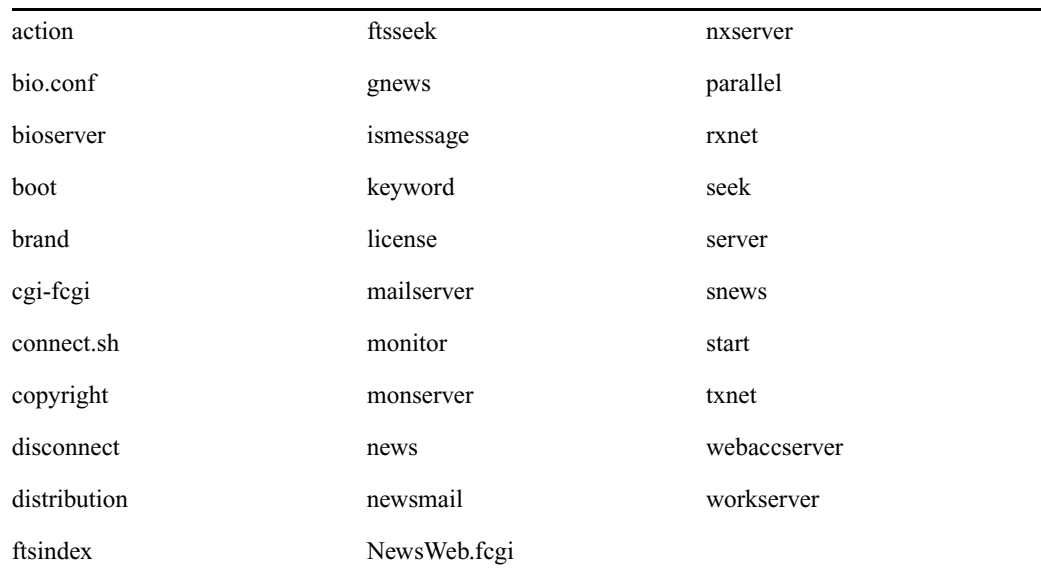

## <span id="page-117-0"></span>**Commands Used by Avid Personnel Only**

The following commands are used by Avid personnel only.

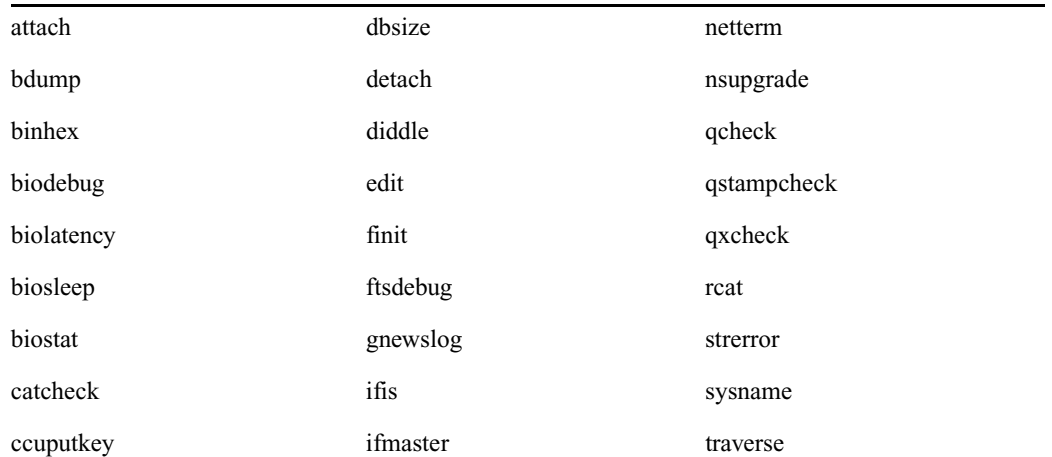

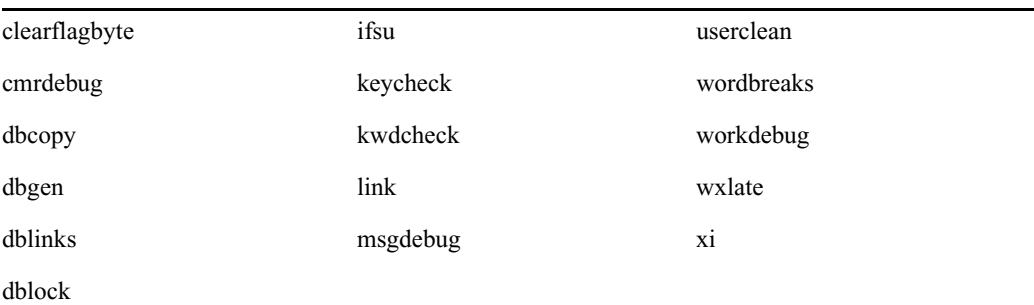

## <span id="page-118-0"></span>**Linux Commands Used in iNEWS**

The following Linux commands are available in iNEWS. For more information, see the reference material that came with your Linux system. To obtain command syntax and other usage information, type the man command along with the command name.

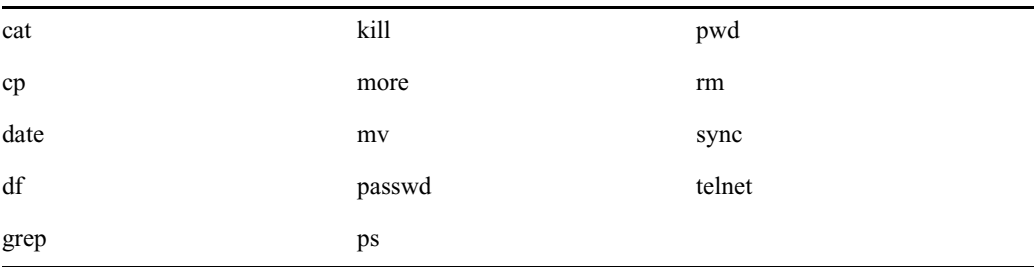

For instance, to get information about the grep command, type: **man grep**

## <span id="page-119-0"></span>**Console Server Commands**

You must enter commands in lowercase. Your system does not recognize commands entered in uppercase.

## **broadcast**

broadcast [-dl | --] <message>

Sends a message to everyone logged in. The -d option will issue the broadcast in a popup window. The -l option will issue the broadcast only to those directly logged in to the local system, not through Community. For instance, to send a message, select one server and type:

NRCS-A\$ **broadcast -d System going down at 12:00**

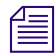

n *Certain characters are interpreted by the bash shell program, so when including characters, such as angled brackets, exclamation points, asterisks, or pound signs (<,>,!,\*,#) in the <message>, the entire message should be placed within quotation marks to prevent the program from interpretting them.*

Use the double-hyphen (--) option when message begins with a hyphen (-).

### **configure**

configure [-ns] [<config file> [<system> <computer>]]

Incorporates changes to your configuration file into your system's operation, and checks the configuration file for any errors.

For instance, suppose you made changes to rxnet 310 and 311, which are connected to server A in an AB system. To test these changes, become a superuser and type:

```
NRCS-A# configure /site/config ab a
```
If no <config file> is specified, /site/config is used.

If a service has been added to a database story in SYSTEM.SERVICE, use configure -s so the service can be recognized.

If an Ethernet or Internet address has been added to a database story in the SYSTEM.CLIENT.WINDOWS directory, use configure -n to validate the address and allow it to be recognized by the system.

In both cases, you must first take the system offline, enter the configure command, then put the system back online.

### **connect**

connect <name> [<option>=<value>] ...

The connect command names each server in the system—one of A, B, C, or D—and tells each how many other servers there are in the system and how to communicate with them. For instance:

NRCS-A\$ **connect a net=ab**

n *The connect command reads the /site/system file for options. If an option is specified on the command line and also in the /site/system file, the command line setting takes precedence.*

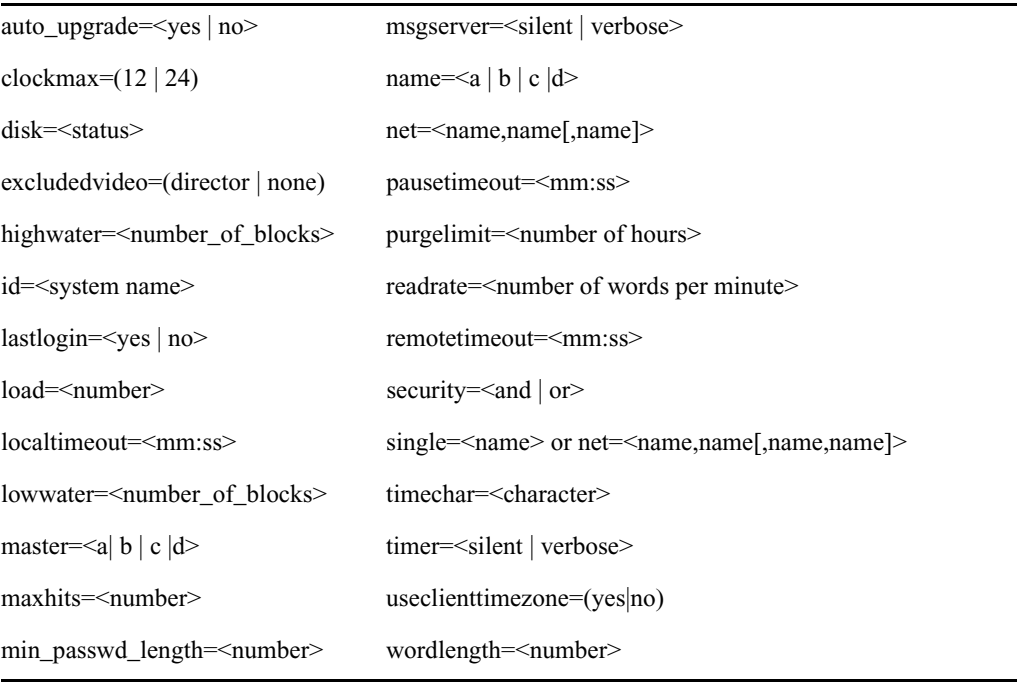

#### **connect Command Options**

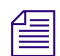

The useclienttimezone option is used with date search options.

### **ctraits**

ctraits <*system name*> [<*option*> <*value*>]...[+*flag*]...[-*flag*]...

The ctraits command adds systems to a Community and defines the order in which a local system will contact a remote system's server in the Community, as well as membership, messaging and connections.

You must be in superuser mode at the console to use the ctraits command. For instance:

```
NRCS# ctraits WNWS suffix AB +m +o +i
```
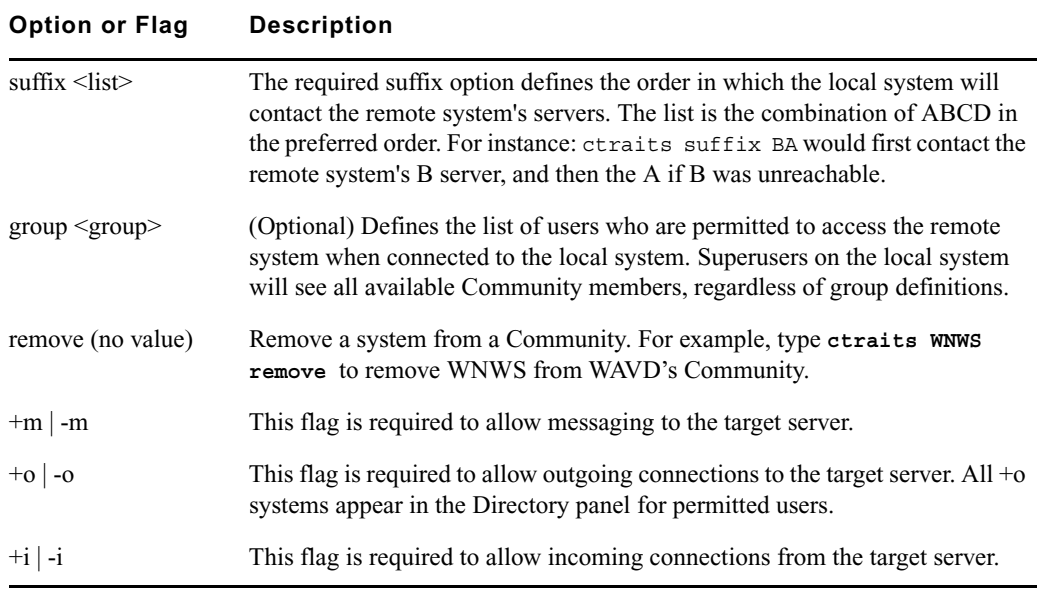

## **dbclean**

dbclean [-x | --] <directory name>

When starting up after a power failure, use dbclean to remove any edit or order locks in the database. Run the command before startup or log everyone off the system by typing logout all before issuing this command.

Use the double-hyphen option (--) when <directory pathname> begins with hyphen (-).

The most common usage of dbclean scans all queues except those marked with the skip flag. To use this command, after logging out all the users, type:

NRCS-A\$ **logout all**

NRCS-A\$ **dbclean -x .**

Without the -x option, no database changes are done.

## **dbclose**

dbclose

Closes the database.

## If you use this command while users are active, changes to stories will be lost.

## **dbdev and dbsize**

#### dbdev

Reports the number of 4k blocks allocated for the /dev/rp5 partition. There can be only a single partition for the database.

dbsize

Reports the size of the database. The size of the database can be smaller than the size of the partition.

To find out the size of your partition, type: **dbdev**

A message similar to the following appears

/dev/rp5 size is 39,319,078

To view the size of the database, type: **dbsize**

A message similar to the following appears

Database size is 33,554,431

## **dbdump**

dbdump <keys> [<option>] …

Dumps individual stories or the entire database to file, network, or tape drive.

This command can be interrupted. The program will continue dumping to reach an appropriate quitting point.

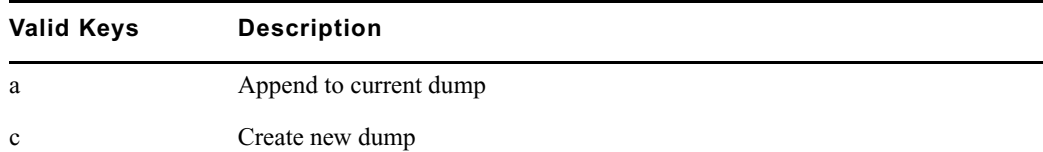

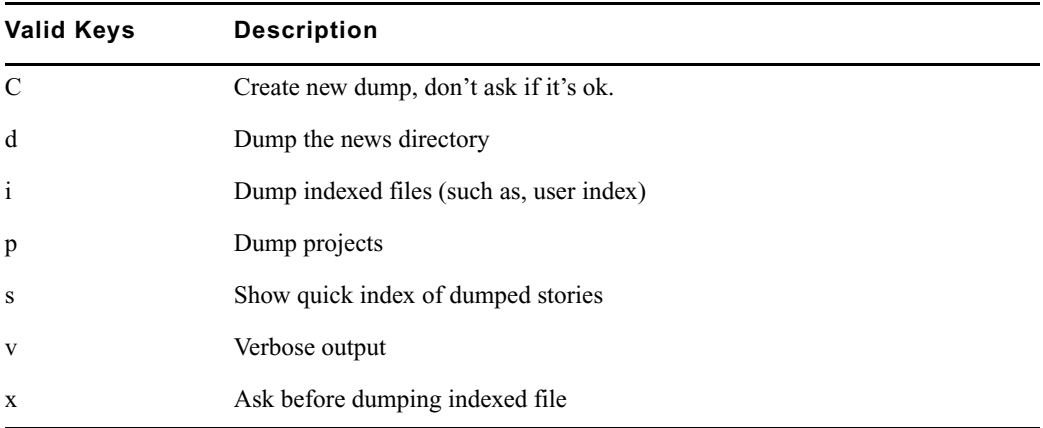

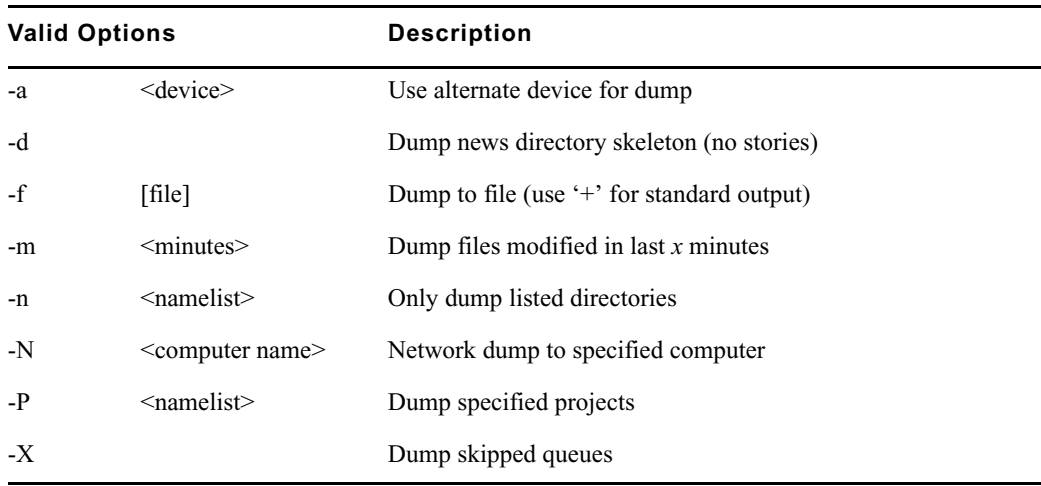

To dump everything, except those directories marked with a skip flag, type: **dbdump c**

To include directories/queues with skip flag on the dump content, use the -X option: **dbdump c -X**

 $\begin{array}{c} \hbox{where} \begin{array}{c} \hbox{When neither the $p$ nor $d$ key are specified with the command, such as when  $d\geq 0 \end{array}$ \hbox{where} \begin{array}{c} \hbox{where } \hbox{where } \begin{array}{c} \hbox{where } \hbox{where } \begin{array}{c} \hbox{where } \hbox{where } \begin{array}{c} \hbox{where } \hbox{where } \begin{array}{c} \hbox{where } \hbox{where } \begin{array}{c} \hbox{where } \hbox{where } \begin{array}{c} \hbox{where } \hbox{where } \begin{array}{c} \hbox{where } \hbox{where } \begin{array}{$$ *command is entered, both directories and projects are dumped.*

To dump a queue to a new tape, add -n and the queue name to the command. For instance, to dump the queue SCRIPTS.JUNE.01 to a new tape, type: **dbdump c -n scripts.june.01** By replacing the c with an a, you can add a queue to a tape without erasing information already on the tape. For instance, to append SCRIPTS.JUNE.10 to a tape, type:

**dbdump a -n scripts.june.10**

Dumps already on the tape are skipped and this dump is added to the end.

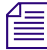

n *This command does not skip the contents of all subdirectories and queues if only the parent directory has the skip trait enabled; contents will only be skipped by dbdump if the actual subdirectory or queue has the skip flag.*

### **dbfree**

dbfree [-cf]

Reports the size of the database and the size of the free list—that is, the amount of free blocks available. The size of a database block is 4k.

To display this information, type: **dbfree**

A message similar to the following appears:

data base size 33,554,431 free 33,400,000=100%, freelist 3,340

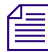

*The freelist is compressed, so there can be as many as 10,000 free blocks accounted for in each freelist block.*

To display the amount of free space in your software area, type: **df**

Prior to the system being configured, there are two maintenance options that may used with the dbfree command.

The format is dbfree [-cf].

The c option is used to check for cleared free blocks. The f option is used to "unclear" cleared free blocks.

### **dblines**

dblines  $[b \mid c \mid +D \mid f \mid n \mid -P \mid q \mid s \mid v \mid w \mid -0]$  <pathname>

Checks the database for story errors.

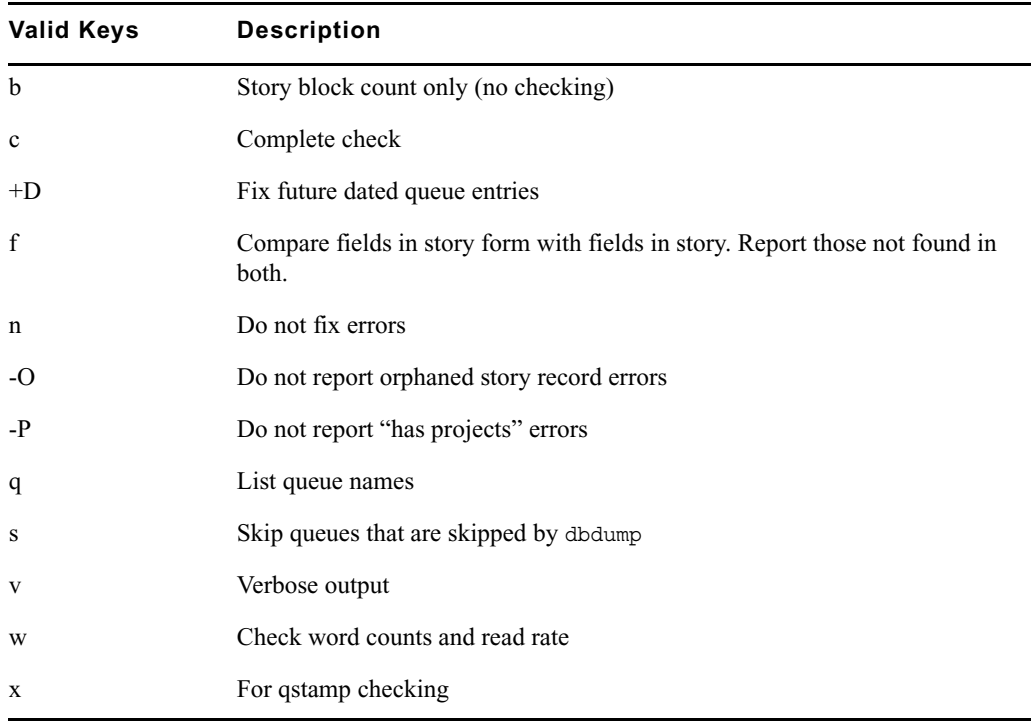

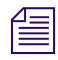

The dblines program normally will not fix script related errors; if you want to do so, the  $+S$ *option must be specified and the n option must not be specified.*

Use this command weekly as part of normal database maintenance. Start dblines before you go home and run it in the background. Including a period with the command checks the entire database.

If dblines finds any errors related to queue corruption, call Avid for assistance.

## **dboriginal**

dboriginal [-a | --] <pathname>

Removes all old versions of stories in a queue to the freelist, so use it only on queues where you do not need to retain these old versions. For instance, to remove the old story versions in ARCHIVE.MARCH, type: **dboriginal archive.march**

Use the dboriginal command to reclaim space when the system is low on space.

Use the double-hyphen (--) option when <pathname> begins with a hyphen (-).

The dboriginal command will print diagnostics, indicating how many stories were examined and how many old versions were removed. The command removes old versions for unshared stories—those with a link count of 1—in a queue. The option, -a, allows the command to remove old versions from all stories (shared and unshared).

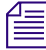

n *The dboriginal command can also be used to remove old versions from stories in a queue that has the save none attribute. When stories are moved to or copied to a queue, all old versions are retained even if the queue has this attribute; only when a story is edited are the old versions removed.*

As indicated by the pound sign (#) in the prompt, you must be in superuser mode to execute commands. Also, you must use 24-hour military time.

It should only be necessary to run this command once or twice a year. Below is an example of using the at command to execute a dboriginal command at a specified schedule and directing it to a specified area (archive).

```
NRCS-A# at 11:10
/exc/dboriginal archive
ctr1+D>job 1001340809.a at Sat Jul 10 11:10:00 2004
NRCS-A#
```
## **dbpurge (Superuser conditional)**

dbpurge <path>  $[- h | l | f]$  [<interval>]

dbpurge purges the database to regain space.

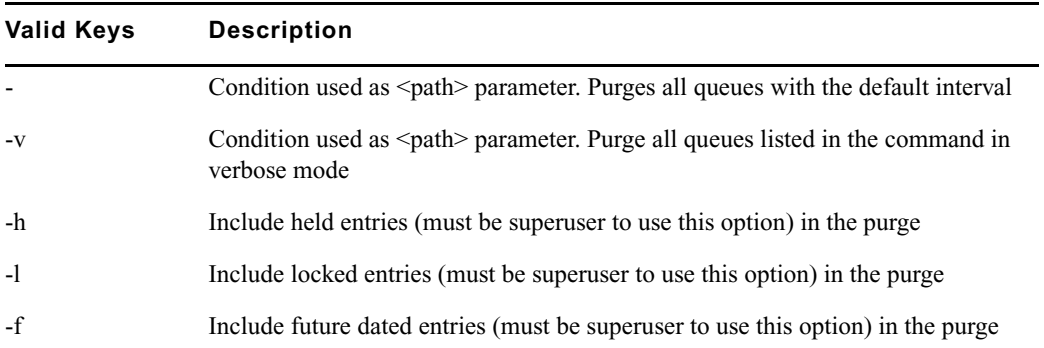

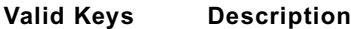

Interval is expressed in <hours> or <days>.<hours>

n *Any queues that have a write group assigned will not be purged when dbpurge runs as a non-superuser.*

The system automatically purges the directories and queues each hour to move old material from high-turnover queues (such as the Wires queues) into the Dead queue. Normally locked and held stories are not purged regardless of their age. Use this command only in an emergency when you need to regain some space. Stories can receive a date in the future if your system date is inaccurate. If you have future-dated stories because the system date was inaccurately set, remove them using the -f option or wait until the date expires. You must be a console superuser to run dbpurge on write-protected queues. For instance, to purge all stories in the Wires queues older than five hours, type: **dbpurge wires 5**

Typing dbpurge - purges all queues in the database according to each queue's purge interval. dbpurge -v does the same, and prints a message on the console for each queue purged.

You can also use dbpurge to remove held and locked stories from the database. To remove all locked stories from all queues in the People directory, type: **dbpurge people -l**

To remove all held stories from a queue, use dbpurge, but substitute -h for -l.

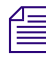

n *The* dbpurge *command can be run only on the master computer.*

## **dbrestore**

```
dbrestore <key> [option] ...
```
The dbrestore command restores data dumped via dbdump to the iNEWS database. Automatic data conversions are performed to convert data from older database revisions to the current database format.

If your database is damaged, you can restore it from your backup tape by typing:

```
dbrestore div
```
When you use dbrestore, restoring large numbers of stories can cause a temporary out-of-space condition.

Press Delete to stop a dbrestore in progress.

## **dbrestore Command Key Options**

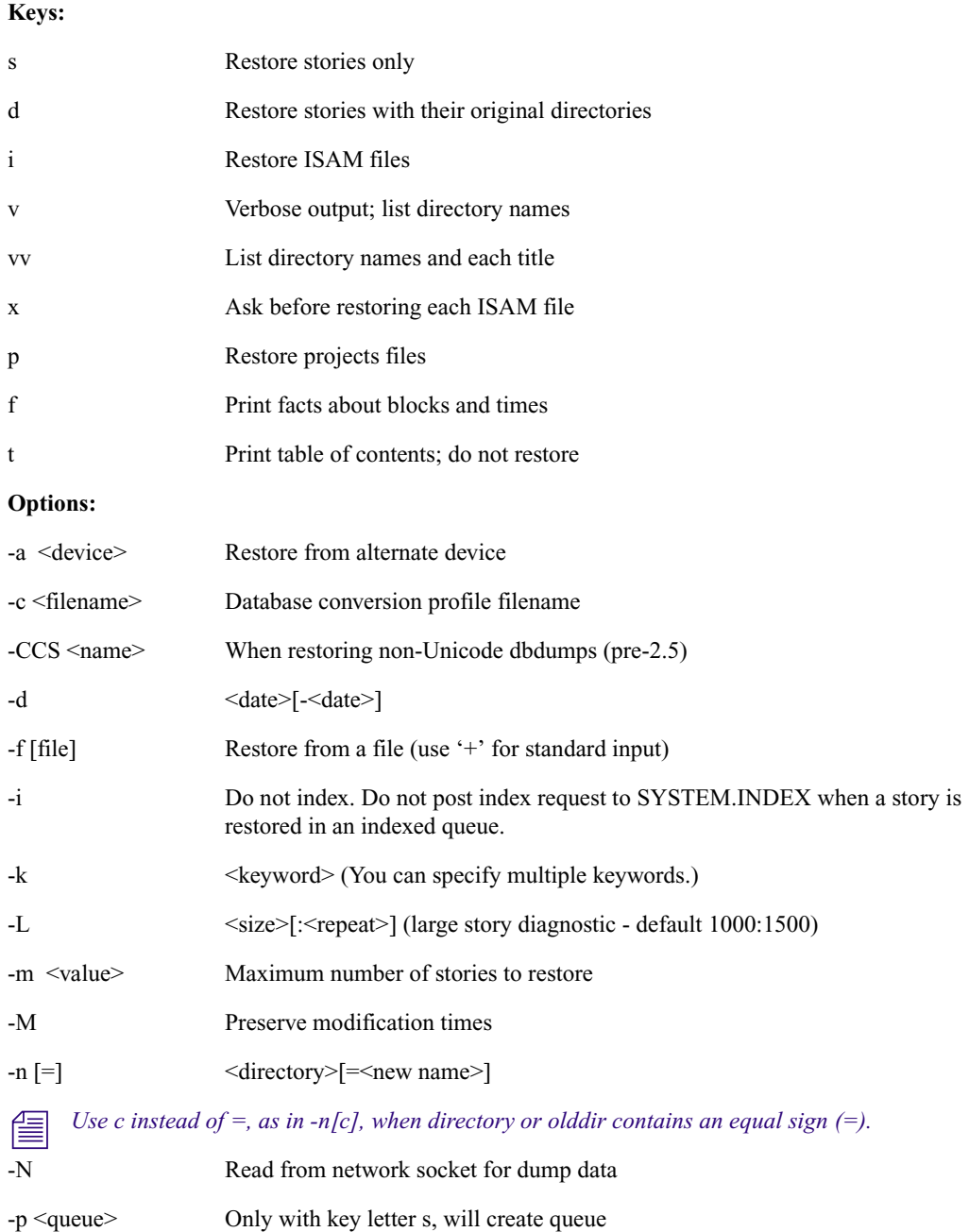

#### **dbrestore Command Key Options**

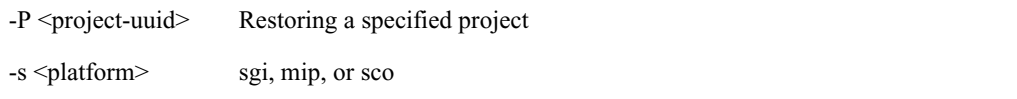

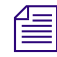

You cannot use both the s and d options in the same command. Select one or the other; not *both. Additionally, you must be a superuser to list ISAM files.*

## **dbserver**

dbserver <high water>

Reclaims space from the Dead queue and places it on the free list. Use dbserver to build up the free list prior to periods of peak use.

When you use dbserver, specify the total number of free blocks you want to have in the free list. If the free list contains 25,000 blocks and you want to build up the free list to 100,000 blocks, type: **dbserver 100000**

n *When the free list contains the desired number of blocks dbserver stops. If you specify a number that is smaller than the current free list size, dbserver will not do anything.*

You can also use dbserver to place all space in the Dead queue on the free list. To do so, specify that you want to rebuild the free list to an unreasonably large size.

The dbserver command is invoked when the system is booted and runs in the background continually monitoring the number of free database blocks based on the high and low water marks specified in the system profile.

## **dbsort**

dbsort [-v] <queue name>|<project uuid>

You can use a period (.) as a wildcard for all queues or as a wildcard for all projects.

The dbsort command sorts stories in any queue by the quick-index field, and should primarily be used to verify that the quick-index field accurately reflects the story sort field contents. For instance, if RUNDOWN.AM has the page-number field set as its quick-index field, type the following to sort the queue by page number:

**dbsort rundown.am**

If no quick-index field has been set for the queue, its stories are sorted by the value of the title field. If a sorted queue is ordered, the sorting is disabled. Using dbsort starts the sorting again. Only a superuser can sort queues with nonzero write groups.

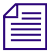

n *Dbtraits will automatically sort a queue when the sort attribute is turned on with the +so option. An ordered queue is automatically sorted when the ordered attribute is turned off with the -o option.*

Use the -v option to verify the sort field. The system checks that the quick-index field in the database has the same data as the sort field in the story. This option provides no sorting function, but it updates the quick-index field so that your next sort is based on current information.

## **dbtraits**

```
dbtraits <pathname> [only] [<option> <value>] 
[+] - model ...
```
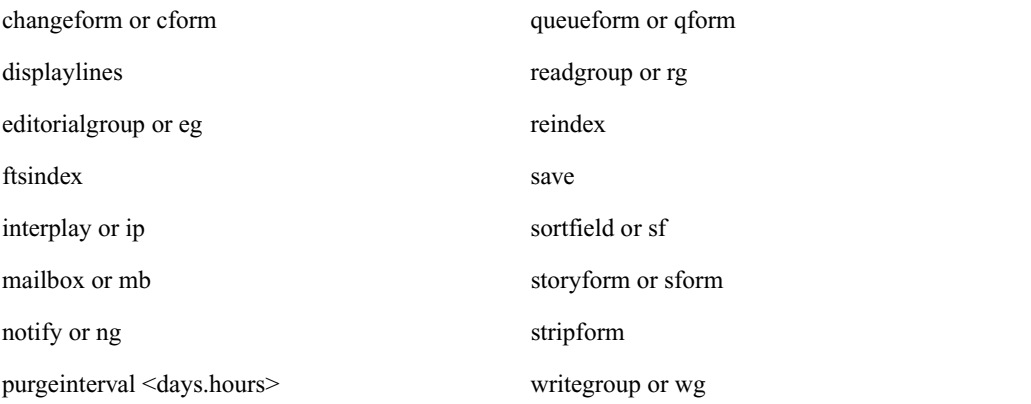

#### **dbtraits Command Options**

Sets and modifies database traits.

To assign a story form called rundown to the RUNDOWNS.5PM directory, type:

```
dbtraits rundowns.5pm storyform rundown
```
To assign a queue form called rundown to the RUNDOWNS.5PM directory, type:

**dbtraits rundowns.5pm queueform rundown**

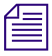

Assigning forms can be combined to one command line, such as: *dbtraits rundowns.5pm storyform rundown queueform rundown*

### **dbtraits Command Modes**

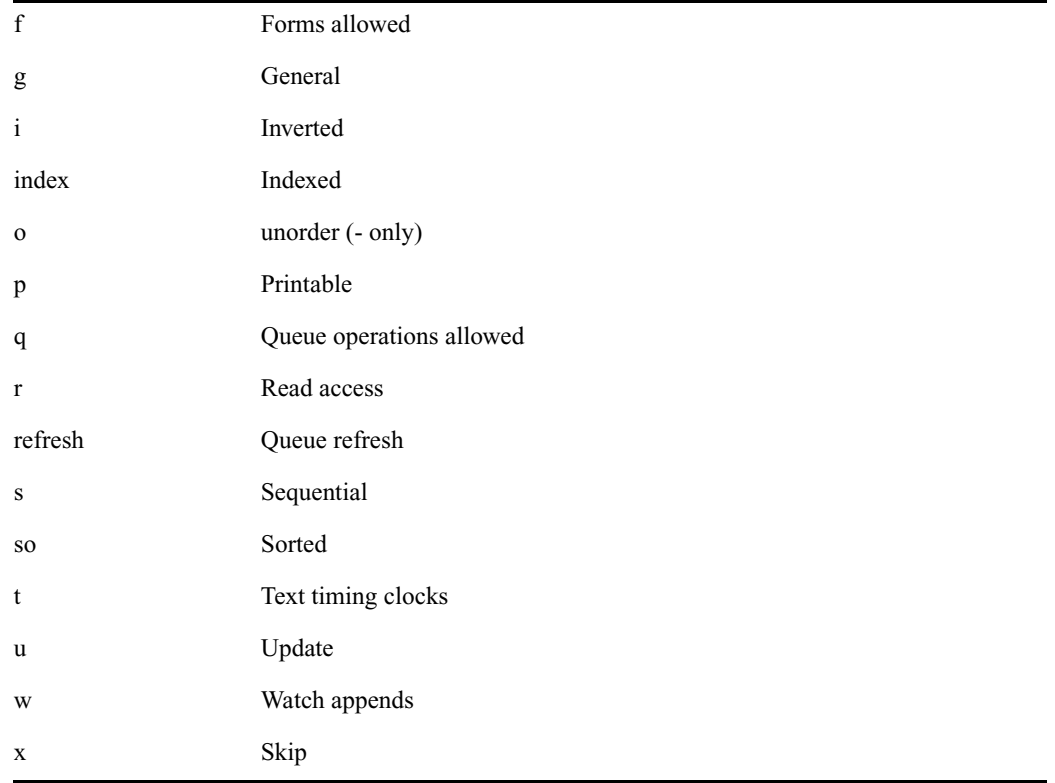

## **dbvisit**

dbvisit  $-cd | v | i$  - [r or -c] [-s] [-1] [block# ...]

### **dbvisit Command Options**

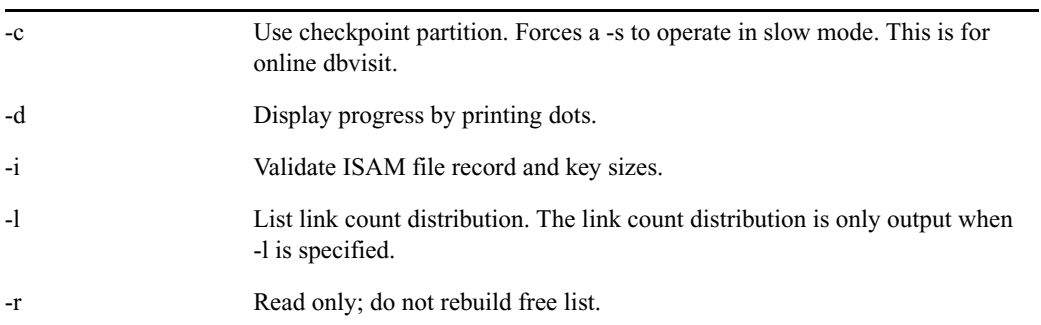

#### **dbvisit Command Options**

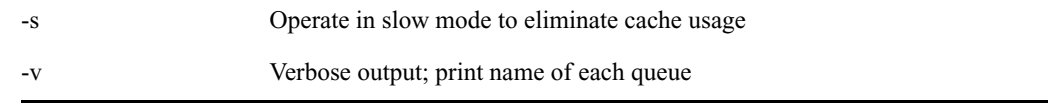

The validation of ISAM key and record sizes is to prevent problems after software upgrades *when the key and/or record sizes of any ISAM files changed for the new software release.*

The dbvisit scans the database for errors, then rebuilds the free list and fixes bad story link counts. A list of block numbers can be specified, as shown by the [block# …] parameter above. A diagnostic is printed whenever dbvisit encounters one of the specified blocks, which is helpful for tracking down database corruption.

In order to use the -c option for an online dbvisit, the checkpoint partition should be active. This is done by briefly shutting down the system, doing a **checkpoint on**, and then bringing the system back online.

Use dbvisit once a month as a part of your regular maintenance.

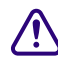

#### c **If dbvisit reports any errors, do not rebuild the free list; call Avid for assistance.**

The dbvisit uses asterisks to display information related to search queues as opposed to other queues or queue entries:

- Each dot  $= 1$  queue
- Each asterisk  $= 1$  search queue
- Each colon  $= 1000$  queue entries

For instance:

```
NRCS-A# dbvisit -cd
-----removed for documentation brevity-----
14:57:22 2013-06-30 Using checkpoint partition
14:57:22 traversing roots
-----truncated for documentation brevity-----
14:57:24 traversing directory
14:57:24 (each dot = 1 queue; each asterisk = 1 search queue; each colon 
= 1,000 queue entries)
14:57:24 **......:::::::::10:::::::::20:::::::::30:::::::::40::
```
14:57:50 :::::::50:::::::::60:::::::::70:::::::::80:::::::::90:: -----removed for documentation brevity-----

The dbvisit sends its output to the screen that you're using when you run the command. Its output is not recorded by syslog to the iNEWS log file. However, there is a variation on the command you can run to log the dbvisit output file at the same time it displays the output on screen. This provides a record of the dbvisit for later review.

For instance:

NRCS-A# **dbvisit -cd 2>&1 | tee /home/so/dbvisit\_online.log**

## **dictionary**

dictionary [-update] <dictionary> | <directory> ...

Any combination of dictionary names and dictionary directories can be specified. For each directory specified, all dictionaries within that directory will be compared to their standard dictionary counterpart. Only missing and obsolete dictionary tokens are identified; definitions are not compared.

The standard dictionary name begins with a pound sign (#) and is expected to reside in the same directory. A dictionary update is only done when the -update flag is specified; otherwise, the dictionary is only checked, by default. Any tokens found in the standard dictionary that are missing from the dictionary will be added and those found in the dictionary that are missing from the standard dictionary will be removed.

## **diskclear (Superuser only)**

```
diskclear [- | -- | -+ | -+u | u]
```
Marks each block of a server's database as invalid so that you can copy a new database to the disk. To clear the disk, select a server and type: **diskclear -**

Do this prior to connecting a replacement server to a running system.

Using this command erases the server's entire database.

To reverse the effects of diskclear, type: **diskclear u**

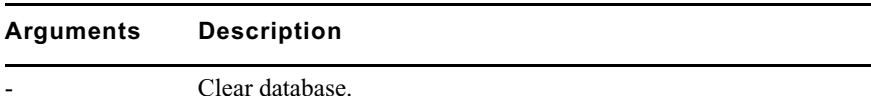

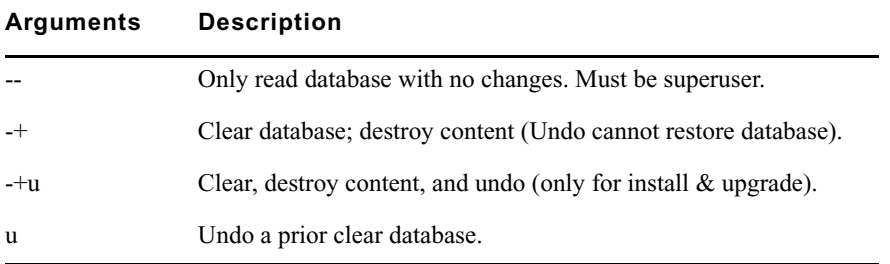

## **diskcopy**

```
diskcopy -[n] (Copy Entire Disk)
diskcopy <start block> [<end block>]!
```
Copies database from master computer (usually server A) to a replacement computer. Enter it on the replacement server. The n represents the number of simultaneous copies per disk. Maximum is 10. Default is 1.

## **doc**

To get text from database use:

doc -gt[u] <queue> [slug...] or: doc -gts[u] <queue> <story id>

To get NSML from database use:

doc  $-q[2|3]$  <queue>  $[sluq...]$  or: doc  $-qs[2|3]$  <queue> <story id>

The number 2 is for NSML 2; 3 is for NSML 3. If no NSML version is specified, NSML 3.1 is used. If no slugs are given, the entire queue is done. The slug must be one word or enclosed in quotes.

To put text into the database use:  $doc -pt[u] < queue> [file...]$ 

```
To put NSML into the database use: doc -p[2|3] <queue> [file...]
```
The numbers represent the version of NSML—version 2 or 3. If neither is specified, NSML 3.1 is used.

If no files are given, standard input is read.

The -g option does not take any file name parameters; standard output is assumed. If output is to be written into a file, shell file redirection must be used (as in "> output-file-name"). The -g option defaults to NSML format input / output and lines are terminated with CR/LF characters.

The t modifier specifies that the input / output will be in plain text format. The u option specifies Linux line termination is used—that is, lines are terminated with an LF character.

The -p option will take input from its standard input if no files are specified. his will put a single story into the database composed of the data read from its standard input up to an end of file condition.

#### **ed**

ed <file pathname>

This command initiates the line editor used to edit text files. Since each server has its own copy of each site file, always select *all* servers before editing a site file. Procedures for using this line editor are covered in ["The Line Editor, ed" on page 299](#page-298-0). The line editor is a Linux-supplied program; refer to Linux documentation for more information.

### **enter**

This command creates directories or queues.

enter -d[irectory] | -q[ueue] | -s[earchqueue] <pathname>

Add the specified directory, queue, or searchqueue to the news directory.

enter -m[ail] [-f[ix]] <username> (can include trailing \*)

Check that the specified users' mail queues exist and optionally add the ones that are missing.

## **force (Superuser only)**

```
force -
force [-q] [<name>] ...
force [-q] "created>date1<date2" [<name>] ...
force [-q] "lastlog>date1<date2" [<name>] ...
force [-q] "passchg>date1<date2" [<name>] ...
```
When using angled brackets  $(\geq, \leq)$ in a parameter, they must be enclosed within quotation  $\mathbb{R}^n$ *marks. The same applies to characters, such as the exclamation point (!) and asterisk (\*).*

This command forces users to change their password. For instance, to force user Harris to change her password, type:force harris

## **grpcheck**

grpcheck [-v] <group story queue>

This command validates groups and aliases defined in each of the stories in the group directory (SYSTEM.GROUP by default). It then builds the alias file used by iNEWS.

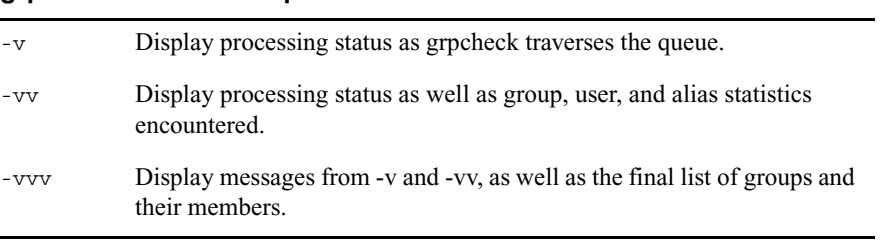

#### **grpcheck Command Options**

## **gtraits (Superuser only)**

gtraits add <group name>

This command creates groups of users and modifies the security of existing groups.

The following lines show syntax for the gtraits command:

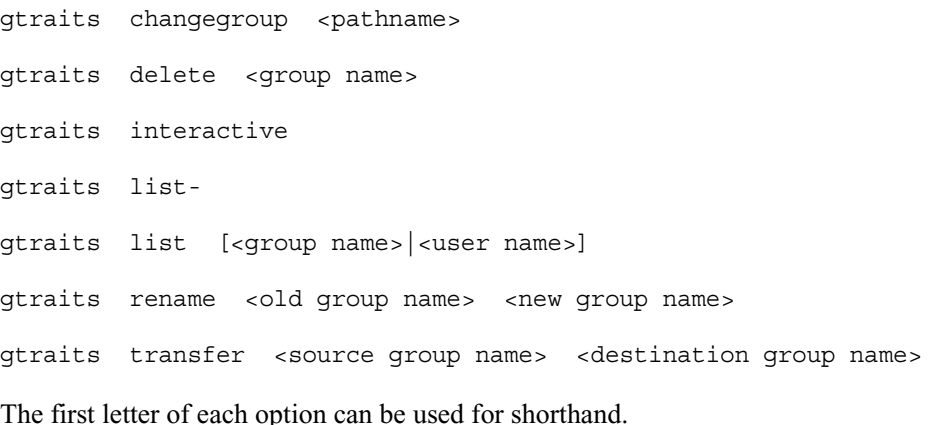

To list group names only, use gtraits list-.

To list group members, use gtraits list [<group name>|<user name>].

## **help**

```
help <command name>
```
Displays information on how to use other commands. For instance, to get instructions for the unbusy command, type: **help unbusy**

A message similar to the following appears:

```
usage: unbusy [-i][-v][-e][--]<queue name> | <project uuid>
   use "-i" to ignore the inverted attribute.
   use "-v" to show the entire story (implies -e.)
   use "-e" to show empty fields.
  use "--" when <queue name> begins with '-'.
```
### **hogs**

hogs  $[-b] [-v] [--]$  [<pathname>]

Scans the directories or queues you specify and displays usage information for them.

#### **hogs Command Options**

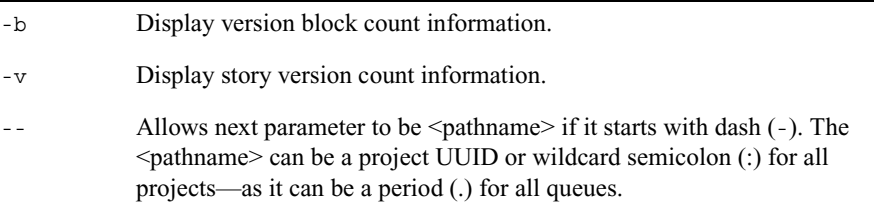

You can use this command to get an idea of which queues are consuming the most space and how much is being consumed. This command is most useful when used on the People directory.

For instance, to display usage information for the People directory, type: **hogs people**

Below is an example of using the at command to execute a hogs command at a specified schedule, sending the results to a file (hogs.report), and then using the doc command to copy that file to a queue for later review.

```
NRCS-A# at 11:10
/exc/hogs . > /tmp/hogs.report
doc -ptu people.sysadmin.notes /tmp/hogs.report
<Ctrl+D>
job 1001340698.a at Sat Jul 10 11:10:00 2004
NRCS-A#
```
As indicated by the pound sign (#) in the prompt, you must be in superuser mode to execute commands. Also, you must use 24-hour time.

## **idiff**

```
idiff <file1> <file2>
```
This command allows you interactively compare two files and select and/or edit the portions of the files that differ and create a composite file. The program displays the differing portions of two files and gives you the option to put the portion from the first file or the second file into the output file.

You can also edit the display using the vi program and put the resulting portion into the output file, named idiff.out.

## **list**

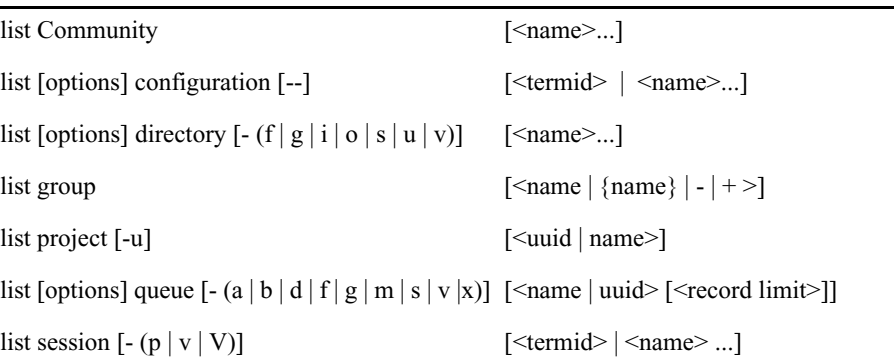

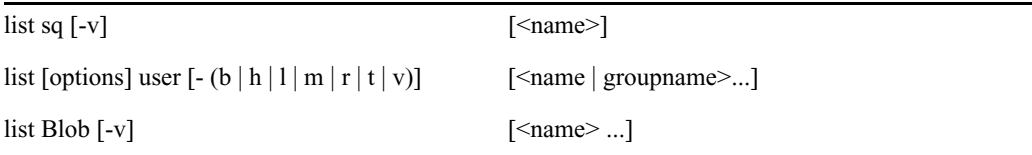

#### **Configuration Options**

computer=<name>

mailbox=<number | name>

type=<name>

#### **Directory Options**

flags=<flags>

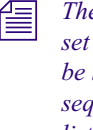

n *The flags=<flags> directory option allows the use of directory flags from the set SRP(p/l)opLIsUGQ(O/N/A)XWFi to be used to select the directory entries to be listed. To see all indexed directory entries use: list flags=i d. To see all sequential, read-only, and printable directory entries use: list flags=SRP d.*

form=<name>

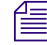

n *The form=<name> directory option matches the directory entry queue form and story form names.*

fts=<index>

ip=<index>

 $(eg \mid ng \mid rg \mid wg \mid rwg \mid rnwg)=<$ group>

mailbox=<number | name>

purge=(<days>.<hours> | <hours>)

save=(last | original | none | all)

sortfield=<field>

-f form

-g groups

-i interplay/fts

-o order-user

#### -s sons

-u lock-user

-v verbose

#### **Project Options**

-u uuids

-s sysid

#### **Queue Options**

qindex=<index value>

-a address

-b backwards

-d deleted

- -f form
- -g groups

-m modified by

- -s stamp
- -v verbose

-x extended data (distribution)

#### **Search Queue Modifiers**

-v verbose

#### **Session Modifiers**

-p process id

-(v|V) workstation IP address (V - don't resolve)

#### **User Options**

blacklist= $(b \mid -)$  $external=(E \mid -)$ keyboard=<number>

 $local only=(1 | -)$ 

password= readrate=<number> session=<number> simplified= $(S \mid -)$  $su=(n \mid -)$ created>date1<date2 lastlog>date1<date2 passchg>date1<date2 -b blob -h home -l last login -m mail -r real name -t management information -v verbose

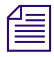

The equal sign  $(=)$  shown for options represents one of any of these signs  $(=, >, <, or >)$  for *equality, greater than, less than, or inequality respectively.*

*In the option syntax—*<*option*>=<*value*>*—the equal sign (=) can be as described at the end of the usage message to get other relationships, such as*  $fts~0$ , meaning all directory *records with an FTS value not equal to zero.*

## **list B**

Lists details of the "system blobs" stored on the server. System blobs are used to store bitmaps for the title-entry tool and for the simplified user interface settings.

The following is a sample output:

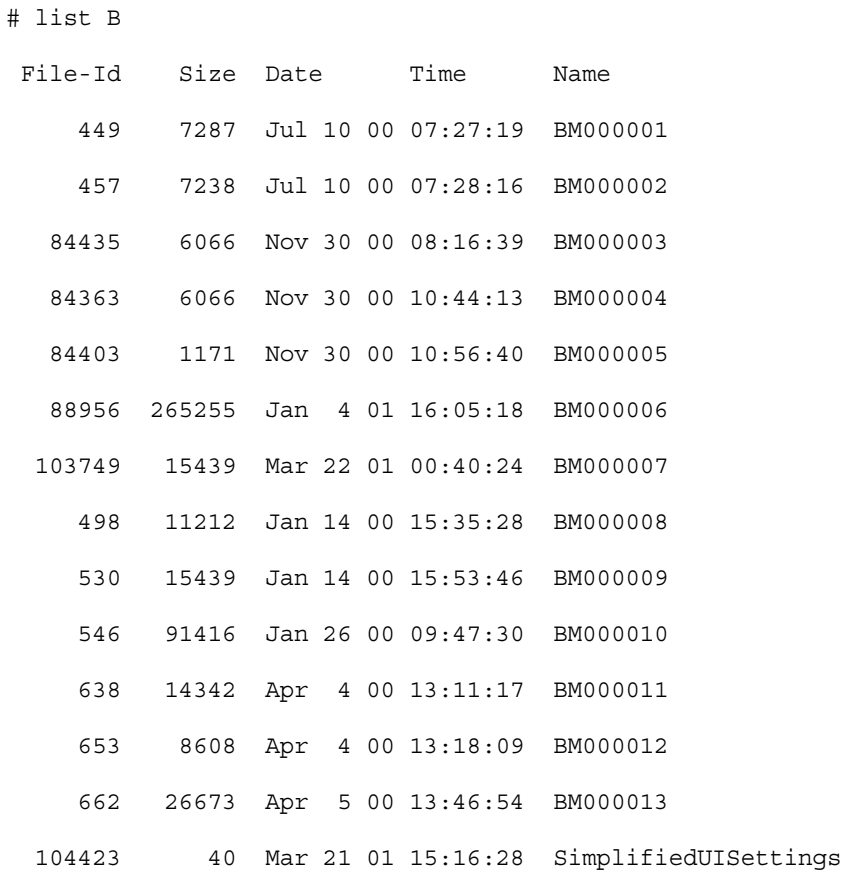

## **list C**

Lists Community configuration information, including system names and server suffixes.

```
NRCS-A$ list C
```
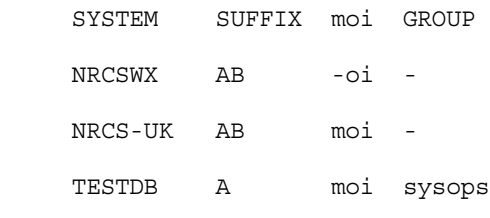

NRCS-A\$

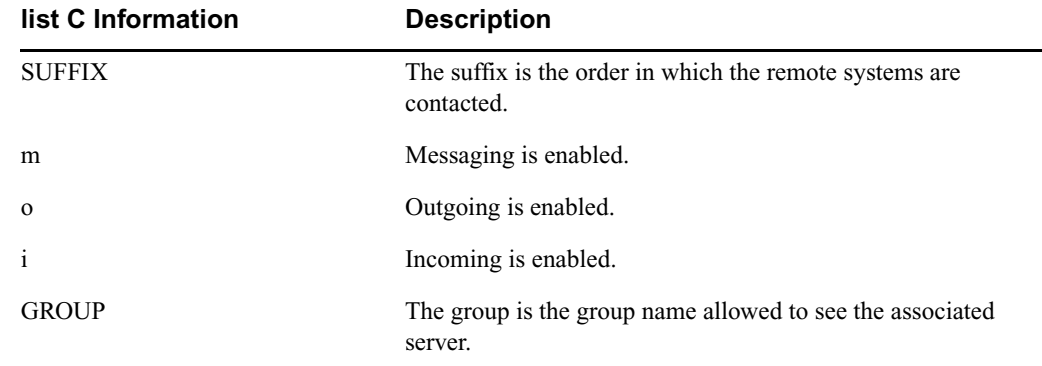

÷,

## **list c**

Lists current configuration of the system.

### **list c Command Options**

computer=<name>

mailbox=[<number> or <name>]
## **list d**

list [<option>] d-[f | g | o | s | u | v] [<directory name>...]

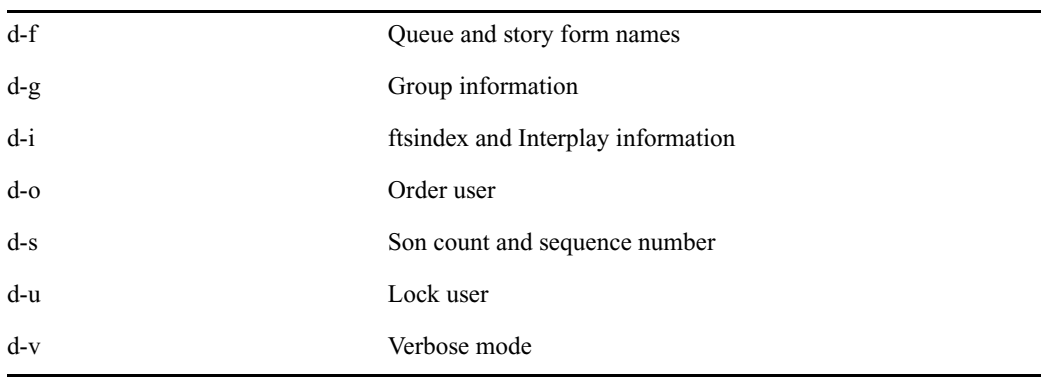

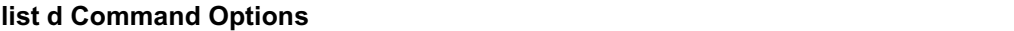

Lists information about the specified directory or queue. If no directory or queue name follows d, the command displays information on the entire database.

For instance:

```
# list d dead
SRPlo-LIsUGQSXWFiTM sortfield purge dis mbox directory
Q-R-----I--G--X----- TITLE P3.0 D1 - DEAD
# list d-f dead
SRPlo-LIsUGQSXWFiTM queue form story form directory
Q-R-----I--G--X----- DEAD
# list d-v dead
SRPlo-LIsUGQSXWFiTM sortfield purge ap, al, as dis mbox
DEAD:
Q-R-----I--G--X----- TITLE P3.0 A000,000,000 D1 - 
     rg=- wg=- ng=-
    queue form= story form=
```
For search queues, this command displays an S in the first column and the name of the search queue in the final column, such as:

```
# list d news.football
SRPlo-LIsUGQSXWFiTM sortfield purge dis mbox directory
S------I----------- TITLE P3.0 D1 - !NEWS.FOOTBALL
```
## **list g**

list g [<user or group name>] ...

Lists group information.

## **list p**

list p [-u] [<uuid> | <name>] list project [-u] [<uuid> | <name>]

Lists projects and facets.

#### **list p Command Options**

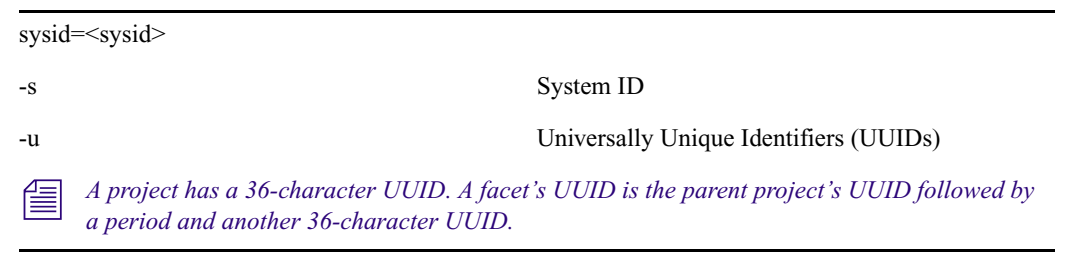

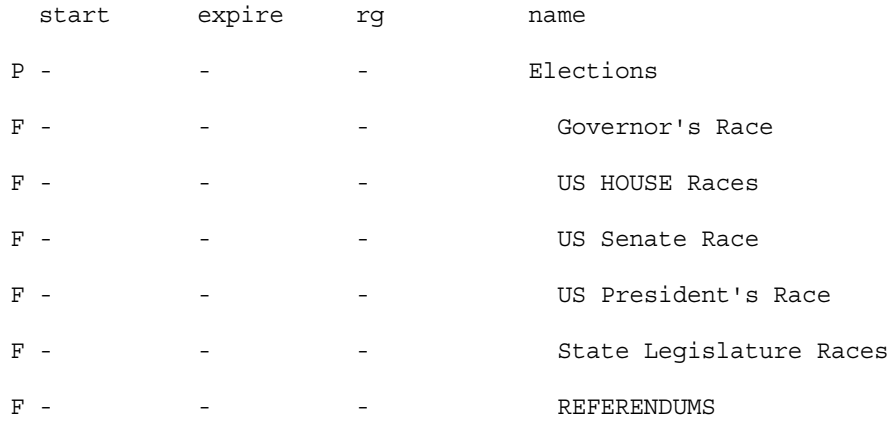

#### NRCS-A# **list p -u 161a2017-5cb9-4d41-bb51-9494d4151e5d**

Projects are indicated by a P, while F indicates a facet, and a question mark represents projects or facets that belong to other systems and therefore cannot be used by the current system.

Here is another example of the list p command:

NRCS-A# **list p**

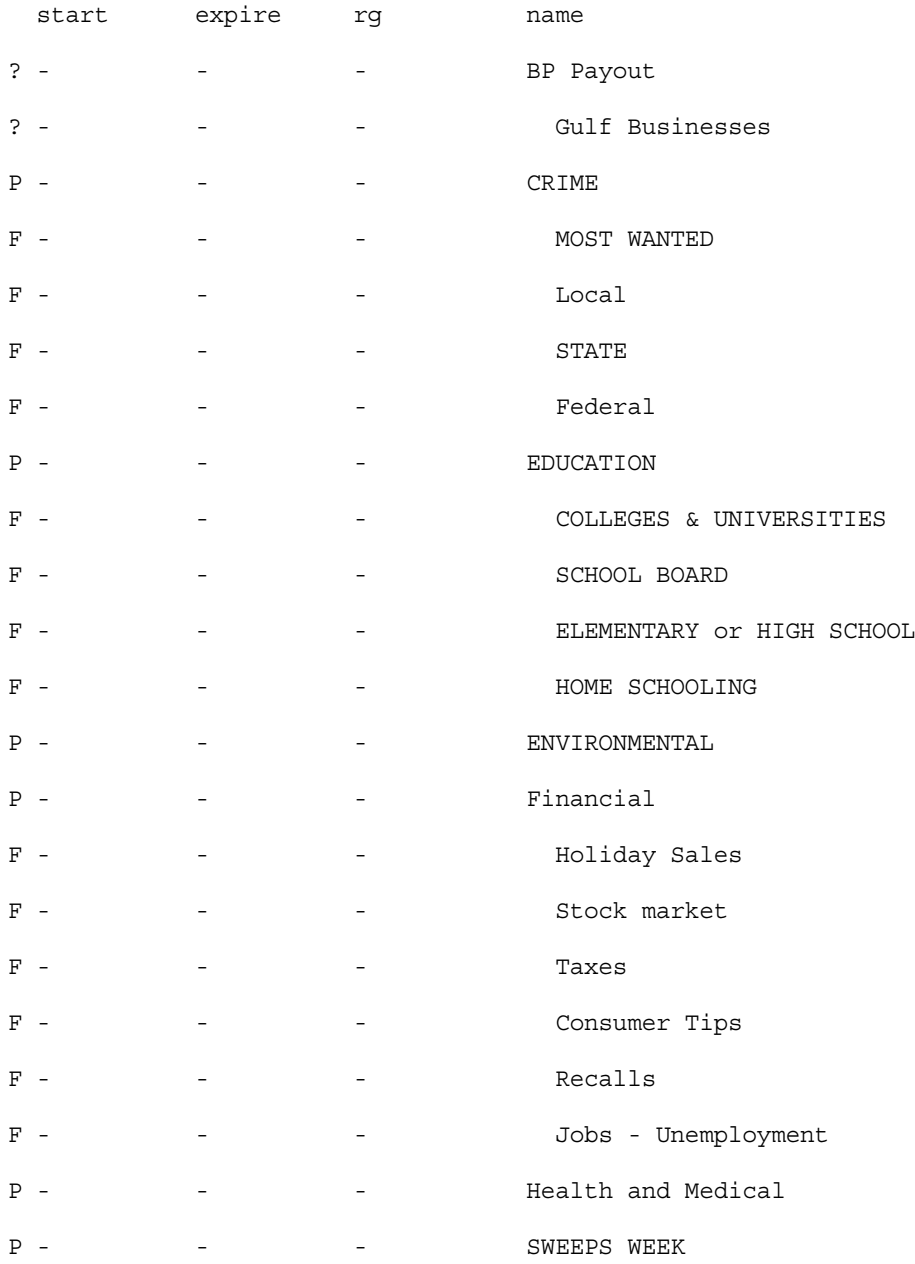

## **list q**

list  $[*optim*] q-[a | b | d | f | g | m | s | v | x] *names* [*slimits*]$ 

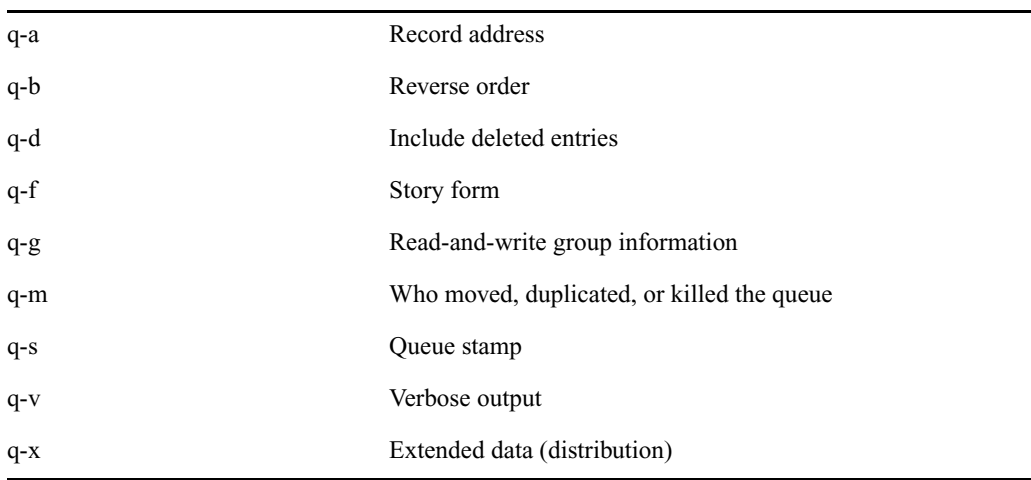

#### **list q Command Options**

Lists information on the contents of a queue. For instance:

NRCS-B\$ **list q people.palmer.new 1**

A display similar to the following appears:

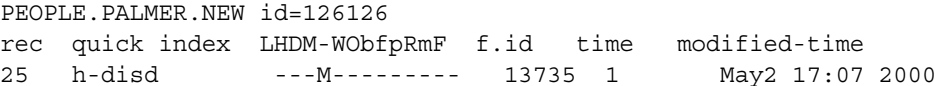

The index value consists of the selected sort field of the story you want to list. The quick index (qindex) value is optional, but must be a single word, and is not case-sensitive.

For instance, to get information for a story called "Nomad" in the queue PEOPLE.SMITH.NOTES, type:

**list qindex=nomad q people.smith.notes**

## **list s**

list  $s - [p | v]$  [<session id> | <name>]...

Lists session information, such as users currently logged in.

The -p option causes the process id for the controlling session process to be printed.

The -v option causes the IP address for the session to be printed if the session is a network session, such as an iNEWS Workstation. The V option is the same as the v option, except it does not resolve IP addresses into names.

## **list sq**

list sq [-v] [<search queue name>]

Lists the specified search queue's query ID. The -v option displays the search queue's query as well. For instance:

```
NRCS-A$ list sq-v news.football
NEWS.FOOTBALL query id:10522758
{MaxFound=100[NRCS]WIRES.ALL}((football))
```
The example shows the NEWS.FOOTBALL search queue's query of the WIRES.ALL indexed queue on the NRCS system for the word football, with the Max Hits set to 100.

## **list u**

```
list [\text{solution}] u[-(h \mid 1 \mid m \mid p \mid t \mid r \mid v)] [\text{cuser or group names}]...
```
Lists user traits information, such as read rate, the keyboard description story, system setup and preferences, and mail and home queues.

If no name follows u, the command displays information about all users; otherwise, it displays information about the listed user, such as:

```
NRCS-A$ list u-v danielmi
```
The verbose result of the command will look something like this:

user rr kb su m SOEKCVHP sc queues danielmi 180 0 n i -OEKCVHP sc dest: PEOPLE.D.DANIELMI.NOTES home: PEOPLE.D.DANIELMI mail: PEOPLE.D.DANIELMI.MAIL

NRCS-A\$

The flags (rr kb su m SOEKCVHP sc) in the header provide current status information. The flags are:

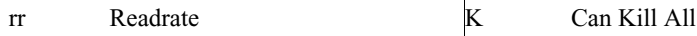

#### Console Server Commands

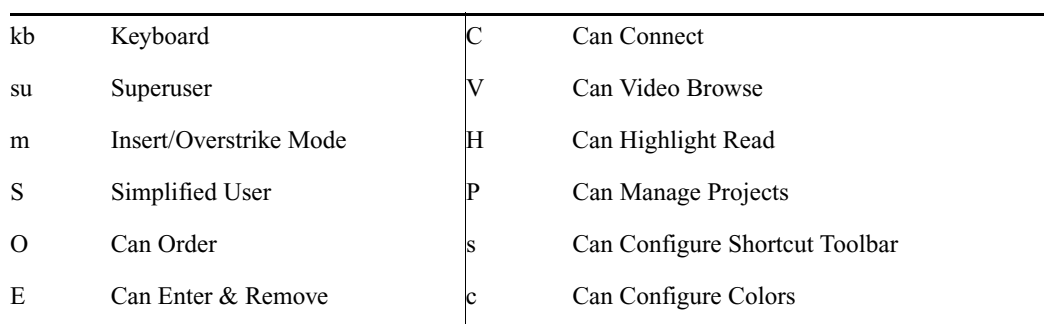

The letters in the header are defined as follows:

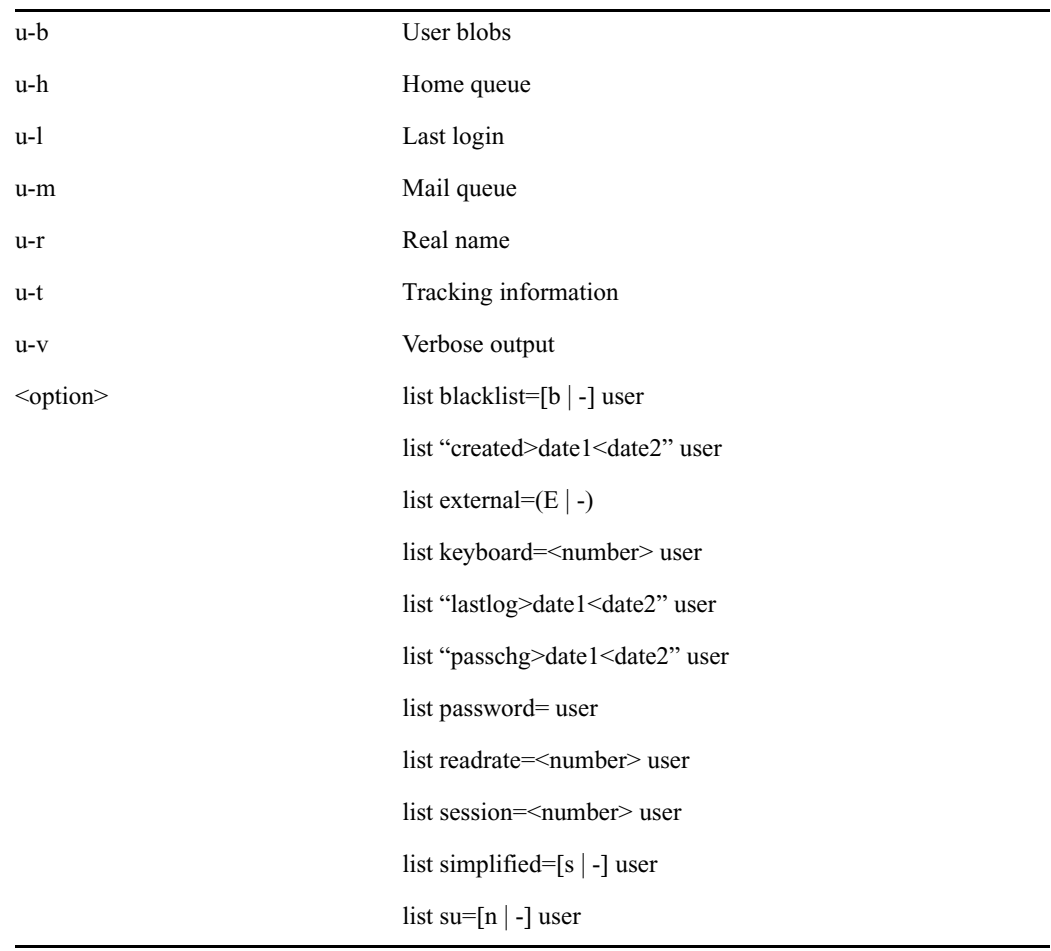

n *When using angled brackets (>,<)in an option, as shown above, they must be enclosed within quotation marks. The same applies to characters, such as the exclamation point (!) and asterisk (\*), as shown below.*

list user "a\*"

Lists all users whose login names begin with the letter 'a'.

## **logout**

```
logout [<device #>] ...
logout all
```
Logs out a workstation. When you use logout, it saves the user's work before logging out his or her workstation. This command does not log out users in a connect session.

To log out specific workstations, follow the logout command with the device numbers of the workstations you want to log out.

For instance, to log out workstations 12, 34, and 91, type: **logout 12 34 91**

To log out all workstations, use logout all. Before logging users out, always broadcast a warning message and give them a chance to log out on their own.

#### **makemontab**

Installs translations for monitor-related files.

You must be in superuser mode at the console. For instance:

NRCS-A\$ **makemontab -i[sv]**

#### **makemontab Command Options**

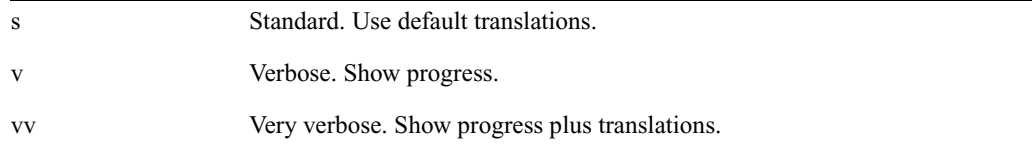

## **makeshift (Super user only)**

makeshift  $-[v|i|a|p|r|f$  <shift-file>] file1 file2 ...

n *This console server command is largely obsolete on unicode systems.*

Manages the case-shifting dictionary that iNEWS uses to determine how to convert lowercase characters to their uppercase counterparts, and vice-versa.

Use the makeshift command in maintenance mode when you install iNEWS to implement the case-shifting dictionary appropriate for the national language used at your site.

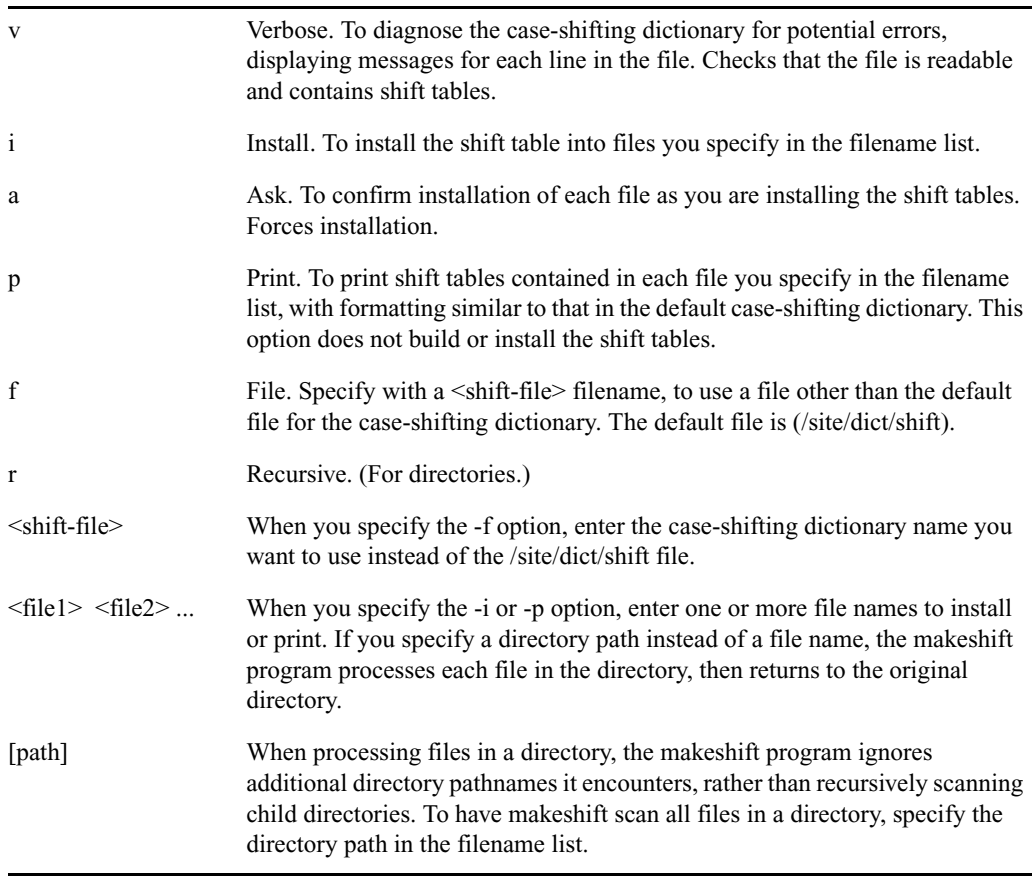

#### **makeshift Command Options**

## **maketab (Superuser only)**

maketab -i[sv]

#### **maketab Command Options**

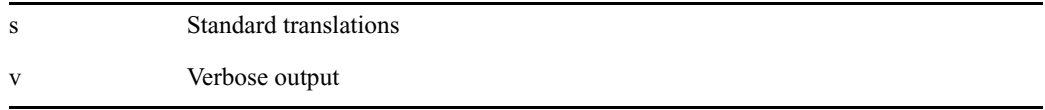

Use this command after making changes to the dictionaries (or before the system is connected) to build the new translations into programs.

To use this command, become a superuser and type: **maketab -i**

For maketab, the dictionary definitions are installed into the following programs: /exc/news, */exc/gnews, /exc/snews, /exc/nxserver, and /exc/newsmail. Day and month abbreviation definitions are installed into:/exc/news,/exc/gnews, /exc/snews, /exc/nxserver, /exc/newsmail, /exc/rxnet, and /exc/server.*

## **mapcheck**

mapcheck [-v][-f] <queue name>

The mapcheck utility validates all stories in a designated queue. Errors are produced for any syntax violations, missing queues (rundown, composite, or event), and trait omissions. Can be started by assigning the system mailbox "map" to SYSTEM.MAP. Sets monitor attribute when missing.

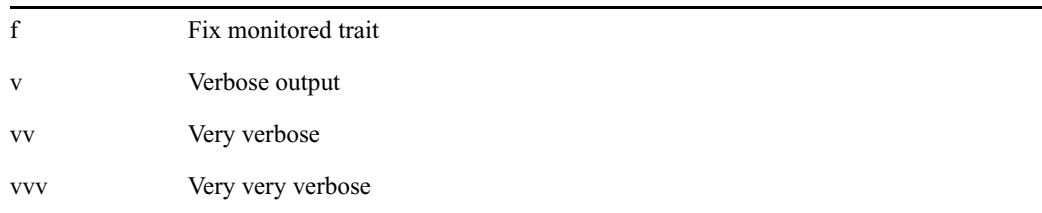

#### **mapcheck Command Options**

For example, typing **mapcheck -f system.map** at the console will make the system analyze all stories in SYSTEM.MAP. It sets the monitored trait for any listed rundowns that do not have the trait set, and it reports any syntax errors in SYSTEM.MAP. Mapcheck should be run after an upgrade and as part of error investigation.

## **msgclean**

msgclean-<options> [-f <from name>][-a <age in days>][-x] [<username>]

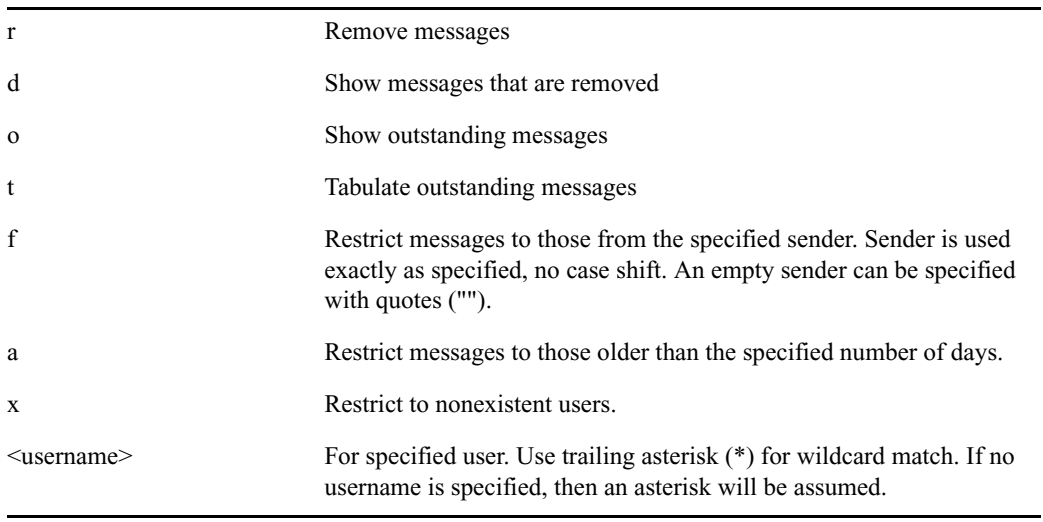

#### **msgclean Command Options**

*When using characters, such as angled brackets (>,<), the pound sign (#), exclamation point (!) and asterisk (\*), they must be enclosed within quotation marks.* 

Type **help msgclean** at the console to view msgclean options at any time.

#### **Removing Messages Sent to Existing or Non-Exiting Users**

The msgclean command removes messages to existing users as well as non-existing users. When the -r option is used, msgclean prompts for approval for each existing user whose messages are going to be removed.

```
NRCS-A$ msgclean -t west
west 7 messages
7 total qualifying messages.
NRCS-A$ msgclean -r west
Do you wish to remove messages sent to west (y/n)? y
7 messages removed.
```
If you remove any users who have unread messages, those messages remain in the database. Use the -x option to force msgclean to act only on usernames that no longer exist. Messages removed from non-existent users do not prompt for confirmation. The following example shows deletion of three messages pending to a guest user.

```
NRCS-A# msgclean –tx
0 total qualifying messages.
NRCS-A# utraits guest remove
User guest removed
NRCS-A# msgclean –tx
guest 3 messages (no such user)
3 total qualifying messages.
NRCS-A# msgclean –rx
3 messages removed.
```
When msqclean  $-t$  is used with the  $-a$   $\leq$  age in days  $\geq$  option, information is provided showing which users have messages in a tabular format.

```
NRCS-A# msgclean -t -a 50 
loyd 77 messages older than 50 days
jones 3 messages older than 50 days
halls 10 messages older than 50 days
smith 23 messages older than 50 days
...
147 messages older than 50 days.
147 total qualifying messages.
```
Here is an example of how to remove a certain user's messages that are older than the specified age of 50 days:

```
NRCS-A# msgclean -r -a 50 loyd
Do you wish to remove messages older than 50 days to loyd (y/n)? y
77 messages removed.
```
#### **Display or Remove Messages from a Specific User**

The -f <from> option can be used to display or remove all messages from a specific user. The <from> username is case sensitive and literal, meaning wildcards cannot be used. The following example first identifies the number of messages sent from 'monitor' to 'avid', removes them, and then confirms the removal:

```
NRCS-A$ msgclean -tf monitor avid
```
avid 496 messages from monitor

496 total qualifying messages.

```
NRCS-A$ msgclean -rf monitor avid
```
Do you wish to remove messages from monitor to avid  $(y/n)$ ? y

496 messages removed.

```
NRCS-A$ msgclean -tf monitor avid
```
avid 0 messages from monitor

0 total qualifying messages.

#### **Wildcard Assumed when No User is Specified**

If no username is specified, msgclean assumes an asterisk (\*) or all users.

```
NRCS-A# msgclean –tx
Jones 8 messages (no such user)
Smith 1 message (no such user)
Taylor 2 messages (no such user)
11 total qualifying messages.
NRCS-A# msgclean -tx jones
Jones 8 messages (no such user)
8 total qualifying messages.
```
## **offline**

offline [silent]

Puts iNEWS offline. Users cannot log in, but users already on the system can continue normal function. The silentoption suppresses diagnostics for network connections that are refused because the system is offline. Both nxserver and workserver typically generate these diagnostics.

The datastamp generator, server timer, includes an indication that the system is offline in the timestamp messages produced on the console. This provides feedback that the system is offline when the silentoption was specified.

The status command will print "OFFLINE (silent)" when the system is offline with the silent option turned on.

You can keep the system offline and turn off the silent option by reentering the offline command without the silent option.

## **online**

online

Puts iNEWS online. Users can log in and use the system.

## **otod**

otod <number> …

#### **otod Command Options**

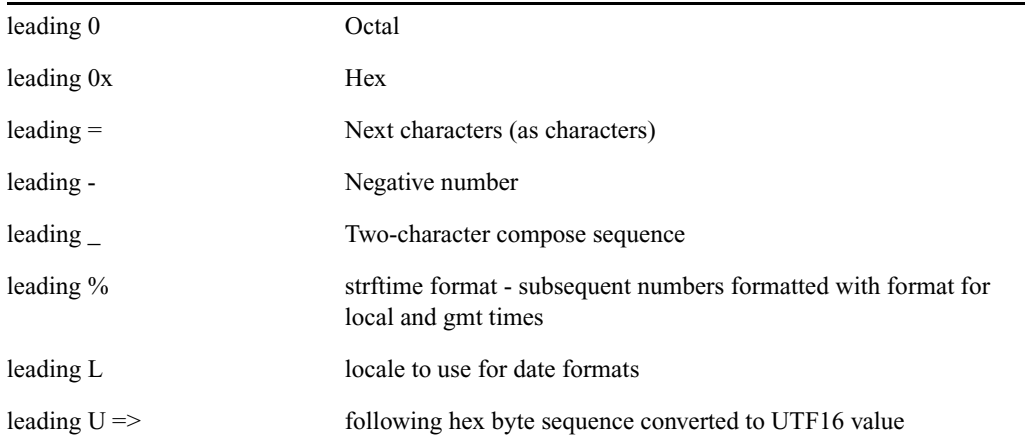

This command converts numbers from one base (such as decimal) to another (such as octal). For instance, to convert decimal 32, type: **otod 32**

A message similar to the following appears:

h(0x20)  $o(040)$  d(32) u(32) SP 32.0.0.0 Wed Dec 31 16:00:32 1969

In this listing, h stands for hexadecimal, o for octal, d for decimal, and u for unsigned decimal. The number conversions are followed by the corresponding ASCII character (space, in this case), and the date value. The 32.0.0.0 is the number shown in IP address format.

The % and L options can assist you in handling different locale settings and formats. The following are two examples:

Type: **otod %X 32**

A message similar to the following appears:

h(0x20)  $o(040)$  d(32)  $u(32)$  SP 0.0.0.32 Wed Dec 31 18:00:32 1969 lcl: 18:00:32 gmt: 00:00:32 Type: **otod Lfr 32**

A message, with the date in French, similar to the following appears:

locale is fr

h(0x20)  $o(040)$  d(32) u(32) SP

0.0.0.32 mercredi 31 décembre 1969, 18:00:32

#### **reconnect**

reconnect <name> [<option>=<value>] …

The options for this command are the same as for the connect command.

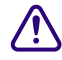

Enter the correct identifier, such as A, B, C, or D, for the host computer (server). The **reconnect command must be entered on all of the currently connected servers as well as the server to be reconnected. Thereconnect command will exit with a diagnostic if the specified server is already connected.**

Connects a server to a running iNEWS newsroom computer system. You must type the diskclear command first on the server being reconnected before reconnecting it to the iNEWS newsroom computer system.

#### **remove**

remove <pathname>

Removes specified queues or folders from the database. The queue or folder specified in <pathname> must be empty for the remove command to succeed.

For example:

NRCS-A# **remove show.6pm.special**

## **rename (Superuser only)**

rename  $[-u|v|r]$  <old name> <new name>

#### **rename Command Options**

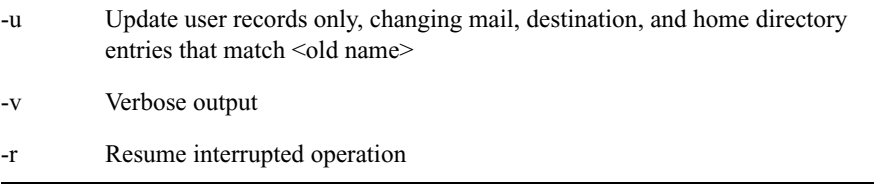

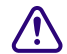

System must be offline. Resuming interrupted operations after changing queue or **directory names could cause loss of data.**

Renames any directory or queue in the database. You must become superuser, take the system offline, and log out all users before using rename.When you use this command, the system must be named and offline.

For instance, to rename the People directory to PEOPLE.STAFF, type:

**rename people people.staff**

The command creates any new directory levels that are necessary.

#### **reorder**

reorder <parent> <child> <position>

This allows you to change the order of a directory by putting one of the child entries into a new position in the directory. Reordering is only done for Sequential directories.

The <position> parameter can be:

-a <sibling> (place <child> after <sibling>) -b <sibling> (place <child> before <sibling>) -<number> (move <child> up <number> positions) +<number> (move <child> down <number> positions) <number> (place <child> at <number> position)

The <child> and <sibling> parameters do not include the full pathname; only the last level name relative to the parent name.

#### **restart**

restart [-v] <device> | all

#### c **If you restart a device when a user is editing, data could be lost.**

Restarts one or more devices. The restart command stops and reloads the currently executing program(s).

To restart a device, type restart followed by the device number. For instance, to restart txnet 41, type: **restart 41**

After each restart, you see a Hot-to-go message for each device as it starts. If the device does not start, you see a message indicating that the restart of that device has failed.

## **searchtape**

searchtape [on <device>] [from <date> to <date>] [<max # stories>] for <word> … searchtape [on <device>] [just <date>] [<max # stories>] for <word> … <range> is one of: from <date> from <date> to <date> to <date> just <date> <date> is YY, YYMM, YYMMDD or CCYYMMDD.

Use one of the following date formats: YY, YYMM, YYMMDD, or CCYYMMDD.

Searches a tape created by the dbdump command and recovers stories from it. Stories that contain a word specified in your search are restored to the queue SYSTEM.SEARCHTAPE. For instance, to search a tape for stories containing the word "dinosaur," type:

#### **searchtape for dinosaur**

A message similar to the following appears:

8 stories restored to SYSTEM.SEARCHTAPE

In this case, searchtape found eight stories containing the word "dinosaur" and placed them in SYSTEM.SEARCHTAPE.

When searching a tape, you can specify a date range when the story was saved, as well as the maximum number of stories for the system to restore.

#### **send**

send <username> "<message>"

Lets you send instant and intersystem messages to users from the console. Messages can be sent to the special user—computer—on another system by using the username, computer $\omega$  other-system. These messages are printed on the console of the other system.

Here are two examples of messages sent to user Smith:

send smith "are you editing ap-arson" send smith "please log out now"

## **sendlong**

sendlong <user>

The long message to be sent is read from standard input—CR LF stripped.

## **shutdown**

shutdown

## Typing this command while users are editing may cause data loss.

Stops all devices and closes the database. It is used before halting the system. To use this command, you must first select *all* servers and log everyone off the system.

## **sitedump (Superuser only)**

```
sitedump [-d<device> | -f<file>] [-ehv]
```
Makes backups of your system's site files.

#### **sitedump Command Options**

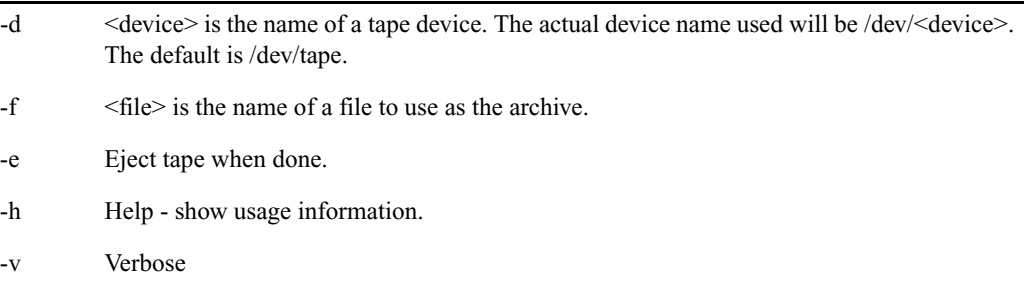

## **siterestore (Superuser only)**

siterestore [-d<device> | -f<file>] [-ehtv] [<file> ...]

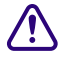

#### c **All site files will be replaced by the version on the backup tape. You will lose the version currently on your system.**

Restores site files and programs backed up to tape with sitedump.

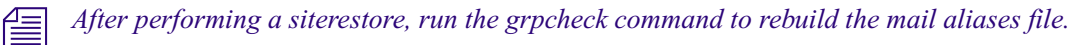

#### **siterestore Command Options**

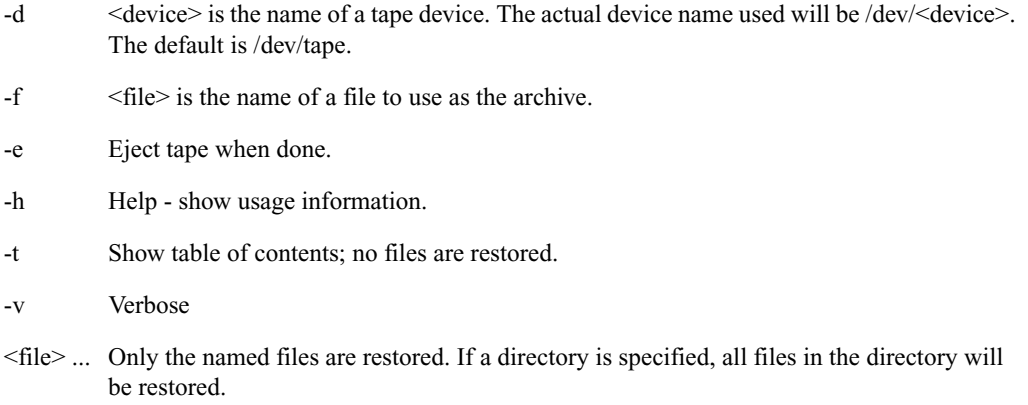

## **startup**

startup

Starts the system's devices after they have been shut down. The system must be offline and all devices must be stopped.

## **status**

status [all | license]

Displays system connection information: which server is the master, if system is running single or dual, and the disk status.

To list basic system information, type: **status**

A message similar to the following appears:

A is online ID is NRCS

System is AB. Master is A.

Disk status is UNKNOWN.

There are three disk statuses:

• OK - When the system is up and running either as dual or single.

- Cleared When you have cleared the database of a failed server.
- Unknown When you reconnect the CPUs following a diskclear. When the diskcopy procedure has completed and the database has been mirrored, the disk status will change back to OK.

Another example of a status message is:

A is online and has been CONFIGURED. ID is NRCS System is ABC. Master is A. Disk status is OK. The database is OPEN.

If the checkpoint partition is active, the status report will display the last line in the message similar to the following: The database is OPEN with checkpoint.

To list system options set in the system profile, type: **status all**

To list the system's license information, type: **status license**

## **stop**

stop [-v] all | <device number>

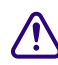

#### c **If you stop a device when a user is editing on the device, data could be lost.**

Stops activity on a server prior to shutting it down. Before using the stop command to stop an activity, use the broadcast command to notify users the system will be going down, and log out all devices on the affected servers. To stop all devices on a server, use stop all.

To stop a device, follow stop with the number of the device you want to stop. For instance, to stop workstation 12, type: **stop 12**

The stop all command differs from the shutdown command in that the free list remains in memory and is not flushed back to the disk.

#### **su**

su

This Linux command allows you to enter superuser mode. Type su, then type the superuser password when prompted.

The display looks similar to the following:

NRCS-A\$ **su** password: SU: so /dev/console

## **unbusy**

unbusy [-i][-v][-e][--] <queue name>|<project uuid>

Removes edit and order locks from the specified queue in your database.

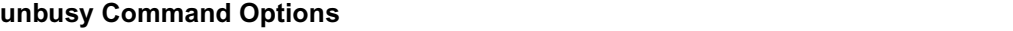

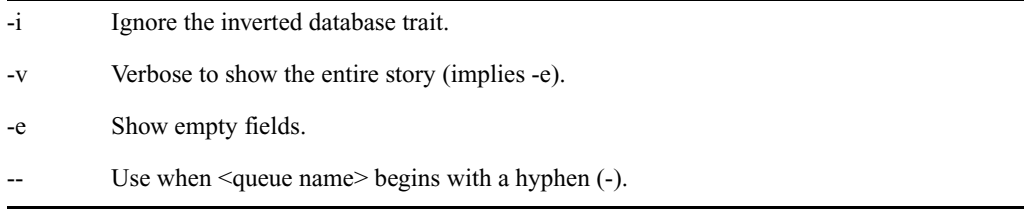

c **If a user is actually working in the file, removing the lock could cause data loss. utraits (Super user only)**

utraits <username> [<option> <value>] [+|- flag]

#### **utraits Command Options**

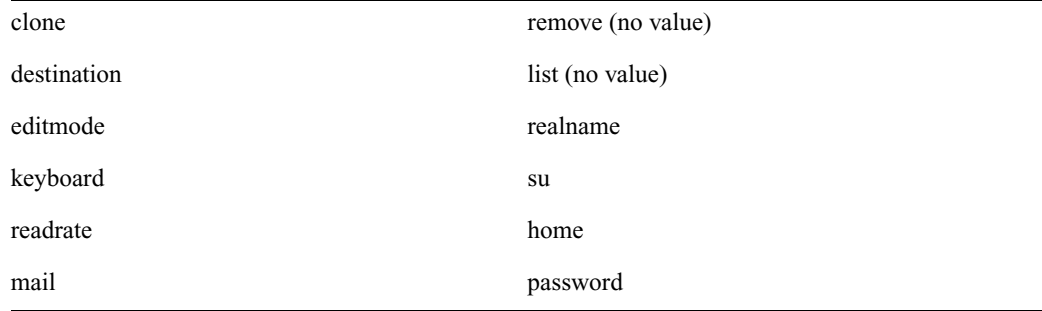

The clone option allows creation of new user accounts via cloning an existing account, which will facilitate writing scripts to create large numbers of users in an automated fashion. The remove option allows removal of a single user account.

The list option is intended to be used when the specified name is a CSV or LDIF file.

n *The bloblist option is useful for removing iNEWS Workstation user preferences should they become corrupted.*

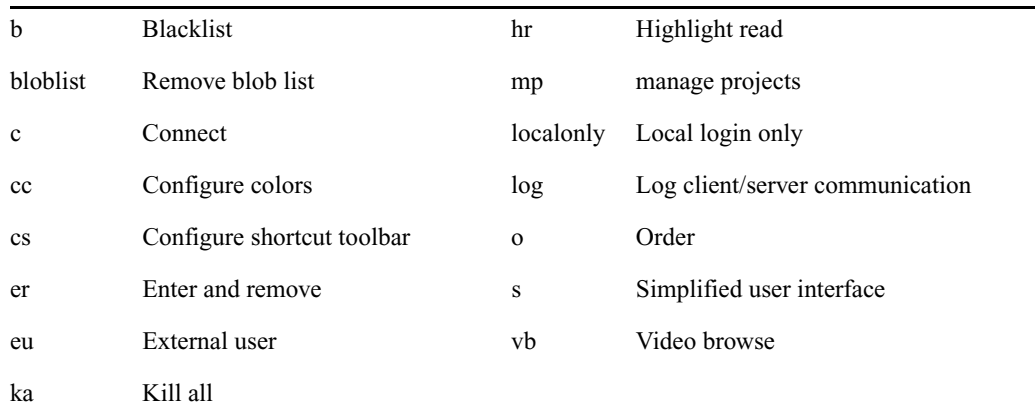

#### **utraits Command Flags**

Sets a user's traits. For instance, to assign keyboard 12 to user Jones, type:

#### **utraits jones keyboard 12**

The <username> can be "all", a pattern, or a user name. You can enclose the real name in quotation marks to allow for embedded spaces. Use "<string>\*" to indicate wildcards. For instance, "a\*" applies to all users with names starting with the letter A.

For importing users from a Windows Active Directory, use list to see what user names are contained in the CSV or LDIF file. They are imported as external users.

- csv:  $\leq$  csv:  $\leq$  csv csv formatted file as list of users to process.
- ldif:<file> Use LDIF formatted file as list of users to process.

You can modify multiple accounts when importing from a CSV or LDIF file.

## **version**

```
version [-<alternate pattern>] <filename> …
```

```
version [+]
```
Displays the version and platform of the iNEWS software you are using.

#### Type: **version**

A message similar to the following appears and displays product version information:

(c) 2000-2009

This computer program is protected by copyright law and international treaties. Unauthorized reproduction or distribution of this program, or any portion of it, may result in severe civil and criminal penalities.

U.S. GOVERNMENT USERS RESTRICTED RIGHTS: Use, duplication or disclosure by the U.S. Government is subject to restrictions as set forth in subparagraph (c)(1) of FAR clause 52.227-19, COMMERCIAL COMPUTER SOFTWARE - RESTRICTED RIGHTS or, in the case of the Department of Defense or its subcontractor, is subject to DFARS 227.7202-3, RIGHTS IN COMMERCIAL COMPUTER SOFTWARE OR COMMERCIAL COMPUTER SOFTWARE DOCUMENTATION.

ICU License - ICU 1.8.1 and later

COPYRIGHT AND PERMISSION NOTICE

Copyright (c) 1995-2003 International Business Machines Corporation and others

All rights reserved.

[...]

version: 3.0.0.238 RH5

You can also use this command to display a particular program's version number. Type version followed by the program's name.

For instance, to find out which version of the dbsort program you are using, type:

#### **version dbsort**

A message similar to the following appears:

dbsort: 3.0.0.238 RH5

## **wholockedit**

wholockedit [-a][-e][--](<queue name>|<project uuid>)

Displays who locked a story.

For instance, to find out who locked a story in PEOPLE.SMITH, type:

#### **wholockedit people.smith**

To find out who last modified each story in a queue, type **wholockedit** followed by the name of the queue and the option -a.

## **wholockedit Command Options**

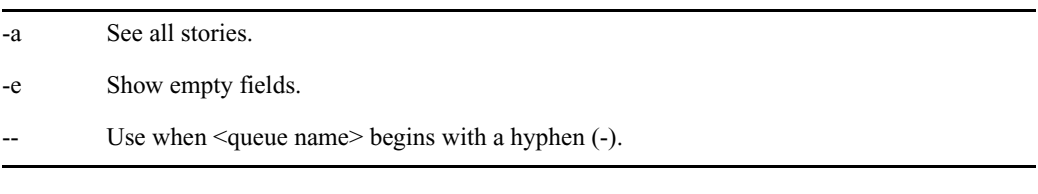

# **Job List Commands**

The following section provides a list of commands that can be used in a job list, which is created and modified in the database. The command's format and description are provided, followed by a list of servers that can utilize the command in their job lists.

#### **at**

#### at <hh:mm>

Specifies the time of day when a task will take place. You can combine this instruction with the keyword on to specify both the day and time for the task. Applies to action servers and tx links.

## **blockmode**

#### blockmode [yes|no]

Only for txnet. Comes after scan line(s) and before an open instruction. This is to allow multiple stories to be transferred over a single TCP data connection instead of a new connection for each story. This uses the FTP mode command with a B parameter.

Some customers send many changing stories via FTP to third part FTP servers. This can consume many TCP port numbers and with a large TIME\_WAIT setting prevents the reuse of those port numbers. This can lead to "port exhaustion," that is no ports available for further transfers. When using Stream Transfer Mode, the end-of-file is denoted by the closing of the data connection, hence the need for a new connection for every transfer.

Block Transfer Mode includes end-of-file information in the data so the data connection can be kept open for successive data transfers. This can be used when the iNEWS proprietary FAST mode cannot be used.

If Yes or No is not specified after the blockmode command, the value of Yes is assumed.

To function correctly, the blockmode command must be placed after the *scan/bscan/poll/bpoll command and before the open command. The blockmode command will take precedence over the fast command default.*

## **bpoll**

bpoll <queue name> [<polling interval> [<polling duration>]]

Works like poll, except it reads stories in the primary queue in reverse direction. If the polling interval and duration are not specified, a single scan of the primary queue will be done. Applies to timed-interval action servers and tx links.

#### **bscan**

bscan <queue name> [priority | all | everyentry]

Works like scan, except it reads stories in the scan queue in reverse chronological order, reading the newest stories first. This is convenient for very large queues. Applies to action servers and tx links.

The priority option forces the action/txnet server to interrupt the scan of another queue if the action/txnet server receives a mailbox notification. The all option forces the action/txnet server to scan the entire queue instead of the limit of 10 stories when it has more than one queue to scan. The everyentry option forces the server to process each entry in a queue, not just modified entries.

## **charset**

charset <iconv character set name>

Only for txnet. Default character set is UTF-8. Comes after SCAN and applies to all following connections until changed. Can be changed for each connection. Use the Linux utility iconv --list to list known coded character sets.

#### **distribution**

distribution <distribution story queue> [<error queue>]

Specifies the queue containing the distribution story and, optionally, an error queue for stories whose distribution codes cannot be processed. Applies to distribution and parallel servers.

#### **dup**

dup <destination queue> [<distribution code>]

Copies the stories in the scan queue to a queue you specify, optionally including a distribution code with them. Applies to action servers and tx links.

#### **every**

every <dd.hh>

Specifies the interval at which a task is performed. You can set this value in days and/or hours. Applies to action servers and tx links.

## **extension**

extension <file extension>

Applies to tx links. When transmitting stories using HTML format, each transmitted story has a filename composed of a hexadecimal representation of the entry's qstamp and a filename extension of .html. Use the extension command to specify a different extension. Do not include the period in the <file extension> parameter. The defined extension will also be used in place of html for the published file. See the publish job list command for more information.

## **fast**

fast [yes | no]

Including fast no in a job list (before the open) forces txnet to use separate connections for all data transfers and commands. This command is used if firewalls or WAN accelerators cause interruption in txnet connections. The default is fast yes, which means iNEWS uses the fast FTP protocol and shares a single connection for data transfers and for commands.

#### **ignore**

ignore [yes | no]

Including ignore yes in a job list that performs validation ensures the server accepts any values for the fields it is validating. The default is ignore no. Applies to action servers and tx links.

## **ignore-del**

ignore-del

Causes a server to take no action when a story is deleted from its scan queue. Applies to action servers and tx links.

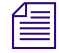

n *This option is not reset for each scan/bscan command set. Use send-del to restore processing of deleted queue entries.*

## **local**

local <queue name>

Specifies the primary wire queue. Applies to parallel servers.

## **mailto**

mailto <recipient>...

Mails the story as an e-mail text message to each recipient. The list of recipients is a space-separated list. If the sendform option is on, the content of fields in the story is included at the start of the e-mail text message. Only fields present in the story form assigned to the story are included. Each field is identified by the label text associated with the field in the story form assigned to the story.

#### **move**

move <destination queue> [<distribution code>]

Moves stories from the scan queue to a queue you specify, optionally adding a distribution code to them. It must be the last instruction in a job list task. Applies to action servers and tx links.

## **number**

number <form field> <length> <error queue>

Assigns a unique number to each story as the story is processed. Specify the form field that will contain the number and the number of digits for the number. Applies to action servers and tx links.

#### **on**

```
on <day> ...
```
Indicates on which days of the week a time-interval task will occur. You can combine this instruction with the at keyword to indicate both day and time. Applies to action servers and tx links.

#### **open**

open <computer> <username> [<format> [<queue name> [<story name>]]]

Initiates a network connection to a remote system for story transfer. The username you specify must exist with identical passwords on both the local and remote systems. Applies to tx links.

The <computer> can include a port number. The format is host:port. If no :port is included in the  $\leq$ computer $\geq$  parameter, the port defined by the rxnet service is used, if defined; otherwise, the port defined by the FTP service is used.

The  $\leq$ username $\geq$  can specify a simple name or a name in the format name $\omega$  host. Only the name portion is used to locally look up a password. The entire username is sent in the FTP USER command. This may allow connections to be made through proxy servers.

The format, if specified, must be one of the following: 2nsml, nsml, or html.

The queue name and story name are only used when the format is set to HTML. The queue name and story name are used to get the Web publishing template that controls the formatting of the story into an HTML page. If the queue name is not specified, the template is taken from the SYSTEM.WEBFORMS queue. The story name can be used to select a specific template from the queue. If not specified, the first story in the queue is used.

## **order**

order [yes | no]

Indicates that order changes in the scan queue should be transmitted to the remote system. For this to work correctly, the destination queue on the remote system must have its update trait turned on.

The order command applies to tx links and action servers. For action servers, the order of the scan queue is propogated to each of the dup, move, and replace command destination queues. Specifying order without yes or no is the same as order yes.

## **passive**

passive [yes|no]

Only for txnet. Comes after scan line(s). Applies to all following connections until changed. Can be changed for each connection. Causes txnet to use passive FTP connections instead of active FTP connections for data transfers.

Data connections are normally initiated by the FTP server when the default active mode is in use. The FTP client (txnet) provides a TCP port number to the FTP server to connect to. Passive mode reverses the sequence. In passive mode, the FTP server provides a TCP port number to the FTP client to connect to. This has significance in how firewalls are setup. If Yes or No is not declared, passive all by itself assumes a value of Yes. In order to function correctly, the passive command must be placed after the scan/bscan/poll/bpoll command and before the open command. The passive command will take precedence over the fast command default.

## **poll**

poll <queue name> [<polling interval> [<polling duration>]]

Reads stories in the specified primary queue in a forward direction at certain intervals for a specified duration. Polling is used in conjunction with the put or dup commands for rundown mirroring. Stories with modified times greater than the time of the last scan are processed. If an interval and duration are not specified, a single scan of the primary queue will be done. Applies to timed-interval action servers and tx links.

## **publish**

```
publish [no|yes]
```
When placed following a scan or bscan line, the txnet publishing option, publish no, disables appending information to the PUBLISHED.HTML file on the remote system when using HTML export. The default is set to yes. Applies to tx links.

## **put**

put [<queue name>]

Sends stories over a tx link to a specified queue on the remote system. Applies to tx links.

The <queue name> parameter is optional. When it is not included, the story is put into the default destination queue of the user on the remote system.

## **quiet**

```
quiet [no|yes]
```
Including quiet no in a job list that performs validation sends a message whenever the server successfully validates a story. The default, quiet yes, means a message is sent only when a story fails validation. Applies to action servers and tx links.

## **remote**

remote <queue name>

Identifies the secondary wire queue. Applies to parallel wire servers.

#### **remove**

#### remove

Deletes stories from the scan queue. It must be the last instruction in a job list task. Applies to action servers and tx links.

## **replace**

replace <destination queue name> [<distribution code>]

Works like the dup command, except that it updates stories in the destination queue only when they are already present in the destination queue. It does not add new stories to the destination queue. Applies to action servers and tx links.

#### **scan**

```
scan <queue name> [priority | all | everyentry]
```
Specifies the queue monitored by this task. The scan line must come before any instructions that manipulate stories in the queue, like dup or move. Ten stories are scanned at a time from each scan queue; adding priority to a scan line means all new or modified stories in that queue are scanned at once. The queue identified in the scan command as the priority queue is always the next queue in the multiple-scan job list, so if it is idle, other queues are processed. The system checks after every queue to see if new stories are ready for processing on the queue identified in the scan command. Applies to the action servers and tx links.

The priority option forces the server to interrupt the scan of another queue if the server receives a mailbox notification. The all option forces the server to scan the entire queue instead of the limit of 10 stories when there are multiple queues to scan. The everyentry option forces the server to process each entry in a queue, not just modified entries.

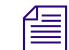

n *Deleted entries are still controlled by the send-del option.*

## **send-del**

#### send-del

Instructs the server to process story deletions in the scan queue; this is the default behavior. Use ignore-del to have the server take no action when a story is deleted from a scan queue. Applies to action servers and tx links.

## **sendform**

sendform

Instructs the Tx link to transmit the full form text of each story, rather than just the story's form name. Applies to tx links.

#### **sendpassword**

```
sendpassword [yes|no]
```
Only for txnet. Comes after scan line(s) and before any move or remove instructions. Controls the sending of the password for a key locked story.

#### **source**

source <queue name>

Specifies a queue that a distribution or keyword server should check each time it wakes up. Each task in a job list for such a server must begin with a source line. Applies to the distribution and keyword servers.

## **validate**

validate <validation queue> <error queue>

Activates form field validation for a server. It must include the queue name containing the validation story and an error queue for stories that cannot be validated. Applies to action servers and tx links.

# **Dialog Commands**

This section describes the dialog commands. Some of these commands are equivalent to those available to a user during a connect session, while others are unique to dialogs.

Each command must begin on a new line and can be uppercase or lowercase. The system does not check dialogs for errors.

Many of these commands take one or more strings as their parameters. These strings are text and can be entered from the keyboard or, if you need to include characters not available from your keyboard, use their aliases or decimal equivalents. This applies to nonprinting characters, such as Escape and Enter, which are represented by  $\langle \csc \rangle$  and  $\langle \csc \rangle$  respectively. Depending on which character set is used by the device to which you connect, you may need to translate certain keyboard characters to characters understood by the device. You may also need to translate some of the characters sent by the device to characters usable by your system.

Translating characters is called *mapping*, and there are three commands (map, mapin, and mapout) that allow you to do this. While these commands are also available to users, system administrators will usually use them in dialogs to set up the translations for users rather than leave it for users to do after they have connected.

#### **capture**

```
capture <destination queue name>
```
Places a copy of all text received from the remote connection during a session in a story into the queue you specify.

Usually you invoke capture from the cmd> prompt. However, to turn capture on in a dialog, place the capture command and destination queue name at the point in the dialog where you want to begin capturing material.

You must include a destination queue unless you are restarting capture after having paused it. If you have not paused capture earlier in the dialog, leaving out the queue name generates an error and terminates the dialog.

## **delay**

delay <# of seconds>

Pauses the dialog for a number of seconds.

When the specified time has passed, the dialog resumes. Put the command where you want the dialog to pause and follow it with the number of seconds you want the dialog to pause. For instance, to pause the dialog for five seconds, type delay 5.

Although the dialog is suspended while this command is in effect, you can use the quit connect command to close the connection.

## **diag**

diag [on | off]

Normally, a dialog's diagnostic mode is off and screen output is suppressed while the dialog is running. However, you can use the diag command to turn the dialog's diagnostic mode on so you can see what the dialog is doing as it executes.

Usually you want the diagnostic mode on only when you are debugging a dialog, so you can determine exactly where any errors occur. Place a diag on command in the dialog at the point where you want to start debugging.

To see what happens during just one part of a dialog, bracket that portion of the dialog with diag on and diag off commands.

#### **echo**

echo [on | off]

Turns local echo on or off.

Turn on local echo in any dialog used to connect to a device or information service that does not echo back what the user enters. This way, the user can see what he or she is entering.

To turn on local echo, place echo on in the dialog where you want local echo turned on. Use this command at or near the beginning of the dialog.

While you can turn local echo off using the echo off command, you are not required to do so. Local echo is turned off automatically when the dialog finishes.

#### **escape**

escape <escape character>

To change the escape character (used to bring up the cmd> prompt) from within a dialog, use the escape command.

For instance, to change the escape character from the default  $Ctrl+1$  to  $Ctrl+Z$ , use the escape command. Represent the Ctrl+Z character as  $\leq 26$  (its decimal value).

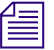

n *Do not change the escape character to Ctrl+A, Ctrl+Q, or Ctrl+S. These characters have other important functions.*

The escape character is reset to the default (Ctrl+]) when the user closes the connection.

#### **expect**

expect <delimiter><string1><delimiter><string2><delimiter>...

Instructs the dialog to wait for the device to which the service has connected to send a string (*string1)*. If that string is not received within five seconds, expect sends the second string (*string2*) to the device and waits for a third string (*string3*). This continues until an expected string is received within the five-second limit or expect runs out of strings.

To use the expect command, follow it with the character—that is, <delimiter>—you want to use as the delimiter to separate each string in the list. The delimiter can be any character. Follow this with the first string you want expect to wait for. Then add a delimiter and the string you want expect to send if it does not receive the first string. You can add as many strings as you want.

For instance, some devices may not display a login: prompt unless you press Enter. To have the dialog send a carriage return to the device if it does not receive the  $login$ : prompt immediately, use the expect command. If the first character following expect is a comma, this sets the comma as the delimiter used to separate strings following the command from each other.

If you do not place a string between two delimiters, this indicates a null string. If you have the expect command wait for a null string, it considers any string it receives to be a match. If you have the expect send a null string, it does not send anything, but instead waits for the next expected string.

Although the dialog is suspended while this command is in effect, the user can employ the quit connect command to close the connection.

## **heol**

heol [on|off]

If necessary, you can have the system insert a hard end-of-line character (HEOL) after each line of captured text.

Put the heol on command in the dialog at the point where you want this feature turned on.

To turn off this feature, use heol off.

If you are calling a device that contains information in tables or columns, have the system insert an HEOL at the end of each captured line. This way, tables and columns you capture retain their format. Put the heol on command in the dialog.

#### **map**

map <local character> <remote character>
Translates a character (local character) entered at the keyboard to some other character (remote character) before sending it to the device to which you are connected. Likewise, if the system receives a remote character from the device, the map command translates it to local character before sending it to a workstation.

### **mapin**

mapin <remote character> <local character>

Translates a specific character (remote character) received from the device to which you are connected to another character (local character).

This translation affects only characters received from the device to which you are connected. It has no effect on the character when you enter it.

### **mapout**

mapout <local character> <remote character>

Translates a particular character entered at the workstation (local character) to another character (remote character) before it is sent to the device to which you are connected.

For instance, some devices use a limited character set that does not recognize lowercase letters. To connect to such a device, you would want to map all lowercase characters to their uppercase equivalents. For instance, to map a to A, use this mapout command:

mapout a A

This has no effect on characters received from the device. Only characters typed at the workstation are translated.

#### **message**

message <string>

Sends the string to the screen.

This command informs users that the system is active and functioning during a dialing session.

#### **pass**

pass <resume character>

Suspends a dialog and yields control to the user.

Whatever the user enters after the pass command is sent directly to the device to which the user is connected. When the user enters the character defined in  $\leq$  resume character> parameter, pass resumes the dialog.

To use pass, place it in the dialog where you want to yield control to the user and follow it with a character you want the user to enter to resume the dialog. When the user enters this character, pass sends it to the device and then resumes the dialog, preventing further user input.

For instance, suppose you have a dialog that logs you into an information service. For security reasons, you want the dialog to pause at the password prompt, let you enter the password, and then resume. Do this using the pass command followed by a <cr> so pressing Enter after entering the password resumes the dialog.

If you use pass without a parameter, it passes everything the user enters until he or she tries to close the connection with the quit command. Then the dialog resumes, executes the remaining commands in the dialog, and closes the connection.

#### **pause**

#### pause

Suspends capturing from within the dialog. If you turned capture on earlier in the dialog, you can pause capturing using the pause command.

To resume capturing later in the dialog, include a capture command (without a destination queue) at that point in the dialog.

### **stop**

stop

Stops capturing from within a dialog.

If you have turned capture on earlier in the dialog, you can turn it off using the stop command.

### **timer**

timer <# of seconds> <string to display>

Counts number of seconds specified in  $\leq \#$  of seconds when it is activated by the next wait command in the dialog.

When a specified string in the wait command is received, timer stops counting and wait resumes the dialog. If wait does not receive the expected string within the time specified in the timer command, timer displays the text specified in string and closes the connect session.

To use timer, follow it with the number of seconds you want it to count and the string you want it to display if that period of time elapses. For instance, you may want to use the timer command so it terminates the session if the dialog is unable to log in within 60 seconds.

When a pass command is active, an active timer command suspends counting. When pass command finishes, timer command resumes counting.

Also, the same timer command applies to any subsequent wait commands if no other timer commands appear before them. If you do not want to use the same timer value for another wait command later in the dialog, insert timer 0 after the first wait command. This cancels the first timer command and causes subsequent wait commands to wait for their string forever if no other timer commands follow timer 0.

### **type**

type <string to send>

Sends a string to the device to which the service has connected.

For instance, if you were creating a dialog that types the user's name in response to a login prompt, you may use:

type joel smith

Most devices to which you connect expect a carriage return (represented by a  $\langle crs \rangle$ ) after each string you send. When this is the case, you must include a  $\langle c \rangle$  at the end of the string.

### **wait**

wait <string to wait for>

Pauses the dialog until a specified string is received from a device to which the service has connected, or until a certain amount of time (specified by a timer command) has elapsed with no response.

To use this command, follow it with the string for which the dialog should wait. If you use wait without a parameter, the dialog waits until any character is received.

Unless a timer command has been executed first, the wait command waits forever until the specified string is received, so type exactly the string you want it to wait for, and keep in mind that wait is case-sensitive. If the dialog never receives the string wait is looking for, the dialog hangs, and you need to use the quit connect command to exit the dialog and return to your iNEWS Workstation.

This appendix contains samples of system files you are most likely to reference or change:

- [/etc/hosts](#page-185-0)
- [/site/config](#page-186-0)
- [/site/system](#page-198-0)
- [SYSTEM.CLIENT.WINDOWS](#page-199-0)
- [SYSTEM.COLORS](#page-200-0)
- [SYSTEM.CONFIGURE.301-ACTION](#page-200-1)
- [SYSTEM.GROUPS](#page-201-0)
- [SYSTEM.INTERPLAY](#page-201-1)
- [SYSTEM.LISTS](#page-202-0)
- [SYSTEM.MAP](#page-202-1)
- [SYSTEM.MOS-MAP](#page-204-0)
- [SYSTEM.RESOURCE](#page-205-0)
- [SYSTEM.WIRES.DISTRIBUTION](#page-208-0)
- [SYSTEM.WIRES.KEYWORDS](#page-209-0)
- [SYSTEM.WIRES.KEYWORDS-AP](#page-210-0)
- [SYSTEM.WIRES.KEYWORDS-AP2](#page-211-0)

### <span id="page-185-0"></span>**/etc/hosts**

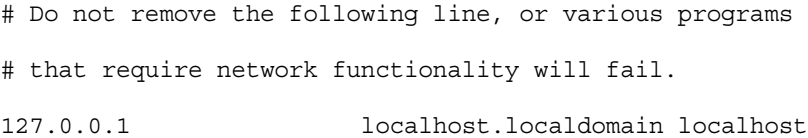

# iNEWS Servers 123.123.123.95 nrcs-a1 a1 nrcs-a1.local 123.123.123.96 nrcs-b1 b1 nrcs-b1.local 10.1.1.1 nrcs-a a nrcs-a.local 10.1.1.2 nrcs-b b nrcs-b.local

# FTS

123.123.123.54 ftsserver

## <span id="page-186-0"></span>**/site/config**

; Avid iNEWS Configuration

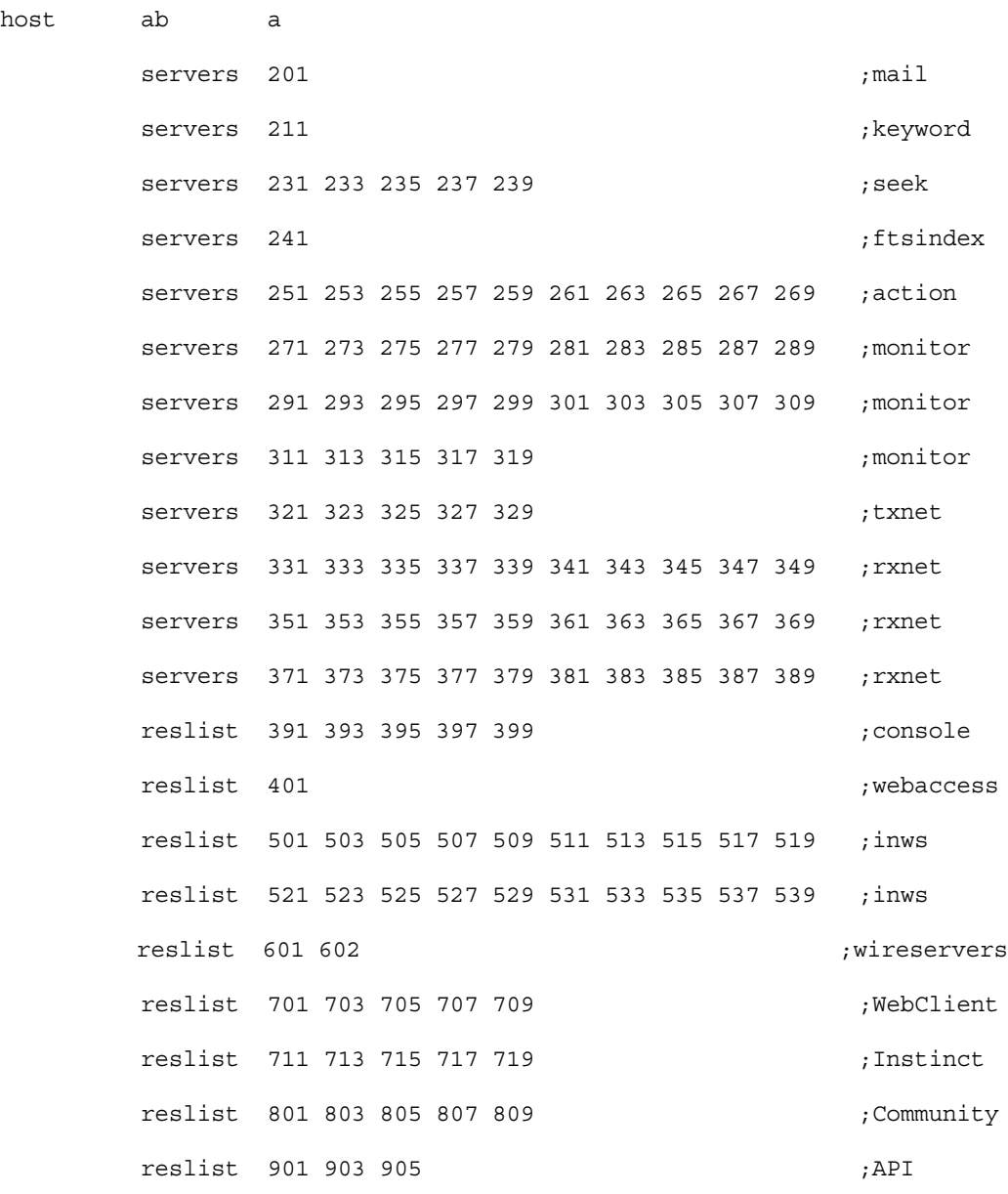

;

host ab b

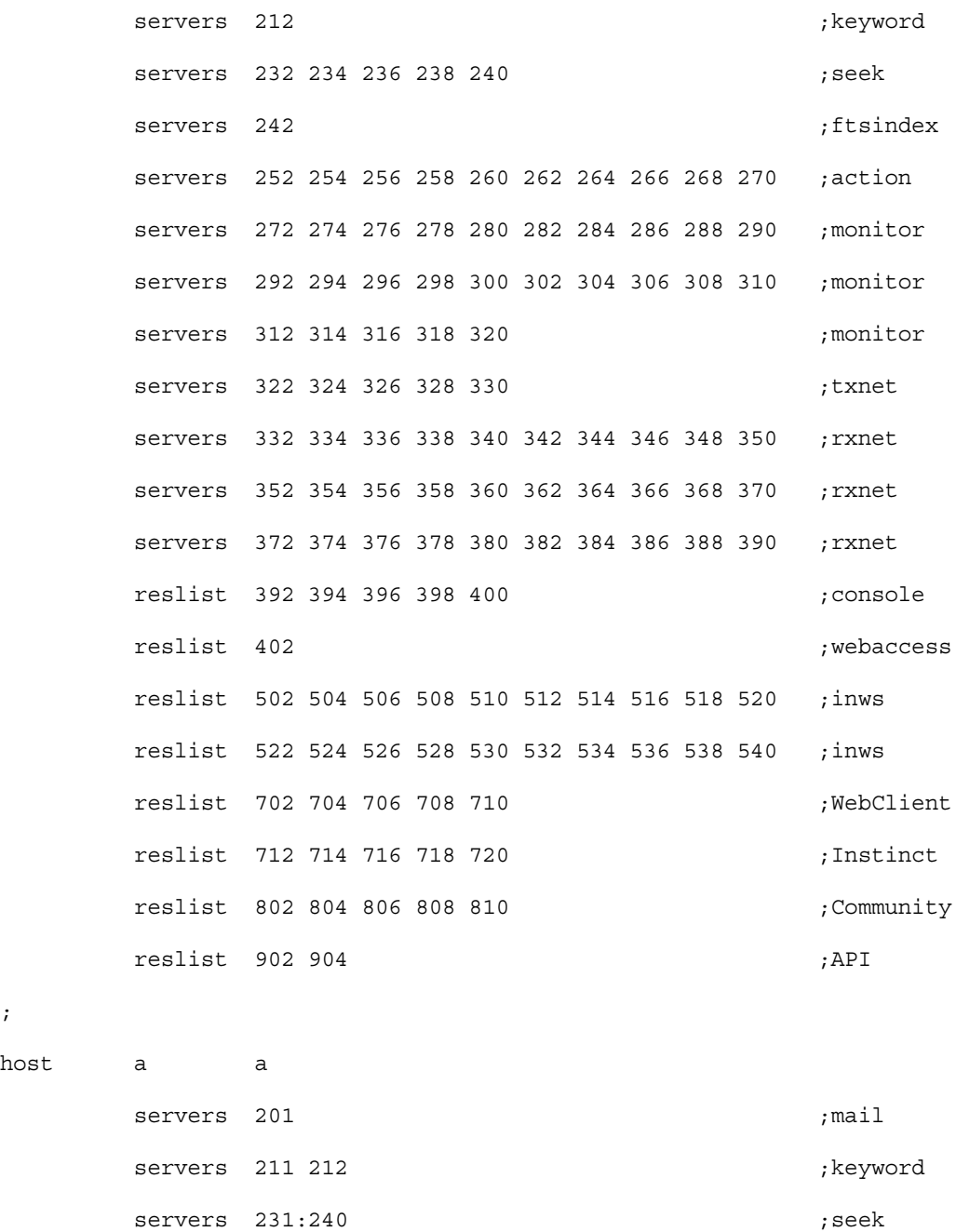

; servers 241 242 ; fts

servers 251:270 ;action

188

; host

### /site/config

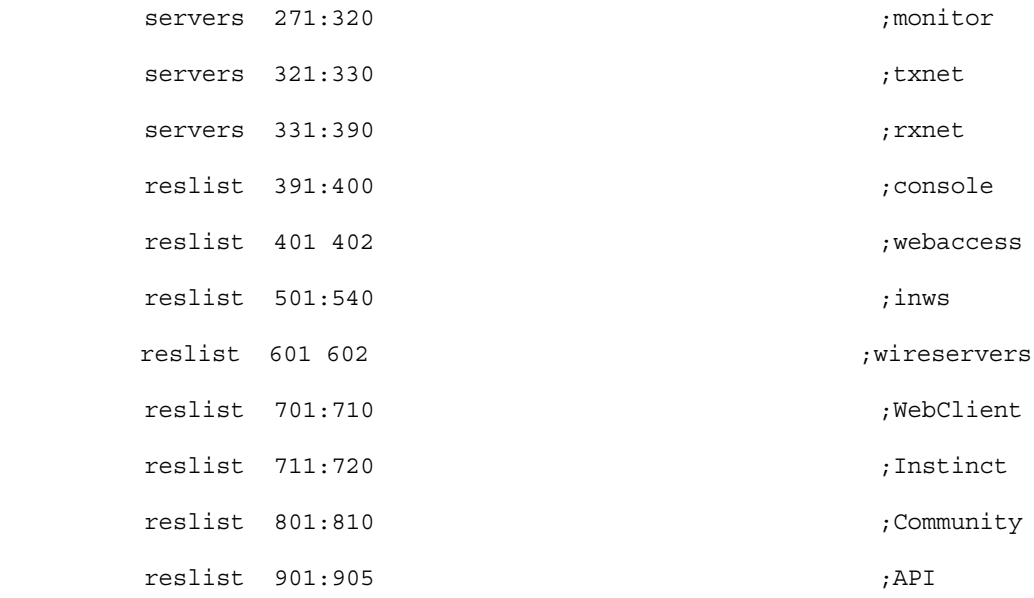

;

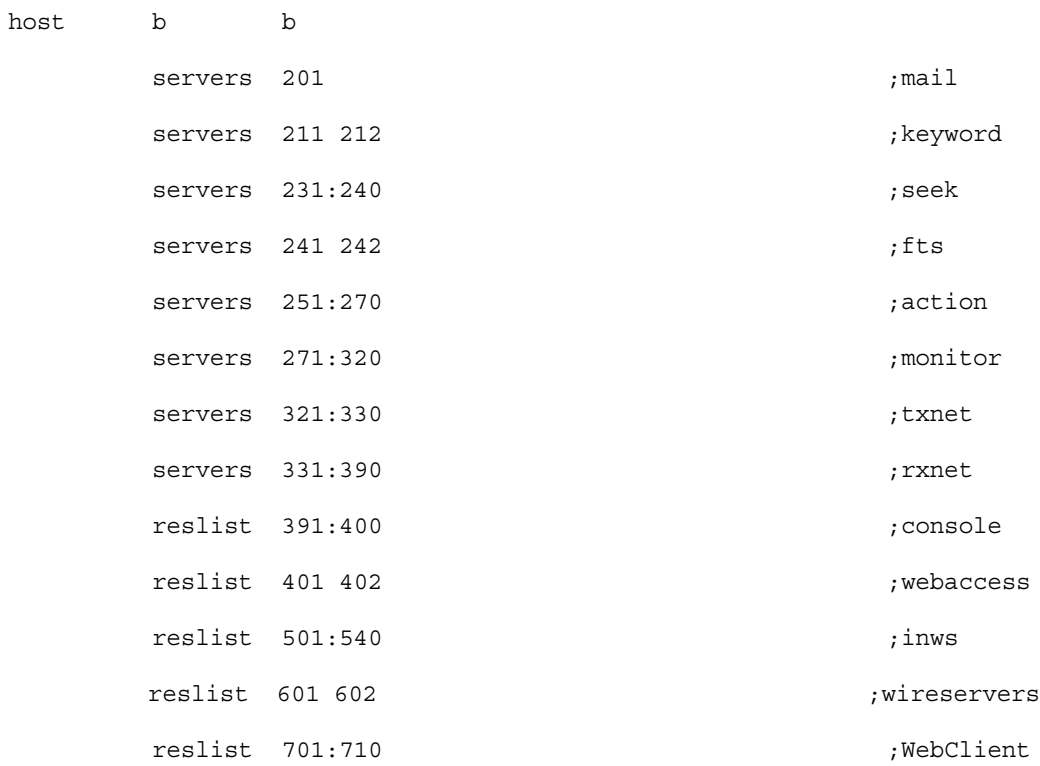

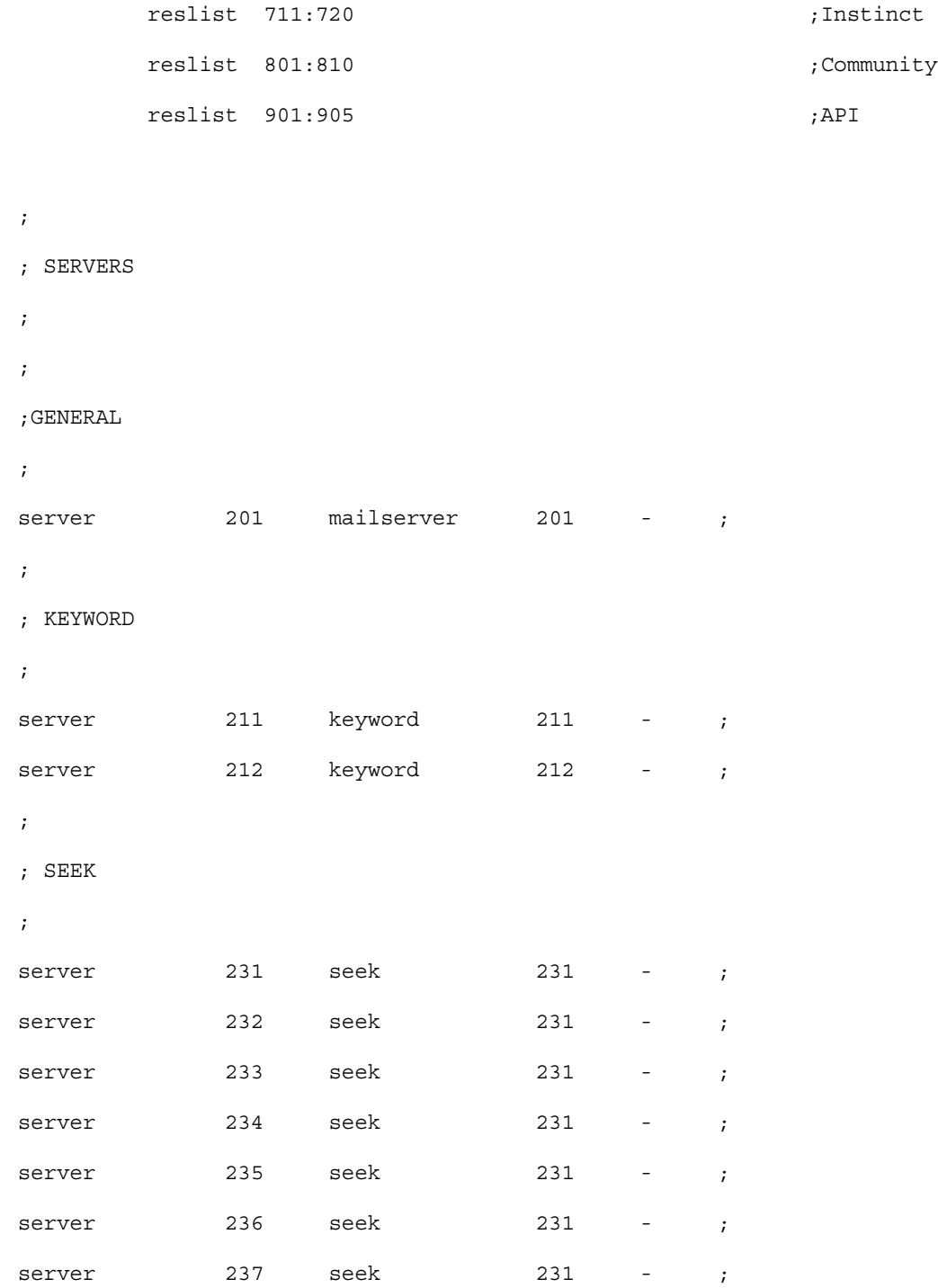

### /site/config

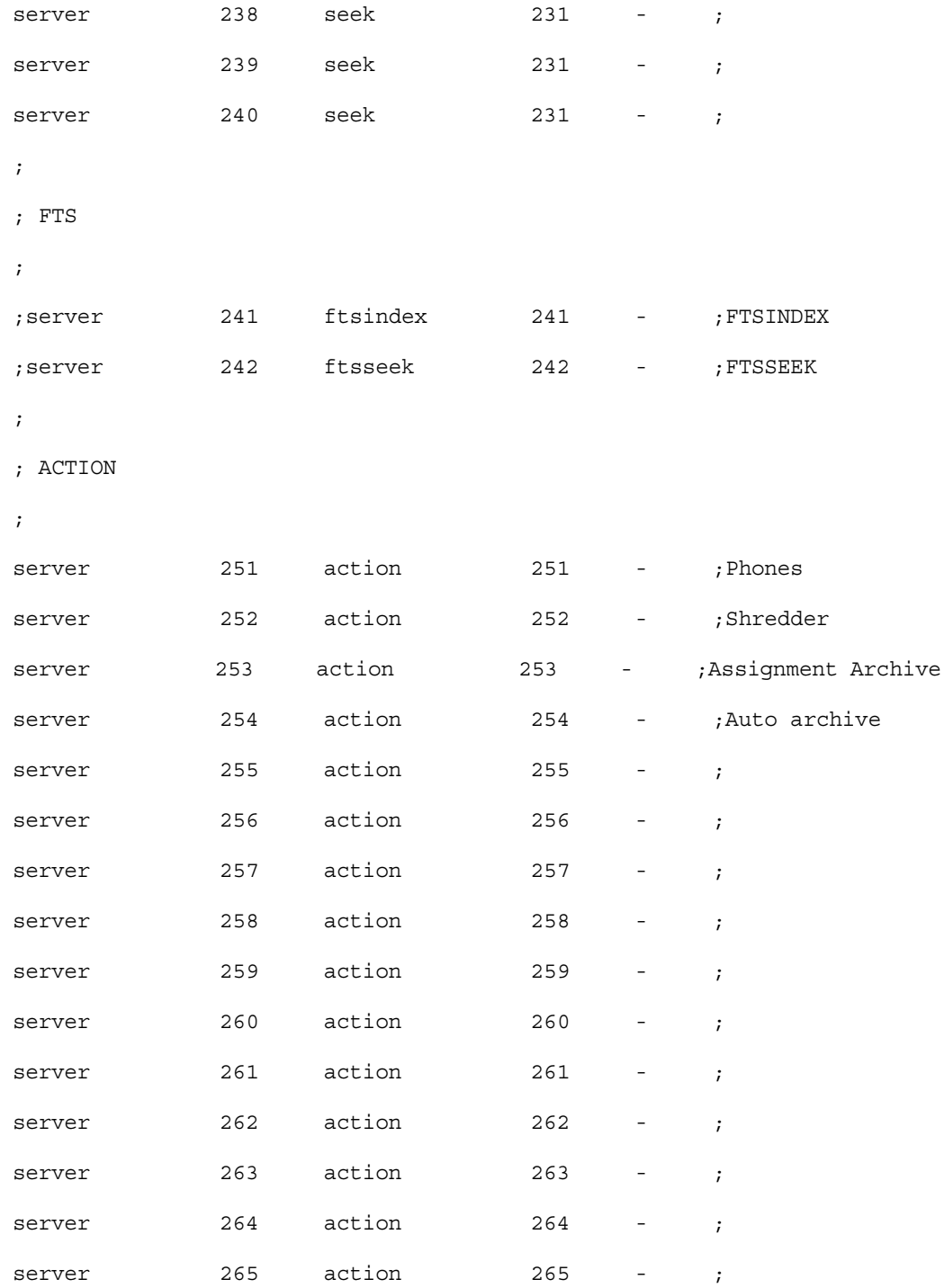

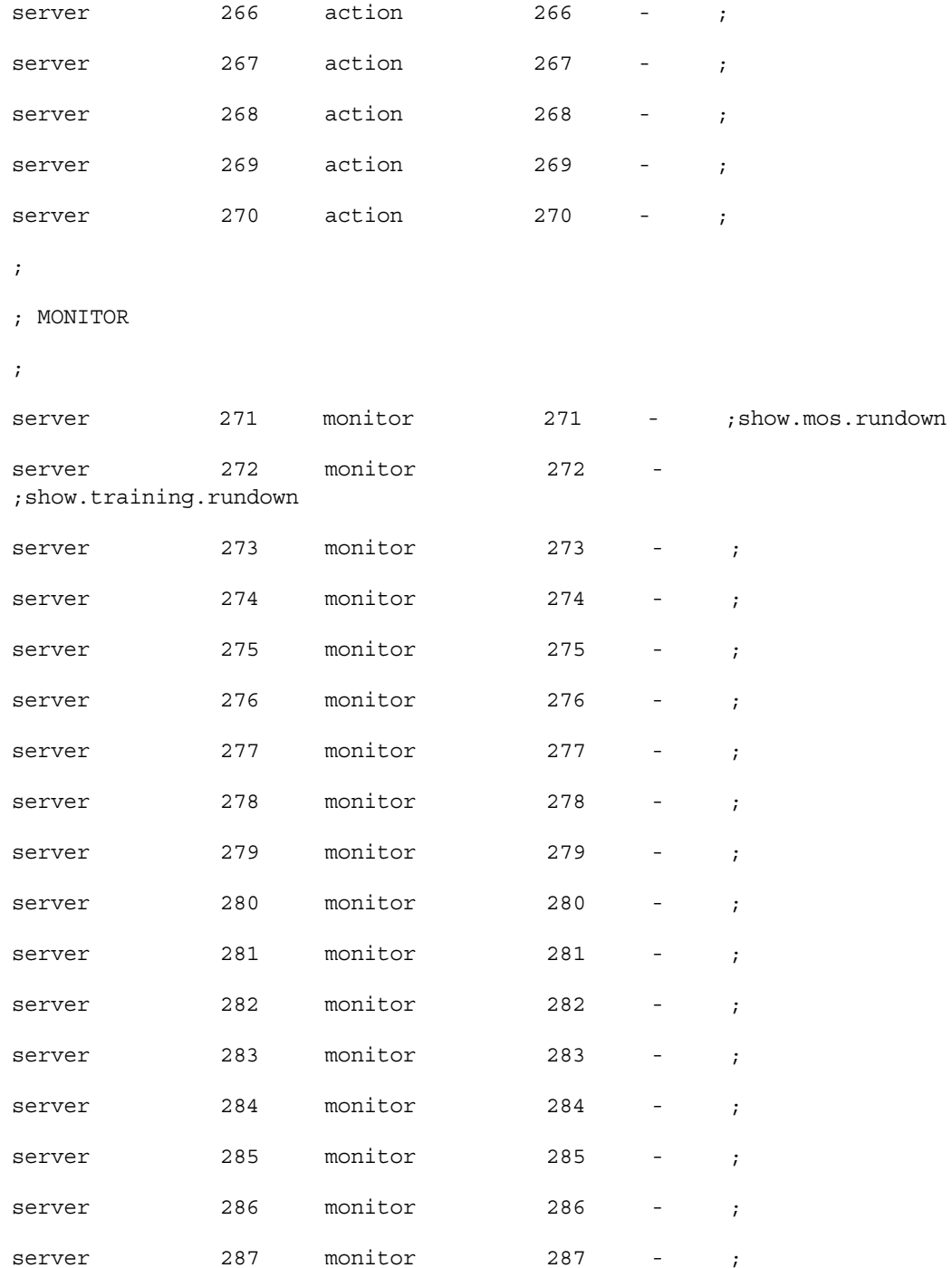

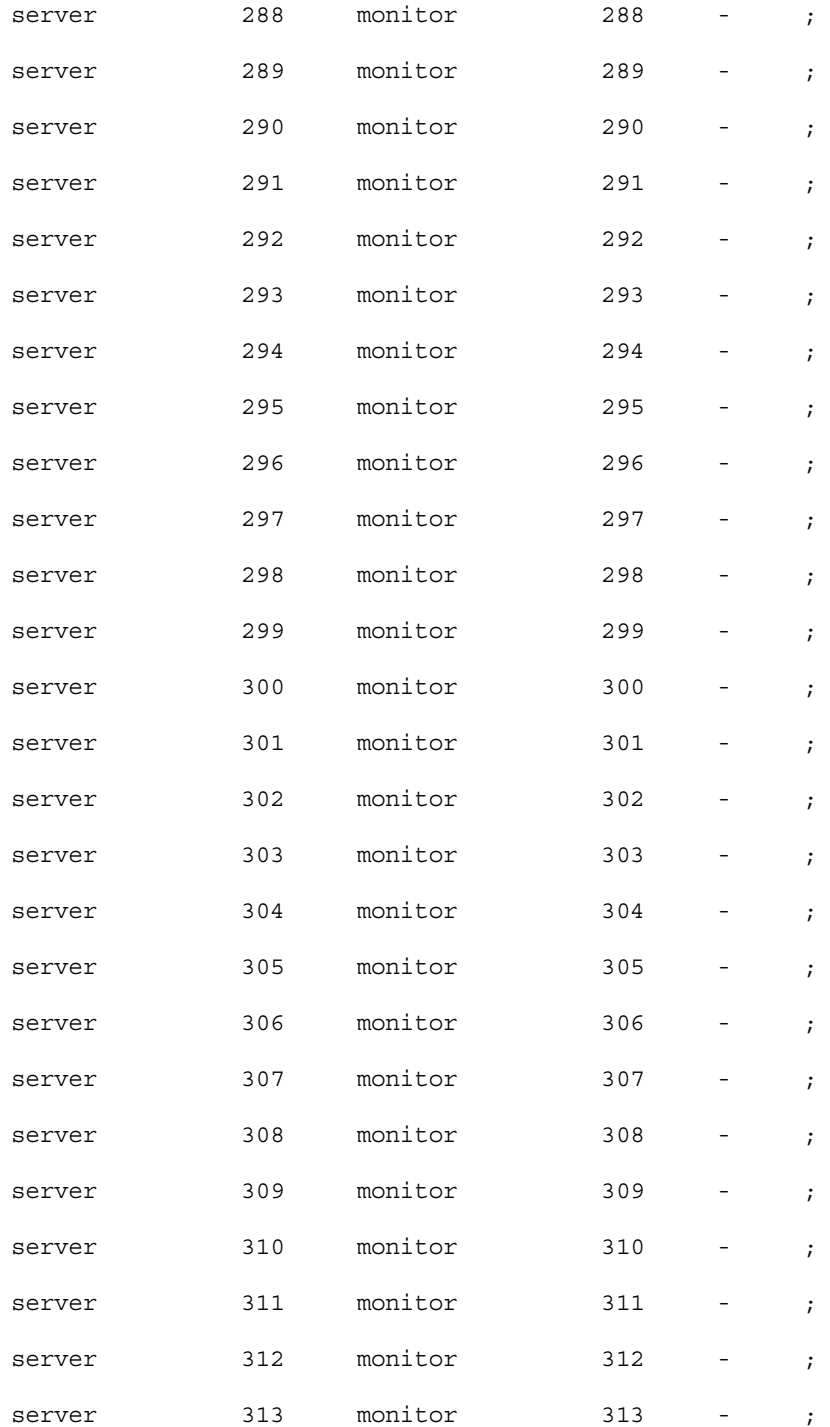

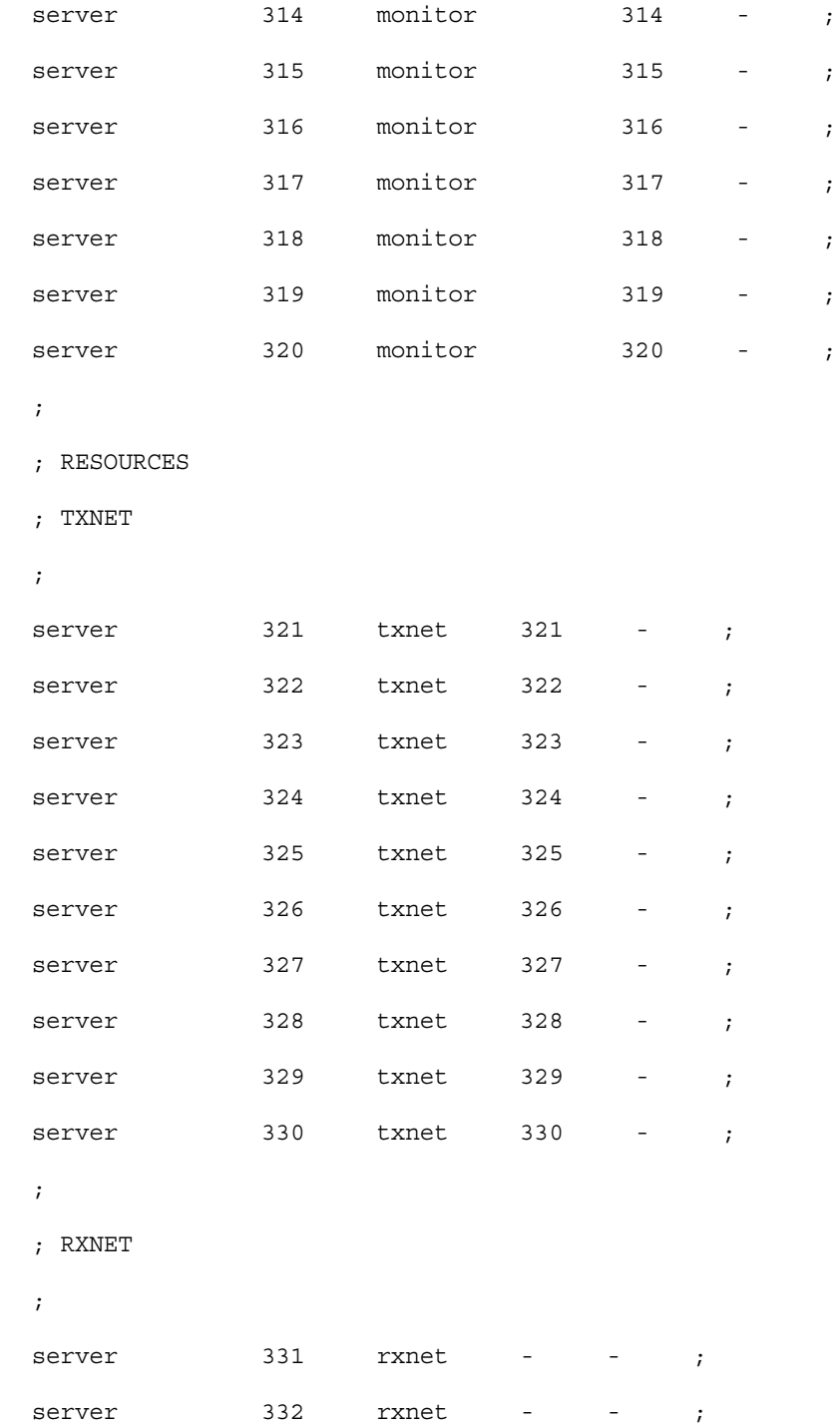

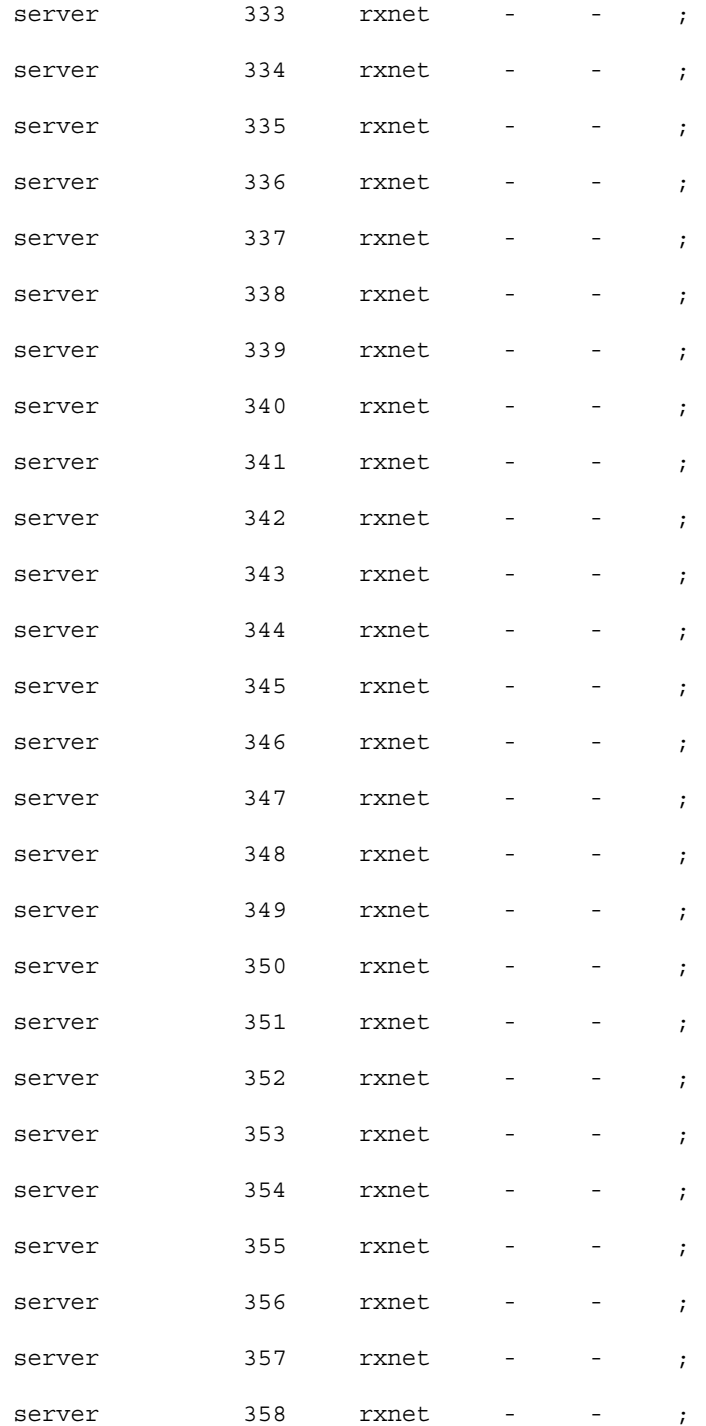

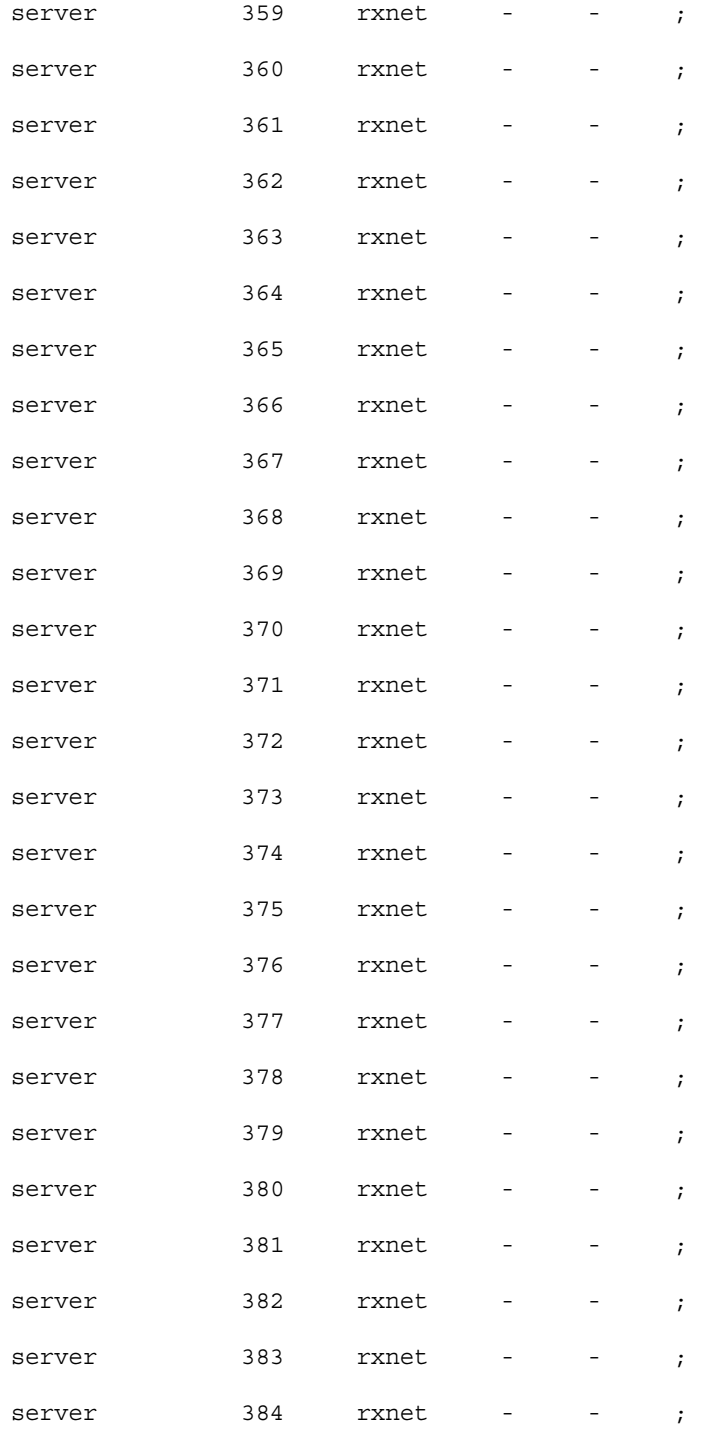

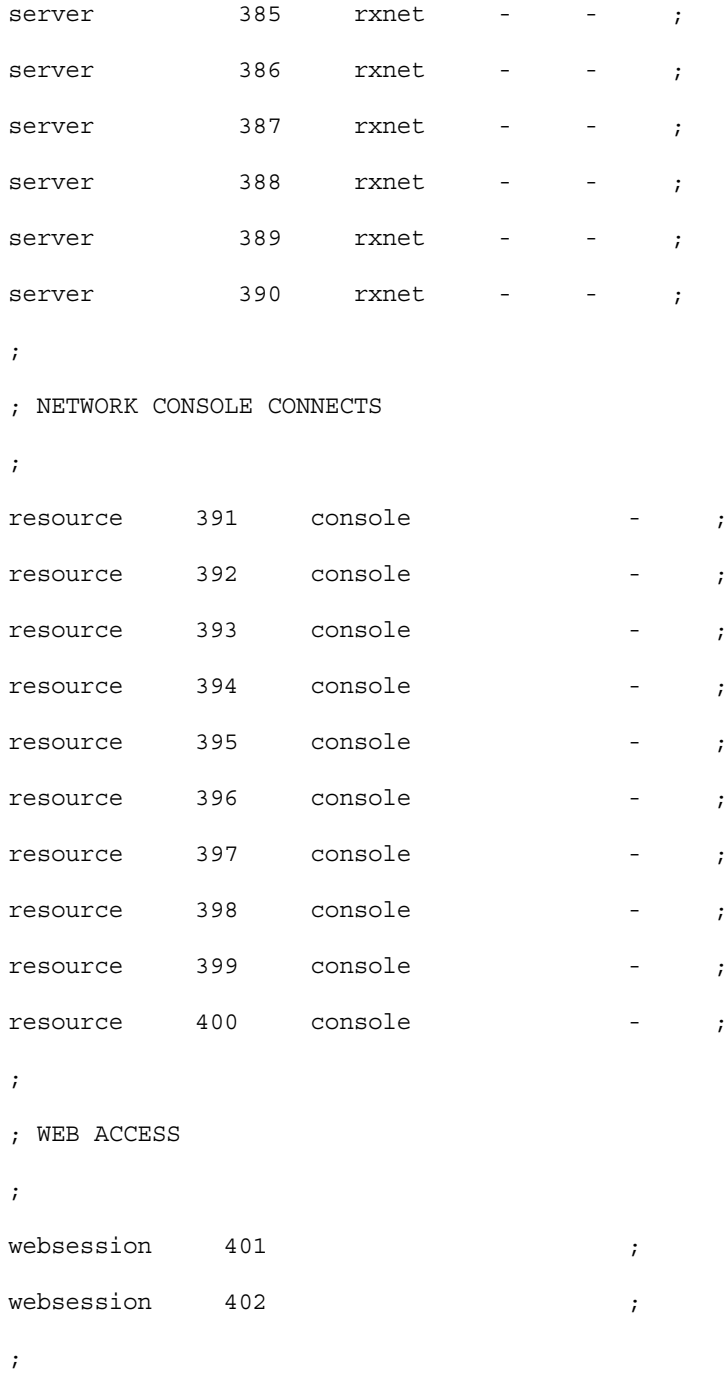

; INWS RESOURCES

; inws 501:540 - gnews - ; ; ;DATA RECEIVER wireserver 601 news AP - ;Associated Press wireserver 602 news EM - ;E-Mail ; ; ;WEB CLIENT RESOURCES ; webclient  $701:710$  - gnews - ; ; ;iNEWS INSTINCT RESOURCES ; aiws 711:720 - gnews - ; ; ;INWS (COM and RSEARCH) SESSIONS cinws 801:810 - gnews - ; Community api 901:905 - gnews - ;API

## <span id="page-198-0"></span>**/site/system**

```
id=NRCS net=AB
lowwater=5000 highwater=6250 purgelimit=5
load=5 pausetimeout=0:05
;
; defaults - if parameter not present these values are assumed
; unless overridden on the command line.
;
; auto upgrade=yes lowwater=1250 remotetimeout=0:00
; clockmax=12 maxhits=500 security=or
; excluded video=none min passwd length=5 timechar=:
; highwater=2500 msgserver=silent timer=verbose
; lastlogin=yes pausetimeout=0:30 wordlength=0
; load=0 purgelimit=0 
; localtimeout=0:00 readrate=180
```
## <span id="page-199-0"></span>**SYSTEM.CLIENT.WINDOWS**

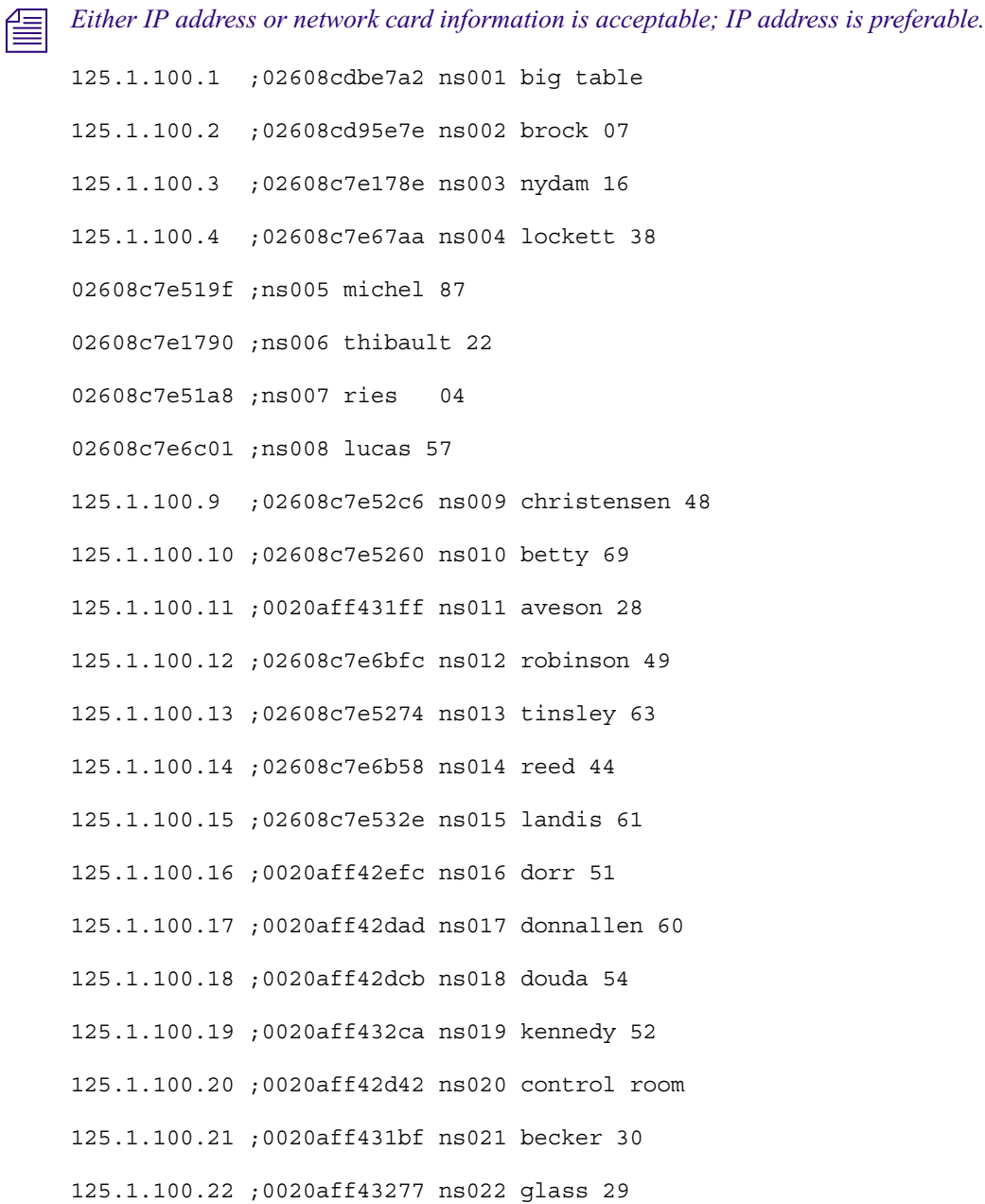

### <span id="page-200-0"></span>**SYSTEM.COLORS**

Further information about this System file is provided in "SYSTEM.COLORS" on page 217.

Example:

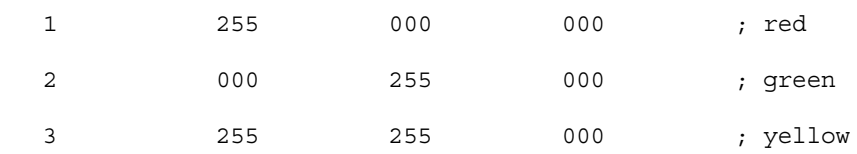

### <span id="page-200-1"></span>**SYSTEM.CONFIGURE.301-ACTION**

scan system.shredder

remove

- scan system.cables.master
	- dup system.cables.groups
	- dup system.cables.cable#
	- dup system.cables.device\_type
- scan phones.airports
	- dup phones.\*all
- scan phones.business
	- dup phones.\*all
- scan phones.fire

dup phones.\*all

scan phones.government.federal

dup phones.\*all

scan phones.government.local

 dup phones.\*all scan phones.government.state dup phones.\*all scan phones.hospitals dup phones.\*all scan phones.misc dup phones.\*all

### <span id="page-201-0"></span>**SYSTEM.GROUPS**

Information about this System file/directory is provided in the chapter "Groups" on page 161.

## <span id="page-201-1"></span>**SYSTEM.INTERPLAY**

The queue SYSTEM.INTERPLAY (/site/dict/queues: Q\_INTERPLAY) must exist for an iNEWS workstation to be able to play low-res streams created by Interplay. The first story in SYSTEM.INTERPLAY is a four-column story.

The first column is the index of the Interplay server, starting with 0. The second column is the hostname of the Interplay server. This name must be resolvable by the iNEWS Workstation. The third column is an optional column holding the username to be used when connecting to Interplay. The fourth column is an optional column holding the password to be used when connecting to Interplay. If the third and fourth columns are blank, the iNEWS username and password will be used to connect to Interplay.

- 0 interplay1
- 1 interplay2 streamuser streampass

n *Several Interplay components are required for this workflow to be supported: iNEWS Instinct, Interplay Transcode, Interplay Stream Publish, Interplay Media Services, and Interplay Stream Server. QuickTime 7.5 must also be installed on the iNEWS workstation.*

*When Instinct associates a sequence with an iNEWS story, the iNEWS workstation will display a context option called "Play Low-res Video." When this option is selected, iNEWS will contact the Interplay server to retrieve the streaming URL. If the sequence has been* 

*mixed down and published to a streaming server, iNEWS will then disconnect from the server and open a QuickTime window inside the iNEWS client. The QuickTime application will automatically play the available stream.*

### <span id="page-202-0"></span>**SYSTEM.LISTS**

Information about this System file is provided in "SYSTEM.LISTS" on page 217.

### <span id="page-202-1"></span>**SYSTEM.MAP**

```
;
; <rundown queue> <event dir> <composite> <qrp> <mon off time>
; < server type> < server name> < backup server> < CAWS form>
; video <device name> <alias name> <channel assignment agent>
; ss <device name> <alias name> <drive>:<directory> <stack name|#>
; cg <device name> <alias name> <msg drive>:<msg dir> <tmpl 
drive>:<tmpl dir><start address> <end address> <address offset>
; mos <device name> <list secondary device names for redirection>
;
;======================================================================
; Show: Training (using monitor number 272) - COMMAND EXAMPLE
show.training.rundown show.training - monitor 1815 
wnasvr magneto msn-cmd command-master 
video EF - E ;
\zeta cg cg \zeta - 1 news ;
;
;
; Show: Training (using monitor number 320) - CONTROL AIR EXAMPLE
;show.training.rundown show.training - monitor 1815
```
;casvr gambit - bcs-cg ; video video - 3 ; cg cg - C:NEWS - 2200 2239 - ; ss ss - shared: 900 ; ; ; Show: Training (use monitor # 320) - CONTROL AIR EXAMPLE (TWO SERVERS) ;show.mornings.rundown show.mornings - monitor 0710 ;casvr ca-video - bcs-video ; video video - 3 ; casvr ca-cg - bcs-cg ; cg cg - C:NEWS - 2200 2239 20 ; ;

#### SYSTEM.MOS-MAP

### <span id="page-204-0"></span>**SYSTEM.MOS-MAP**

ShowActiveXLaunch = No ReplaceTime = Yes TABLE-START DeviceTable aurora.gvg1.chicago.wavd.mos aurora1 a b c aurora.gvg2.dallas.kavd.mos aurora2 a b c SONY SONY CHYRON chyron PILOT.vizrt.chicago.wavd.mos pilotmos a b inscriber.harris.chicago.wavd.mos harris A B C ; DEKO section DEKOMOS DEKO-MOS 1 DEKO dekogrp DekoSelect DEKOID TABLE-END

## <span id="page-205-0"></span>**SYSTEM.RESOURCE**

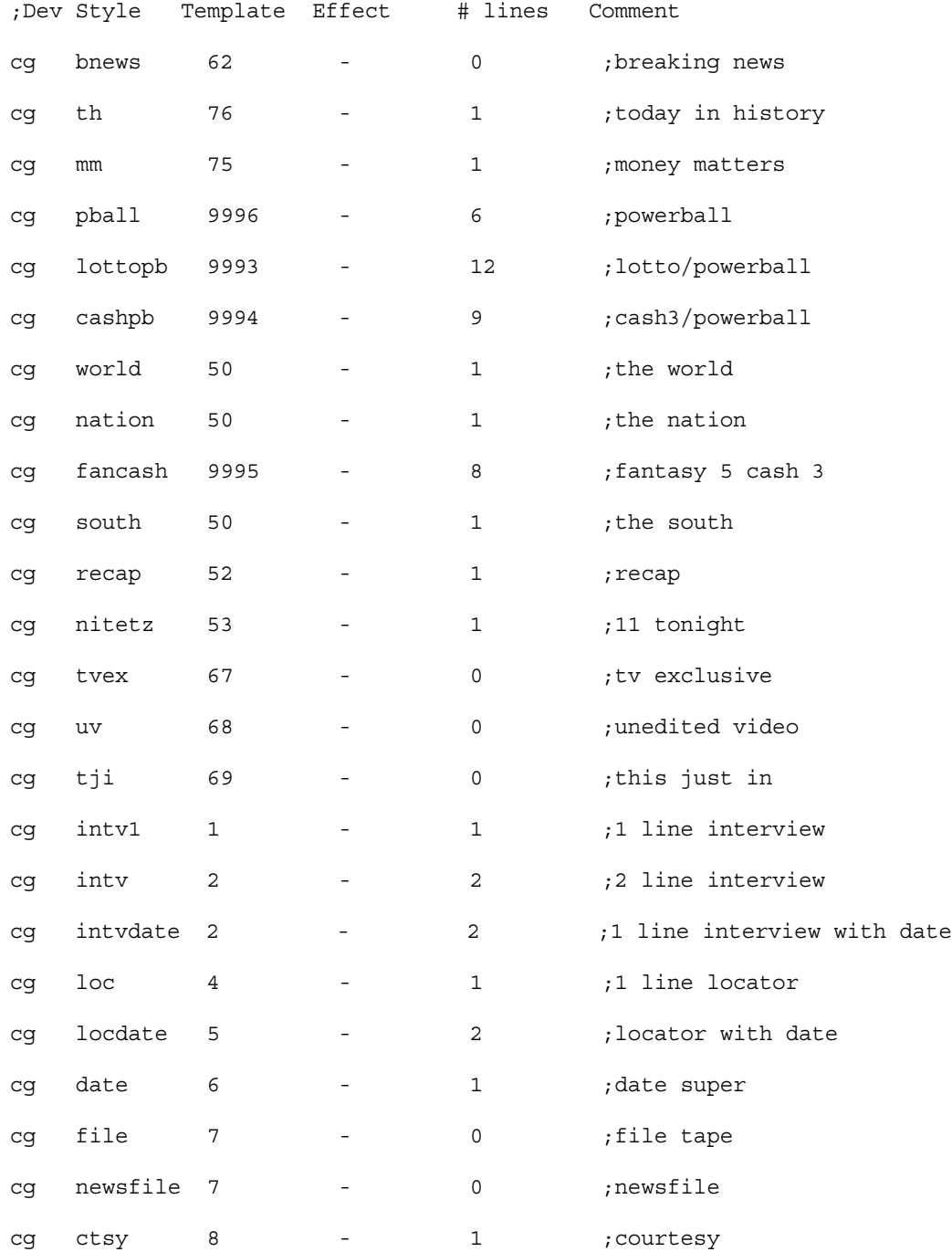

### SYSTEM.RESOURCE

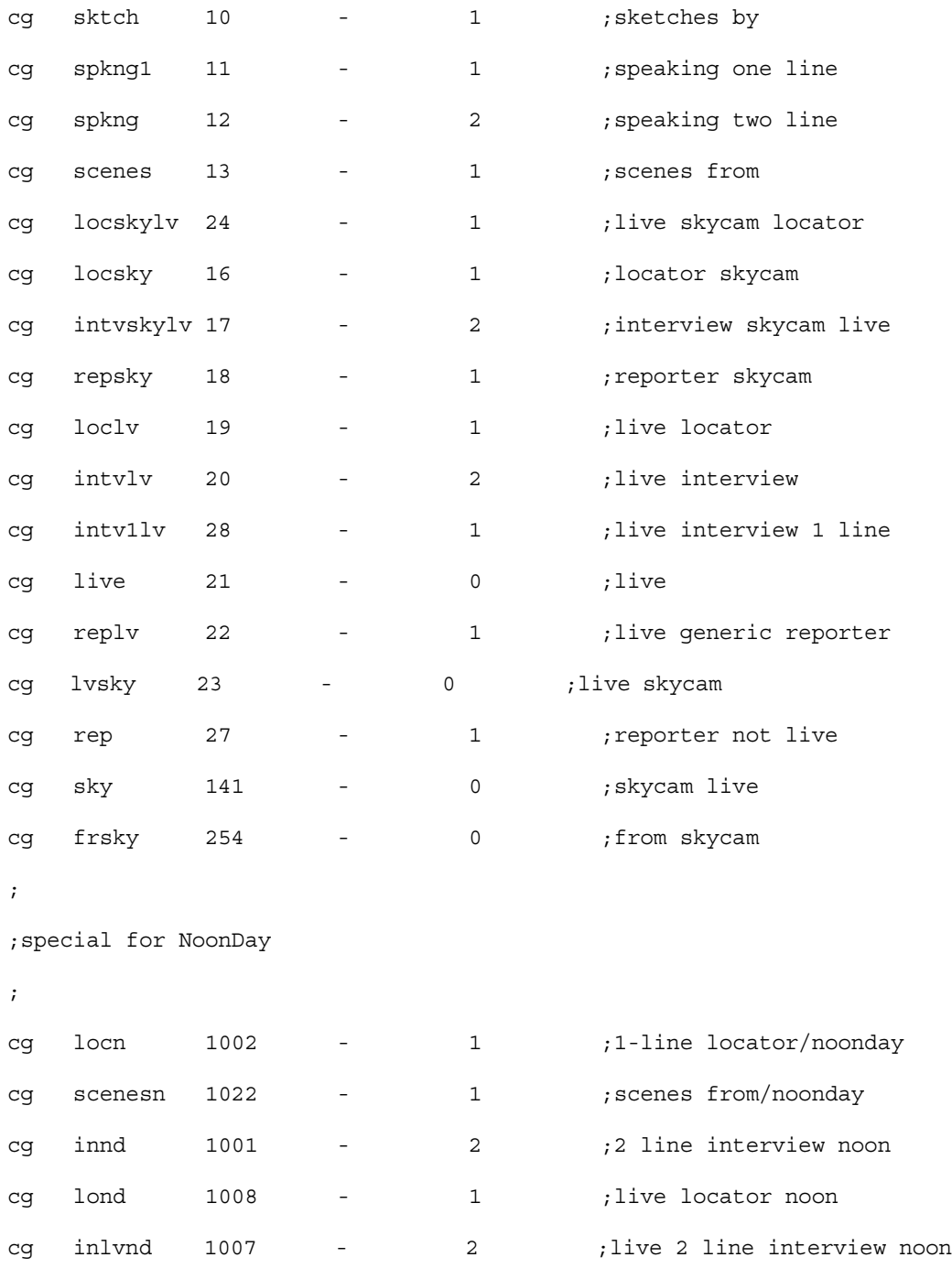

 $\mathbf{i}$ 

207

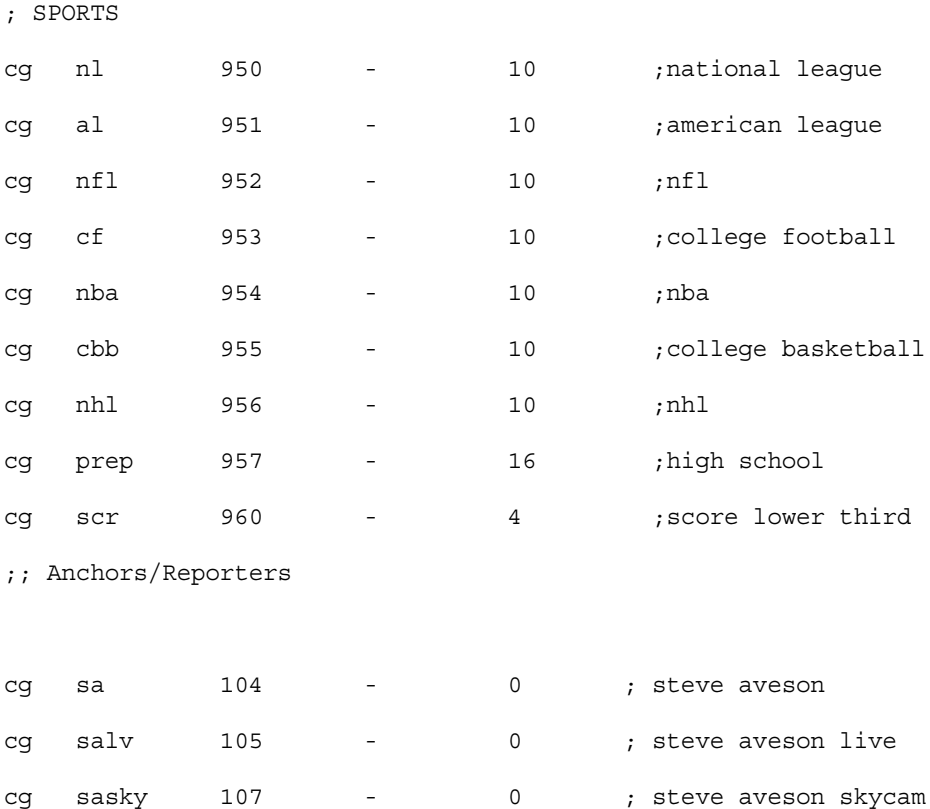

## <span id="page-208-0"></span>**SYSTEM.WIRES.DISTRIBUTION**

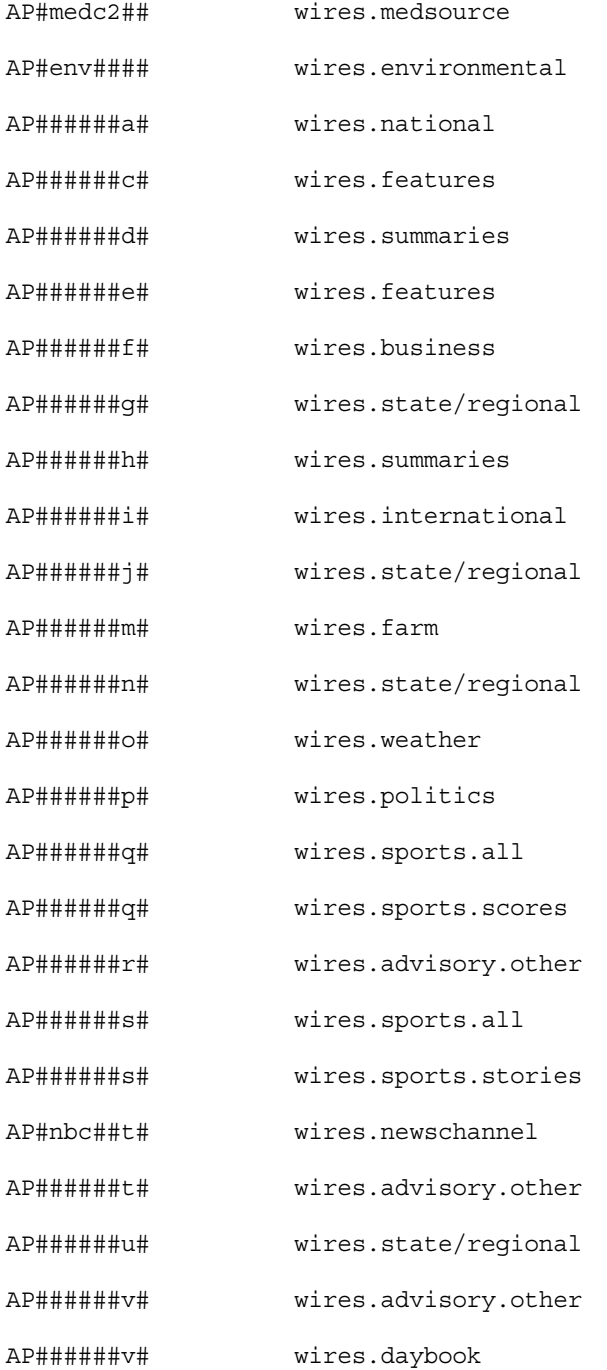

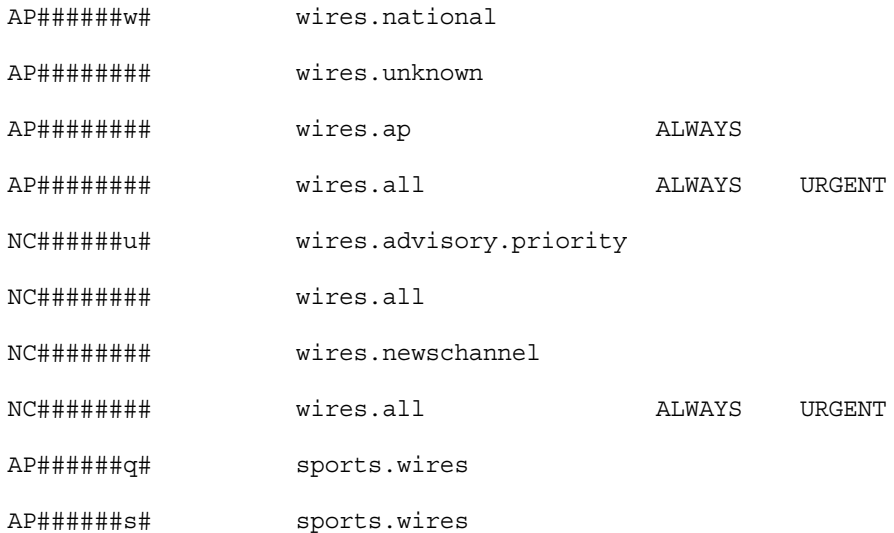

## <span id="page-209-0"></span>**SYSTEM.WIRES.KEYWORDS**

\* AP

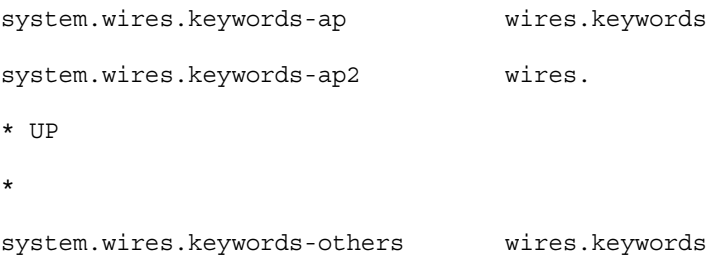

## <span id="page-210-0"></span>**SYSTEM.WIRES.KEYWORDS-AP**

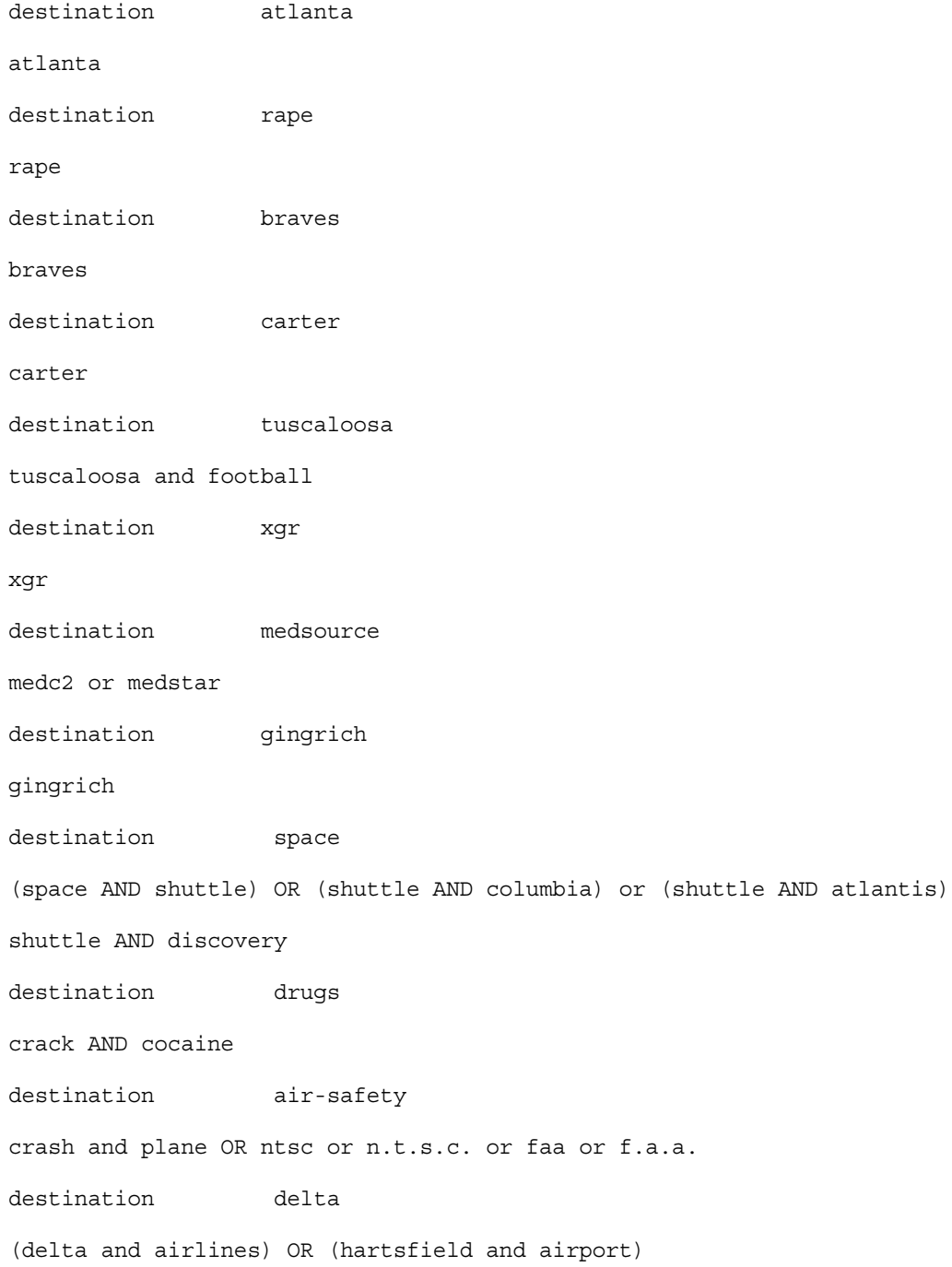

destination guns

guns or weapons or nra

## <span id="page-211-0"></span>**SYSTEM.WIRES.KEYWORDS-AP2**

destination 9am-specials

900a and specials

# **C Standard Dictionaries**

This appendix defines and explains contents of standard dictionaries as they are installed on your iNEWS newsroom computer system. Reference this information when modifying dictionary contents. Major sections are:

- [Using Dictionaries to Define Messages and Commands](#page-213-0)
- [Customizing Dictionaries](#page-215-0)
- [Utility Messages Dictionary \(/site/dict/messages\)](#page-218-0)
- [Queues Dictionary \(/site/dict/queues\)](#page-227-0)
- [Words Dictionary \(/site/dict/words\)](#page-229-0)
- [Keyboard Macros Dictionary \(/site/dict/keymacros\)](#page-232-0)
- [Case-shifting Dictionary \(/site/dict/shift\)](#page-234-0)
- [MCS Dictionary \(/site/dict/mcs\)](#page-236-0)
- [Job List Command Dictionary \(/site/dict/joblist\)](#page-240-0)
- [D Messages Dictionary \(/site/dict/dmessages\)](#page-242-0)
- [S Messages Dictionary \(/site/dict/smessages\)](#page-242-1)

## <span id="page-213-0"></span>**Using Dictionaries to Define Messages and Commands**

Most commands, messages, and many queues your iNEWS newsroom computer system uses are defined in dictionaries. Your system has a number of these dictionaries, each defining a particular group of commands, messages, or words, such as: the names of all commands are defined in the ccucmds dictionary. Many messages your system uses are defined in the coumses dictionary.

Dictionaries let you customize your system's messages, workstation and commands, as well as the names of many of the queues your system uses (such as SYSTEM.SEEK). You can change the names of any of your system's required queues by editing their definitions in the queues dictionary and then having your system read the modified dictionary.

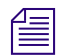

n *If you customize your dictionary entries, keep a log of the changes you make so your changes can be re-entered after future software upgrades.*

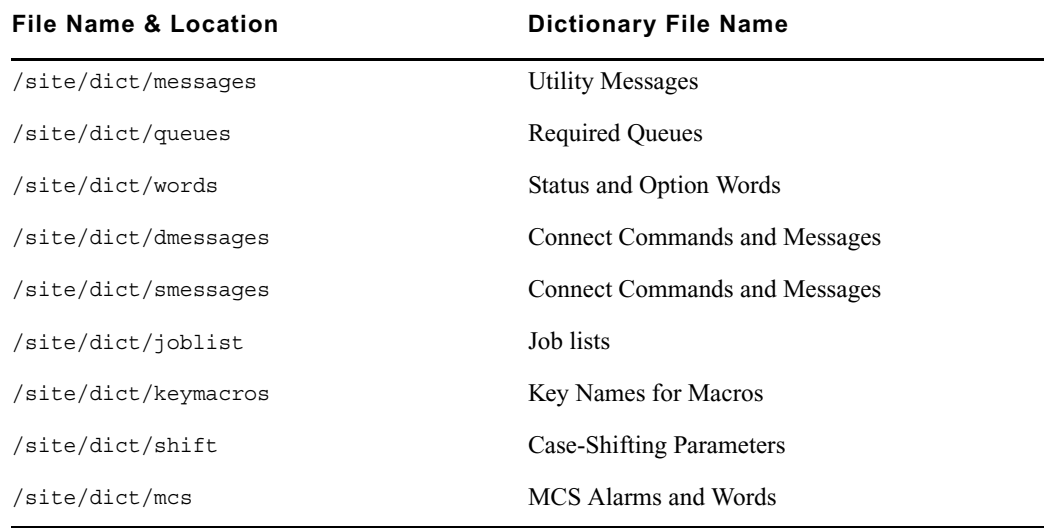

The following table lists names and locations of dictionary files.

Each line in a dictionary begins with a standard name followed by the translation for the command, message, or word represented by that standard name, as shown in the following Dictionary Standard Names and Translation table.

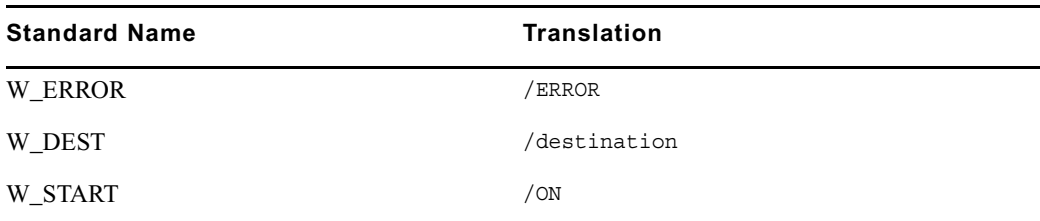

Each translation is preceded by a slash  $\left/$ ). In commands, the translation represents the minimum a user must enter to execute the command.

The translations may be more than one word long, but the dictionaries have limited space, so keep each translation as short as possible. As a rule, make translations just long enough to be unique from any other translation.

If the purpose of a standard name or its translation is not clear, clarify them by inserting a comment on the line following the translation. Begin the comment line with a semicolon (;) to prevent the system from treating it as part of the translation.

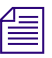

n *iNEWS newsroom computer system uses standard names in each dictionary to match each translation to the correct command, message, or word. Do not change any of the standard names in your dictionaries.*

## <span id="page-215-0"></span>**Customizing Dictionaries**

Your system's dictionaries are text files stored in the /site/dict directory. Because they are text files, you can change any dictionary translation using ed, the line editor, at the console.

### **Changing Default Dictionary Values**

As an example of how to modify a dictionary translation, change the enter directory and enter queue commands to make directory and make queue. To do this, change the translations for enter directory and enter queue from e d and e q to ma d and ma q, respectively.

The new translations, like the ones they are replacing, are as short as they can be and still remain unique. Keep each translation short, because there is a space limit.

If necessary, hide commands from users by changing the command name. For instance, to restrict access to the order command, change it to something like arrange and inform only users that you want to have access to the command.

#### **To edit the dictionary file, do the following:**

1. From the PuTTYCS application, select the PuTTY Filter created for sending server commands to all servers, so changes you make are made to each server's copy of the file.

The enter directory and enter queue commands have their translations stored in /site/dict/queues.

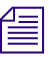

### n *This procedure uses the ed line editor.*

- 2. Open /site/dict/queues for editing by typing:
	- **ed /site/dict/queues**

A message similar to the following appears:

```
editing /site/dict/queues 
1824
```
3. Move to the beginning of the file by typing:

**1**

- 4. Move to the line containing Q\_UNKNOWN by typing **<ENTER>**.
- 5. Change wires.unknown to wires.mystery by typing:

**s/unknown/mystery**
6. Type **w** (lowercase w) to save your changes to disk and type **q** to quit edit.

**TAT** 1826

q

#### **To change a default dictionary value, do the following:**

1. Edit the dictionary file.

See the previous procedure.

2. Type a message like the following:

NRCS-A: **broadcast System going down at 1:55 pm. Please log out.**

- 3. Type **offline** to bring the system offline. This will prevent users from logging in.
- 4. At the designated time, type **list s** to see whether anyone is still logged in. If there is someone logged in, a message similar to the following appears: G500 terryl A
- 5. If anyone is logged in, type **logout all** to log them out.
- 6. Type **stop all** to stop all servers.
- 7. Enter superuser mode at the console.
- 8. Type **makemontab -i**

After modifying a dictionary, run makemontab and maketab to have your system read the modified dictionaries and incorporate changes into its programs.

9. Type **maketab -i**

The maketab command translates each dictionary and then displays unused space in these dictionaries.

If you changed the name of a command in a command dictionary, you must also change the function key definition that references that command.

- 10. Restart all devices.
- 11. At the prompt, exit from superuser using Ctrl+D.
- 12. Back up your site files with the sitedump command.

If you do not have one of your site files, a message similar to the following appears when you run the makemontab or maketab console command:

Translating </site/dict/queues>

Cannot access translation file </site/dict/queues>.

```
Do you wish to use the standard English translations and continue? 
(n/y)
```
If a set of dictionaries exceeds the amount of space allotted, a message similar to the following appears:

```
Table space exceeded by 14 characters
No modifications done!
```
### **Restoring Dictionary Defaults**

You can restore original dictionary default translations without editing the dictionary again. Original dictionary files are stored in the /site/dict directory and have a pound symbol  $(\#)$ prefix, such as #mcs. So, even after you have made changes to a dictionary, you can restore the standard default translations by copying the appropriate dictionary file from /site/dict and running the makemontab and maketab commands again.

#### **To restore standard translations for Q\_UNKNOWN, do the following:**

1. List files in /site/dict by running the following ls command:

#### **ls /site/dict**

A display similar to the following appears:

```
dmessages joblist keymacros mcs messages queues shift 
shift.CP1250 shift.CP1252 shift.CP1254 shift.CP1256 smessages 
words
```

```
#dmessages #joblist #keymacros #mcs #messages #queues #shift 
shift.CP1251 shift.CP1253 shift.CP1255 shift.CP1257 #smessages 
#words
```
2. Type **cp** followed by the pathname of the file you want to copy, and the pathname of the file you want to contain the copy. For instance,

cp /site/dict/#queues /site/dict/queues

After you copy the file to /site/dict, complete the procedure for changing a translation.

# **Utility Messages Dictionary (/site/dict/messages)**

The /site/dict/messages dictionary holds a number of utility messages displayed in utility programs used by the iNEWS newsroom computer system including messages usually displayed when a user is building a form or creating a keyboard story. A few console messages are also included in this dictionary.

These messages do not contribute to the total size of translations, because they are sent to workstations only under special circumstances, and—with some exceptions—the system looks up translations only as they are needed rather than building them into a program. Some exceptions include the following messages, which are built into programs via the maketab program:

- M\_COMPUTER
- M\_KEYBAD
- M LASTLOG
- M\_ONDEVICE
- M\_WIREFAIL
- M WIREIDLE
- M\_WIRERESUME

n *Some messages defined in dictionary entries on the server that would typically be displayed in the iNEWS client status bar can now have a display method designator to determine if the message should be displayed in the status bar or as a pop-up message. This display method designator is based on the first character of the message definition. A display designator of 1 denotes that the message will appear on the status bar. A display designator of 2 denotes the message displays as a pop-up dialog in addition to being displayed in the status bar and alerts history. The default display method will be a '1' if no display designator is specified.*

This section describes these utility messages in the following tables:

- [DBServer Program Messages](#page-219-0)
- [Disconnect Program Messages](#page-219-1)
- [Category and Keyword Check Program Messages](#page-219-2)
- [Keyboard Check Program Messages](#page-220-0)
- [Keyboard Check Program Messages for Macros](#page-221-0)
- [Grpcheck Messages](#page-223-0)
- [Wire Program Messages](#page-224-0)
- [Mail Server Messages](#page-224-1)

- [Validation \(Action\) Server](#page-225-0)
- [Seek Server Messages](#page-225-1)
- [Last Login Messages](#page-226-0)
- [Print Server Messages](#page-226-1)
- [dbtraits Messages](#page-226-2)
- [Save Error \(Workstation\) Messages](#page-227-0)

### <span id="page-219-0"></span>**DBServer Program Messages**

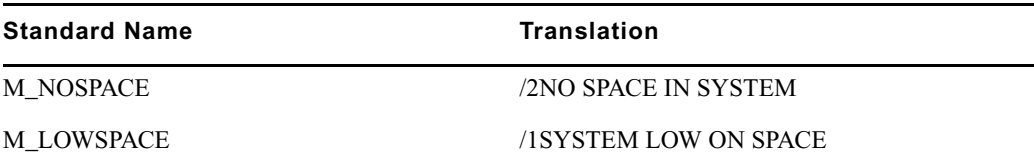

### <span id="page-219-1"></span>**Disconnect Program Messages**

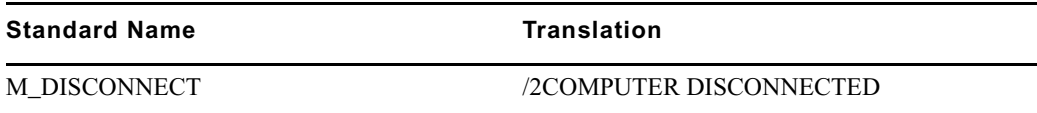

### <span id="page-219-2"></span>**Category and Keyword Check Program Messages**

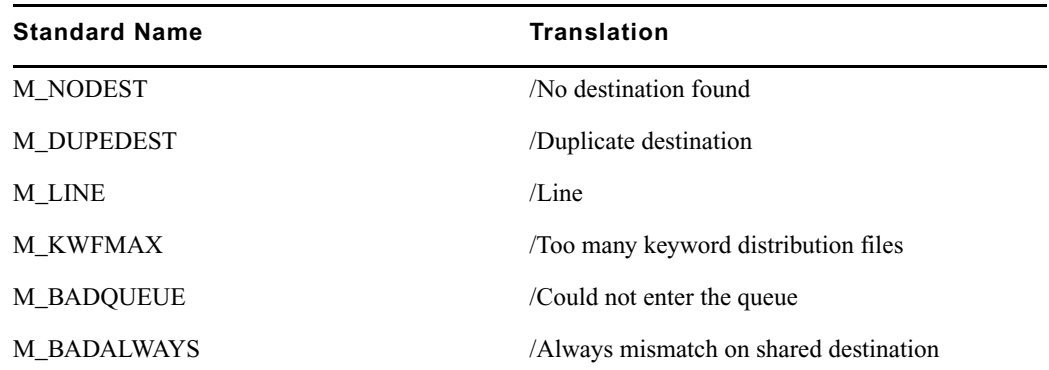

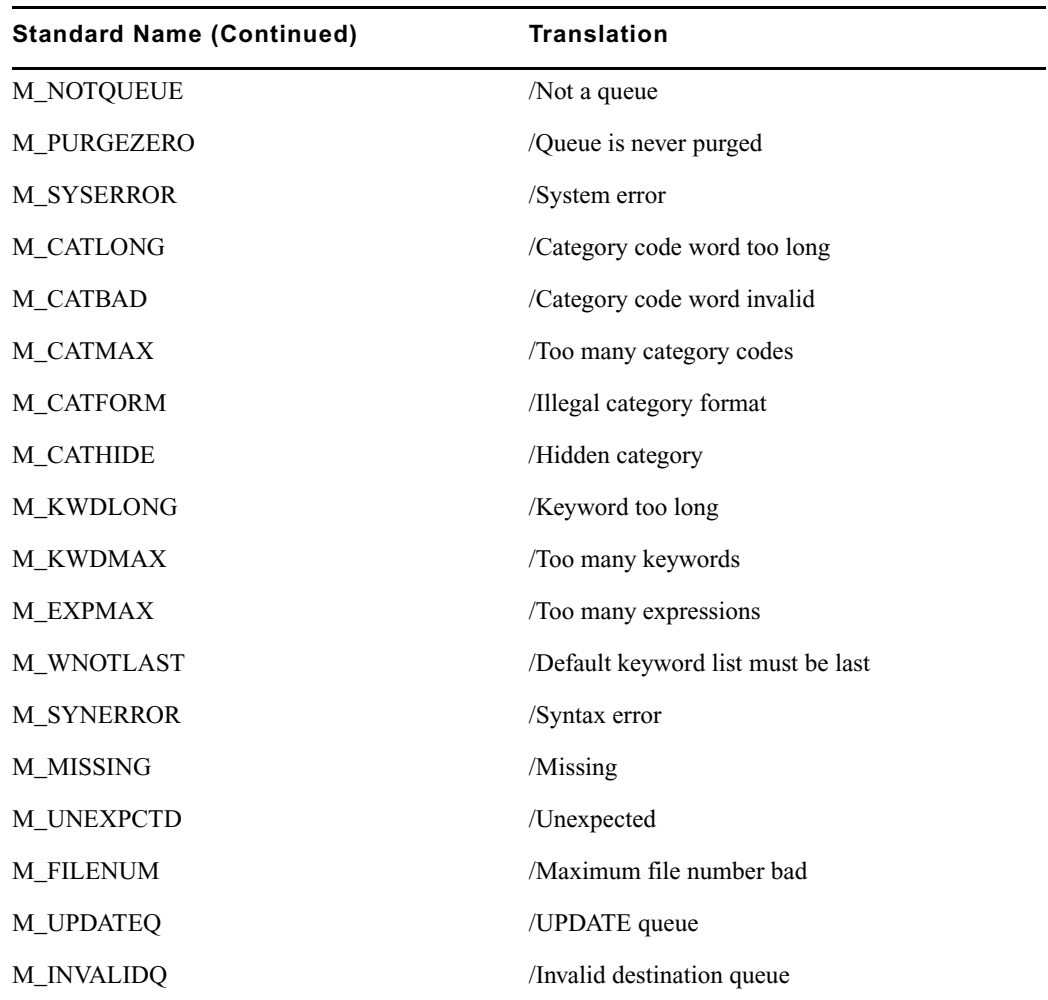

## <span id="page-220-0"></span>**Keyboard Check Program Messages**

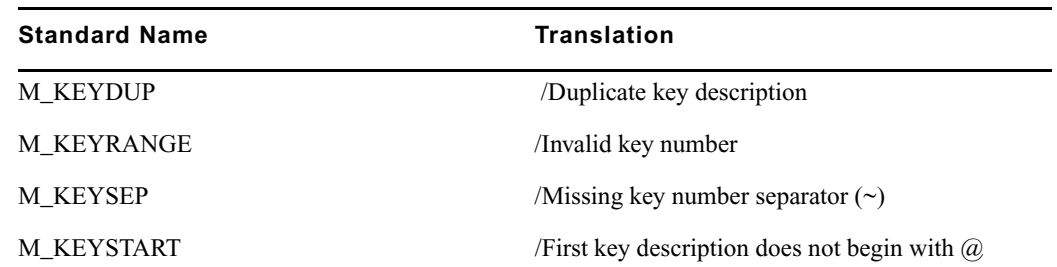

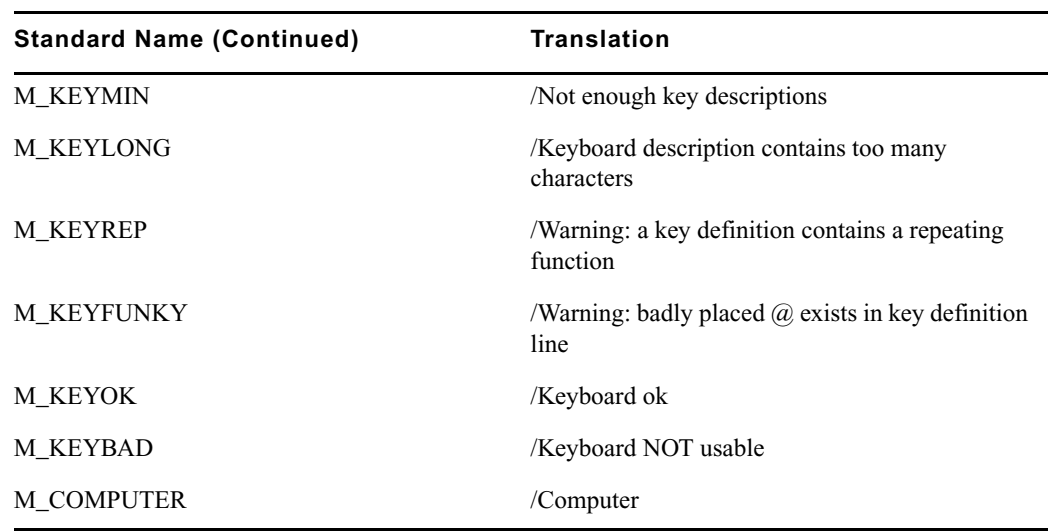

## <span id="page-221-0"></span>**Keyboard Check Program Messages for Macros**

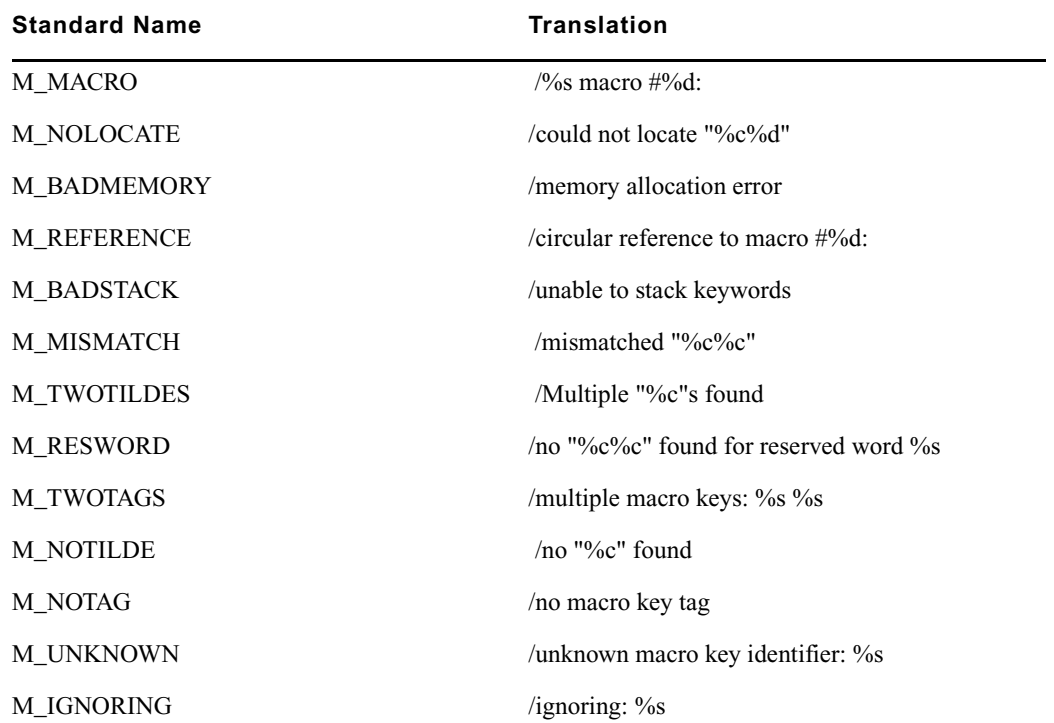

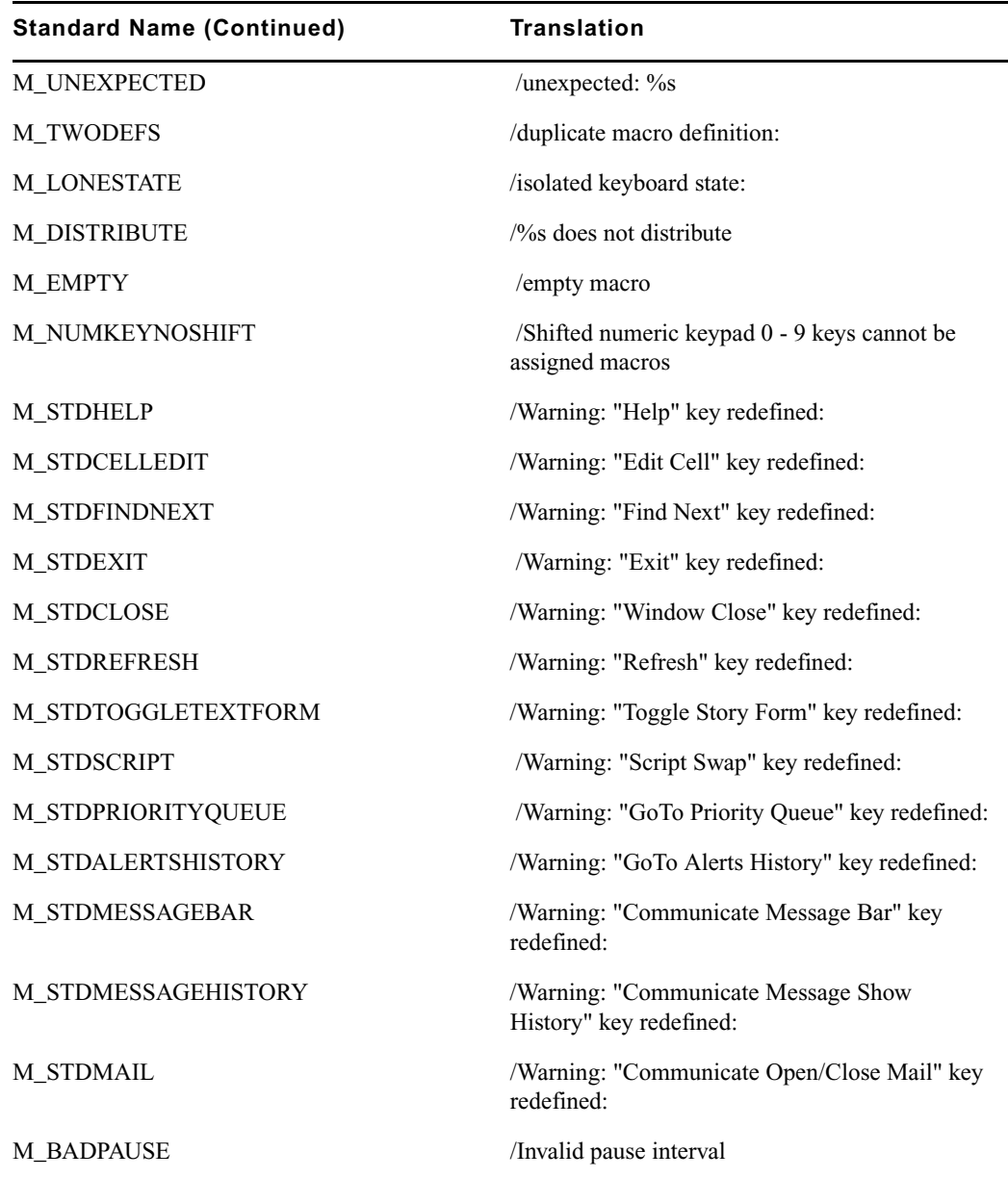

## <span id="page-223-0"></span>**Grpcheck Messages**

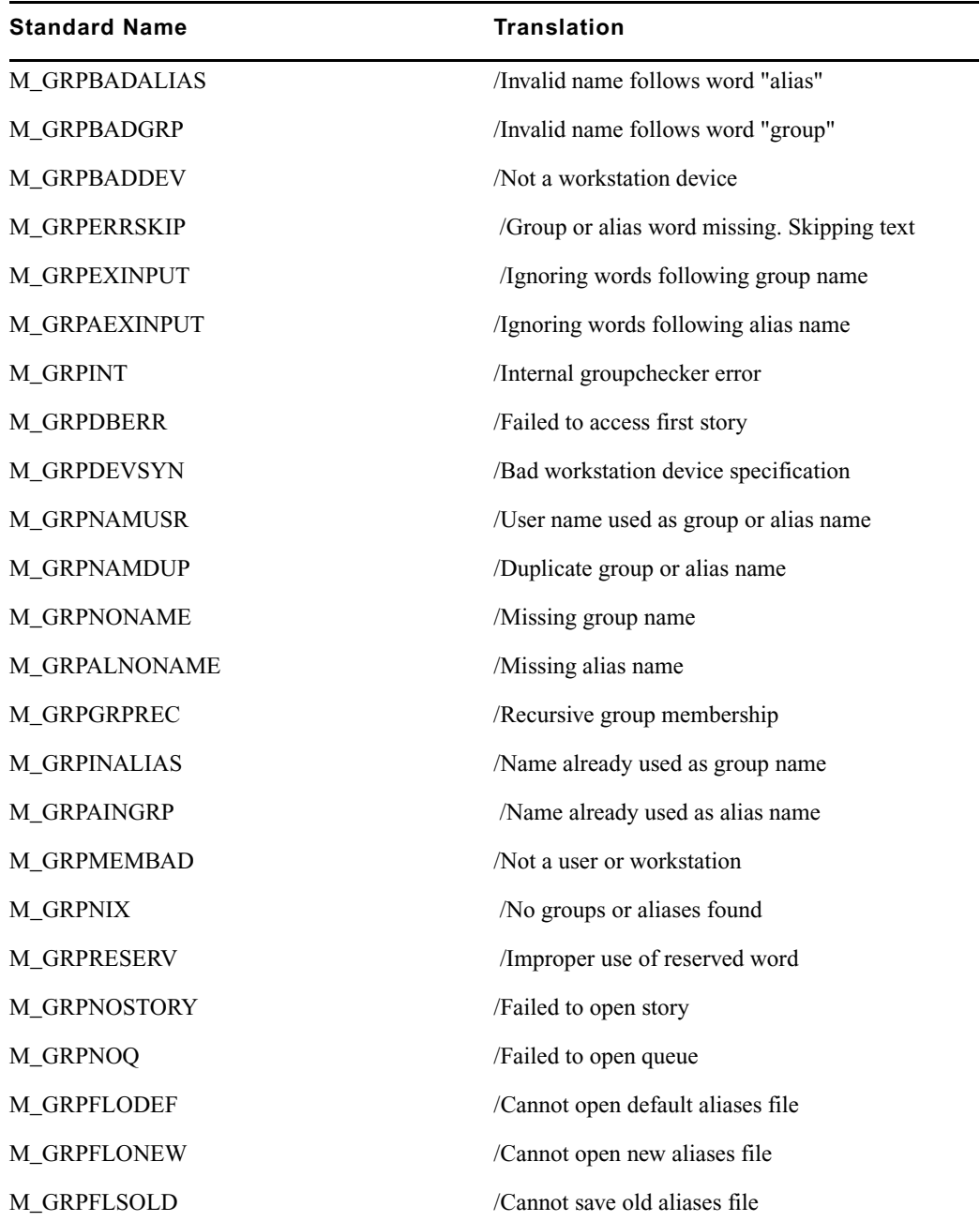

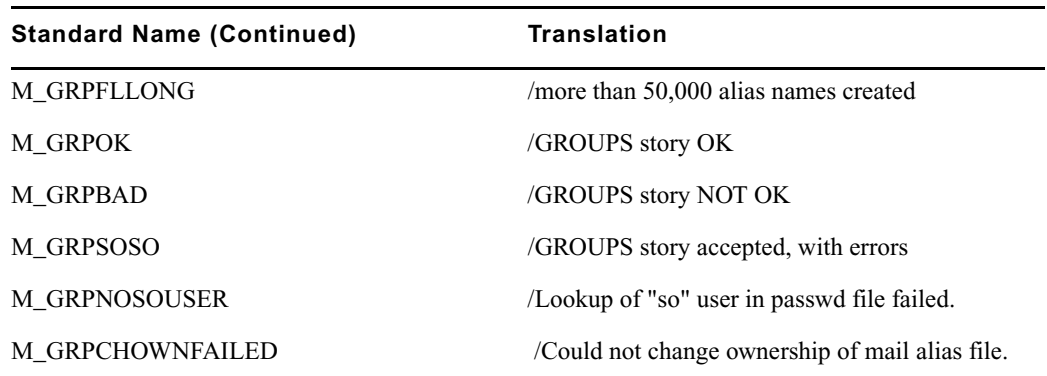

## <span id="page-224-0"></span>**Wire Program Messages**

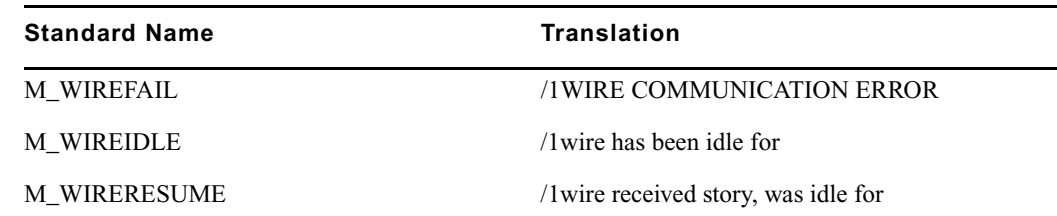

## <span id="page-224-1"></span>**Mail Server Messages**

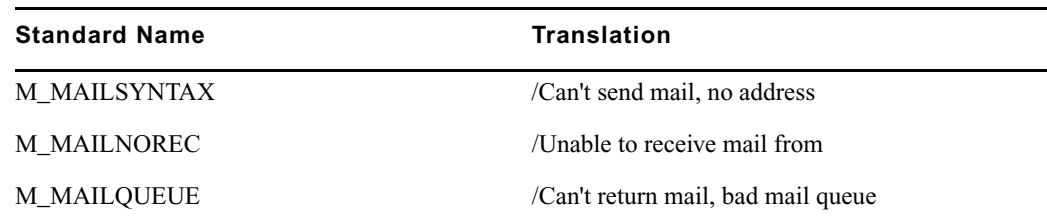

## **Map Check Program Messages**

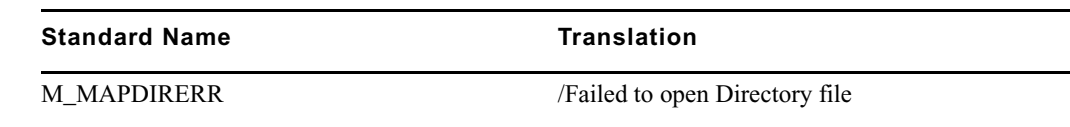

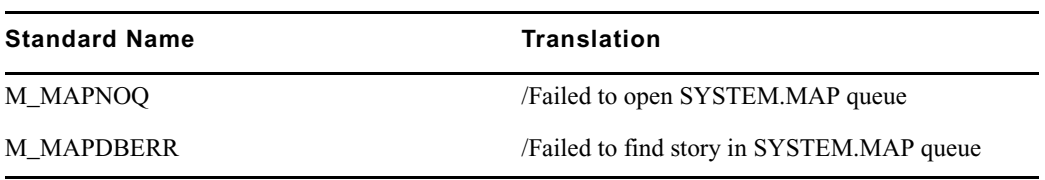

## <span id="page-225-0"></span>**Validation (Action) Server**

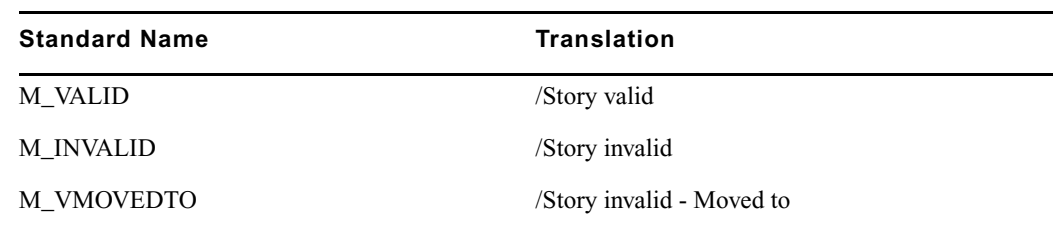

## <span id="page-225-1"></span>**Seek Server Messages**

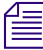

**Fig. Seek Server Messages are also used by ftsseek.** 

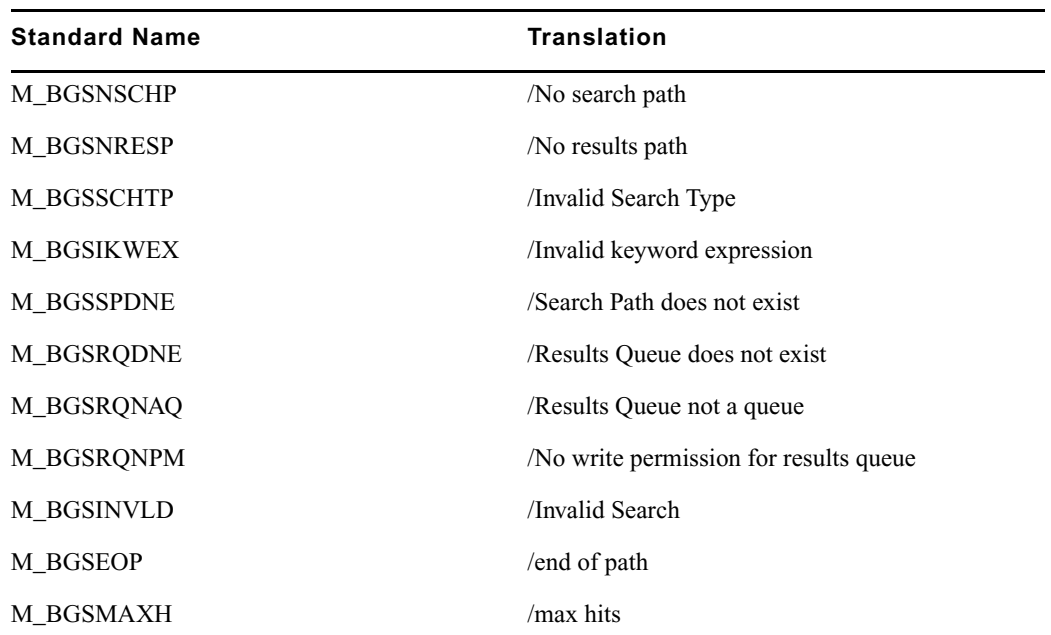

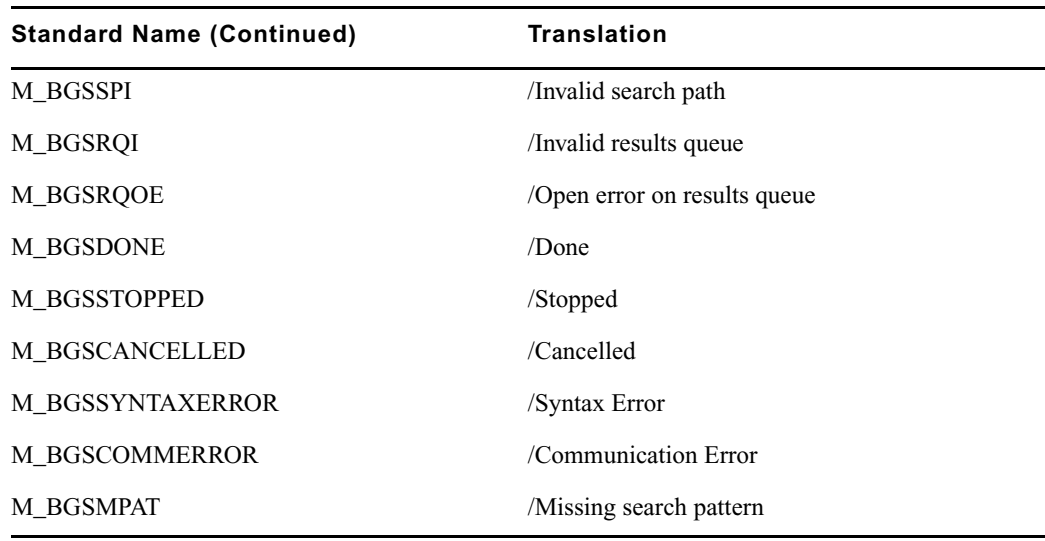

### <span id="page-226-0"></span>**Last Login Messages**

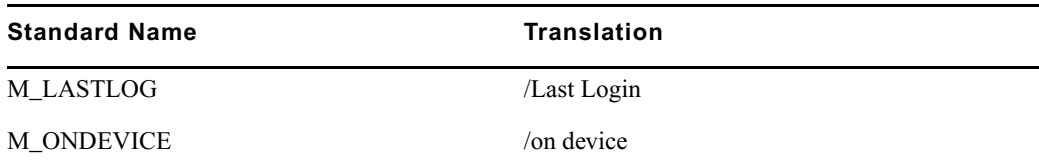

## <span id="page-226-1"></span>**Print Server Messages**

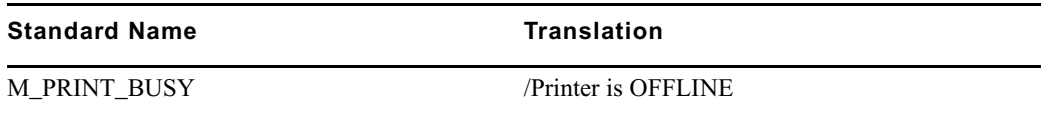

## <span id="page-226-2"></span>**dbtraits Messages**

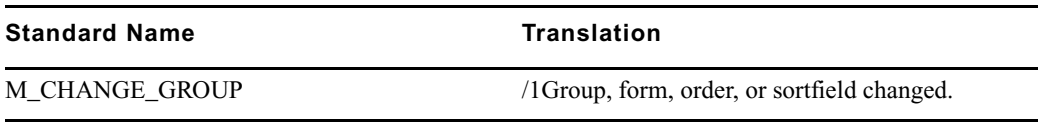

### <span id="page-227-0"></span>**Save Error (Workstation) Messages**

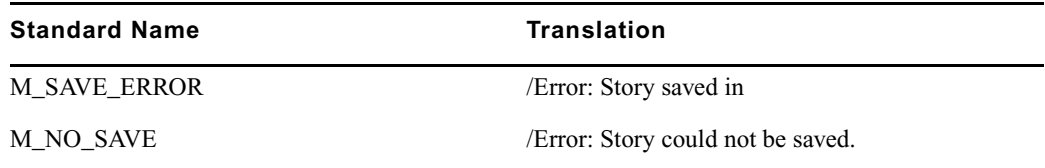

## **Queues Dictionary (/site/dict/queues)**

The Queues dictionary contains names for system queues such as SYSTEM.KEYBOARDS and the Dead queue.

Queues in this dictionary are used by functions within Media Browse. For instance, the seek command uses whatever queue translation is given to Q\_SEEK, which is SYSTEM.SEEK by default. Like other dictionaries, the standard name is in uppercase and must not be changed. The translation can be in lowercase, but appears in uppercase on the screen. Queue names and their standard translations are shown in the following Queues Dictionary table. The 8-bit codes can be defined using 7-bit sequences.

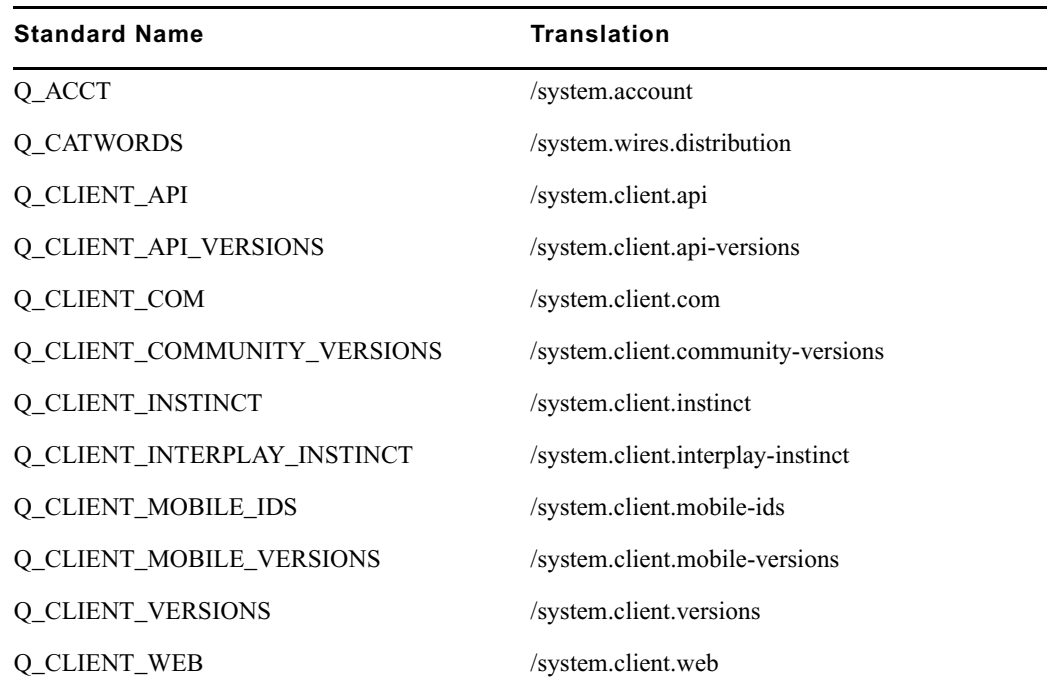

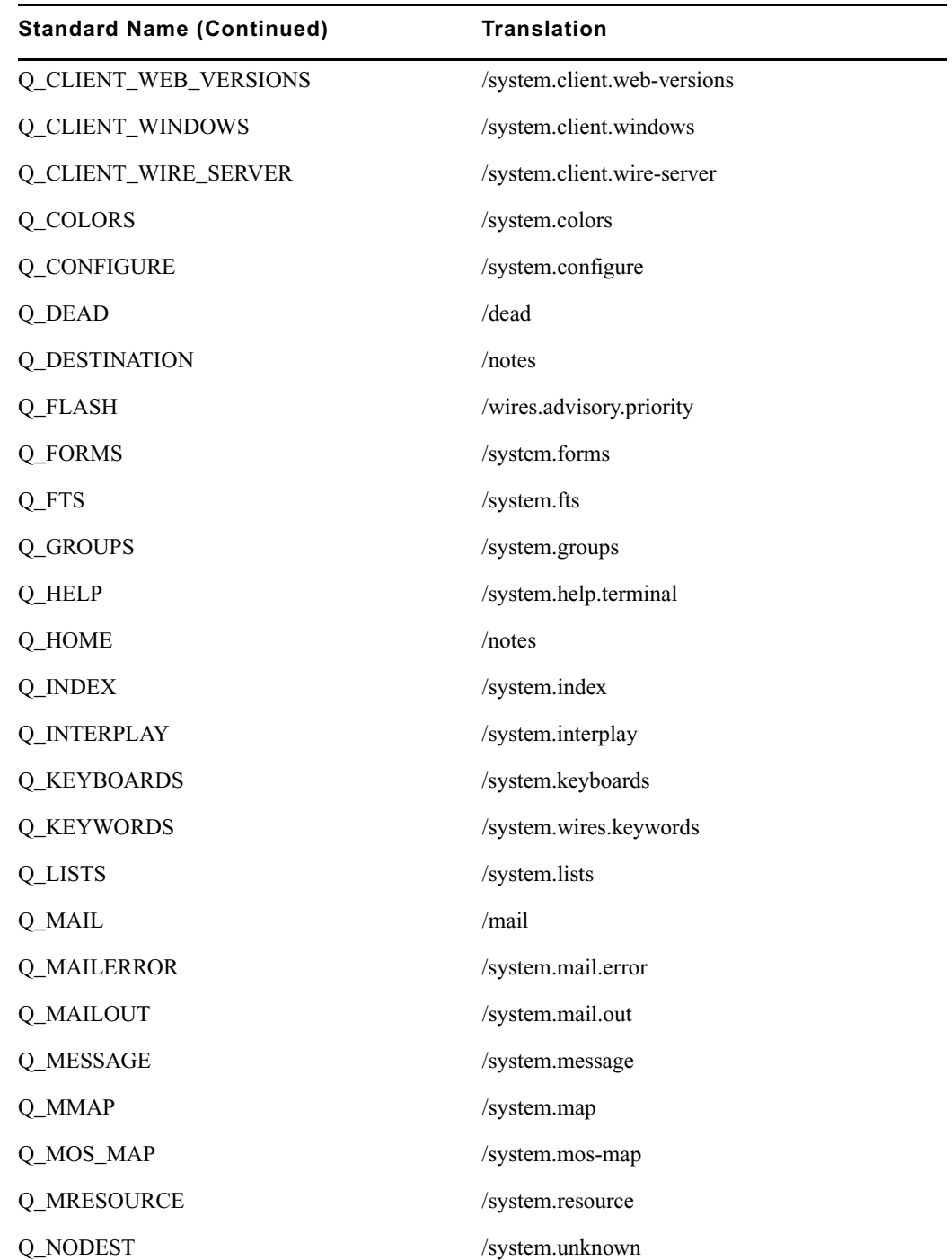

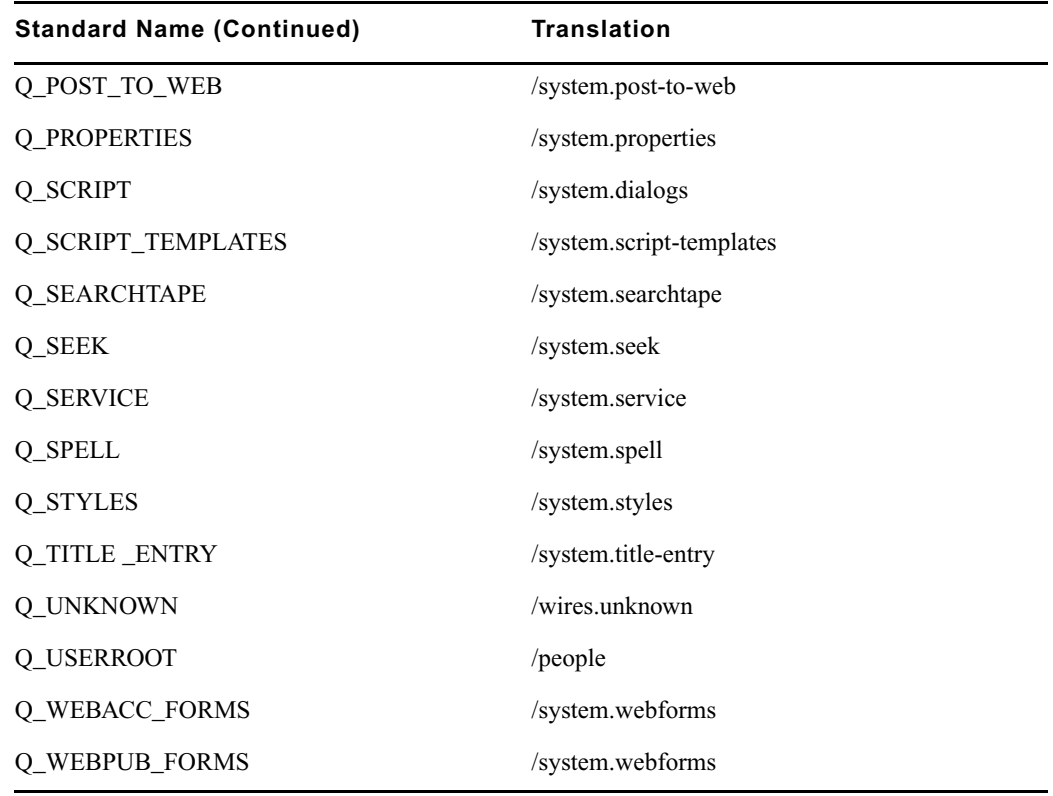

# **Words Dictionary (/site/dict/words)**

The Words dictionary contains translations for a variety of miscellaneous words used by the system. For instance, words regarding priority (such as flash and silent) or print options (such as story and script) are included.

Standard names are in uppercase and must not be changed. Because many messages in this dictionary are displayed in the upper right corner of active stories and rundowns, keep them short to avoid overwriting portions of the story or rundown. Translations can be uppercase, lowercase, or mixed case.

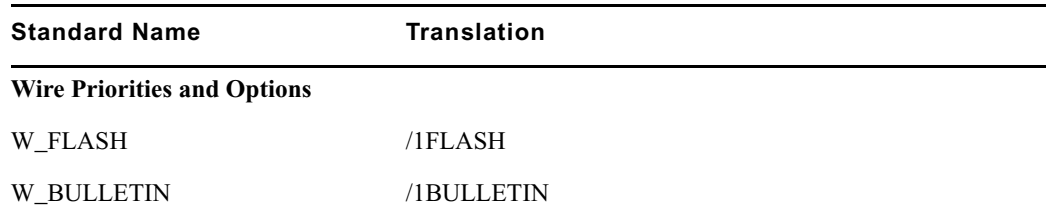

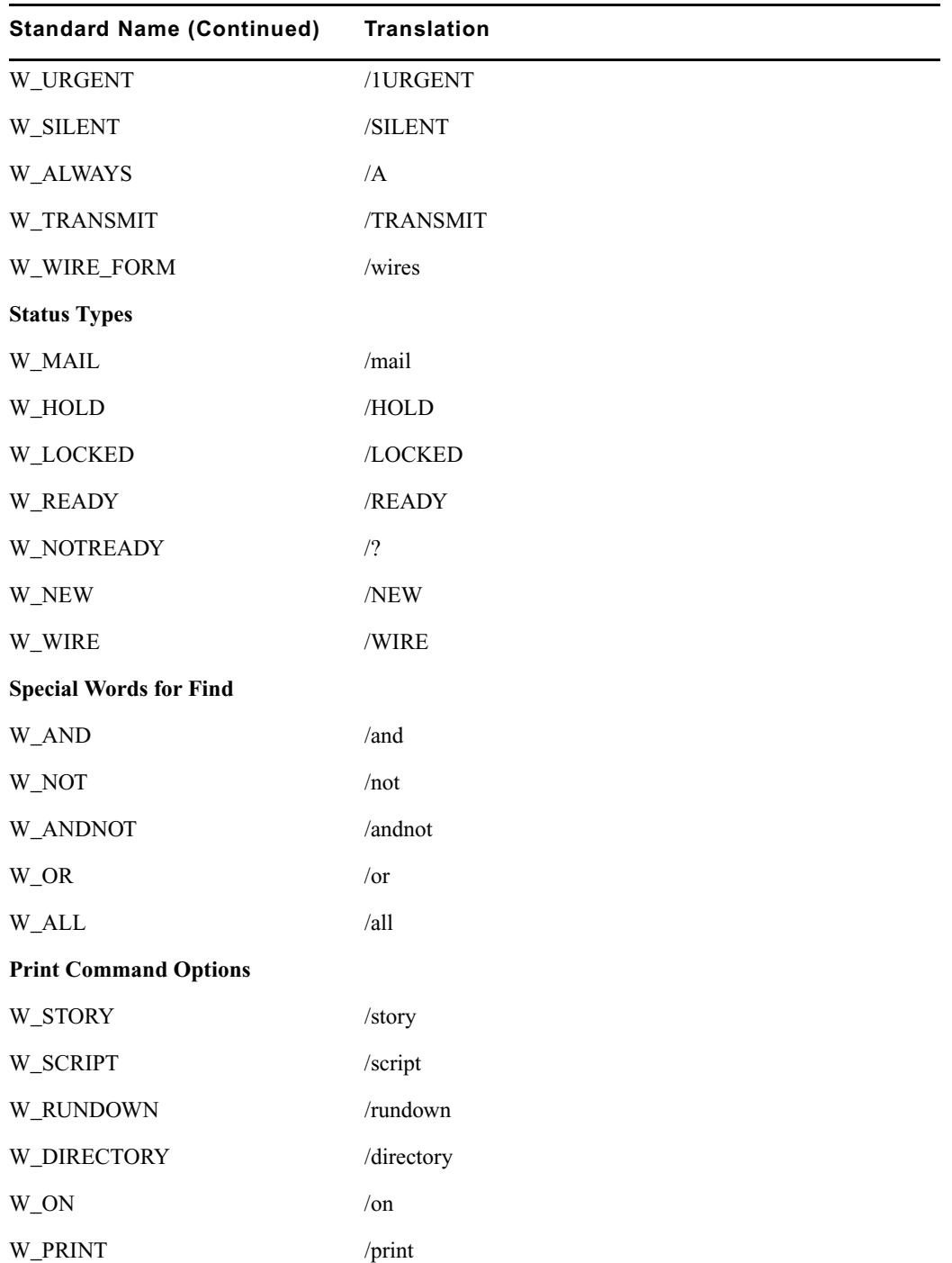

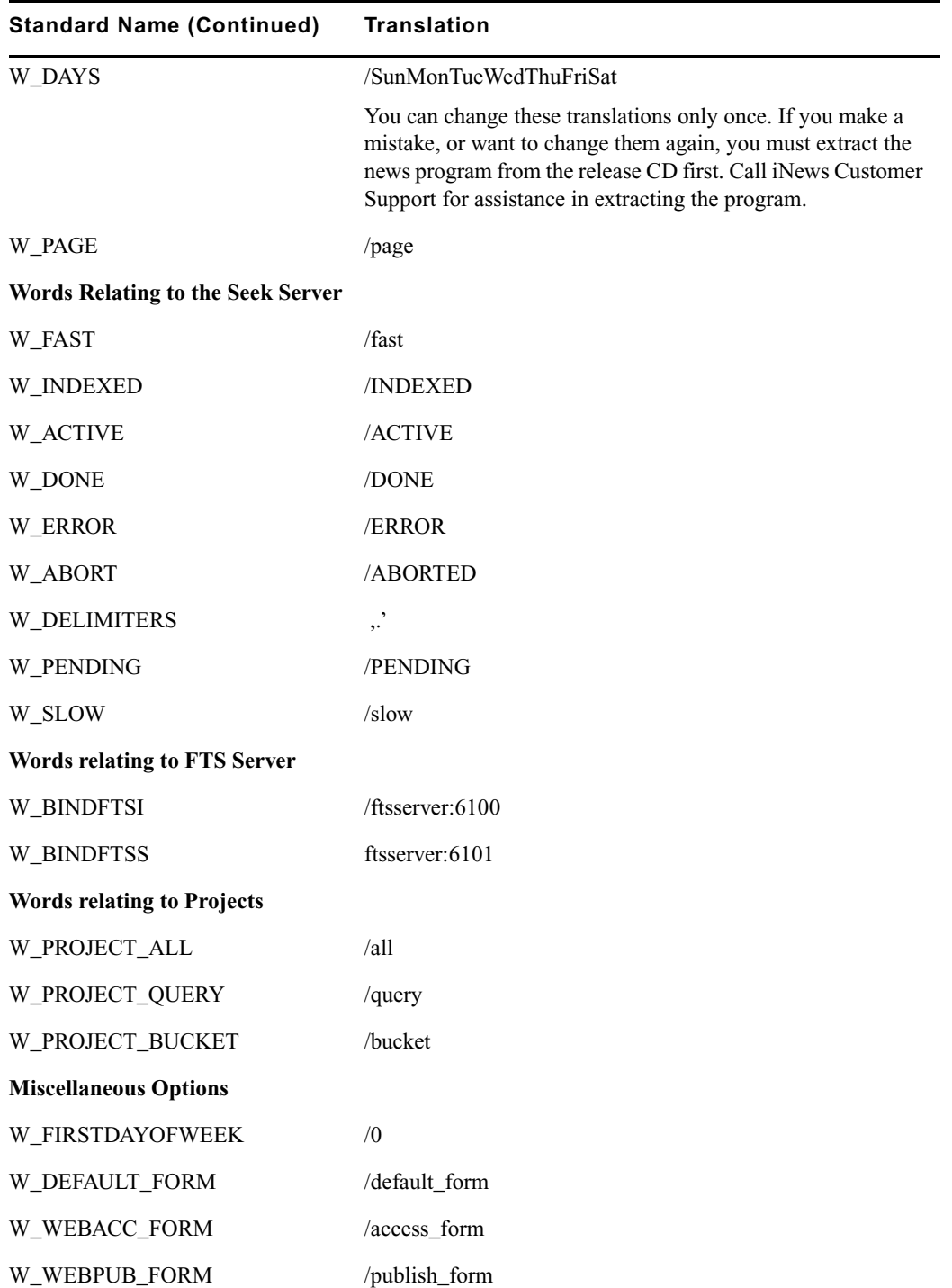

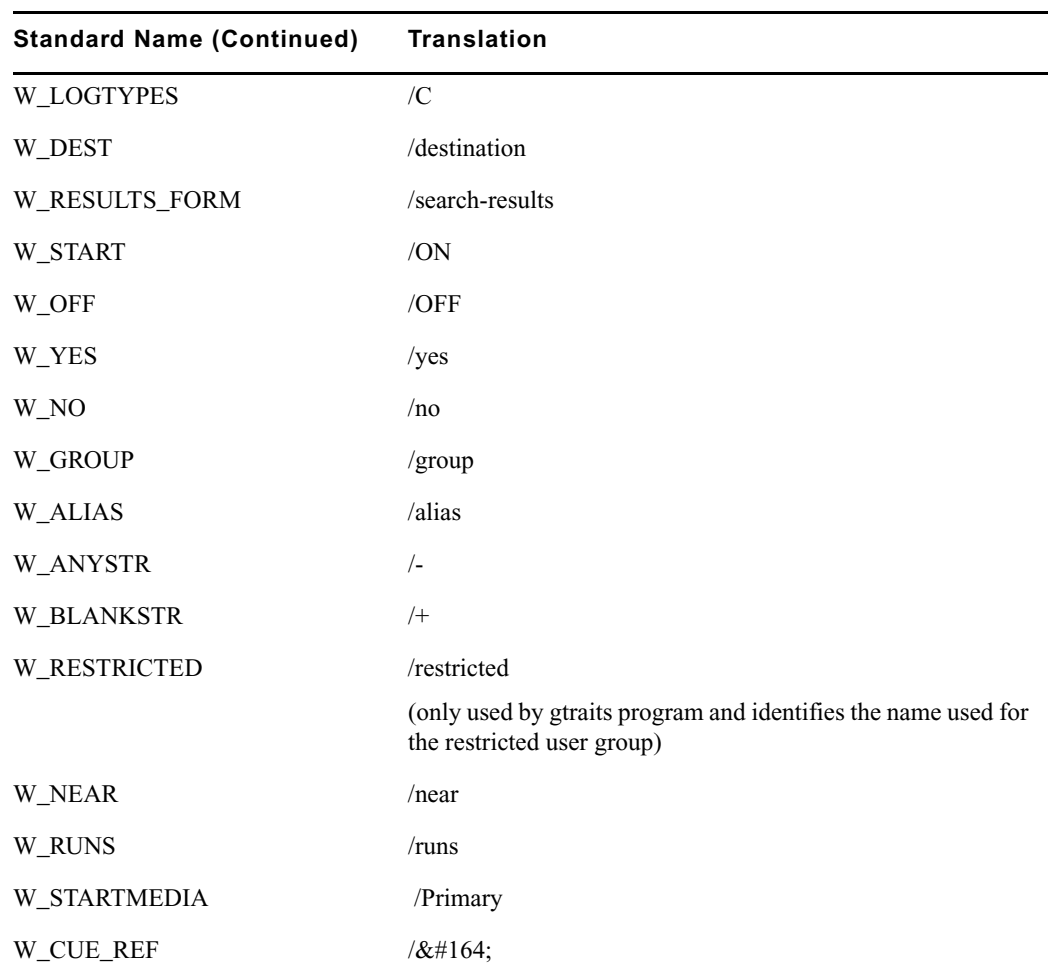

# **Keyboard Macros Dictionary (/site/dict/keymacros)**

The keyboard macros dictionary contains names of keyboard keys for use in keyboard macro definitions for the iNEWS newsroom computer system.

Like other dictionaries, the standard name is in uppercase and must not be changed. Translations can be in lowercase, uppercase, or mixed case.

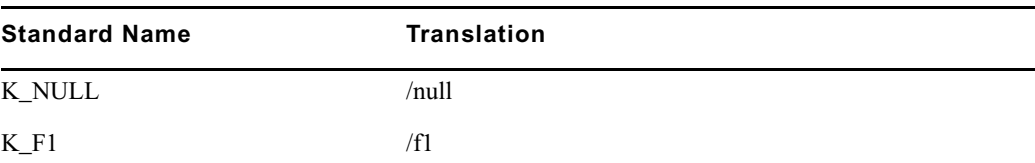

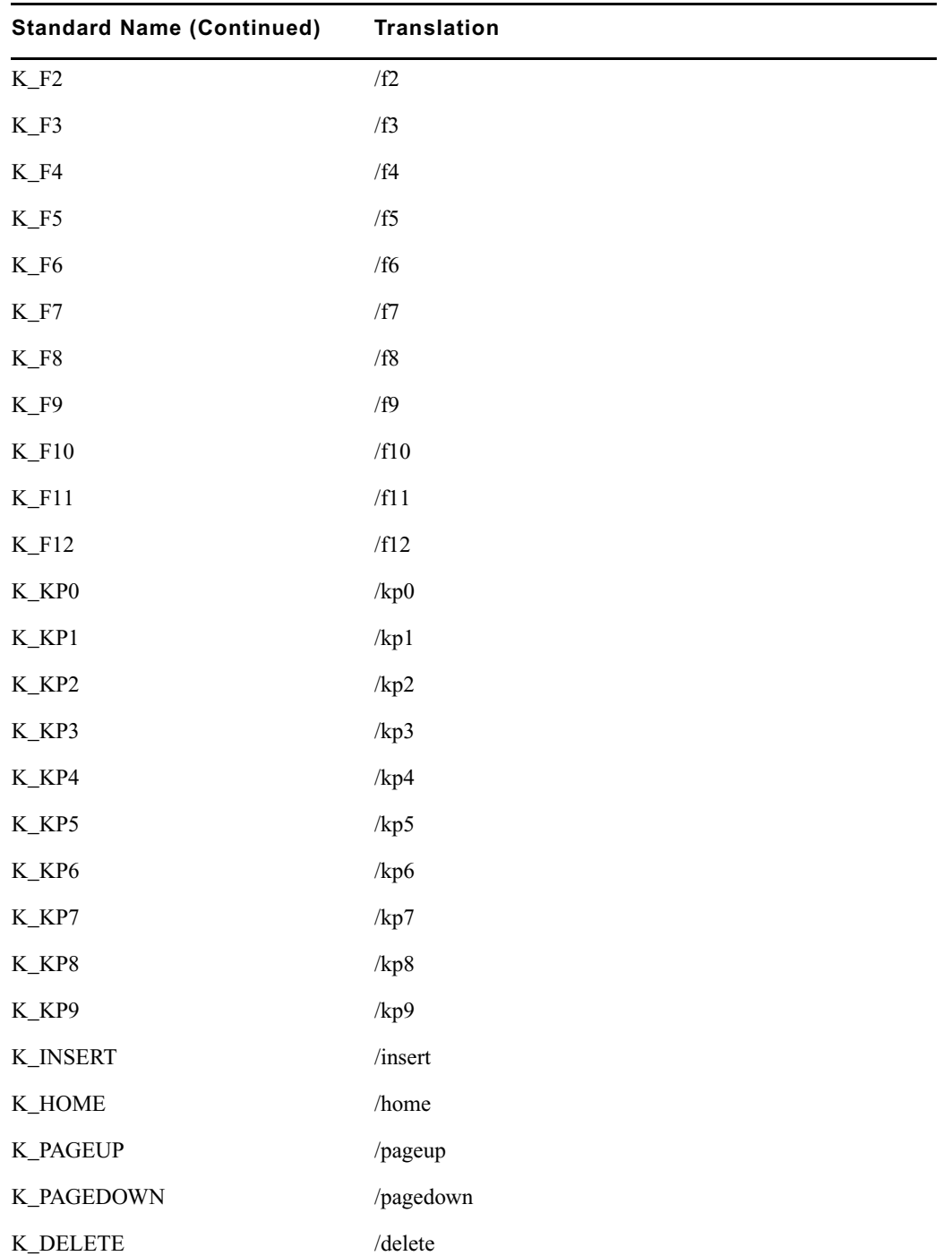

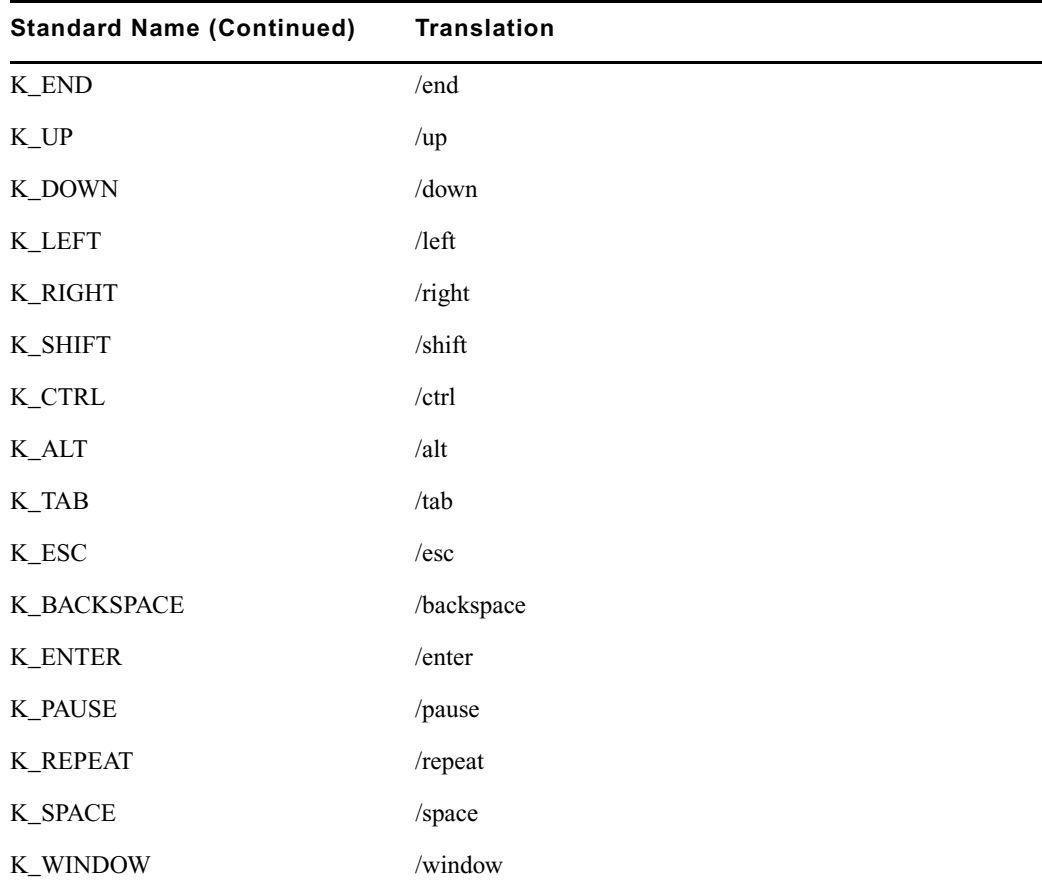

n *The K\_WINDOW token replaces the former syntax [<dialog name>] used in macros to define a dialog wait. If a macro should wait for the Local Printing dialog box before continuing, the syntax is:* **{window Local Printing}***. The text following the word window must match exactly the title of the dialog box as it appears in the title bar. If the text does not match, the user must press the Escape key to exit the macro.*

# **Case-shifting Dictionary (/site/dict/shift)**

This is only used when restoring pre-Unicode systems. The Case-shifting dictionary maps lowercase characters to their uppercase counterparts and vice versa. Media Browse shifts the case of a character according to its decimal value in a standard character conversion table.

The dictionary has two parts:

- The first part, labeled with the keyword tolower, maps decimal values of uppercase characters to the decimal values of their lowercase counterparts.
- The second part, labeled with the keyword toupper, maps decimal values of lowercase characters to decimal values of their uppercase counterparts.

In the default dictionary shipped with iNEWS newsroom computer system, a character at a decimal position in the range on the left of the arrow (->) shifts to the character at the corresponding decimal position in the range on the right. For instance, the character at decimal position 65 (A) is mapped to the character at decimal position 97 (a); the character at decimal position 66 (B) shifts to the character at decimal position 98 (b); and so on:

```
; 1252 Windows Latin 1 (ANSI)
;
tolower
 65 - 90 -> 97 - 122 ; A - Z -> a - z
138 -> 154
140 -> 156
159 -> 255
192 - 214 -> 224 - 246
216 - 222 -> 248 - 254
end
toupper
 97 - 122 -> 65 - 90 ; a - z -> A - Z
154 -> 138
156 - 140224 - 246 -> 192 - 214
248 - 254 -> 216 - 222
255 -> 159
end
```
The character-conversion table the system uses depends on the interface you are using.

- If you are using the DOS, the character-conversion table is based on the DEC Multinational Character Set (MCS).
- If you are using the Media Browse Graphic User Interface (GUI), the conversion table is based on the ISO standard for multinational characters.

If character mappings specified in these standard character-conversion tables are not appropriate for the language you are using, edit the /site/dict/shift file to remap character conversions. You can map ranges of values (as shown in the default dictionary file) or you can map values one by one, if necessary.

When editing the dictionary file, follow these guidelines:

- Ensure all keywords (tolower, toupper, end) in the dictionary file remain in lowercase.
- Specify all character-conversions in terms of the characters' decimal values in the conversion table.
- Do not specify a value higher than 255.
- Any characters not mapped in the dictionary file remain the same when shifted.
- The system ignores blank lines in the dictionary file and any characters following a semicolon (;).

After you edit the dictionary file, run the makeshift console command in maintenance mode during installation to prepare the Case-shifting dictionary for use by the iNEWS newsroom computer system. For more information, call Avid.

If you map a character to more than one value, the system displays a warning when you type the makeshift command, but uses the last character mapping in the file.

# **MCS Dictionary (/site/dict/mcs)**

The MCS dictionary contains the following:

- [Device Types Used by Monitor Servers and Drivers](#page-237-0)
- [Special Strings Recognized by the Monitor Server](#page-237-1)
- [Error Messages for the Monitor Server](#page-237-2)
- [Status Reported in Device Status Field](#page-240-0)

The standard name is in uppercase and must not be changed. The translation can be in lowercase, uppercase, or mixed case.

### <span id="page-237-0"></span>**Device Types Used by Monitor Servers and Drivers**

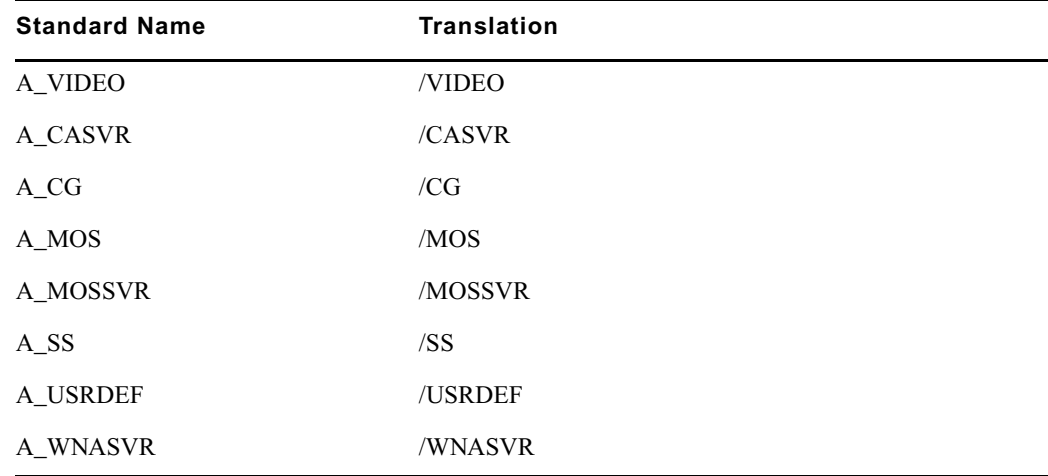

### <span id="page-237-1"></span>**Special Strings Recognized by the Monitor Server**

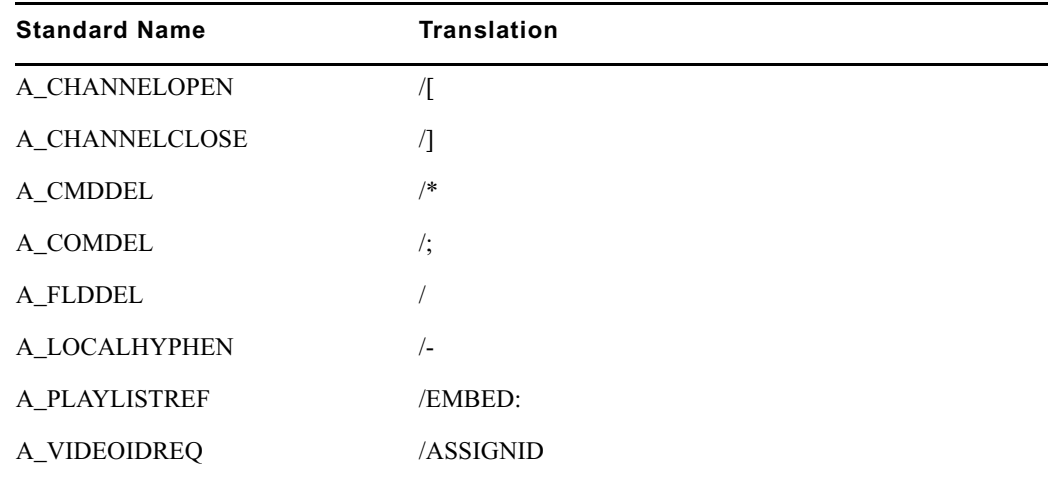

## <span id="page-237-2"></span>**Error Messages for the Monitor Server**

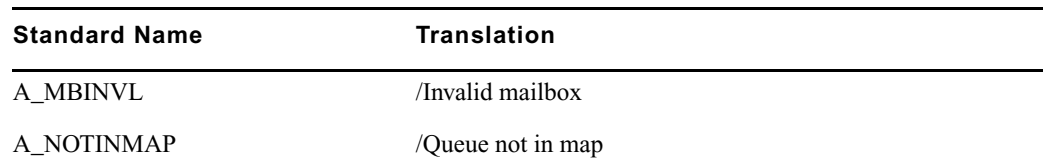

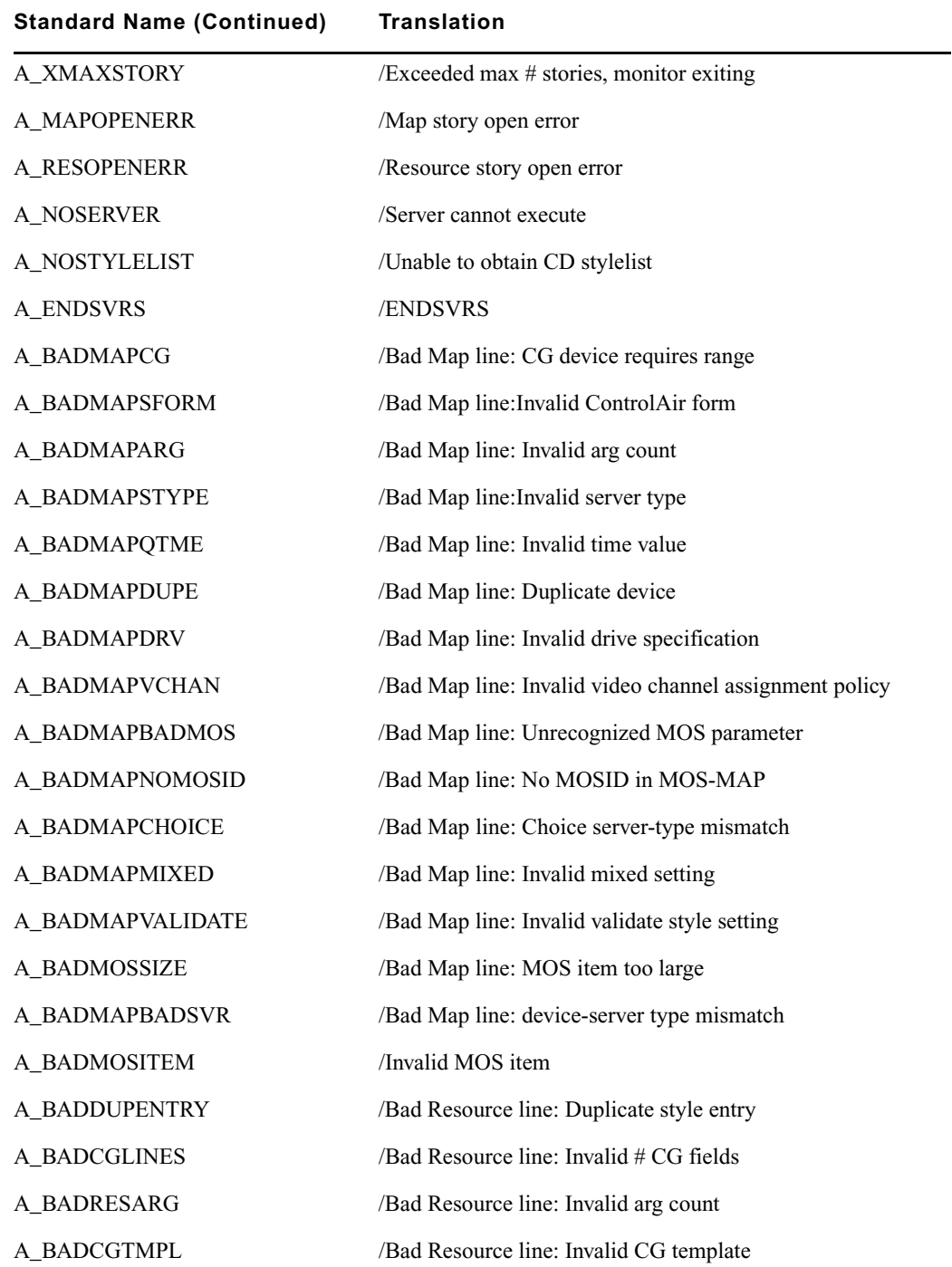

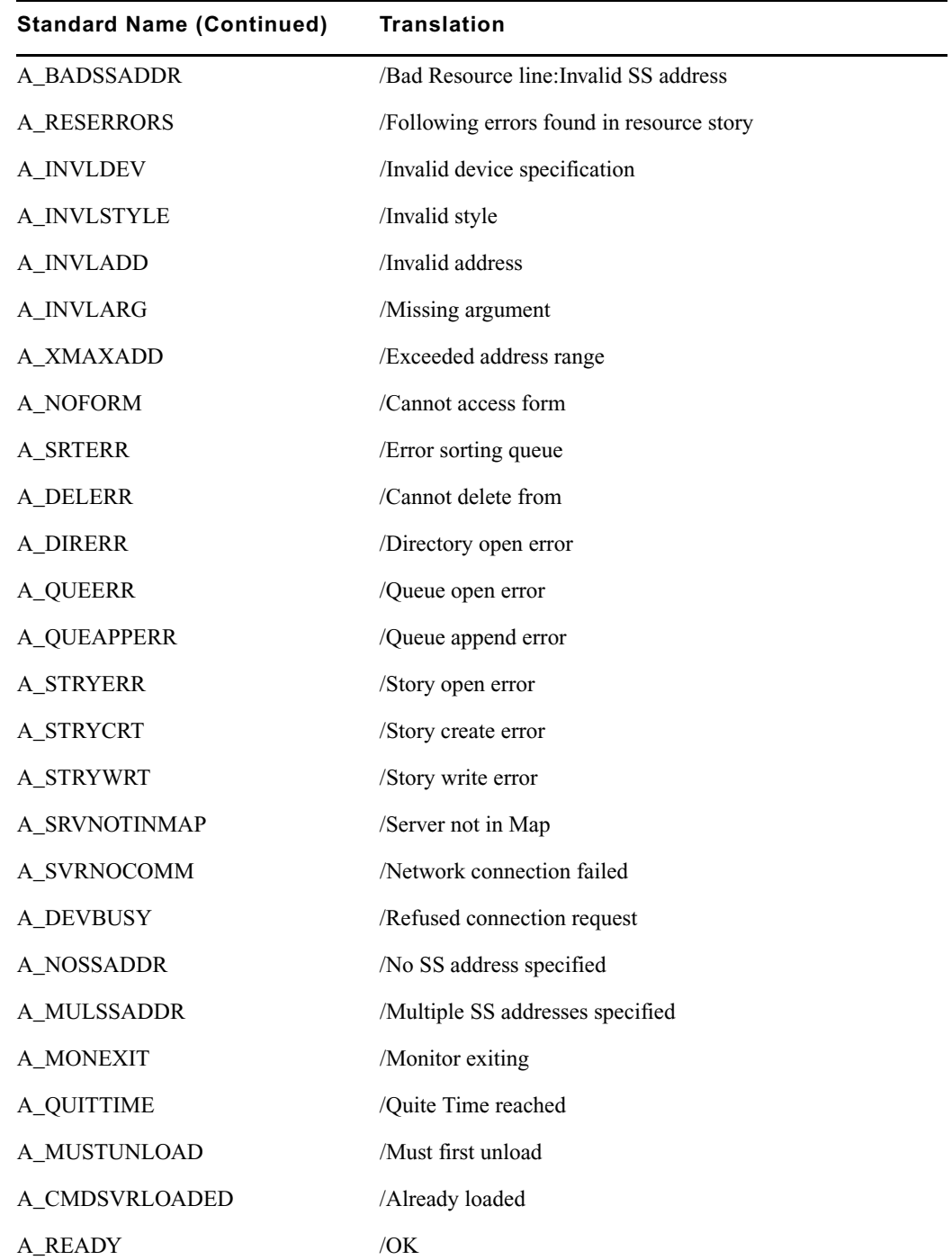

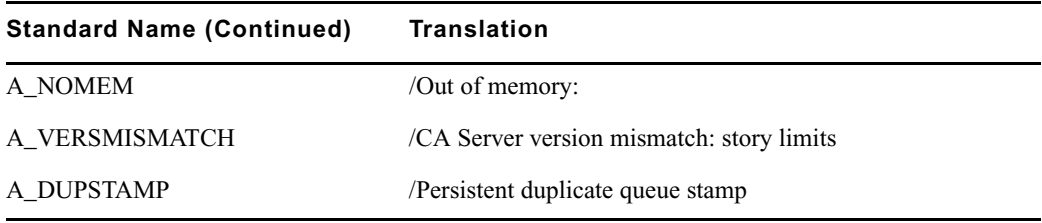

### <span id="page-240-0"></span>**Status Reported in Device Status Field**

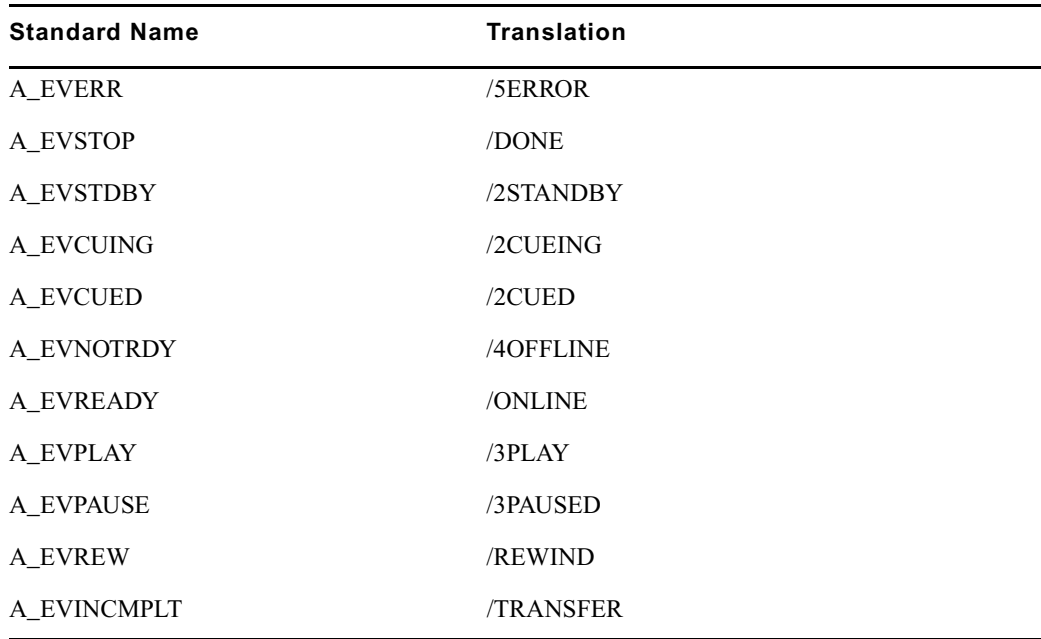

# **Job List Command Dictionary (/site/dict/joblist)**

Job list commands are used for txnet/action job list processing. The first string on each line is a key; do not change it.

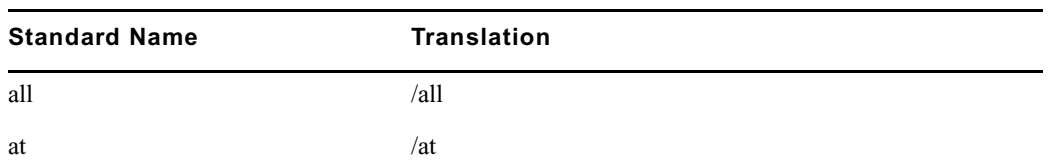

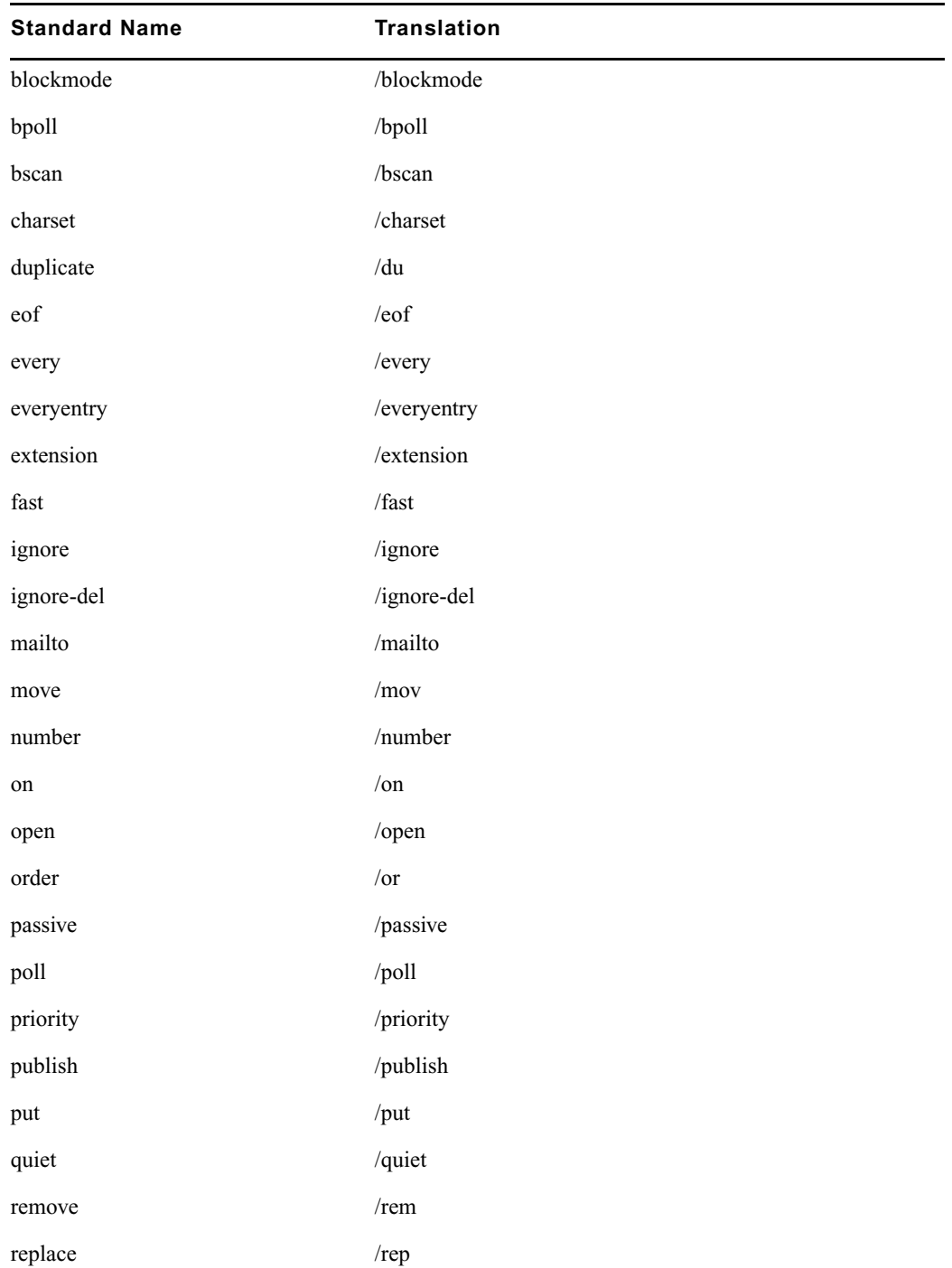

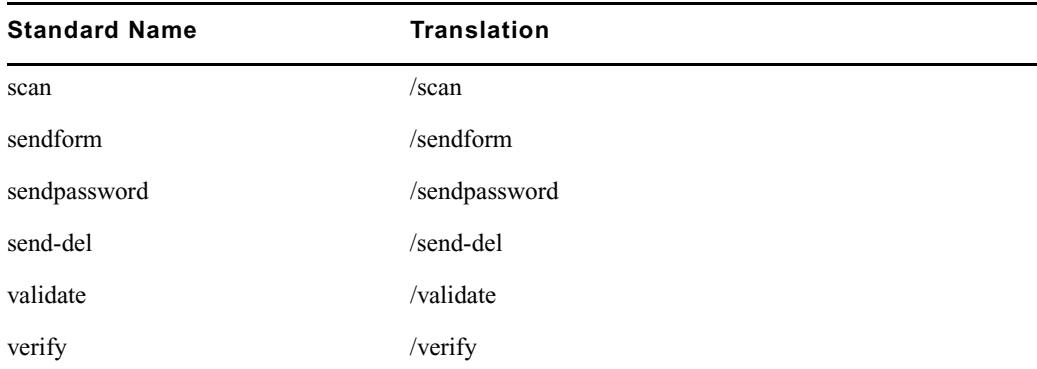

# **D Messages Dictionary (/site/dict/dmessages)**

The D message strings apply to the snews and nxserver programs associated with Connect to Service.

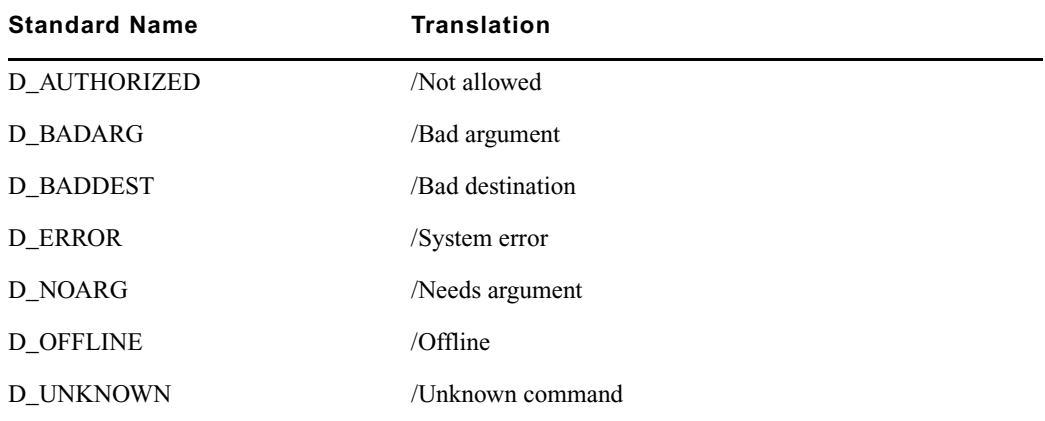

# **S Messages Dictionary (/site/dict/smessages)**

The S message strings apply to the snews and nxserver programs associated with Connect to Service.

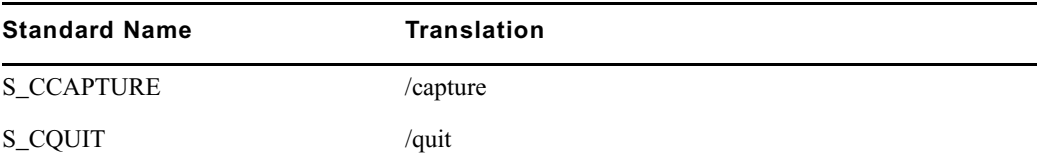

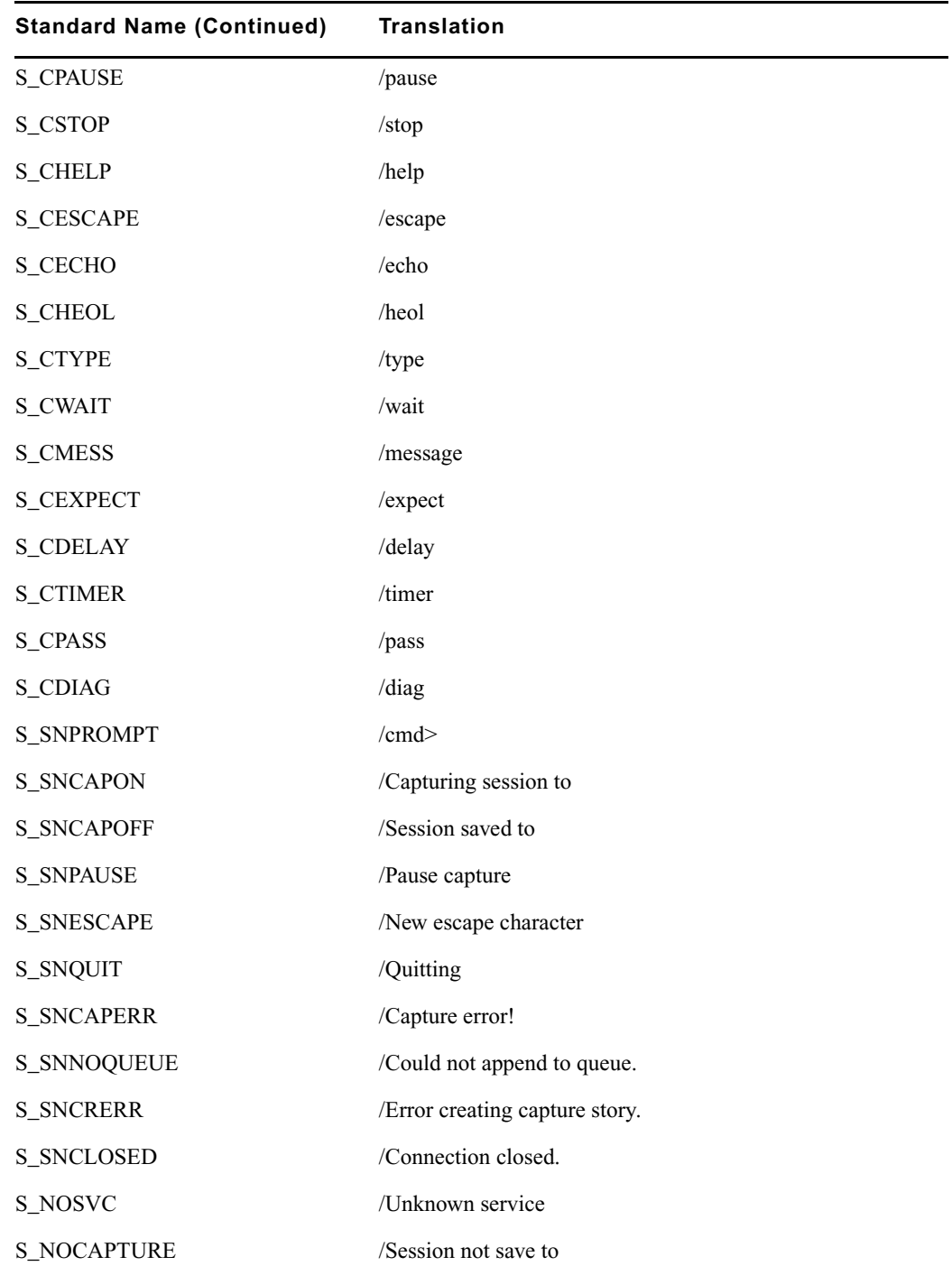

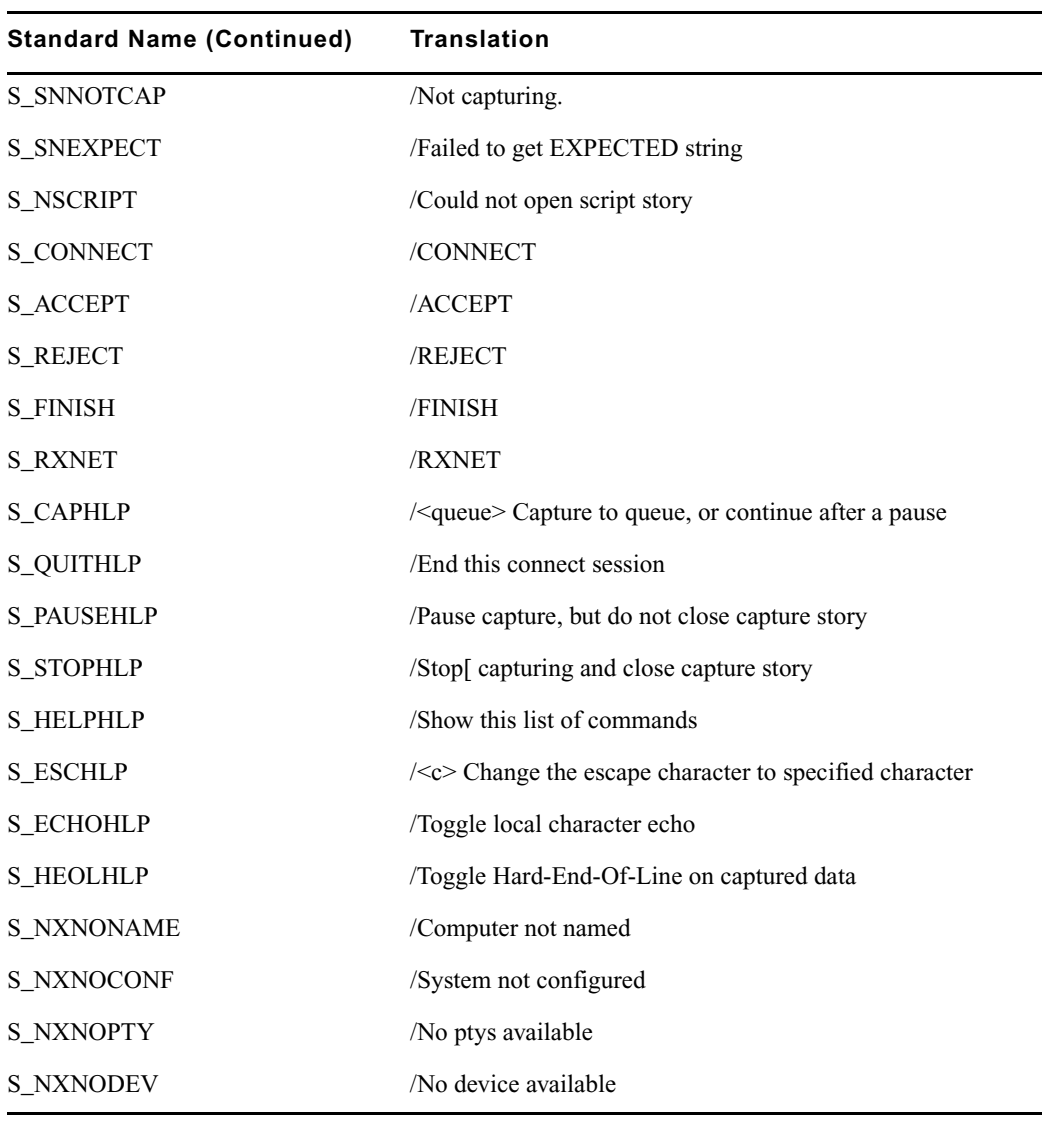

# **D Environment Variables**

Some features in the Avid iNEWS newsroom computer system require the system administrator to set up environment variables in the Registry of the workstations. The person responsible for setting up these variables should have a good understanding of Windows-based operating systems, and the Registry Editor program.

This appendix includes the following sections:

- [Registry Editor](#page-247-0)
- [Environment Variables \(Registry Values\)](#page-248-0)
- [Environmental Variables for Servers](#page-263-0)

# <span id="page-247-0"></span>**Registry Editor**

The Registry Editor is used to create and define environment variables (Registry values) at each workstation.Environment Variables

#### **To access the Registry Editor:**

- 1. Click the Start button on the Windows Taskbar.
- 2. Select the Run option.
- 3. Type regedit in the dialog box that appears.

The Registry Editor window appears.

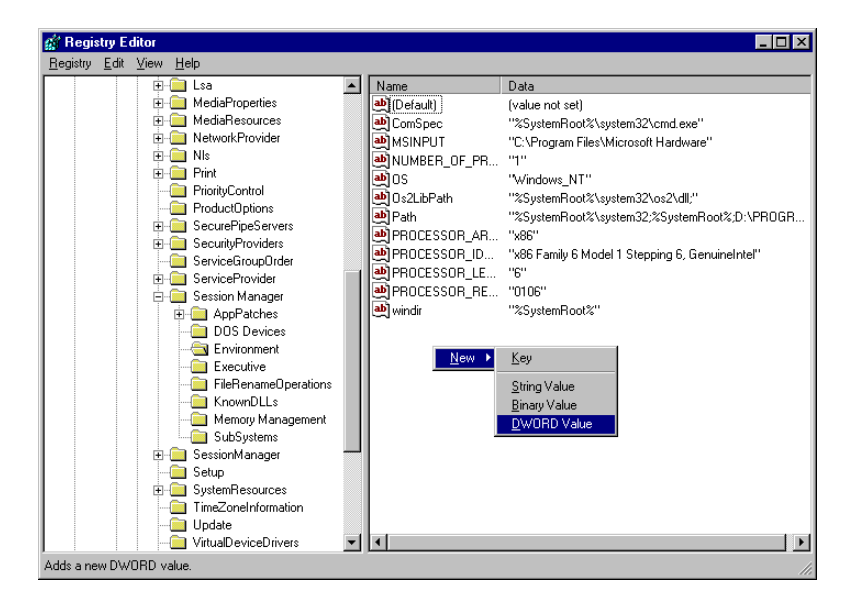

All iNEWS newsroom computer system environment variables are set up and stored in the same location on each workstation. After opening the Registry Editor window, navigate to the following folder (also called a key).

```
HKEY_LOCAL_MACHINE\
    SYSTEM\
    CurrentControlSet\
    Control\
    Session Manager\
    Environment
```
n *On workstations running the Windows NT-based operating system, there are two keys with similar names:SessionManager and Session Manager. The one called Session Manager (with a space between the two words) must be used*

## <span id="page-248-0"></span>**Environment Variables (Registry Values)**

Environment variables or registry values are sometimes required to set up certain iNEWS features at various iNEWS Workstations. Environment variables are located and defined in the Registry of iNEWS Workstations—that is, Windows-based PCs running the Client software. The following variables are covered in this section:

- [CCColor](#page-248-1)
- [DestinationOrder](#page-250-0)
- [MailLookup](#page-251-0)
- [MsgMailAlert](#page-252-0)
- [PIColor](#page-253-0)
- [ShowTimingBar](#page-255-0)
- [SyncToServer](#page-259-0)
- [VT Compatibility](#page-260-0)

The following sections explain how to can set up environment variables by editing the Registry using the Registry Editor.

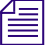

n *Self-importing files, called reg files, can be executed to automatically import envionment variable information into the Registry. These files with their exported registry keys, can be used on PCs running Windows NT -based operating systems. For more information on how to obtain and use these reg files, contact Avid Customer Support.*

### <span id="page-248-1"></span>**CCColor**

An individual workstation can have its closed captioning text color changed via an environment variable called CCColor. If no environment variable exists, then the default color of green is used.

#### **To change the closed captioning text color:**

- 1. Open Registry Editor. See ["Registry Editor" on page 248](#page-247-0) for more information.
- 2. Navigate to the Environment key and open it.
- 3. Right-click on the right side of the Registry Editor window. A pop-up menu appears.

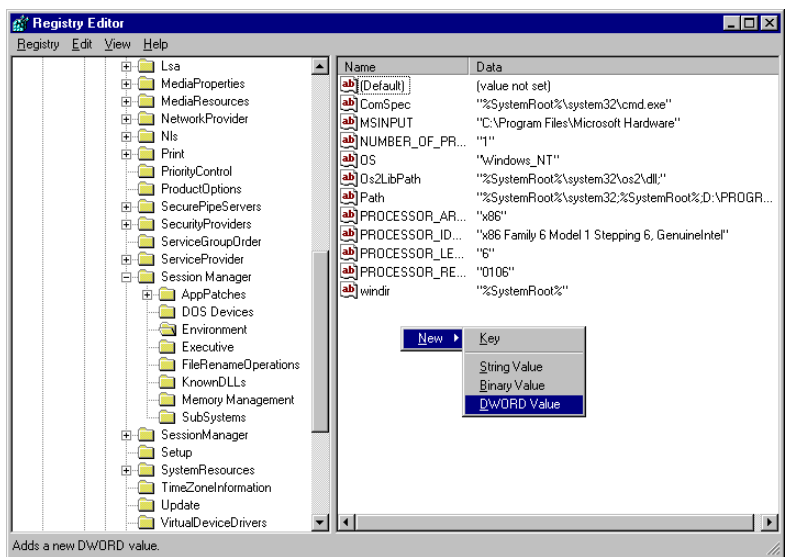

- 4. Select the DWORD Value option to create and define a new Registry value of type DWORD in the Registry Editor.
- 5. Type the name of the new value: CCColor.
- 6. Press Enter.
- 7. To set the Value data option:
	- a. Right-click on the CCColor value.
	- b. Select Modify.

The Edit DWORD Value dialog box appears.

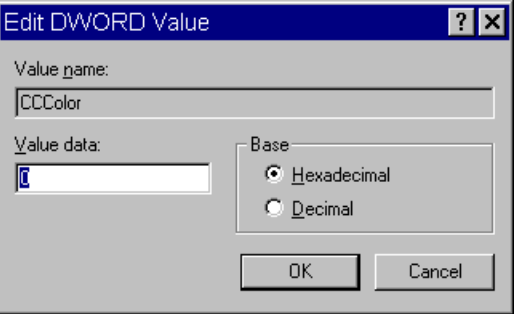

c. Set the Value data using the following hexadecimal format: 0x00RRGGBB, where RR, GG, BB are two bytes for each color.

 $f_{\equiv}$  The leftmost two bytes (00) are not used. Also, If the CCColor has its value set to zero (0), *the closed captioning text will be black because zero corresponds to the color Black.*

- d. Click OK to save the setting and close the dialog box.
- 8. Close the Registry Editor window.

See ["RGB Hexadecimal Color Chart" on page 255](#page-254-0) for more information on possible colors used in this environment variable

### <span id="page-250-0"></span>**DestinationOrder**

Enabling the destination order feature ensures the user's Home location is always the top item in the Destination queue list. For instance, when you duplicate a story to another queue, the user's Home location will always be the top item in the list. It also ensures the user's Destination location is the second item in the list.

#### **To enable the destination order feature, do the following:**

- 1. Open Registry Editor. See ["Registry Editor" on page 248](#page-247-0) for more information.
- 2. Navigate to the Environment key, and open it.
- 3. Right-click on the right side of the Registry Editor window. A pop-up menu appears.
- 4. Select the DWORD Value option to create and define a new registry value of type DWORD in the Registry Editor.
- 5. Type the name of the new value: DestinationOrder.
- 6. Press Enter.
- 7. To set the Value data option:
	- a. Right-click on the DestinationOrder value.
	- b. Select Modify.

The Edit DWORD Value dialog appears.

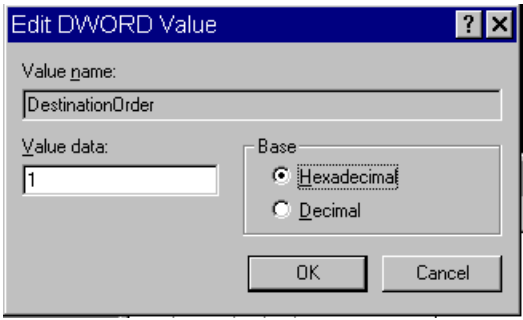

c. Set the Value data. Type 0 (zero) to disable the destination order feature, or 1 to enable it.

n *Any number other than 1 turns DestinationOrder off and back to its default behavior, which is to always display the last visited queue/folder as the top item in the destination list.*

- d. Click OK to save the setting and close the dialog box.
- 8. Close the Registry Editor window.

### <span id="page-251-0"></span>**MailLookup**

The iNEWS newsroom computer system provides users with an e-mail addressee name lookup feature. When used, all groups, aliases, and users that partially match characters in the To: or CC: fields are displayed in a Check Name dialog box for user selection. This is the default behavior. However, system administrators can set an environment variable that defines which matches are displayed for selection in the Check Name dialog box. Consequently, this allows system administrators to hide any groups that exist in the system for reasons other than e-mail purposes.

n *This environment variable must be created and defined in the Registry Editor at each workstation. Default behavior is used at workstations where the environment variable is not defined.*

#### **To set the environment variable and hide groups from e-mail lists:**

- 1. Open Registry Editor. See ["Registry Editor" on page 248](#page-247-0) for more information.
- 2. Navigate to the Environment key, and open it.
- 3. Right-click on the right side of the Registry Editor window. A pop-up menu appears.
- 4. Select the DWORD Value option to create and define a new registry value of type DWORD in the Registry Editor.
- 5. Type the name of the new value: MailLookup.
- 6. Press Enter.
- 7. To set the Value data option:
	- a. Right-click on the MailLookup value.
	- b. Select Modify.

The Edit DWORD Value dialog appears.
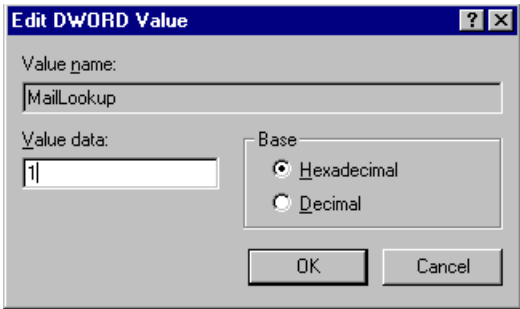

- c. Set the Value data, by typing one of the following options:
	- $\triangleright$  0 (zero) show no matches
	- $\blacktriangleright$  1 show only user matches
	- $\triangleright$  2 show only group/alias matches
	- 3 show groups/aliases and user matches

The default behavior—without the Registry value MailLookup defined at a workstation—is 3.

- d. Click OK to save the setting and close the dialog box.
- 8. Close the Registry Editor window.

### **MsgMailAlert**

Enabling the Message Mail Alert feature allows you to change the alert behavior so that the iNEWS Workstation will flash message and/or mail alerts on the status bar for only 15 seconds, rather than persistently. By adding the MsgMailAlert variable, you can specify additional settings.

### **To set the environment variable thereby enabling message mail alerts:**

- 1. Open Registry Editor. See ["Registry Editor" on page 248](#page-247-0) for more information.
- 2. Navigate to the Environment key, and open it.
- 3. Right-click on the right side of the Registry Editor window. A pop-up menu appears.
- 4. Select the DWORD Value option to create and define a new registry value of type DWORD in the Registry Editor.
- 5. Type the name of the new value: MsgMailAlert.
- 6. Press Enter.

#### D **Environment Variables**

- 7. To set the Value data option:
	- a. Right-click on the MesgMailAlert value.
	- b. Select Modify.

The Edit DWORD Value dialog appears.

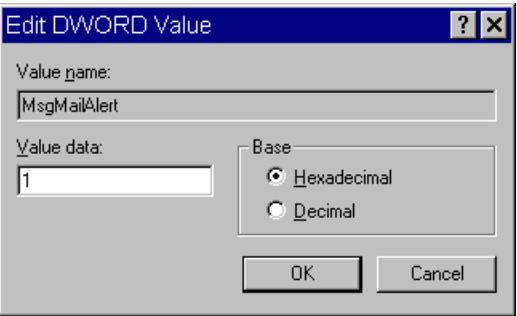

- c. Set the Value data, by typing one of the following options:
	- $\bullet$  0 (zero) disable no alerts whatsoever on status bar
	- $\blacktriangleright$  1 (one) neither persistent alerts flash for 15 seconds
	- $\triangleright$  2 only message alerts persistent
	- $\triangleright$  3 only mail alerts persistent
	- $\blacktriangleright$  4 both alerts persistent alerts will not go away until user has read all correspondence.

The default behavior—without the Registry value MsgMailAlert defined at a workstation—is 1 (one).

- d. Click OK to save the setting and close the dialog box.
- 8. Close the Registry Editor window.

### **PIColor**

An individual iNEWS Workstation can have its presenter instructions text color changed via an environment variable called PIColor. If no environment variable exists, then the default color of red is used.

#### **To change presenter instructions text color:**

- 1. Open Registry Editor. See ["Registry Editor" on page 248](#page-247-0) for more information.
- 2. Navigate to the Environment key, and open it.
- 3. Right-click on the right side of the Registry Editor window. A pop-up menu appears.
- 4. Select the DWORD Value option to create and define a new registry value of type DWORD in the Registry Editor.
- 5. Type the name of the new value: PIColor.
- 6. Press Enter.
- 7. To set the Value data option:
	- a. Right-click on the PIColor value.
	- b. Select Modify.

The Edit DWORD Value dialog box appears.

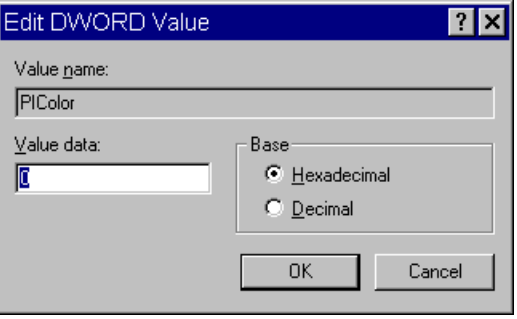

c. Set the Value data using the following hexadecimal format:  $0 \times 00 \text{RR}$  where RR, GG, BB are two bytes for each color.

n *The leftmost two bytes (00) are not used. Also, If the PIColor has its value set to zero (0), the closed captioning text is black because zero corresponds to the color Black.*

- d. Click OK to save the setting and close the dialog box.
- 8. Close the Registry Editor window.

### **RGB Hexadecimal Color Chart**

Avid's PIColor and CCColor environment variables require RGB Hexadecimal Color codes. Complete RGB Hexadecimal Color Charts, with various color shades, can be found on the Internet, but the following table contains some basic colors, along with their corresponding hexidecimal code values:

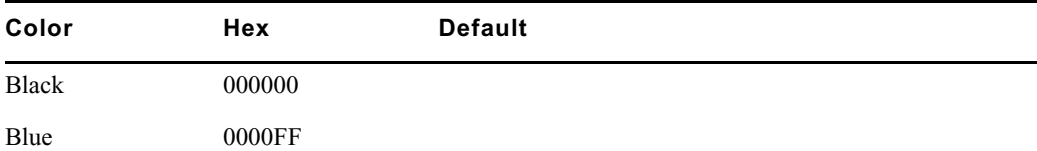

### D **Environment Variables**

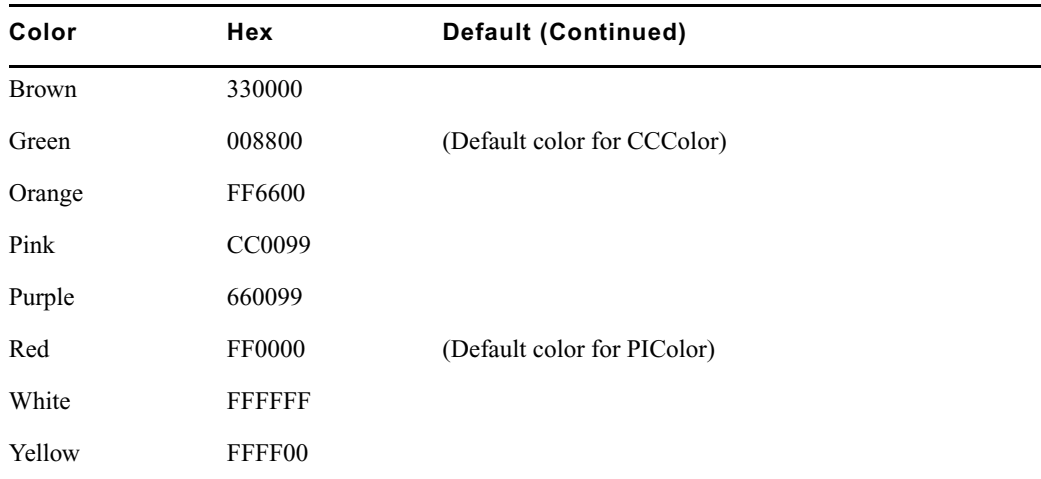

## **ShowTimingBar**

A system administrator can define which key on the keyboard is used to advance the timing bar during show timing. The default key is the space bar.

### **To change the setting to a different key:**

- 1. Open Registry Editor. See ["Registry Editor" on page 248](#page-247-0) for more information.
- 2. Navigate to the Environment key, and open it.
- 3. Right-click on the right side of the Registry Editor window. A pop-up menu appears.
- 4. Select the DWORD Value option to create and define a new registry value of type DWORD in the Registry Editor.
- 5. Type the name of the new value: ShowTimingBar.
- 6. Press Enter.
- 7. To set the Value data option:
	- a. Right-click on the ShowTimingBar value.
	- b. Select Modify.

The Edit DWORD Value dialog box appears.

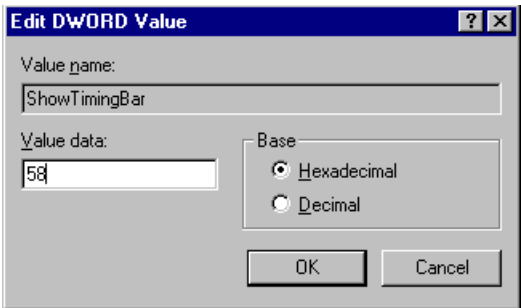

The ShowTimingBar Value data is determined by the Scan Code of the selected key on the keyboard. For instance, if the system administrator wants to use the F12 key to advance the timing bar, the Value data for the ShowTimingBar registry would be either the Hexadecimal code of 58 or Decimal code of 88. See the following Scan Codes table for more information.

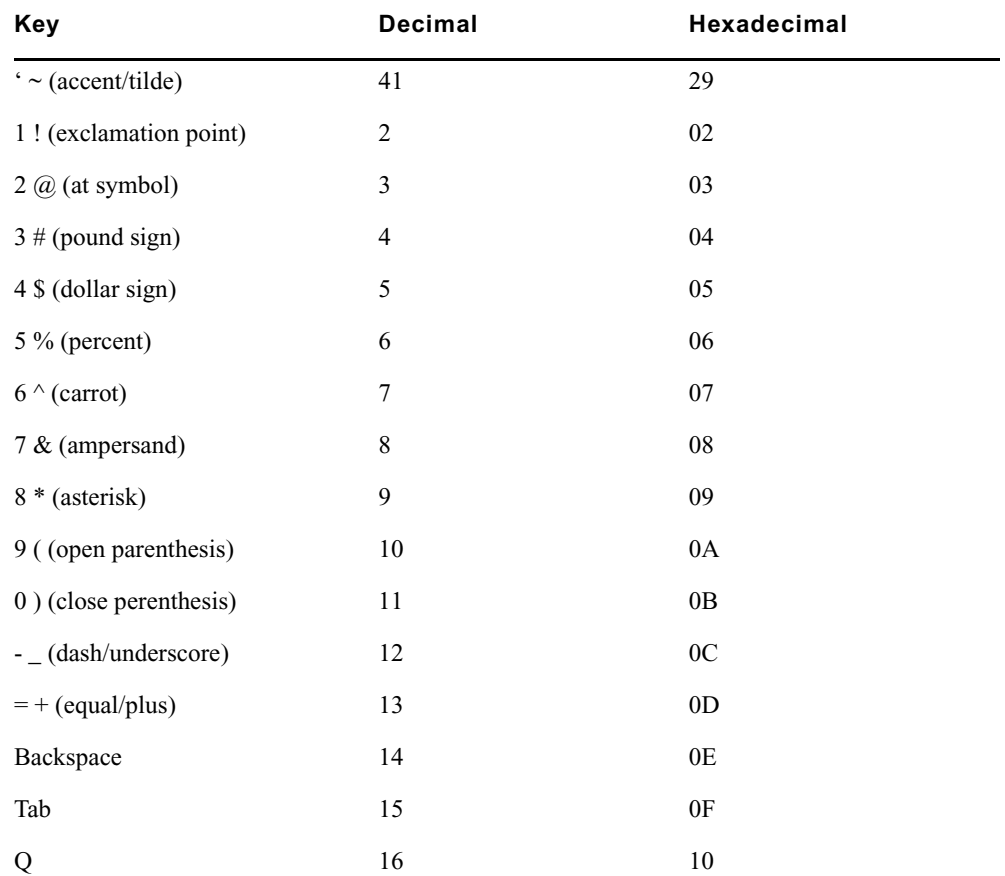

### D **Environment Variables**

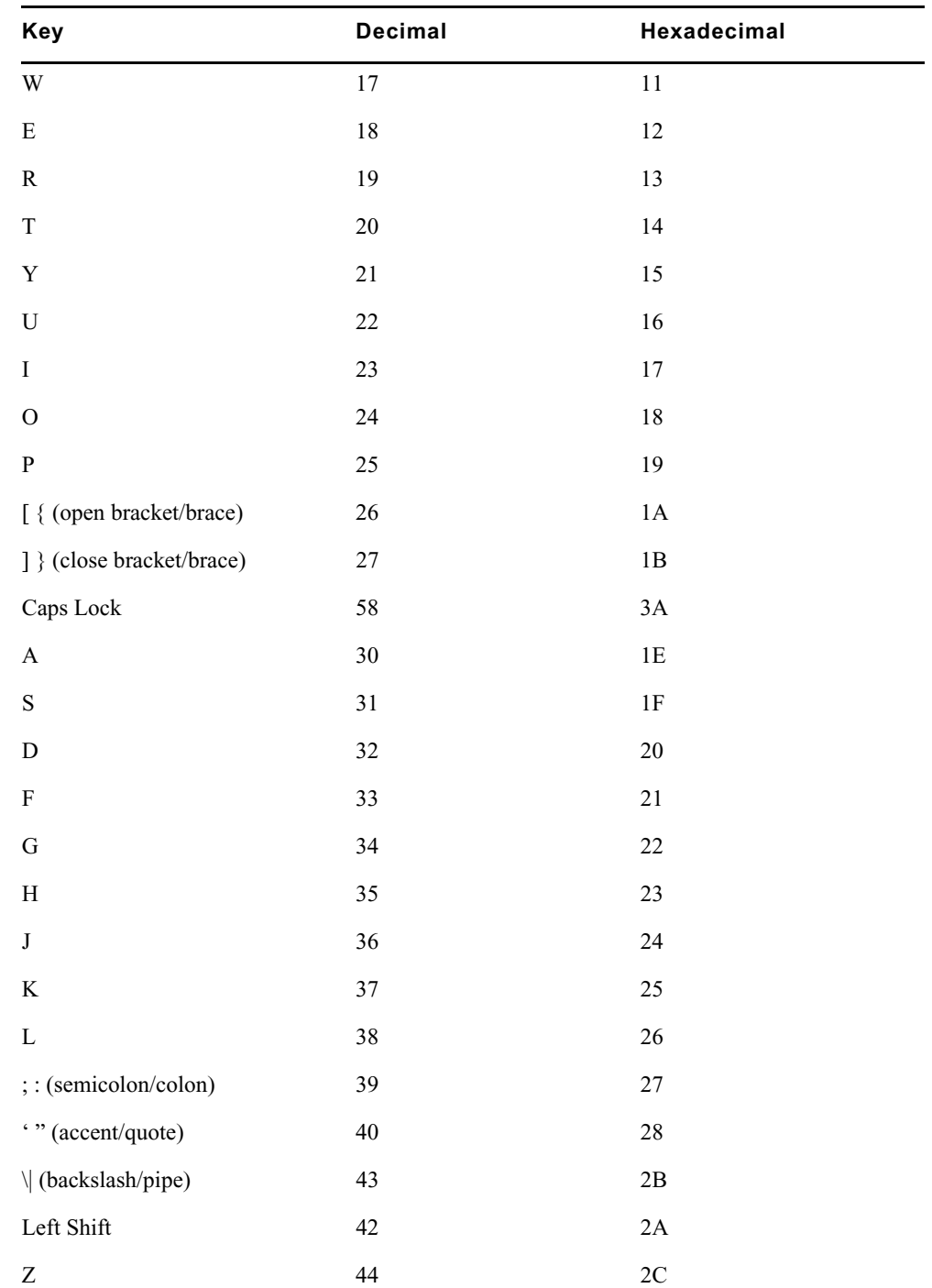

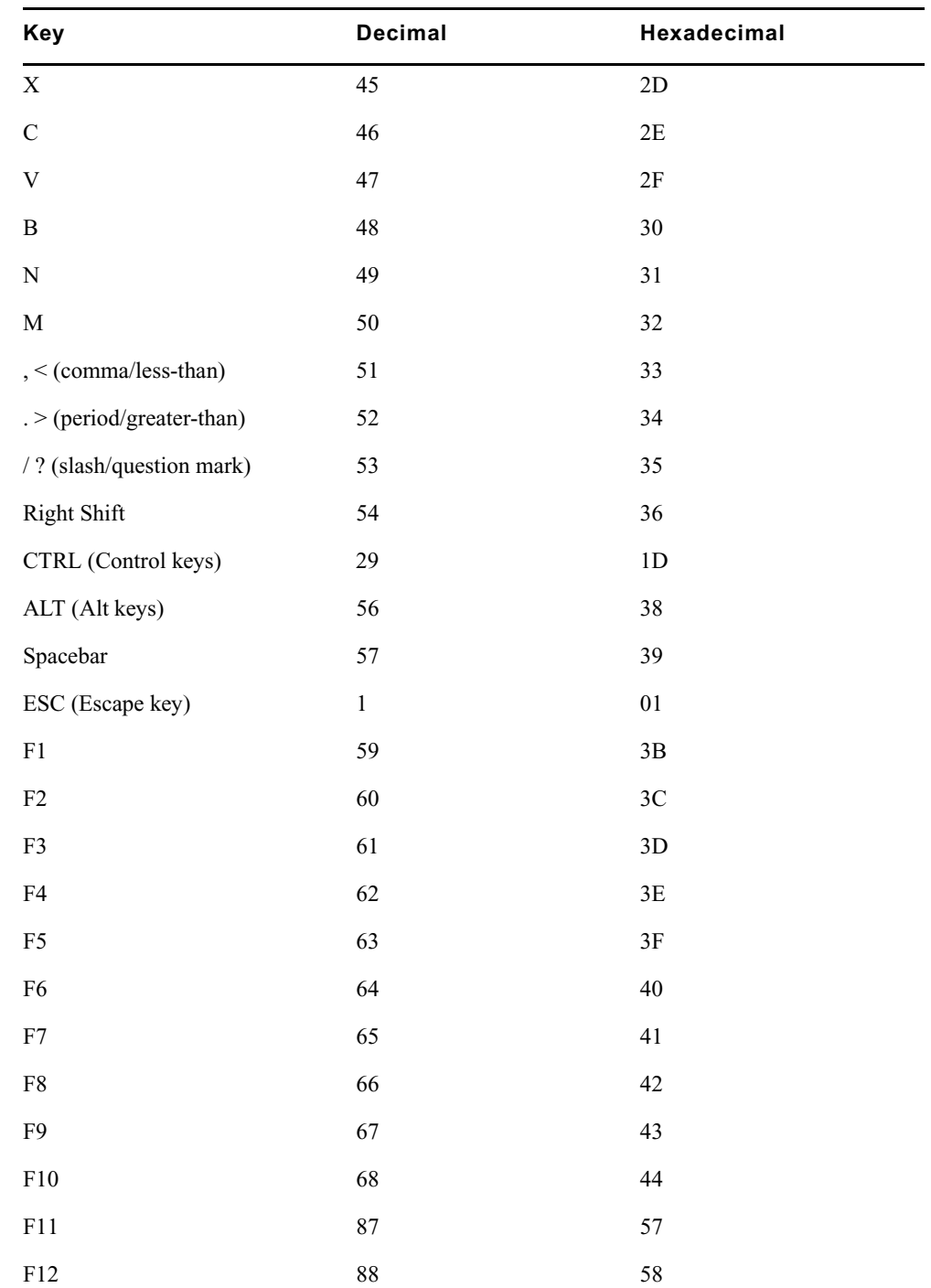

### D **Environment Variables**

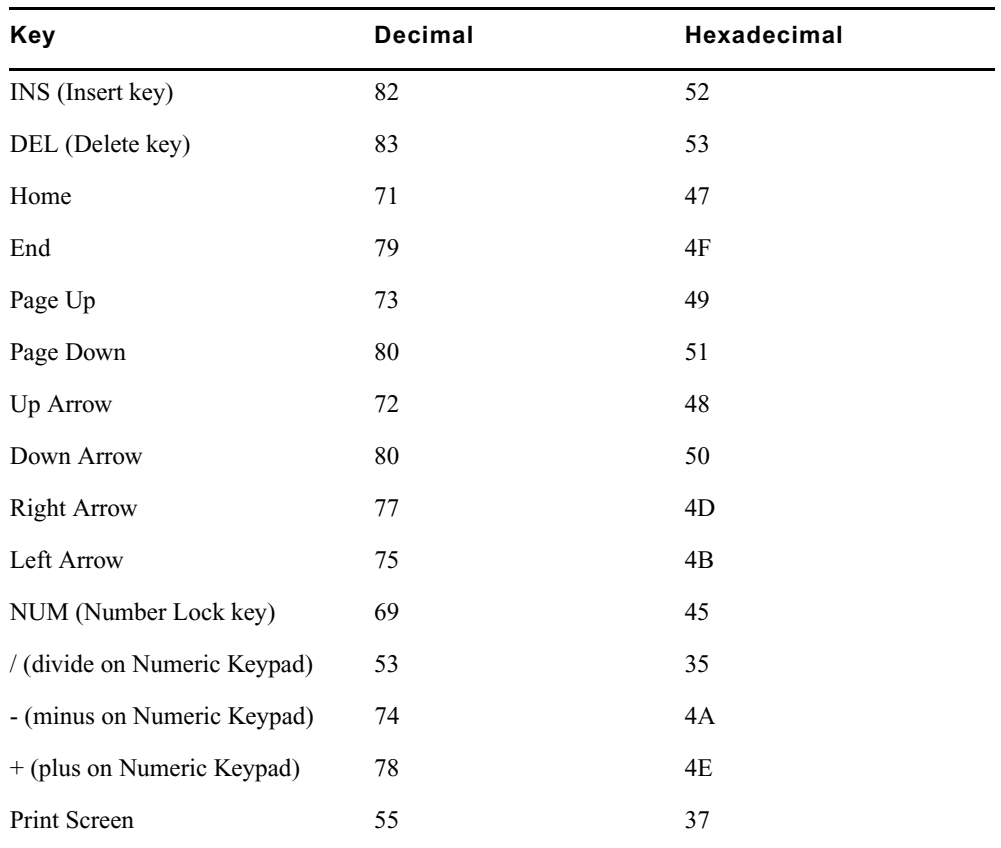

c. Click OK to save the setting and close the dialog box.

8. Close the Registry Editor window.

## **SyncToServer**

The timing feature of iNEWS syncronizes the clock on the local workstation with the time set on the server when a user activates show timing. A user can use the Set Clock option from the Tools drop-down menu to manually override the clock synchronization. This feature is turned off by default, but a system administrator can turn it on at any workstation by creating a new registry value in the workstation.

n *The syncronized timing feature should be enabled only at those workstations used to time a show. If the SyncToServer registry value is not created and defined at a workstation, then the synchronized timing feature is disabled at that workstation.*

### **To enable the syncronized timing feature:**

- 1. Open Registry Editor. See ["Registry Editor" on page 248](#page-247-0) for more information.
- 2. Navigate to the Environment key, and open it.
- 3. Right-click on the right side of the Registry Editor window. A pop-up menu appears.
- 4. Select the DWORD Value option to create and define a new registry value of type DWORD in the Registry Editor.
- 5. Type the name of the new value: SyncToServer.
- 6. Press Enter.
- 7. To set the Value data option:
	- a. Right-click on the SyncToServer value.
	- b. Select Modify.

The Edit DWORD Value dialog box appears.

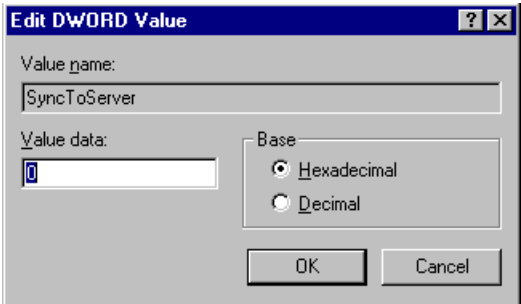

- c. Set the Value data by typing one of the following options:
	- $\triangleright$  0 (zero) disable the synchronized timing feature
	- $\blacktriangleright$  1 (one) enable the synchronized timing feature
- d. Click OK to save the setting and close the dialog box.
- 8. Close the Registry Editor window.

## **VT Compatibility**

System administrators can set a limit for text in story form fields. For this feature to work, a Registry value defined as VT Compatibility must be added in the Environment key of the Registry at each workstation. If a registry value is not found in the Environment key of the Registry, then the default behavior—no text limit—is observed at the workstation.

### **To create and define this value:**

- 1. Open Registry Editor. See ["Registry Editor" on page 248](#page-247-0) for more information.
- 2. Navigate to the Environment key, and open it.
- 3. Right-click on the right side of the Registry Editor window. A pop-up menu appears.
- 4. Select the DWORD Value option to create and define a new registry value of type DWORD in the Registry Editor.
- 5. Type the name of the new value: VT Compatibility.
- 6. Press Enter.
- 7. To set the Value data option:
	- a. Right-click on the VT Compatibility value.
	- b. Select Modify.

The Edit DWORD Value dialog box appears.

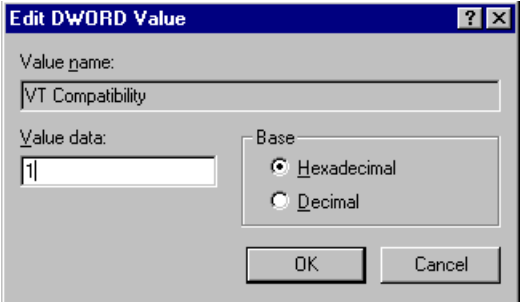

- c. Type 1 (one) in the Value data field.
- d. Click OK to save the setting and close the dialog box.
- 8. Close the Registry Editor window.

After the field property is changed, it is recommended the user sign off and back on so the new text limit can take effect.

n *Changing the field width from the queue's right-click pop-up menu has no effect on the limit of the text entered. That limit is still based on the field property set for the form assigned to the queue. Consequently, when editing text in the Queue panel, the field's properties for the form assigned to the queue are in effect. When editing text in the story form, the field properties of the story form are in effect. These properties—for the story and queue forms—may be different from one another.*

## **DisableCommandLine**

The environment variable called DisableCommandLine lets you disable the Command Line option in the Customize Toolbar Button dialog box, thereby restricting users from running executable programs within iNEWS on the PC. DisableCommandLine also disables any existing toolbar buttons that utilize the Command Line option.

Environment variables are workstation specific, not user specific; therefore an Environment key must be added to the Registry on any PC on which you want to prevent users from creating custom toolbar buttons that execute programs via the Command Line option. If a registry value is not found in the Environment key of the Registry, then the default behavior—no restriction—is observed at the workstation.

### **To create and define this value thus disabling the command line option:**

- 1. Open Registry Editor. See ["Registry Editor" on page 248](#page-247-0) for more information.
- 2. Navigate to the Environment key, and open it.
- 3. Right-click on the right side of the Registry Editor window. A pop-up menu appears.
- 4. Select the DWORD Value option to create and define a new registry value of type DWORD in the Registry Editor.
- 5. Type the name of the new value: DisableCommandLine.
- 6. Press Enter.
- 7. To set the Value data option:
	- a. Right-click on the DisableCommandLine value.
	- b. Select Modify.

The Edit DWORD Value dialog box appears.

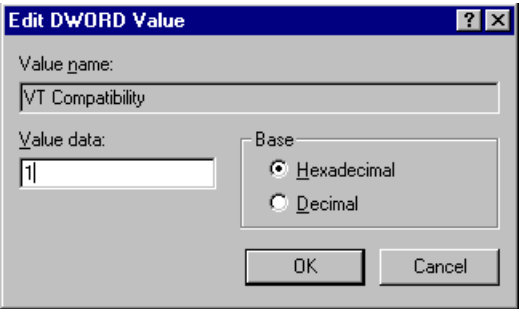

c. Type 1 (one) in the Value data field to disable the Command Line option.

If set to zero (0), the Command Line option will remain enabled, so it will not appear grayed out in the Customize Toolbar Button at the iNEWS Workstation.

- d. Click OK to save the setting and close the dialog box.
- 8. Close the Registry Editor window.

## **Environmental Variables for Servers**

You can control some of the behavior of rxnet by putting some environment variable settings in the /site/env/rxnet file.

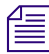

n *If the /site/env/rxnet file or its parent directory /site/env do not exist you need to create the directory using the mkdir /site/env command, before you can edit the file. Contact Avid if you need assistance with this procedure.*

The specific variables are:

RXDEBUG=<*level*>

An rxdebug level of 2 produces the command traffic to/from rxnet.

```
RXDEBUGFILE=<filename>
```
The RXDEBUGFILE file lets you cause rxnet diagnostics to be put into <*filename*>.<*process id*> instead of the console.

RX\_HOT\_TO\_GO=0

When RX\_HOT\_TO\_GO=0 is set in /site/env/rxnet, then rxnet will not print Hot-To-Go diagnostics.

RXNOFAST=1

The fast [yes|no] joblist command allows the fast protocol to be turned off. By default, fast yes is used. By setting fast to no, a user can force txnet to use a separate socket connection for all data transfers. Normally, when txnet connects to an rxnet, they agree to use the command socket connection for data transfers in addition to command exchanges. This option can help resolve problems when connections have a router or firewall between them.

An rxnofast=1 (one) causes rxnet to refuse attempts to use a fast connection for data transfers. This can be set in the /site/env/rxnet file.

```
RXNOPRESENTER=<0|1>
```
Rxnet checks contents of PRESENTER field on incoming stories. The story readrate will be

changed if the user name is found. The readrate will be set to the system default if the PRESENTER field is empty. If the PRESENTER name is not found in the user account file, the readrate set in the story is retained. If the environment variable RXNOPRESENTER is present in /site/env/rxnet and is non-zero the old rxnet behavior is used, that is, no readrate adjustment via the PRESENTER field.

RXSITEFORMAT=<*format*>

The format controls which transfer protocol is initially used. This can be set to 3.1NSML, 3NSML, 2NSML, or NSML. The default is NSML.

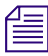

n *All RXSITE... environment variables are a way to simulate the equivalent "<option>=" SITE commands, intended for use with FTP clients that cannot send those SITE commands. For instance, RXSITEFORMAT enables rxnet support for the "FORMAT=" SITE command. Any SITE command received from the FTP client will override their environment variable counterpart.*

RXSITECHARSET=<character set name>

Rxnet supports the "CHARSET=" SITE command and honors the RXSITECHARSET environment variable setting for the client character set. The list of valid character set names can be produced by using the **iconv–list** Linux console command.

All data received from the client will be converted from the specified character set into Unicode. The sequence "U+HHHH" will be converted into a Unicode value where "HHHH" is the hexadecimal value.

RXSITELISTSZ=<size>

Rxnet supports the "LISTSZ=" SITE command. The list size controls the number of stories included in a queue list when rxnet responds to an FTP list command. The default value for this is 300.

RXSITESENDFORM=<0|1>

Rxnet supports the "SENDFORM=" SITE command and honors the RXSITESENDFORM environment variable setting. A value of 1 (one) means to include embedded forms when exporting a story to a client. A value of 0 (zero) means to omit embedded forms. This is the default and the current behavior. This feature allows form stories to be exported.

#### D **Environment Variables**

RXSITEIDLE=<seconds>

The idle time value may be set from the client via SITE IDLE=<*seconds*> where <*seconds*> is a count of seconds. For instance:

SITE IDLE=900 sets the idle timeout to 15 minutes SITE IDLE=0 disables the timeout

The client can query the rxnet server to find out what the current idle timeout is with SITE IDLE. You can also define an idle timeout value to override the localtimeout setting by inserting RXSITEIDLE=<seconds> in the file /site/env/rxnet.

RXOLDNLST=1

FTP clients that use the MGET command make an NLST request to get the list of story/file names for retrieval. The LIST and NLST commands produce the identical output, a directory listing. The NLST command produces a name list, that is a list of subdirectories in the directory and a list of stories id's in a queue.The iNEWS FTP Server produces a list of names without story attributes. If you want the iNEWS Server to include story attributes, put RXOLDNLST=1 in the rxnet environment. If you do not want story attributes included, use RXOLDNLST=0.

# **E Managing Traits at the Console**

Chapter 4 in the *iNEWS Newsroom Computer System Setup and Configuration Manual* explains how the system administrator can access and change the various user traits associated with each user's account from an iNEWS Workstation. In that same book, Chapter 5 explains how to manage database traits from a workstation, and Chapter 6 explains how to create groups and apply the system's group-related features to customize the system's security and usage from a workstation.

This Appendix shows how some of the information also can be viewed and modified from the console.

This appendix contains the following main sections:

- [Viewing User Traits from the Console](#page-267-0)
- [Modifying User Traits from the Console](#page-268-0)
- [User Traits Console Command Summary](#page-275-0)
- [Changing Database Traits from the Console](#page-280-0)
- [Database Traits Console Command Summary](#page-280-1)
- [Managing Group Traits at the Console](#page-294-0)

## <span id="page-267-0"></span>**Viewing User Traits from the Console**

From the console, use the list u-v command to get user trait information. The console will display a verbose list of user accounts.

To get information about a single user, follow the command with the User ID of the specific user. For instance, if you wanted to access the user account, danielmi, the command would look like this:

### NRCS-A\$ **list u-v danielmi**

The verbose result of the command will look something like this:

user rr kb su m l SOEKCVHP sc queues danielmi 180 0 n i -OEKCVHP sc dest: PEOPLE.D.DANIELMI.NOTES home: PEOPLE.D.DANIELMI mail: PEOPLE.D.DANIELMI.MAIL

NRCS-A\$

The first line of the display lists the traits; the other lines list specific values for the traits.

The following is the interpretation of the sample command results previously displayed:

- User danielmi has a read rate (rr) of 180.
- The keyboard preference (kb) is 0.
- The user is a superuser (su). The n means "news superuser." A minus (-) would appear if the user is not a superuser.
- The edit mode (m) is insert.
- The local only mode (1) is non-local only.
- The traits indicated by SOEKCVHP and sc are explained in the ["User Traits Console](#page-275-0)  [Command Summary" on page 276.](#page-275-0) See also ["list u" on page 150](#page-149-0).
- The users destination queue is PEOPLE.D.DANIELMI.NOTES.
- The users home directory is PEOPLE.D.DANIELMI.
- The users mail queue is PEOPLE.D.DANIELMI.MAIL.

["User Traits Console Command Summary" on page 276](#page-275-0) shows user traits, their console abbreviations, and detailed information about them.

## <span id="page-268-0"></span>**Modifying User Traits from the Console**

You must be a superuser or user manager (umanager) to change user traits.

Use the utraits command (which requires superuser privileges) to modify a user's traits from the console. The syntax of the utraits command is:

utraits <name> [<option> <value>]..[+*flag*]..[-flag]..

For instance, to set the read rate for a user named Daniel Mitchell, whose User ID is danielmi, the command would look something like this:

NRCS-A# **utraits danielmi readrate 195** 1 user records modified NRCS-A# To give him superuser privileges: NRCS-A# **utraits danielmi su n** 1 user records modified NRCS-A# To take superuser privileges away from him: NRCS-A# **utraits danielmi su -** 1 user records modified

NRCS-A#

The blacklist trait is a flag; it is either on or off. You grant flag traits with a plus sign, and you take them away with a minus sign. For instance, to blacklist the user, danielmi, type what appears in bold:

NRCS-A# **utraits danielmi +b** 1 user records modified NRCS-A#

To remove him from blacklist status:

NRCS-A# **utraits danielmi -b** 1 user records modified NRCS-A#

You can change more than one trait at a time. For instance, to give this user keyboard 3 and make SHOW.RUNDOWN his destination queue, type what appears in bold:

NRCS-A# **utraits danielmi key 3 dest show.rundown +localonly**

```
1 user record modified
```
NRCS-A#

## **Changing a User's Password**

#### **To change Smith's password to changeme:**

- 1. Enter superuser mode at the console.
- 2. Type the utraits command using the following format:

utraits <username> password <newpassword>

For instance,

NRCS-A# **utraits smith password changeme**

1 user records modified

NRCS-A#

c **Since everything you type at the console is recorded in command history, consider using the force command to require the user to change their password the next time they log in. This will help prevent someone from using passwords obtained from the command history.**

For users who do not change their passwords, as instructed, use the force console command to require them to change passwords at their next login. The following is the force console command format:

force <user or group names>

The most common way to use this command is to require a particular user or users to change their password the next time they log in.

For instance, suppose that you have been unable to convince Mitchell and Schofield to change their passwords. As a last resort, to require that they do so the next time they log in, log on as a superuser and type what appears in bold:

NRCS-A# **force mitchell schofield**

A message similar to the following appears:

```
Users who will be forced to make password changes on next login:
----------------------------------------------------------------
mitchell schofield
2 users qualified out of a domain of 2 users, and were updated.
```
The force command tells you who is going to be required to change their passwords. The example above reports that it will make both Mitchell and Schofield change their passwords.

If you find that a user does not have a password, use the force command to require the user to select a password the next time he or she logs in.

The following example uses the force console command to make Weisman select a new password at the next login. To do this, type what appears in bold:

```
NRCS-A# force weisman
```
A screen similar to the following appears:

Users who will be forced to make password changes on next login:

----------------------------------------------------------------

weisman

1 users qualified out of a domain of 1 users, and were updated.

You can use the force console command to require that anyone who has not changed passwords since a certain date or within a certain date range do so. You can also use this command to force a particular group of users or all your users to change their passwords.

To do this, use the force console command with the following format:

force [-q] [passchg<date or date range>] <user or group names>

Normally, the force command tells you which users must change their passwords the next time they log in. If you would rather not see this display, suppress it with the  $-\alpha$  option.

#### E **Managing Traits at the Console**

You may want to use the force command to require all users who last changed their passwords prior to a certain date to change their passwords the next time they log in. You can do this by specifying a date in the command, as shown in the previous format description.

The force command recognizes dates in the same way the list u console command does; you can specify relative dates, absolute dates, and date ranges. This command applies only to people who last changed their passwords within the date parameter you set.

If you specify a value for the date parameter, the force command works only on those users who are among those you specify, and whose last password change falls within the criteria set by the date parameter.

For instance, the following command affects only those members of the producers group who last changed their password before July 5, 2009:

#### NRCS-A# **force passchg\<05JUL2009 producers**

To force all users to change their passwords, put a hyphen (-) in place of any user or group names. This is especially useful in combination with a date parameter. For instance, to force all users who last changed their passwords more than 90 days ago, become a superuser and type the following:

NRCS-A# **force passchg\<90. -**

A message similar to the following appears:

Users who will be forced to make password changes on next login: --------------------------------------------------------------- erickson mccormack arlin 3 users qualified out of a domain of 62 users, and were updated.

### **Listing Users Who Do Not Have Passwords**

To check for users who do not have a password from the console, type:

**list password= u**

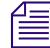

*Ensure that you include a space between the = and the u.* 

The following command lists every user who does not have a password.

NRCS-A: **list password= u** user rr kb su mode destination weisman  $0 \t 0 \t - \t 0$ 

In the previous example, there is one user, weisman, who does not have a password.

To find out who has not changed their password within a specified period of time, use this form of list u:

```
list passchg<date> u [<domain>]
```
For instance, to list users who have not changed their password in the last 90 days, enter **list passchg** followed by less than character (<) and the number of days you want to specify—90 in this case—and a period (.). Ending the number with a period indicates the value is in days; no period indicates hours. There must be no spaces between passchg, the less than character, and the number of days.

For information on users who have not changed their password within the last 90 days, type:

```
list passchg\<90. u
```
A screen similar to the following appears:

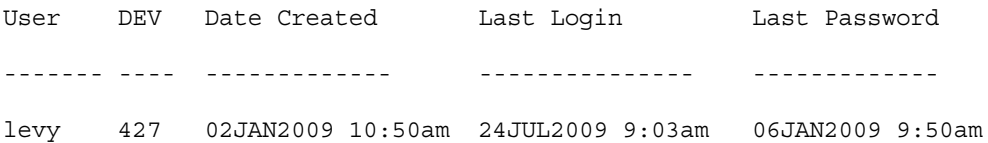

As you can see in the previous example, this produces a listing with:

- Name of user
- Device where the user logged in last
- When user became a user
- Date of the last login
- Date when password was last changed

In the previous example, only user Levy has not changed passwords within the last 90 days. So, use the send console command to send a message reminding Levy to change passwords:

NRCS-A: **send levy Please change your password.**

A message similar to the following appears:

message sent to levy

Use the less than  $(\leq)$  and greater than  $(\geq)$  operators to specify whether you want to list people who last changed their password *before* (<) or *after* (>) a certain date.

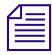

When metacharacters—  $/ \&$ ; () < > space or tab— or control operators— $/ \, \&$  &  $\&$ ; ;; ()  $/$ *<newline> are used in a command string threy must be escaped with a backslash character.*

The following are some examples:

list passchg\<05JUL2009 u — This produces a list of all users who last changed their password before July 5, 2009.

list passchg $\geq 10$ . u — This produces a list of users who have changed their password after 10 days ago (that is, within the last 10 days).

You can also use list u to list people who last changed their passwords sometime between two dates, such as between June 15, 2009 and July 1, 2009. You can even use this command to check a single user or a group of users.

To the aforementioned, use this format of the list command:

```
list passchg\>date1\<date2 u [<user or group names>]
```
The date1 and date2 parameters are not surrounded with greater than and less than *characters here as is customary for parameters. These characters are also used in the command alone, and this could cause confusion.*

You must follow passchg with a date. This date may be a relative date, an absolute date, or a date range. Also, there must be no spaces between passchg and the date or date range, or the list u command does not work correctly.

A relative date is one that you specify as some time prior to the present date, as in **list passchg\<90. u**. In the previous example, we used a relative date to find out which users had last changed their password prior to 90 days ago. Remember, ending the number with a period (.) indicates that the value is in days; no period indicates hours.

An absolute date specifies an actual calendar date. In the following example, we use an absolute date to find out which users last changed their passwords before August 5, 2009, by typing the following: **list passchg\<05AUG2009 u**

Information similar to the following appears:

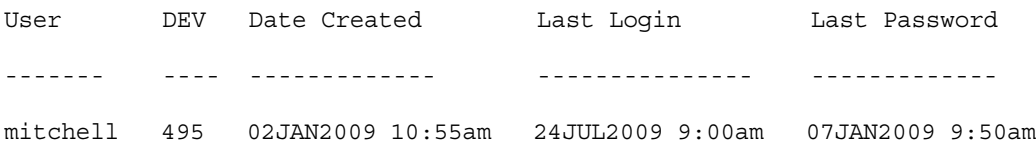

You must specify absolute dates in DDMMMYYYY format. You must enter the days in double-digit format, meaning you must add a leading zero to single digit days, such as 05. Also, you must enter months as they are defined in the Words dictionary.

You can also specify a date range. This way, you can list users who changed their passwords sometime between two specific dates (date1 and date 2). For instance, to see if anyone changed their password after August 1, 2009, and before August 15, 2009, type the following: **list passchg\>01AUG2009\<15AUG2009 u**

Information similar to the following appears:

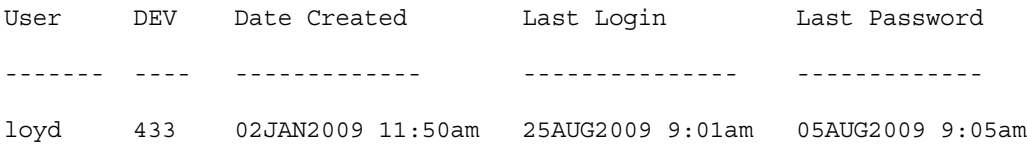

You can also use list u to check on particular users or groups. To do this, follow the u in the command with user names or groups you want to check.

For instance, suppose that of all your users, only Mitchell and Schofield regularly forget to change their passwords. You can see if they have not changed their passwords in the last 90 days by typing: **list passchg\<90. u mitchell schofield**

Information similar to the following appears:

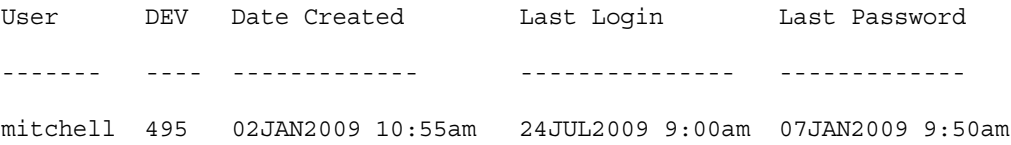

This causes list u to report only on Mitchell and Schofield, and only if they have not changed their passwords within the specified period of time. In the example above, Mitchell has not changed his password in the last 90 days, but Schofield has.

If you specify a group, such as producers, list u checks members of that group and then reports those that have not changed their passwords in the specified period of time.

After you have set a policy on how often people must change their passwords, use list u regularly to ensure that no one forgets to do this within the prescribed period of time. If one or more users do not change their passwords often enough, use the force command to force them to do so.

## <span id="page-275-0"></span>**User Traits Console Command Summary**

The following User Traits Summary table is a summary of iNEWS user traits. The first column shows the trait name as it appears in the Modify User Account dialog box. The second column lists actual commands for assigning or removing each trait from the console. The third column contains an explanation of the trait and an example of utraits console command lines.

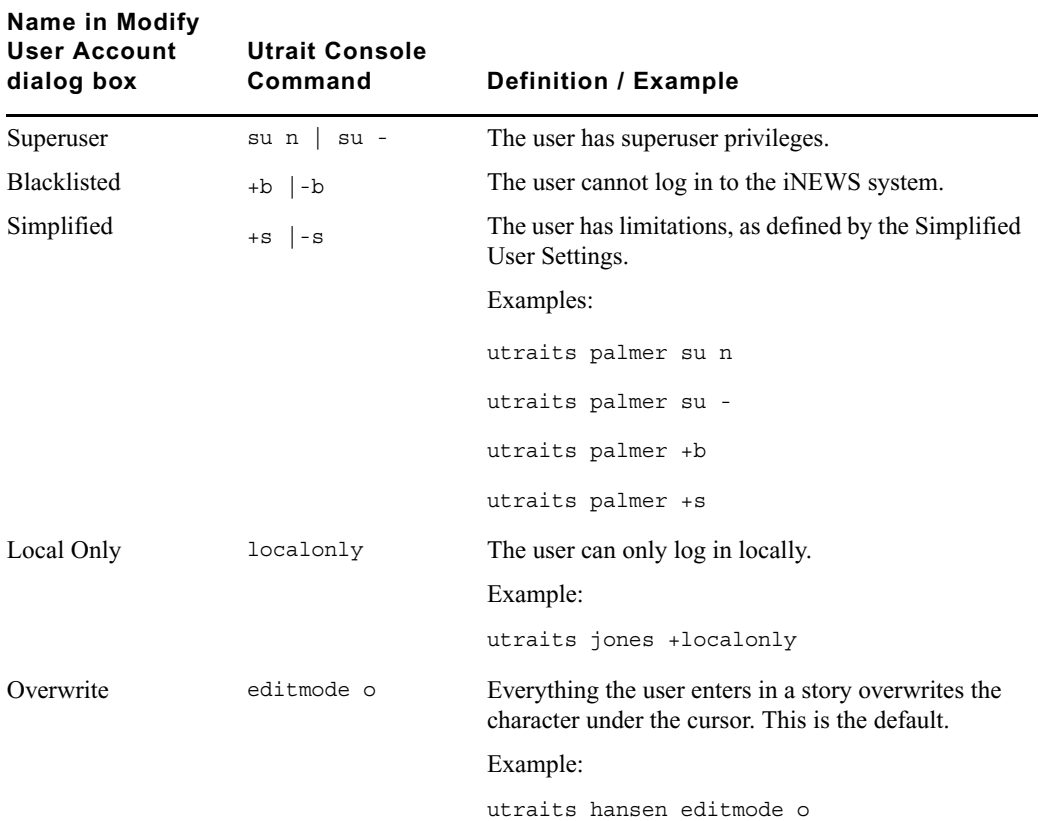

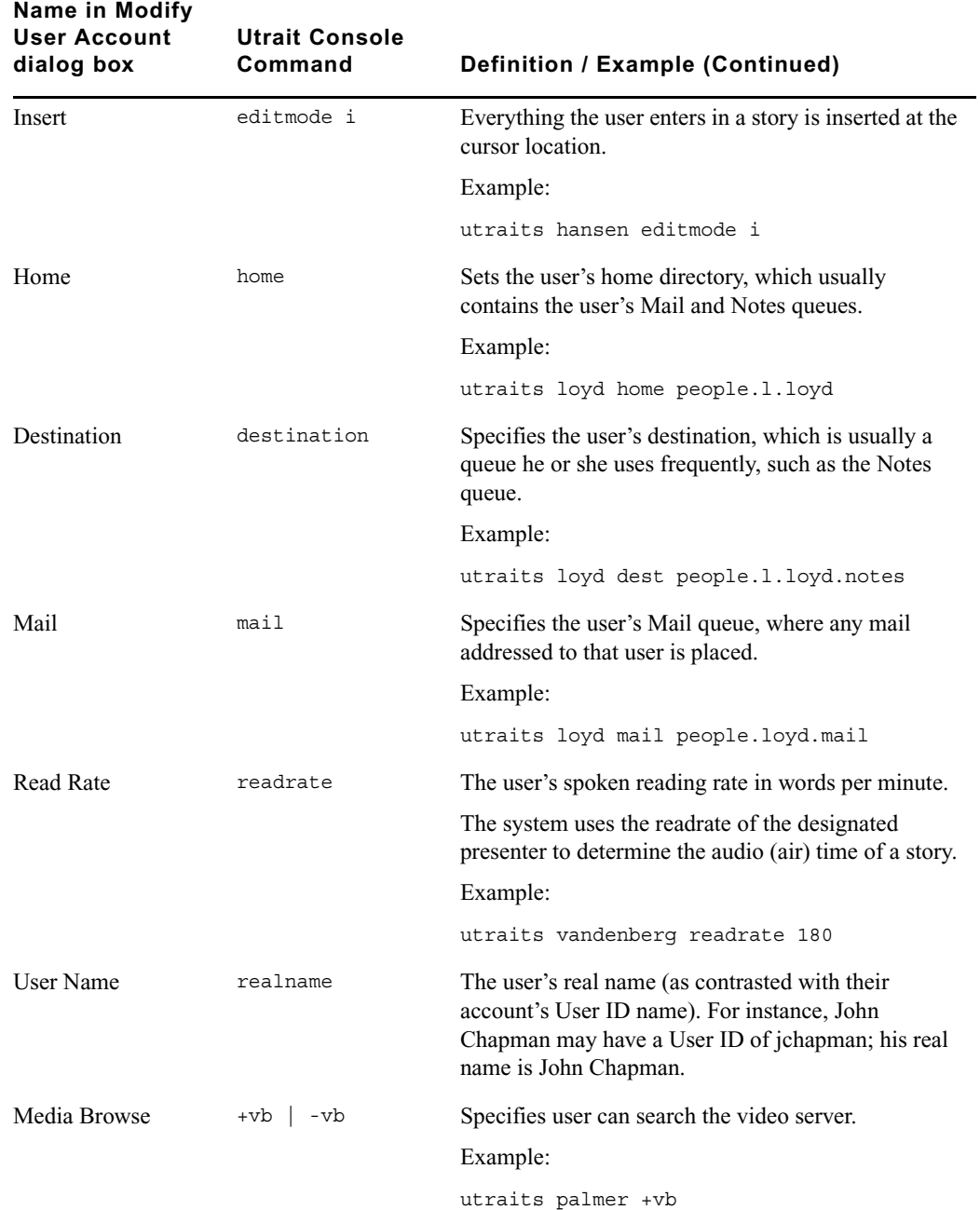

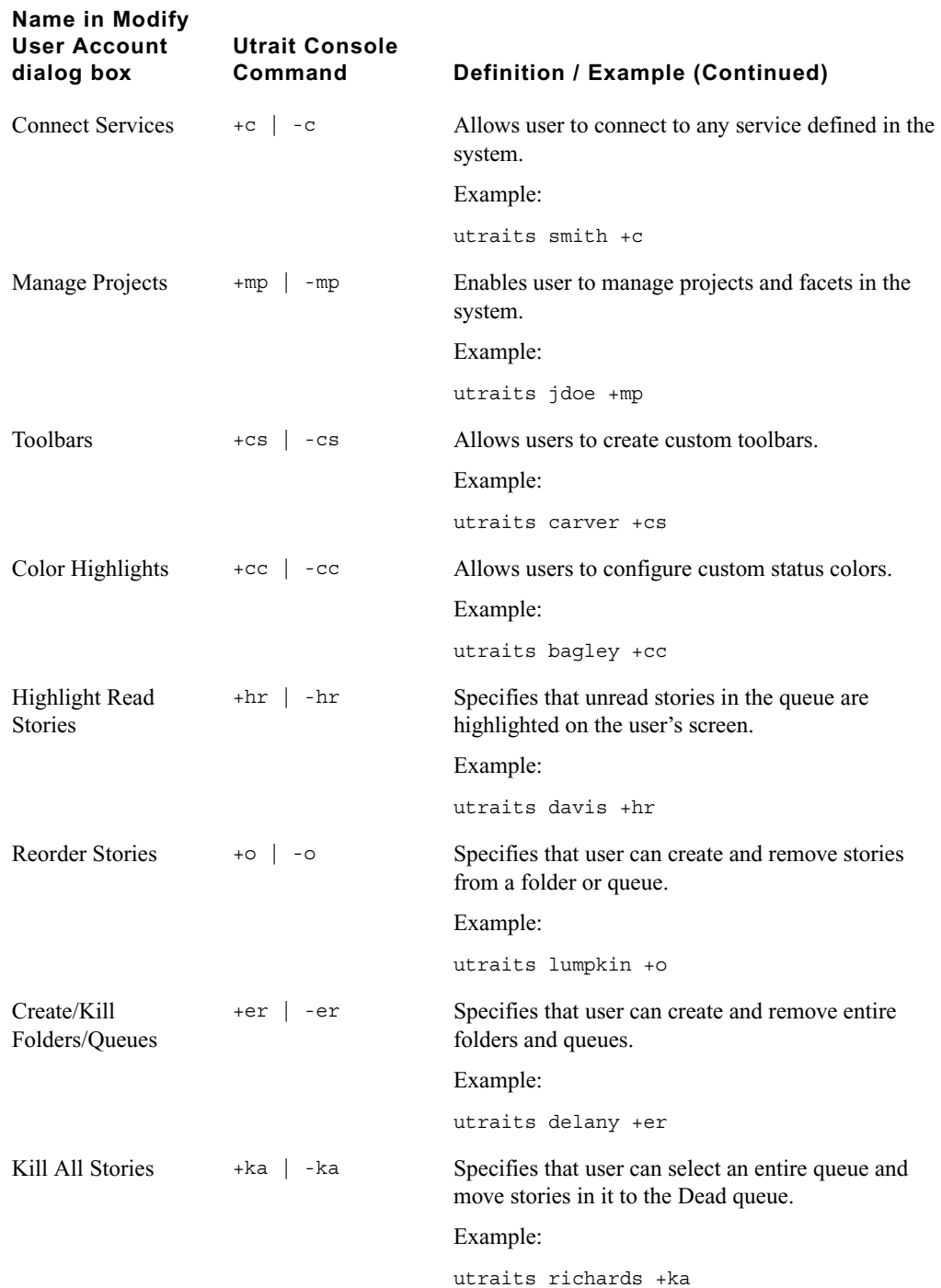

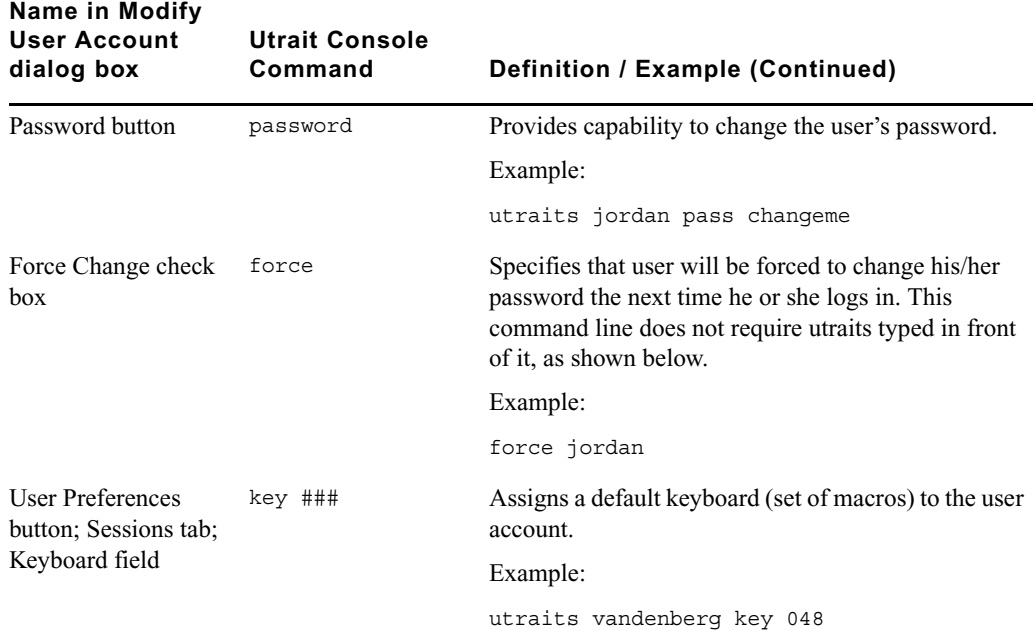

## **Managing Database Traits from the Console**

This section provides information on how to view basic or detailed database trait information from the console when needed.

### **Getting Basic Information**

To obtain information about a particular queue or directory from the console, type **list d**, followed by the name of the directory or queue.

For instance, to obtain information about the WIRES.ALL queue, type:

### **list d wires.all**

Information similar to the following appears:

SRPlo-LIsUGQSXWFiTM sortfield purge dis mbox directory

-R-----I---Q-X----- TITLE P4.0 D1 - WIRES.ALL

A trait listing begins with a header line containing the letters SRPlo-LIsUGQSXWFiTM; each letter in the header line represents a particular database trait. In the previous example, the second letter in the header line (an R) stands for the database trait Read-only.

#### E **Managing Traits at the Console**

When one of these traits is on, the letter representing that trait appears in the second line. For instance, the R in the second line of the example indicates the Read-only trait is on:

SRPlo-LIsUGQSXWFiTM sortfield purge dis mbox directory -R-----I---Q-X----- TITLE P4.0 D1 - WIRES.ALL

A hyphen in the second line indicates that trait identified above it is off. For instance, the first trait in the header, an S, represents a sequentially ordered directory or queue. Because the second line has a hyphen below the Sequential trait indicator (the S) means that WIRES.ALL is alphabetically, rather than sequentially, ordered.

Another trait indicated as on for WIRES.ALL is the one represented by the letter I. This trait is Inverted, which means this queue displays the most recent stories at the top.

SRPlo-LIsUGQSXWFiTM sortfield purge dis mbox directory -R-----I---Q-X----- TITLE P4.0 D1 - WIRES.ALL

### **Getting Detailed Information**

To obtain a more detailed information about a directory or queue, add the verbose command, such as list d-v followed by the queue or directory name.

For instance, to list information about the queue called RUNDOWNS.5PM, type:

```
list d-v rundowns.5pm
```
A screen similar to the following appears:

SRPlo-LIsUGQSXWFiTM sortfield purge dis mbox

RUNDOWNS.5PM:

QS-P---I---QA---iT- TITLE P0 R1 -

rg=castread wg=castwrite eg=casteditorial ng=-

```
queue form=RUNDOWN story form=STORYFORM
```
The first letter (Q) in the line under the queue name indicates that RUNDOWNS.5PM is a queue.

## <span id="page-280-0"></span>**Changing Database Traits from the Console**

To change a database trait from the console, you must use the dbtraits command. The general format is:

dbtraits pathname [only][option value][+mode][...][-mode][...]

Database traits come in two types, options and modes.

• Options accept a range of values, such as setting 18 hours for a queue's purge interval.

dbtraits rundowns.5pm purge 18

• Modes are traits that are either assigned or not—that is, they are either turned on or off. A trait preceded by a plus (+) turns a mode on. A trait preceded by a minus (-) turns it off. The following is an example:

dbtraits rundowns.5pm +p

You can change several traits at the same time. For instance, the following command changes the queue to read-only status and also assigns the wires story form and the wires queue panel form to it:

dbtraits wires +r sform wires qform wires

### **Changing a Parent Directory Only**

When you change a directory's traits at the console, dbtraits also applies your changes to any subdirectories or queues in that folder. You can restrict your changes to the parent directory by following the directory name with the word only.

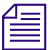

n *This is opposite of the way traits are assigned using the iNEWS Workstation.*

For instance, to turn on the Scripts directory's Sequential trait (+s) without also turning it on for any of the Scripts subdirectories or queues, type: **dbtraits scripts only +s**

## <span id="page-280-1"></span>**Database Traits Console Command Summary**

The following Database Traits Summary table is a summary of iNEWS database traits, (SRPlo-LIsUGQSXWFiTM) as seen and used in connection with the dbtraits command at the console. These traits might also appear in a GUI format at the iNEWS Workstation.

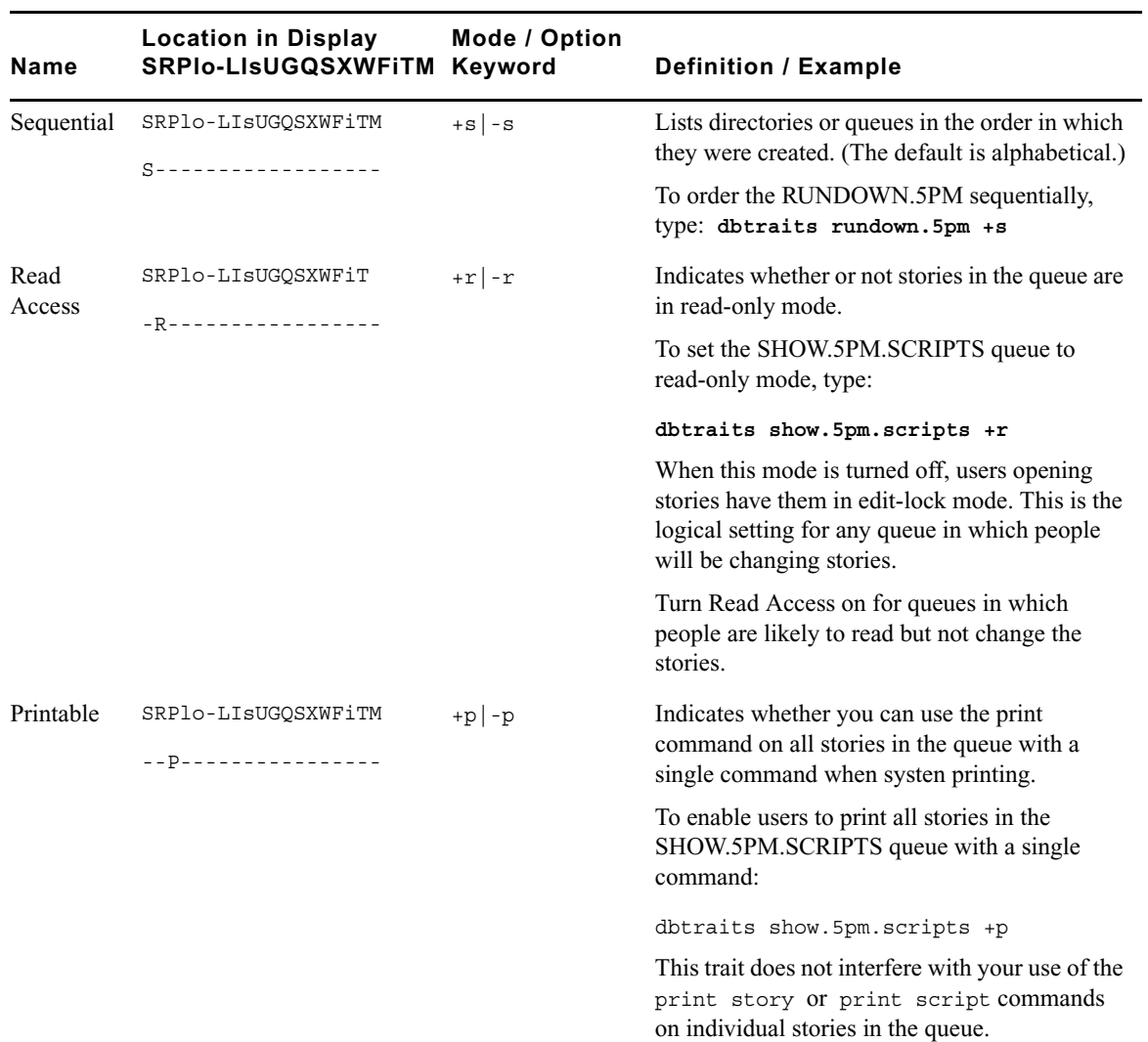

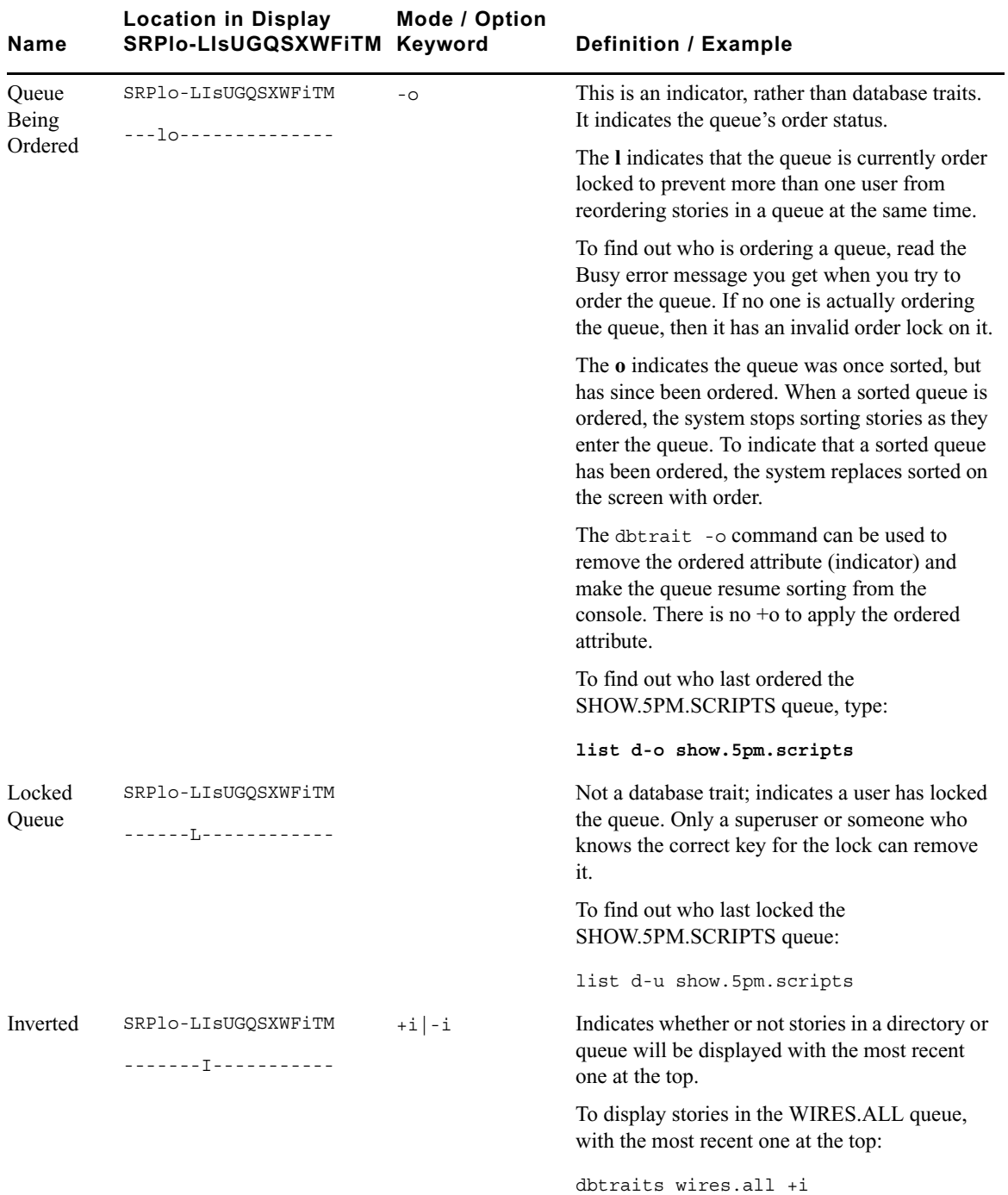

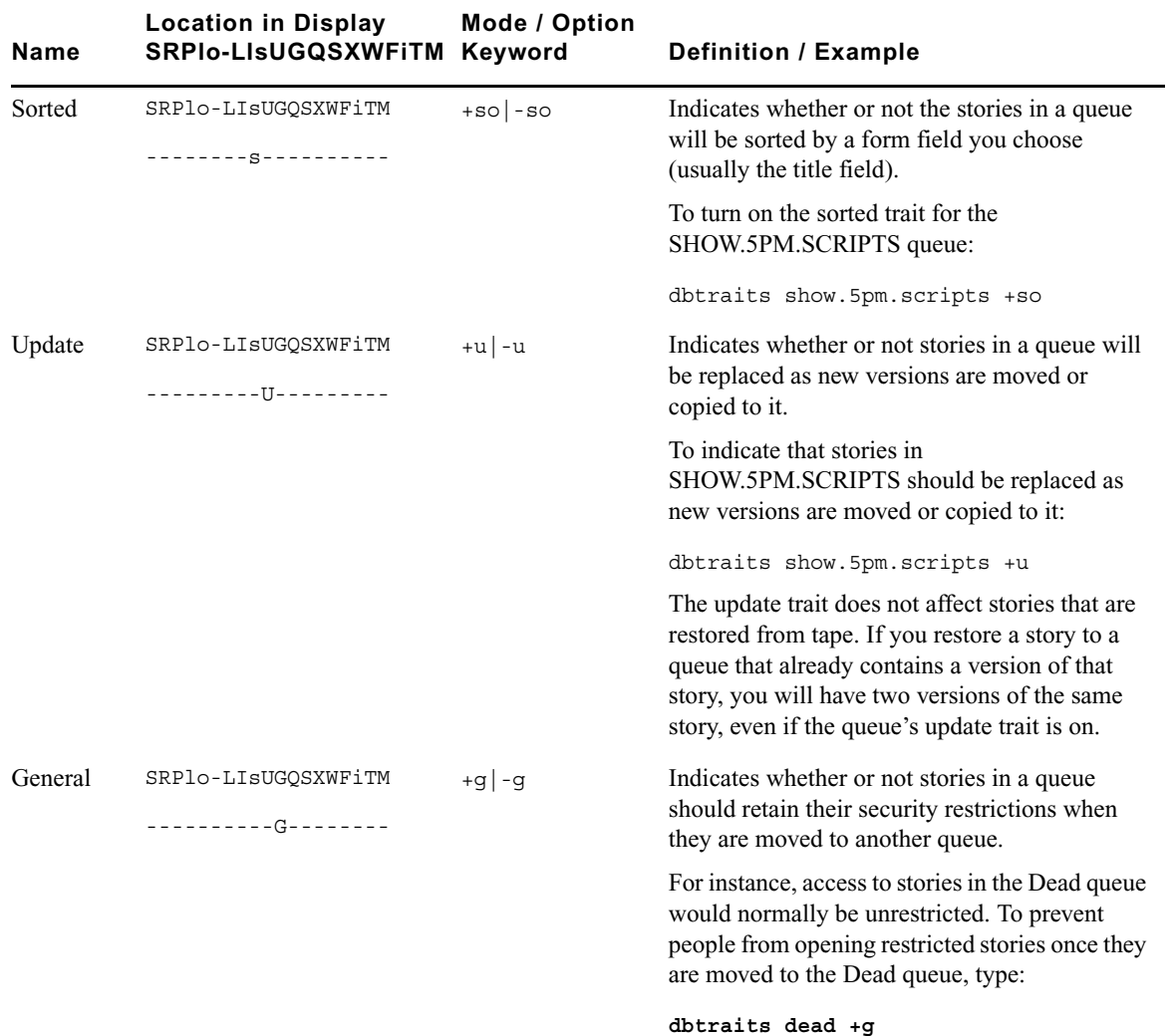

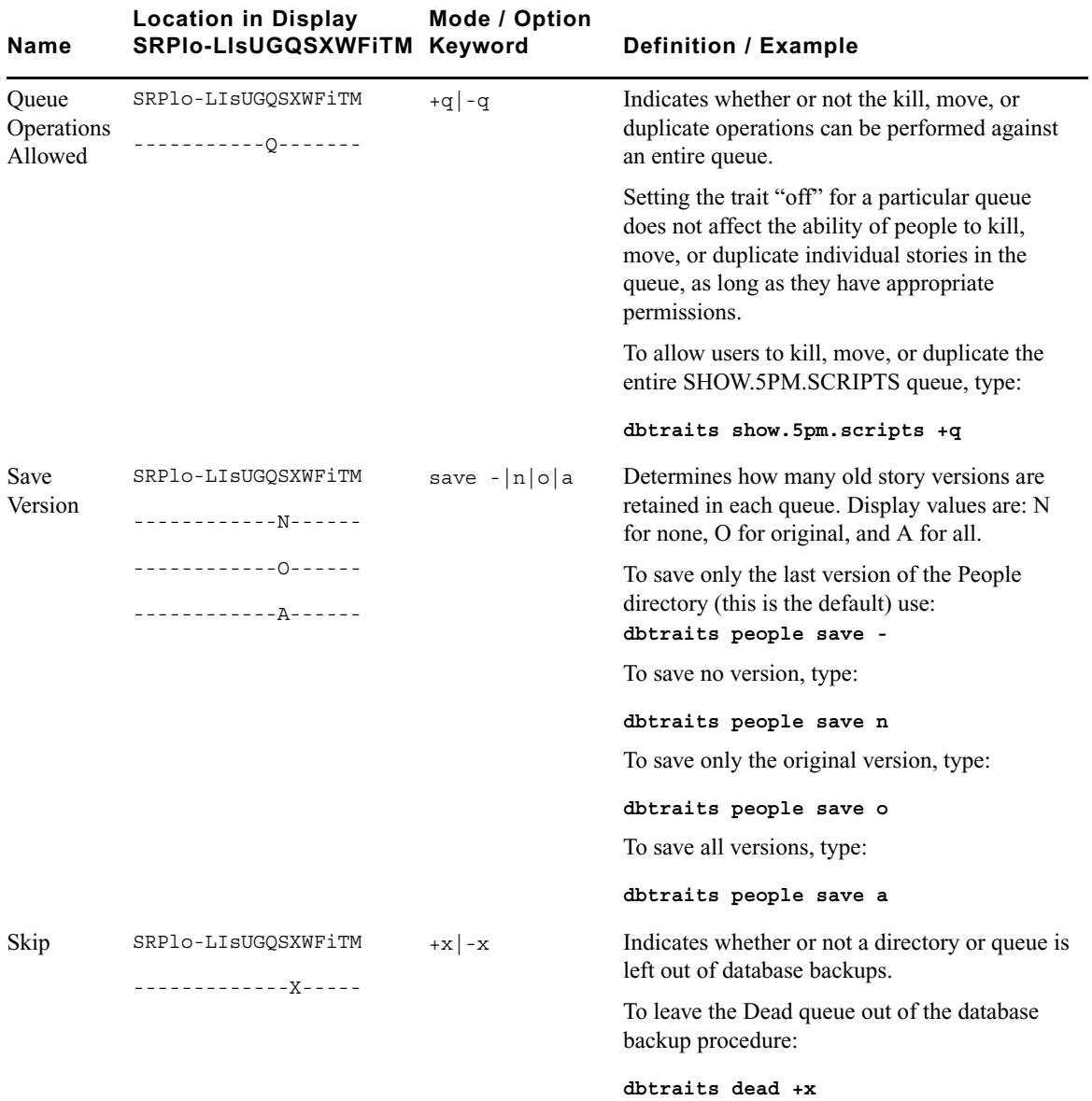

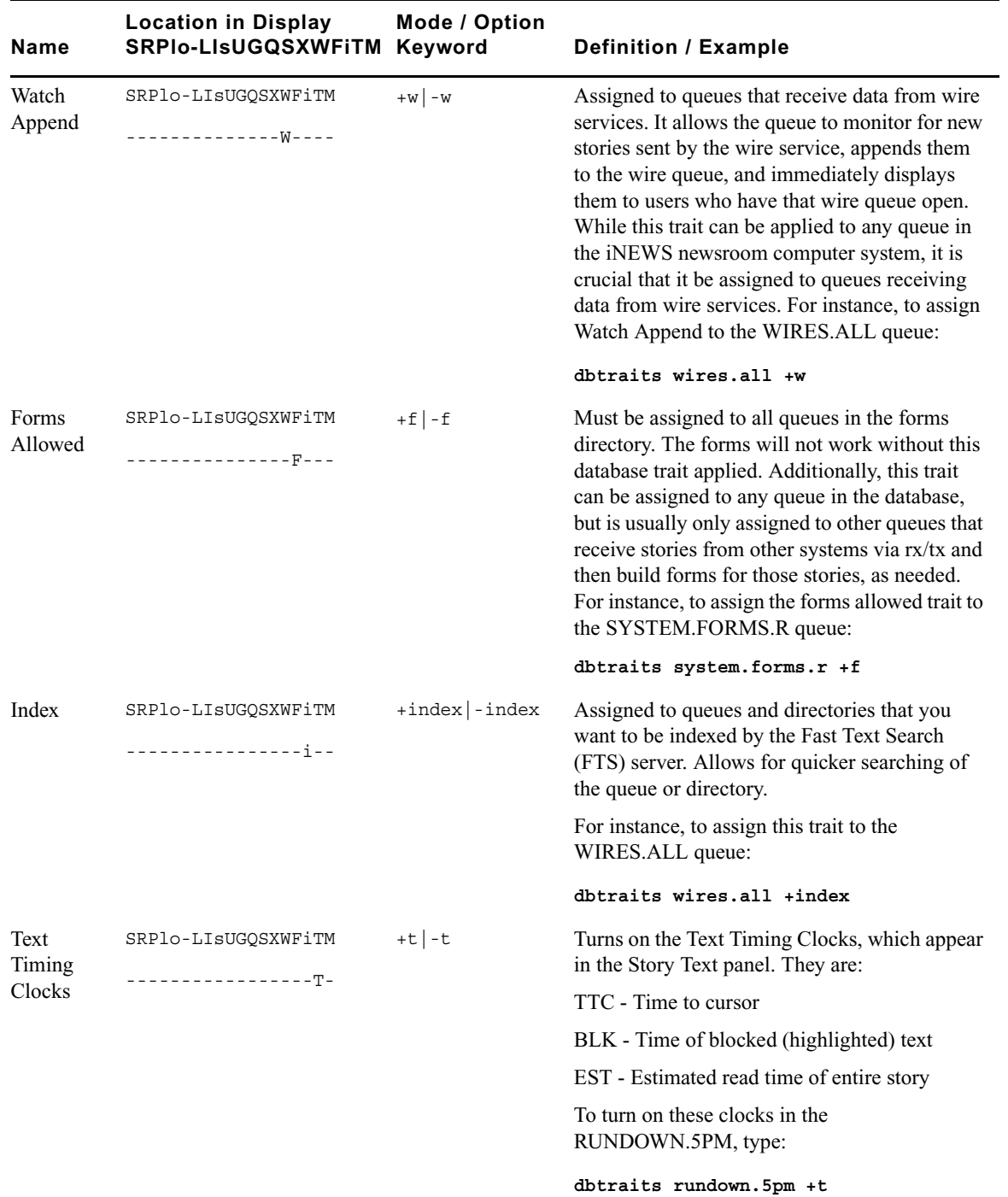

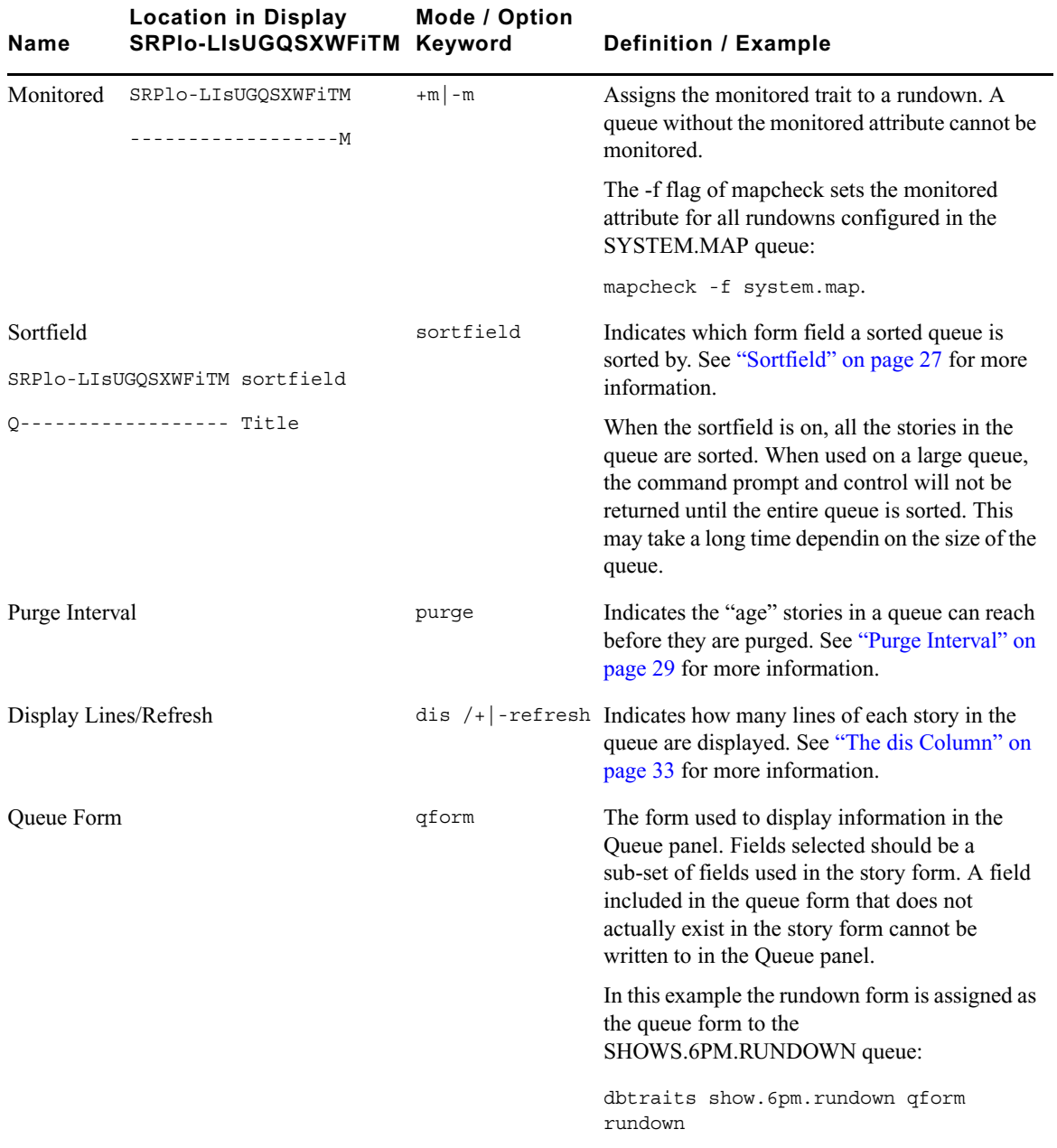

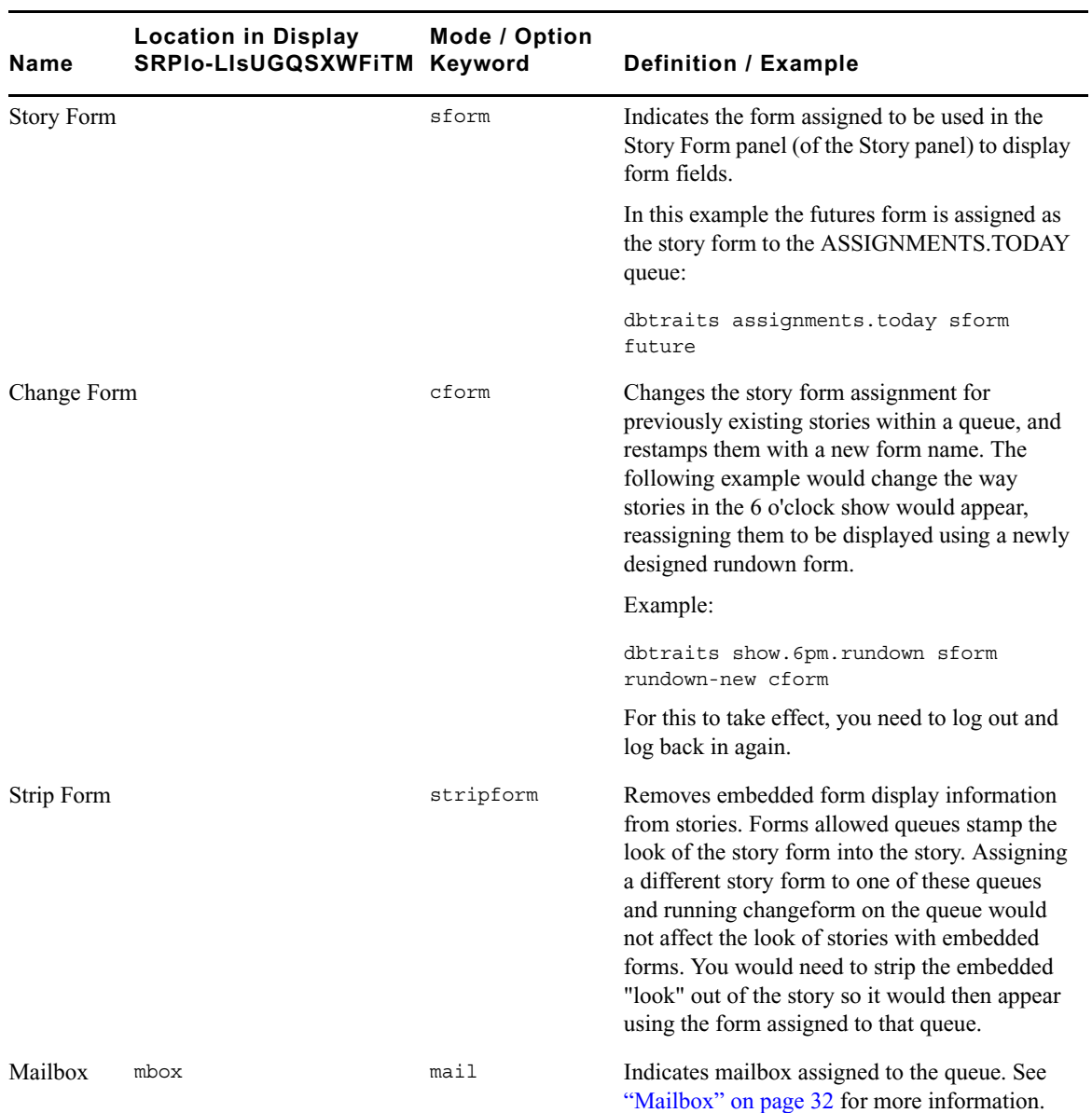
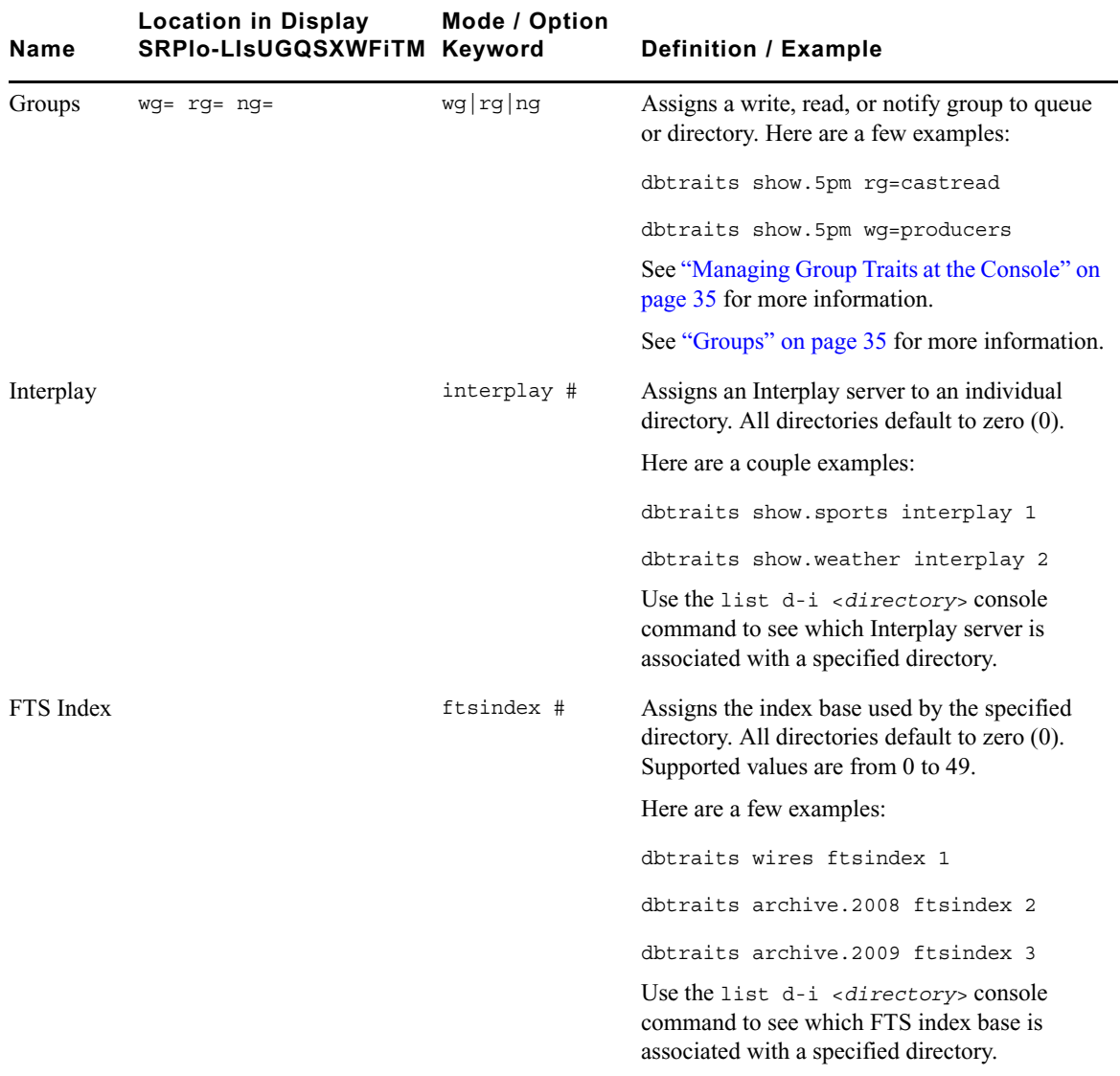

# <span id="page-288-0"></span>**Sortfield**

The format of the sortfield information is:

SRPlo-LIsUG-QSXWFiT **sortfield**

Q---------------- **TITLE**

### E **Managing Traits at the Console**

This trait shows by which form field a sorted queue is sorted. A letter representing the form field appears in this position in the trait listing. A hyphen (-) here means that no sort field has been set. The system automatically uses the title field as the sort field.

This trait also determines which form field the computer searches during fast finds. In addition, the cursor is placed on this form field when a user displays stories in a queue.

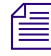

n *Do not confuse this trait with the sorted queue trait, which determines whether the queue is sorted at all.*

### <span id="page-289-2"></span>**Changing a Queue's Sort Field**

Perform this procedure at a time of low system usage, because the dbsort command can impair system performance while it is running.

### **To change a queue's sort field from the console:**

1. Esure no users are in the queue.

<span id="page-289-0"></span>Changing a queue's sort field does not affect what is seen by users already in the queue. If they try to use a displayed out-of-date sort field, it could cause confusion.

2. Use dbtraits to set the queue's sort field.

dbtraits <queue name> sortfield <field name>

If the queue is not already sorted, include the sorted option (+so) at the end of the command to turn on its sorted trait. For instance, type:

**dbtraits rundowns.5pm sortfield page-number +so**

Turn on the sorted option (+so) before allowing users to re-enter the queue.

### **Starting the Queue Sort Function from the Console**

You can use the console to restore a ordered queue to its original sorted state and restart sorting in one of two ways:

- Use the dbsort command
- Use the dbtraits -o command

### **To restart sorting at a queue using the dbsort command:**

1. Type the dbsort command and the queue name you want to sort. For instance:

<span id="page-289-1"></span>**dbsort rundowns.5pm**

2. Press Enter. Something similar to the following appears:

Sorting: <RUNDOWNS.5PM>

n *If the queue has a write group assigned to it, you must be a console superuser to use dbsort. Otherwise, you will see something like this:RUNDOWNS.5PM Write group producers NOT sorted.*

### **To restart sorting at a queue using the dbtraits -o command:**

1. Type the dbtraits command, the queue name you want to sort, and -o. For instance:

**dbtraits rundowns.5pm -o**

2. Press Enter.

Using either the dbsort or the dbtraits command turns off the ordered attribute, allowing the queue to resume sorting, as indicated by the sort trait.

### <span id="page-290-0"></span>**Purge Interval**

The format of the purge information is:

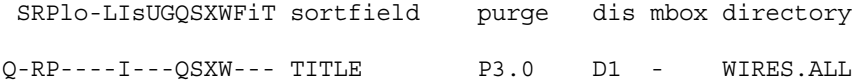

The purge column in the list d output displays the directory or queue's purge interval, preceded by P. The purge interval determines how old stories in a queue can get before they are purged. Every hour, your system removes any stories older than their queue's purge interval and places these stories in the Dead queue. This process frees up space in your database for new stories.

You can set a purge interval as days or hours, or a combination of both. You distinguish between hours and days by using a decimal point.

To enter hours, type the number of hours, such as **24**.

To enter the purge interval in days and hours, type the number of days, a period, and the number of hours, such as **2.12**.

To set the purge interval in days, type the number of days followed by a period (for instance, 90.). A purge interval of zero means the queue is never purged.

To set a queue's purge interval, use:

dbtraits <queue name> purge <purge interval value>

For instance, to give all queues in the Wires directory a purge interval of two days, type:

**dbtraits wires purge 2.**

To list all queues in the database with a purge interval, use:

list purge=<purge interval> d

To list all queues in a directory with a purge interval, use:

list purge=<purge interval> d [<directory name>]

### <span id="page-291-0"></span>**Mailbox Attribute**

If a mailbox is assigned to a queue, the number representing that mailbox appears in the mbox column of the list d display.

The format of the mailbox information is:

SRPlo-LIsUGQSXWFiT sortfield purge dis mbox directory Q-RP----I---QSXW--- TITLE P3.0 D1 - WIRES.ALL

To list all queues in the database with a particular mailbox, use:

list mail=<mailbox number> d

To assign a mailbox to a queue, use:

dbtraits <queue name> mail <mailbox number> | <reserved mailbox name>

For instance, to assign mailbox 103 to the queue WIRES.KEYWORDS.HOCKEY, type:

**dbtraits wires.keywords.hockey mail 103**

### <span id="page-291-1"></span>**The dis Column**

The dis column of the list d output represents two traits in one column: the preview lines trait (formerly known as display lines) and the refresh trait.

The format of the preview lines information at the console is:

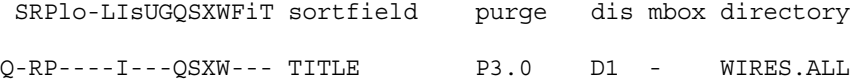

The preview lines trait applies to lines previewed in the Queue panel of the iNEWS Workstation. The value of a queue's preview lines trait controls how many lines of each story in the queue are displayed. The number in the dis column indicates the preview lines setting. You can have a queue display as few as one line of each story or as many as 23 lines. The second trait, refresh, is also listed under the dis column. Refresh controls whether the system automatically updates your screen if you view a queue someone else is changing. If the number begins with a D, the queue is not refreshed automatically; if it begins with an R, it is refreshed automatically.

### <span id="page-292-0"></span>**Preview Lines**

To change the value of a queue's preview lines trait, use:

dbtraits <queue name> dis <number of lines>

Because screens can display a maximum of 22 lines of a story at a time, that is the maximum value used with this trait. The minimum value is 0, which would show no preview lines.

For instance, to give SHOW.RUNDOWNS a one-line display, type:

```
dbtraits show.rundown dis 1
```
SHOW.RUNDOWNS now has a one-line-per-story display.

In a one-line display, the first line on the screen is the top line of the form assigned to that queue. The next 22 lines in the queue display the second line of each story's form. Queues that display more than one line per story begin with the top line of each story's form.

Choosing a value for a queue's display lines trait depends on which is more important: displaying as many stories as possible at one time, or showing a large portion of each story.

For instance, in a rundown queue it is important to display as many stories on the screen at a time as possible, so the display lines trait is usually set to one line per story.

In queues where people often browse (such as those in the Wires directory), display a small part of each story.

Stories in a queue display are usually separated by a blank line. The only exception is any queue that displays one line per story, such as a rundown queue. Stories in these queues are not separated from each other.

Type the display command to temporarily change the number of lines displayed per story for a queue you are viewing. This change applies only to a single user's workstation and lasts only while the queue is being viewed.

### <span id="page-292-1"></span>**Refresh**

To set the queue refresh trait at the console, use:

dbtraits <queue name> [+refresh | -refresh]

### E **Managing Traits at the Console**

To turn on this trait for a queue, use +refresh; to turn it off, use -refresh. For instance, to turn on the refresh trait in RUNDOWNS.5PM, type:

### **dbtraits rundowns.5pm +refresh**

Queues with refresh turned on display R in the preview lines column of list d output.

Use this trait only on important queues, like rundowns, that more than one person may modify simultaneously. This allows everyone working on that rundown to immediately see changes made by others.

n *To automatically refresh a queue, your system must spend a long time monitoring workstations where users are viewing that queue. Using the refresh option on too many queues simultaneously greatly increases the amount of work your system has to do and may severely degrade its overall performance.*

### <span id="page-293-0"></span>**FTSindex Attribute**

The iNEWS system supports up to 50 separate index bases for fast text searching. This separation allows indexing of more documents while avoiding the index base file size limit of 2GB. The index base is assigned using the dbtraits command and the ftsindex attribute. An ftsindex attribute can be any value from 0-49. All directories default to index 0. The ftsindex attribute is independent of the indexed attribute and determines which FTS index base is used for the data in the queue with that ftsindex value.

For example, to separate index bases, use these commands:

```
dbtraits wires ftsindex 1
dbtraits archive.2008 ftsindex 2
dbtraits archive.2009 ftsindex 3
```
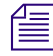

n *The command* list d-i *displays the index base used by a directory. When the index base is changed, the directory is automatically removed from its current base and added to the new one.*

While FTS handles the separation of the index bases, there is only one ftsindex device on the iNEWS Server, and there is only one ftsidx.exe program on the FTS server.

### <span id="page-293-1"></span>**Interplay Attribute**

Interplay servers can be assigned to individual directories using the dbtraits command or the Directory/Queue Properties dialog box. All directories default to Interplay 0.

For example, to assign individual directories, use these commands:

```
dbtraits show.sports interplay 1
```
**dbtraits show.weather interplay 2**

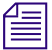

n *The command* list d-i <*directory*> *displays the Interplay server associated with the directory.*

# <span id="page-294-0"></span>**Managing Group Traits at the Console**

There are four primary group traits used to apply groups to queues and directories in the database: Read, Write, Editorial, and Notify.

The list d-v console command lists each queue's assigned groups. These groups restrict who can read, write, or delete stories in the queue and indicate who is notified when stories change in the queue. Each group is explained individually in the following sections.

To list group information for a queue at the console, use:

list d-g <queue name>

To list all queues in the database with a particular group assigned as their read, write, or notification group at the console, use:

list rwng=<group name> d

# <span id="page-294-1"></span>**Read Group**

To set a queue's read group, use:

dbtraits <queue name> rq <qroup name>

For instance, to assign a read group of producers to the queue SHOW.5PM, type:

### **dbtraits show.5pm rg producers**

To list all queues in the database with a particular group assigned as their read group, use:

list rg=<group name> d

# <span id="page-294-2"></span>**Write Group**

To set a queue's write group, use:

dbtraits <queue name> wg <group name>

For instance, to assign a write group of producers to the queue SHOW.5PM, type:

**dbtraits show.5pm wg producers**

To list all queues in the database with a particular group assigned as their write group, use:

list wg=<group name> d

To list all queues in the database with a particular group assigned as their read or write group, use:

list rwg=<group name> d

# <span id="page-295-0"></span>**Editorial Group**

Members of the editorial group can delete, move, and float stories, and add breaks to rundowns.

To set a queue's editorial group, use:

dbtraits <queue name> eg <group name>

For instance, to assign an editorial group of producers to the queue SHOW.5PM, type:

**dbtraits show.5pm eg producers**

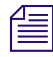

n *If no editorial group is assigned, the relevant permissions apply to the write group to stay consistent with previous functionality.*

To list all queues in the database with a particular group assigned as their editorial group, use:

list eg=<group name> d

# <span id="page-295-1"></span>**Notify Group**

To set a queue's notification group, use:

dbtraits <queue name> ng <group name>

For instance, to assign a notification group of producers to the queue WIRES.WAR, type:

dbtraits wires.war ng producers

To list all queues in the database that have a particular group assigned as their notification group, use:

list ng=<group name> d

# <span id="page-296-0"></span>**Restricting Access Using Read and Write Limitations**

In addition to restricting access to various queues, you can use group access and usage restrictions to hide queues or directories by placing a strict read restriction on them.

For instance, the System directory is usually restricted so that only superusers can write stories there. You can hide this directory so it does not appear in the main directory for normal users. Set its read group to a group with no users, such as sysop. (Because system administrators can read everything in the database, they can see the directory.)

### **To set the System directory's read group to sysop at the console:**

1. Enter superuser mode so that the prompt appears like this:

NRCS-A#

2. Type:

```
NRCS-A# dbtraits system rg sysop
```
3. To apply changes you made to stories already in the directory, type:

```
NRCS-A# gtraits changegroup system
A message similar to the following appears:
SYSTEM.CABLES 5 out of 5 changed
...
```
SYSTEM.WIRES 4 out of 4 changed

Now, only system administrators, logged in with an superuser account, can see the System directory on their screens.

You might also have a queue to which you want people to move or duplicate stories, but that you do not want anyone to read or go to. An example of this would be a confidential suggestions queue to which people would move stories containing suggestions. Once placed in this queue, suggestions would be visible only to those authorized or to superusers.

For instance, to set the read group of the Suggestions queue to mngmt, as a console superuser, type:

NRCS-A# **dbtraits suggestions rg mngmt**

### E **Managing Traits at the Console**

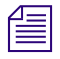

n *All users you want to allow the capability to send suggestions need to have write access to the queue.*

To make changes take effect on stories already in the Suggestions queue, remain a console superuser and type:

NRCS-A# **gtraits changegroup suggestions**

Unless you are a member of the mngmt group, you can not see this queue in the Directory panel or open this queue. You may copy or move stories containing suggestions to this queue.

# <span id="page-297-0"></span>**Removing Directory or Queue Restrictions**

To remove a directory or queue's read or write restrictions at the console, you first must log on as a console superuser—that is, the prompt should appear with a number sign  $(\#)$  not a colon (:). To remove a restriction, type dbtraits followed by the name of the directory or queue you want to change, then rg, wg, ng, and a dash (-).

For instance, to remove both the read and write restrictions from the Phonelists queue:

At a console, in superuser mode, type:

```
NRCS-A# dbtraits phonelists rg - wg -
```
To apply these read and write group changes to stories already in the Phonelists queue, type:

### NRCS-A # **gtraits changegroup phonelists**

Now, anyone can read and write stories in the Phonelists queue.

# **F The Line Editor, ed**

<span id="page-298-0"></span>This appendix provides basic information about the line editor, called ed, including procedures for using it to make changes to important system files. These include the system configuration, system profile, and printer or wire profile files.

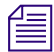

n *Additional information may be obtained by typing* **info ed** *at the console.*

This appendix contains:

- [Starting ed](#page-299-0)
- [Editing Commands](#page-302-0)
- [Saving Changes](#page-305-0)
- [Quitting ed](#page-305-1)

# <span id="page-299-3"></span><span id="page-299-0"></span>**Starting ed**

When you modify a file, make the same changes to each server's copy of the file, or your system will not run properly. Select *all* servers before starting ed and opening a file for editing to ensure changes you make are applied to each server's copy of the file.

### **To start ed from the console:**

 $\blacktriangleright$  Type ed followed by the file path and name to be edited. For instance, to edit a copy of the configuration file in the Site directory, you would type:

```
NRCS-A$ ed /site/config.test
```
3624

The line editor, ed, returns a number indicating the file size expressed as the number of characters, including spaces and returns. Also, the console prompt, NRCS-A\$, changes to no prompt when you launch the editor.

If the file name specified does not exist or is a non-text file unsuitable for editing with ed, ed returns a question mark (?) followed by the file name. This is one way to create a new text file. For instance, a new text file called newfile is created when the following is typed:

```
NRCS-A$ ed newfile
```
?newfile

## c **Do not attempt to edit a non-text file such as a binary file. Doing so could cause undesirable results.**

# <span id="page-299-2"></span><span id="page-299-1"></span>**Specifying Lines to Edit**

The line you are on presently is called the current line.

Because ed is a line editor, you navigate through the file by line numbers. For instance, when you open a file for editing, ed considers the last line in the file the current line. If you want to view or edit a different line, you must go to that line.

For instance, you can move to the first line of the file by typing **1** and pressing Enter. To move ahead five lines, you could type **+5**. To move back three lines, you could type **-3**.

**Fig.** The line editor, ed, will respond with a question mark (?) if you try to move beyond the last  $\mathbb{R}$ *line of the file. Additionally, you cannot type a minus (-) value greater than or equal to the current line number, because you cannot move to a line preceding the first line in the file.*

Within ed, pressing Enter with no line number reference or command will cause ed to make the next line in the file the current line, displaying that line as it goes. For instance, in the following example, the user selects line 19 in the file, then presses the Enter key three times. The line editor, ed, responds each time by displaying lines 20, 21, and 22, respectively.

**19** server 522 action - - ; timed-action **Enter** server 523 action - - ; timed-action **Enter** reslist 701 (and the control of the control of the results of the results of the results of the results of the  $\sim$ **Enter** wireserver 801 news AX

When editing, it is necessary to specify the line number(s) to be acted upon. This can be done in several ways:

- Type the line number.
- Type starting and ending line numbers separated by a comma.
- Type period (.) to specify current line number.
- Type a dollar sign (\$) to specify last line in the file.

The editing command to act upon the specified line(s) is typed immediately following the specified line(s). There should be no spaces. Here are some examples using the Print command, p.

To make line 18 the current line, type: **18**

To print (to screen) line 10 of the file, type: **10p**

To print (to screen) lines 10-20, type: **10,20p**

To print all lines from the current line to line 20, type: **.,20p**

To print all lines in the file from line 80 to the end, type: **80,\$p**

To display the current line number, type: **.=**

To display the line number of the last line, type: **\$=**

To make the fifth line from the bottom current, type: **\$-5**

# <span id="page-301-0"></span>**Searching the File**

When you do not know the line number, but you want to locate a line containing a specific word, phrase, or number, you can use the search option. The line editor, ed, will search the file, starting at the current line, and display the line with the next occurrence of the specified text.

### **To search for text:**

- 1. Type a forward slash (/). Do not press the spacebar.
- 2. Type the text you want to locate, followed by another forward slash.
- 3. Press Enter.

For instance, if you want to find websession in the configuration file, type:

```
/websession/
```
;websession 900

In the previous example, ed found the word, websession, on line 900. If you want to repeat the search to locate further occurrences of that word, type a forward slash and press Enter again. For instance:

### **/websession/**

```
;websession 900
/
;websession 901
/
;websession 903
```
In the previous example, the user repeated the original search command two more times. Each time, ed responded with the word searched and the line number where the next occurrence of the word appears. In each case, the current line becomes the line number displayed by ed.

### **Searching Tips**

Here are a few more tips for searching with ed.

- Remember to use spaces before and/or after text to further define your search string. For instance, type **/ 25 /** instead of **/25/** to avoid finding other numbers that contain the number 25, such as in the line: server 251 action 251 - ; timed action
- Remember that searches are case sensitive. For instance, searching for /MONITOR/ does not find monitor.
- Remember that searches distinguish between spaces and tabs. In other words, if you use spaces and the file contains the information separated by a tab, you will not find it. For instance, the search example below will not work:

You type: **/monitor 271/** (monitor and 271 are separated by a space)

The line is: server 271 monitor 271 - ;Morning Show (monitor and 271 are separated by a tab)

# <span id="page-302-1"></span><span id="page-302-0"></span>**Editing Commands**

There are several basic editing commands you can use in ed to view, change, add, move, and delete text in a system file.

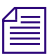

n *Some commands, such as Add, Delete, and Insert, change the current line, while others do not. For instance, the Print command sets the current line to the number of the last line printed.*

Here is a list of editing commands, along with examples of their use:

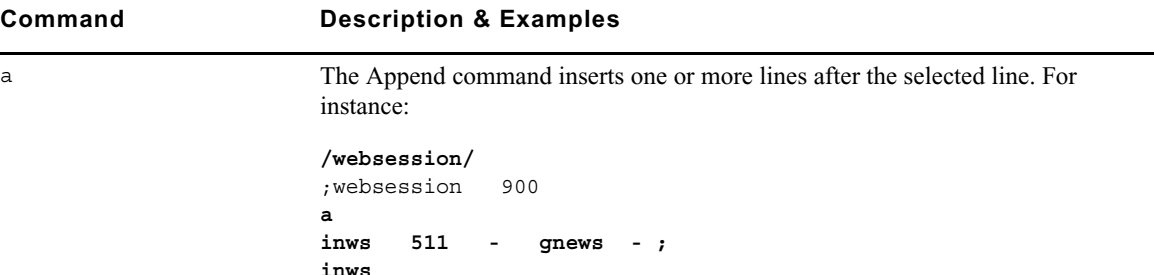

**.** In the above example, the user searches for websession, and ed responds by displaying the first line found containing that word. The user types a, presses Enter to start the append operation, and types information to be inserted in the file after the displayed line. The user then types a period  $(.)$  on a line by itself, which is very important because it terminates the append operation. Without it, successive lines typed by the user would be added to the file.

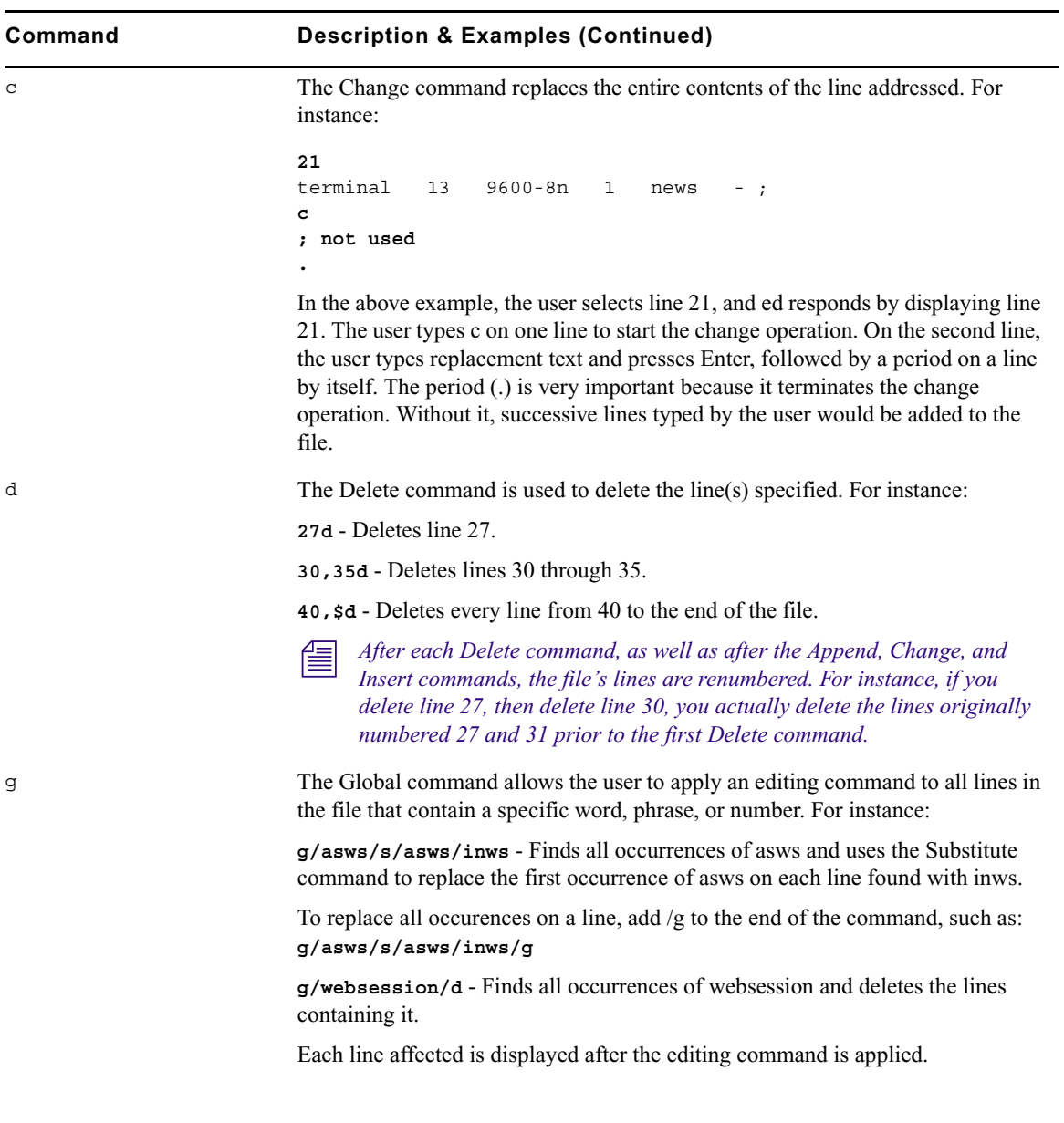

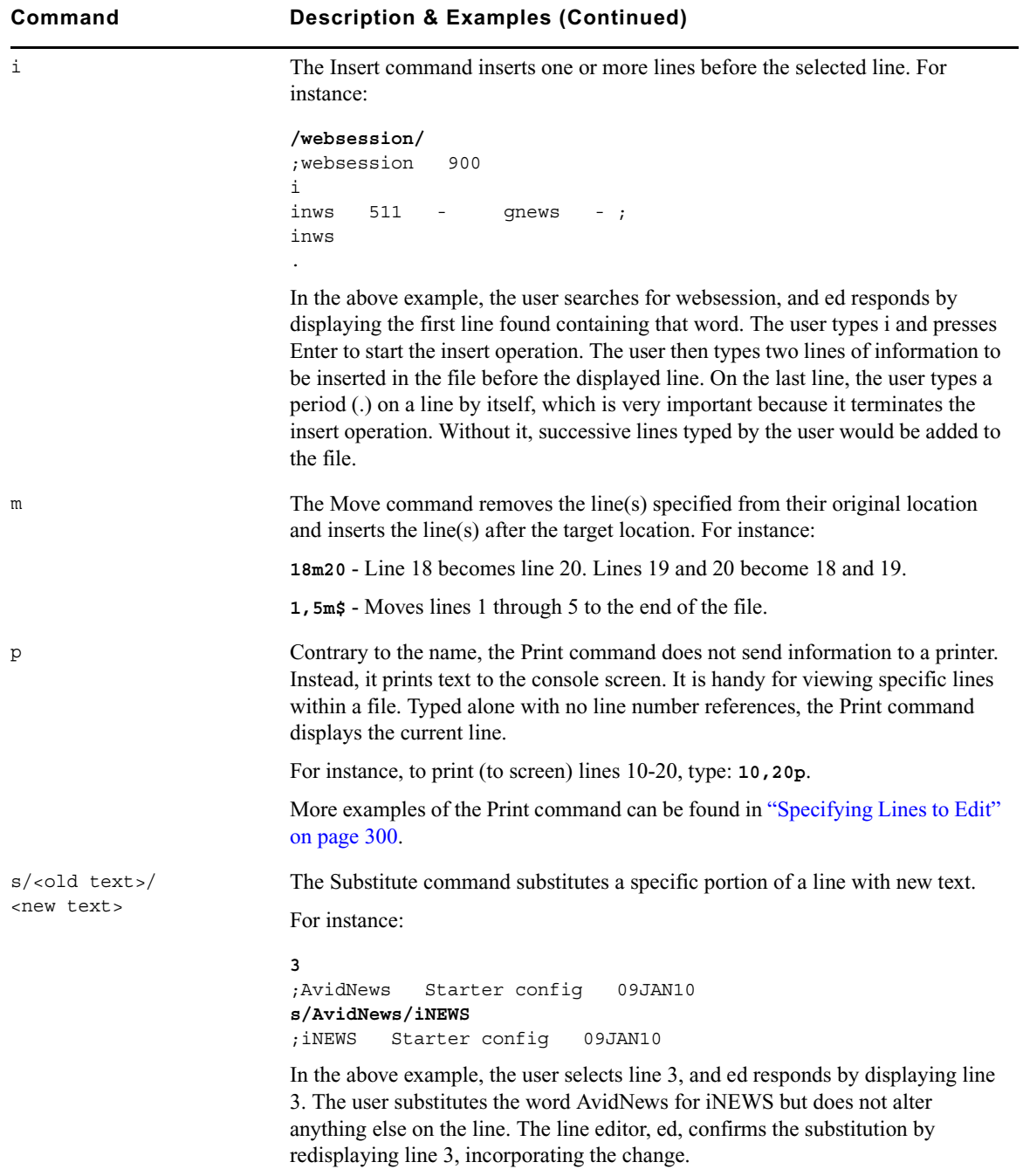

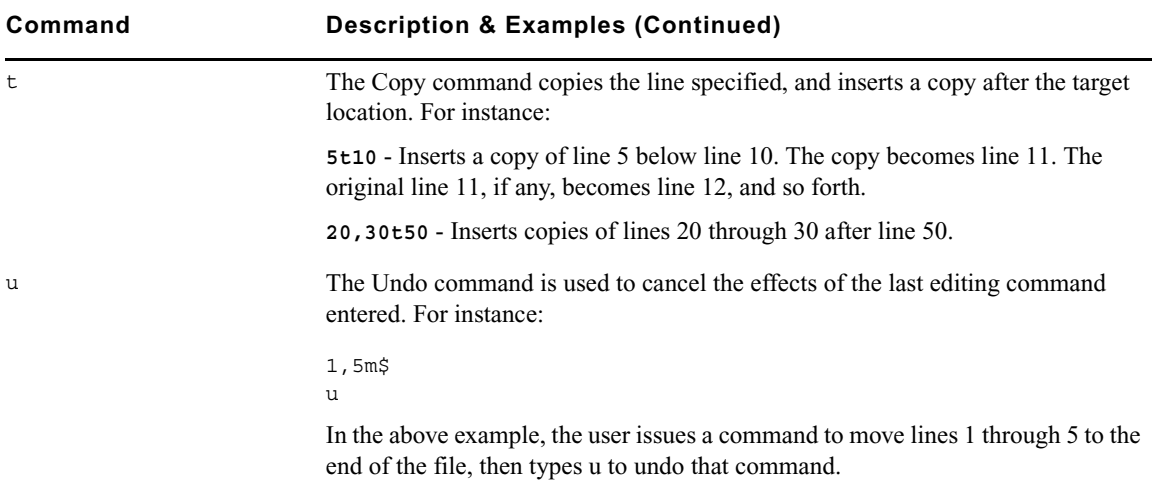

# <span id="page-305-3"></span><span id="page-305-0"></span>**Saving Changes**

The changes you make to a file are not saved immediately. This means you could quit (or exit) ed without saving changes if necessary. You must use the Write command to save modifications.

To save changes, type **w** and press Enter. The line editor, ed, will respond by displaying the file size, such as:

**w**

3624

The Write command is case-sensitive. If uppercase W is used, ed will append the modified *version of the file to the end of the original file version. This can quickly increase the file size and result in redundancy. Always use the lowercase w.*

# <span id="page-305-2"></span><span id="page-305-1"></span>**Quitting ed**

To exit the line editor, type **q** and press Enter. For instance:

**w** 3624 **q** NRCS-A\$

In the previous example, the user saved changes first by using the Write command (**w**), then typed **q** to quit ed and return to a normal console prompt.

However, if you wanted to quit ed without saving your changes, you can do so. In this case, you would have to type the Quit command twice: the first time to notify ed you want to quit, and the second time to confirm that you want to quit without saving changes.

For instance:

```
q
?
q
NRCS-A$
```
In the previous example, ed responds to the first Quit command with a question mark (?) to remind the user changes were made to the file and not saved. This is a precautionary warning to help prevent a user from exiting ed and inadvertently losing changes that were not saved. When the user replies by typing the Quit command a second time, ed exits, abandoning any changes made.

F **The Line Editor, ed**

# **Index**

# **Symbols**

/etc/hosts [186](#page-185-0) /site/config [187](#page-186-0) /site/dict/dmessages [243](#page-242-0) /site/dict/joblist [241](#page-240-0) /site/dict/keymacros [233](#page-232-0) /site/dict/mcs [237](#page-236-0) /site/dict/messages [219](#page-218-0) /site/dict/queues [228](#page-227-0) /site/dict/smessages [243](#page-242-1) /site/dict/words [230](#page-229-0) /site/system [199](#page-198-0)

# <span id="page-308-0"></span>**A**

Absolute date, defined [274](#page-273-0) Access restrictions [297](#page-296-0) Action servers validation messages [226](#page-225-0) AMS [64](#page-63-0) at command [170](#page-169-0) Avid online support [20](#page-19-0) training services [22](#page-21-0) Avid Monitoring Server [63–](#page-62-0)[65](#page-64-0)

# <span id="page-308-1"></span>**B**

Backup tapes [68](#page-67-0) Backups policies and procedures [68](#page-67-1) queues [77](#page-76-0) tapeless [72](#page-71-0) to tape [70](#page-69-0) types of [67](#page-66-0) Blocks [50](#page-49-0) defined [51](#page-50-0) bpoll command [170](#page-169-1)

broadcast command [120](#page-119-0) Broadcast message [120](#page-119-0) bscan command [171](#page-170-0)

# <span id="page-308-2"></span>**C**

Capture command [178](#page-177-0) Category program messages [220](#page-219-0) cccolor [249](#page-248-0) Character mapping [180](#page-179-0) Commands Avid personnel only [118](#page-117-0) defining [214](#page-213-0) Configuration file example of [187](#page-186-0) configure command [120](#page-119-1) connect command [121](#page-120-0) Connect services [29–](#page-28-0)[37](#page-36-0) dialog examples [32](#page-31-0) dialogs for [30](#page-29-0) Console assigning mailboxes to a queue [292](#page-291-0) managing group traits [295](#page-294-0) managing traits [267](#page-266-0) server commands, list of [120](#page-119-2) utraits summary [276](#page-275-0) viewing user traits [268](#page-267-0) Console connect sessions [36](#page-35-0) ctraits command [121](#page-120-1)

# <span id="page-308-3"></span>**D**

D messages dictionary [243](#page-242-0) Data Receiver [108](#page-107-0) Database security [39–](#page-38-0)[47](#page-46-0) Databases backing it up [69](#page-68-0)[–79](#page-78-0) backing up queues [77](#page-76-0) backing up tapeless [72](#page-71-0)

### Index ABCDEFGHIJKLMNOPQRSTUVWXYZ

backing up to tape [70](#page-69-0) backup policies and procedures [68](#page-67-1) changing traits at console [281](#page-280-0) checking for errors [54](#page-53-0) cleaning [56](#page-55-0) dbvisit online [59](#page-58-0) display lines trait [293](#page-292-0) examining backup tape contents [81](#page-80-0) free up space [291](#page-290-0) FTSindex attribute [294](#page-293-0) getting info. on traits at console [279](#page-278-0) increase free space [53](#page-52-0) Interplay attribute [294](#page-293-1) list date of backups [83](#page-82-0) list items dumped to tape on specific date [82](#page-81-0) mailbox attribute [292](#page-291-0) maintenance procedures [54](#page-53-1) management [49–](#page-48-0)[59](#page-58-1) managing traits from console [267](#page-266-0) monitor free space [50](#page-49-1) notes on backups [79](#page-78-1) parent directory [281](#page-280-1) purge interval trait [291](#page-290-0) refresh trait for queues [293](#page-292-1) restoring data [79](#page-78-2) restoring first-level directory [80](#page-79-0) restricting access [297](#page-296-0) search a tape by word and date range [85](#page-84-0) search a tape by words [85](#page-84-1) searching a tape [84](#page-83-0) sortfield trait [289](#page-288-0) storage units [50](#page-49-0) story copying processes [51](#page-50-1) summary of traits [281](#page-280-2) tracking space usage [52](#page-51-0) troubleshooting access problems [106](#page-105-0) troubleshooting locked blocks [108](#page-107-1) date1 and date2 [274](#page-273-1) dbclean command [122](#page-121-0) dbclose command [123](#page-122-0) dbdev command [123](#page-122-1) dbdump command [69,](#page-68-1) [123](#page-122-2) dbfree command [52,](#page-51-0) [53](#page-52-0), [125](#page-124-0) using [53](#page-52-1) dblines command [54](#page-53-0), [125](#page-124-1) dboriginal command [126](#page-125-0) dbpurge command [127](#page-126-0)

dbrestore command [79](#page-78-3), [128](#page-127-0) dbserver command [130](#page-129-0) using [53](#page-52-1) DBServer program messages [220](#page-219-1) dbsize command [123](#page-122-1) dbsort command [130](#page-129-1) **Dhtraits** messages [227](#page-226-0) summary of console commands [281](#page-280-2) dbtraits command [131](#page-130-0) dbvisit command [132](#page-131-0) dbvisit online [59](#page-58-0) Dead queue [50](#page-49-1) unbusy edit-locked stories [106](#page-105-1) delay command [178](#page-177-1) destinationorder [251](#page-250-0) diag command [178](#page-177-2) Dialog boxes Add New User [43](#page-42-0) Connect to Service [36](#page-35-0) Manage User Accounts [41](#page-40-0) Modify User Account, explained [276](#page-275-0) Dialog commands [177](#page-176-0) Dialogs building a [30](#page-29-1) commands [31](#page-30-0) defined [30](#page-29-0) examples [32](#page-31-0) Dictionaries [213](#page-212-0) case-shifting [235](#page-234-0) ccucmds [214](#page-213-0) ccumsgs [214](#page-213-0) customizing [216](#page-215-0) d messages [243](#page-242-0) job list command [241](#page-240-0) keyboard macros [233](#page-232-0) mcs [237](#page-236-0) restoring defaults [218](#page-217-0) s messages [243](#page-242-1) utility messages [219](#page-218-0) words [230](#page-229-0) dictionary command [134](#page-133-0) **Directories** changing the parent [281](#page-280-1) hiding SYSTEM directory [297](#page-296-0) removing restrictions [298](#page-297-0) Dis column [292](#page-291-1)

### ABCDEFGHIJKLMNOPQRSTUVWXYZ Index

disablecommandline [263](#page-262-0) Disconnect program messages [220](#page-219-2) Disconnects [91](#page-90-0)[–102](#page-101-0) causes of [96](#page-95-0) detecting [93](#page-92-0) overview [92](#page-91-0) recovery overview [96](#page-95-1) recovery procedures [97](#page-96-0) recovery worksheet [101](#page-100-0) types of [95](#page-94-0) diskclear command [134](#page-133-1) diskcopy command [135](#page-134-0) distribution command [171](#page-170-1) doc command [135](#page-134-1) dup command [171](#page-170-2)

# <span id="page-310-0"></span>**E**

echo command [179](#page-178-0) ed command [136](#page-135-0), [299](#page-298-0) editing commands [303](#page-302-1) quitting the line editor [306](#page-305-2) saving changes  $306$ searching a file [302](#page-301-0) specifying lines to edit [300](#page-299-2) starting the line editor [300](#page-299-3) Editing commands [303](#page-302-1) Editorial group [296](#page-295-0) enter command [136](#page-135-1) Environment variables [247](#page-246-0) cccolor [249](#page-248-0) destinationorder [251](#page-250-0) disablecommandline [263](#page-262-0) for servers [264](#page-263-0) maillookup [252](#page-251-0) msgmailalert [253](#page-252-0) picolor [254](#page-253-0) registry values [249](#page-248-1) RX\_HOT\_TO\_GO [264](#page-263-0) RXDEBUG= [264](#page-263-0) RXDEBUGFILE [264](#page-263-0) RXNOFAST= [264](#page-263-1) RXNOPRESENTER= [264](#page-263-2) RXSENDFORM= [265](#page-264-0) RXSITECHARSET= [265](#page-264-1) RXSITELISTSZ= [265](#page-264-2) showtimingbar [256](#page-255-0)

synctoserver [260](#page-259-0) VT compatibility [261](#page-260-0) Errors, checking the database [54](#page-53-0) Escape character [179](#page-178-1) escape command [179](#page-178-1) every command [171](#page-170-3) expect command [179](#page-178-2) extension command [172](#page-171-0)

# <span id="page-310-1"></span>**F**

Facets list p command [146](#page-145-0) fast command [172](#page-171-1) Flags [150](#page-149-0) force command [136](#page-135-2) force console command [270](#page-269-0) **FTS** checking iNEWS communications [113](#page-112-0) FTSindex attribute [294](#page-293-0) index bases [294](#page-293-0) FTSindex attribute [294](#page-293-0) Ftsseek messages [226](#page-225-1)

# <span id="page-310-2"></span>**G**

Groups group checker messages [224](#page-223-0) managing traits from console [295](#page-294-0) security [47](#page-46-1) grpcheck command [137](#page-136-0) Grpcheck messages [224](#page-223-0) gtraits command [137](#page-136-1) gzip [72](#page-71-0)

# <span id="page-310-3"></span>**H**

help command [138](#page-137-0) heol command [180](#page-179-1) Highwater mark [51](#page-50-0) hogs command [52](#page-51-0), [138](#page-137-1)

# <span id="page-310-4"></span>**I**

idiff command [139](#page-138-0) ignore command [172](#page-171-2) ignore-del command [172](#page-171-3)

### Index ABCDEFGHIJKLMNOPQRSTUVWXYZ

### iNEWS

backing up system [67](#page-66-0)–[90](#page-89-0) command references [117](#page-116-0) defining commands [214](#page-213-0) defining messages [214](#page-213-0) dictionaries [213](#page-212-0) Input errors [111](#page-110-0) Interplay attribute [294](#page-293-1)

# <span id="page-311-0"></span>**J**

Job list command dictionary [241](#page-240-0) Job list commands [170](#page-169-2)

# <span id="page-311-1"></span>**K**

Keyboard checker, program messages [221](#page-220-0) Keyword checker, program messages [220](#page-219-0)

# <span id="page-311-2"></span>**L**

Last login messages [227](#page-226-1) Line editor, ed [136](#page-135-0), [299](#page-298-0) starting [300](#page-299-3) Linux commands [119](#page-118-0) list B command [143](#page-142-0) list C command [144](#page-143-0) list c command [144](#page-143-1) list command [139](#page-138-1) list d command [145](#page-144-0) list g command [146](#page-145-1) list p command [146](#page-145-0) list q command [149](#page-148-0) syntax [149](#page-148-0) list s command [149](#page-148-1) list sq command [150](#page-149-1) list u command [150](#page-149-2) list u-v command [268](#page-267-0) local command [172](#page-171-4) Login list users logged in [45](#page-44-0) monitoring from devices [46](#page-45-0) tracking user activity [44](#page-43-0) logout command [152](#page-151-0) Lowwater mark [51](#page-50-0)

# <span id="page-311-3"></span>**M**

Macros dictionaries [233](#page-232-0) keyboard check program messages [222](#page-221-0) Mail, server messages [225](#page-224-0) Mailboxes, listing all queues (at console) [292](#page-291-0) maillookup [252](#page-251-0) mailto command [173](#page-172-0) makemontab command [152](#page-151-1) makeshift command [153](#page-152-0) maketab command [154](#page-153-0) Map check, messages [225](#page-224-1) Map command [180](#page-179-0) mapin command [181](#page-180-0) mapout command [181](#page-180-1) MCS dictionary [237](#page-236-0) status reports [241](#page-240-1) message command [181](#page-180-2) Messages broadcast [120](#page-119-0) defining [214](#page-213-0) Monitor server mcs dictionary [237](#page-236-0) Monitoring free space [50](#page-49-1) Monitoring the free list [51](#page-50-0) monitoring, with AMS [64](#page-63-0) move command [173](#page-172-1) msgclean command [155](#page-154-0) msgmailalert [253](#page-252-0)

# <span id="page-311-4"></span>**N**

netstat -i command [111](#page-110-1) Network services [30–](#page-29-2)[32](#page-31-1) Notify group [296](#page-295-1) number command [173](#page-172-2) nxserver [158](#page-157-0) D message strings [243](#page-242-0) S message strings [243](#page-242-1)

# <span id="page-311-5"></span>**O**

offline command [158](#page-157-0) on command [173](#page-172-3) online command [158](#page-157-1) Online support [20](#page-19-0)

### ABCDEFGHIJKLMNOPQRSTUVWXYZ Index

open command [173](#page-172-4) order command [174](#page-173-0) otod command [158](#page-157-2) Output errors [111](#page-110-2)

# <span id="page-312-0"></span>**P**

pass command [181](#page-180-3) Passwords [40](#page-39-0) change user passwords at console [270](#page-269-0) checking [276](#page-275-1) checking user status [41](#page-40-0) force user to change [43](#page-42-0) listing change by date [274](#page-273-2)–[275](#page-274-0) listing last change [273](#page-272-0) pause command [182](#page-181-0) picolor [254](#page-253-0) poll command [175](#page-174-0) Print server messages [227](#page-226-2) Procedures access registry editor [248](#page-247-0) assign user permissions [106](#page-105-2) back up database to tape [70](#page-69-1) change a queue's sort field [290](#page-289-0) change default dictionary value [217](#page-216-0) change presenter instructions text color [254](#page-253-1) changing user passwords [270](#page-269-1) check server network connections [104](#page-103-0) check user password status [41](#page-40-1) clean database offline [57](#page-56-0) connect to console from workstation [36](#page-35-0) define key used to advance timing bar [256](#page-255-1) define value for VT compatibility [262](#page-261-0) determine if user is logged in [45](#page-44-1) disable command line option [263](#page-262-1) edit dictionary file [216](#page-215-1) enable destination order [251](#page-250-1) enable message mail alerts [253](#page-252-1) enable synchronized timing [261](#page-260-1) export story to local drive [98](#page-97-0) force user to change password [43](#page-42-1) hide groups from e-mail lists [252](#page-251-1) increase free space in database [53](#page-52-0) install SNMP agent [64](#page-63-0) list date of backups [83](#page-82-1) list items dumped on specific date [82](#page-81-1) monitor logins from devices [46](#page-45-1)

obtain space usage information [53](#page-52-1) recover system [98](#page-97-1) restore standard translations [218](#page-217-1) search a tape by word and date range [85](#page-84-2) search a tape for stories [84](#page-83-1) search for user's last login [44](#page-43-1) set up system service and resource [33](#page-32-0) start or restart queue sorting [290](#page-289-1) starting ed, the line editor [300](#page-299-4) troubleshoot power failure [110](#page-109-0) unbusy edit-locked stories in Dead queue [107](#page-106-0) use dblines to log at specified time [55](#page-54-0) use dblines to log output [55](#page-54-1) view all users logged in [45](#page-44-2) Projects list p command [146](#page-145-0) ps command [109](#page-108-0) publish command [175](#page-174-1) Purge intervals defined [50](#page-49-1) format information [291](#page-290-0) put command [175](#page-174-2)

# <span id="page-312-1"></span>**Q**

Q\_UNKNOWN [218](#page-217-0) **Oueues** /site/dict/queues [228](#page-227-0) changing the sort field [290](#page-289-2) dictionary [228](#page-227-0) display preview lines in rundown [293](#page-292-0) mailbox attribute [292](#page-291-0) refresh trait [293](#page-292-1) removing restrictions [298](#page-297-0) quiet command [175](#page-174-3)

# <span id="page-312-2"></span>**R**

Read group [295](#page-294-1) Read limitations [297](#page-296-0) reconnect command [160](#page-159-0) Recovery worksheet [101](#page-100-0) Registry editor [248](#page-247-1) Relative date, defined [274](#page-273-3) remote command [175](#page-174-4) remove command [160](#page-159-1), [176](#page-175-0) rename command [160](#page-159-2)

### Index ABCDEFGHIJKLMNOPQRSTUVWXYZ

reorder command [161](#page-160-0) replace command [176](#page-175-1) restart command [161](#page-160-1) RGB hexadecimal color chart [255](#page-254-0) rr kb su m SOEKCVHP sc [150](#page-149-0) RXDEBUG= [264](#page-263-0) RXDEBUGFILE [264](#page-263-0) RX-ERRs [111](#page-110-0) RXNOFAST= [264](#page-263-1) RXNOPRESENTER= [264](#page-263-2) RXSENDFORM= [265](#page-264-0) RXSITECHARSET= [265](#page-264-1) RXSITELISTSZ= [265](#page-264-2)

# <span id="page-313-0"></span>**S**

S messages dictionary [243](#page-242-1) Save error messages [228](#page-227-1) scan command [176](#page-175-2) searchtape command [84,](#page-83-2) [162](#page-161-0) Security [39](#page-38-0)[–47](#page-46-0) control access via groups [47](#page-46-1) monitoring logins [46](#page-45-0), [46](#page-45-0) privacy warning [47](#page-46-1) procedures and guidelines [40](#page-39-1) protecting SYSTEM directory [297](#page-296-0) Seek server messages [226](#page-225-1) send command [162](#page-161-1) send-del command [176](#page-175-3) sendform command [177](#page-176-1) Servers environment variables [264](#page-263-0) print messages [227](#page-226-2) Sessions, establishing [104](#page-103-1) showtimingbar [256](#page-255-0) shutdown command [163](#page-162-0) /site/dict/shift [235](#page-234-0) sitedump command [163](#page-162-1) siterestore command [163](#page-162-2) snews program D message strings [243](#page-242-0) S message strings [243](#page-242-1) Sortfield database trait [289](#page-288-0) source command [177](#page-176-2) SRPlo-LIsUGQSXWFi, explained [281](#page-280-2) startup command [164](#page-163-0) status command [164](#page-163-1)

stop command [165,](#page-164-0) [182](#page-181-1) Storage units [50](#page-49-0) **Stories** unbusy edit-locked [106](#page-105-1) understand copy processes [51](#page-50-1) su command [165](#page-164-1) synctoserver [260](#page-259-0) System commands [117](#page-116-0) SYSTEM directory restricting access [297](#page-296-0) System files [185](#page-184-0) /etc/hosts [186](#page-185-0) /site/config [187](#page-186-0) /site/system [199](#page-198-0) SYSTEM.CLIENT.WINDOWS [200](#page-199-0) SYSTEM COLORS [201](#page-200-0) SYSTEM.CONFIGURE [201](#page-200-1) SYSTEM.INTERPLAY [202](#page-201-0) SYSTEM MAP [203](#page-202-0) SYSTEM.RESOURCE [206](#page-205-0) SYSTEM.WIRES [209](#page-208-0) SYSTEM.WIRES.KEYWORDS [210](#page-209-0) AP sample [211](#page-210-0) AP sample 2 [212](#page-211-0) System services [32](#page-31-2) System status, normal [92](#page-91-1) SYSTEM.CLIENT.WINDOWS [200](#page-199-0) SYSTEM.COLORS [201](#page-200-0) SYSTEM.CONFIGURE [201](#page-200-1) SYSTEM.GROUP [137](#page-136-0) SYSTEM.INTERPLAY [202](#page-201-0) SYSTEM.KEYBOARDS [228](#page-227-0) SYSTEM.MAP [203](#page-202-0) SYSTEM.RESOURCE [206](#page-205-0) SYSTEM.SEARCHTAPE queue [84](#page-83-2) SYSTEM.SEEK [214](#page-213-0) SYSTEM.WIRES.DISTRIBUTION [209](#page-208-0) SYSTEM.WIRES.KEYWORDS [210](#page-209-0) AP sample [211](#page-210-0) AP sample 2 [212](#page-211-0)

# <span id="page-313-1"></span>**T**

Tape operations [68](#page-67-0) Tapes examining contents [81](#page-80-1) list date of backups [83](#page-82-0)

## ABCDEFGHIJKLMNOPQRSTUVWXYZ Index

list items dumped on specific date [82](#page-81-0) search by word and date range [85](#page-84-0) search by words [85](#page-84-1) searching [84](#page-83-0) timer command [182](#page-181-2) Toolbars, disabling command line option [263](#page-262-0) Training services [22](#page-21-0) Troubleshooting [20,](#page-19-0) [103–](#page-102-0)[115](#page-114-0) busy stories [106](#page-105-1) check process status [109](#page-108-0) iNEWS to FTS communication [113](#page-112-0) locked blocks [108](#page-107-1) network failure [110](#page-109-1) power failure [110](#page-109-2) recovery worksheet for disconnects [101](#page-100-0) wires [108](#page-107-2) TX-ERRs [111](#page-110-2) type command [183](#page-182-0)

# <span id="page-314-0"></span>**U**

unbusy command [166](#page-165-0) Units [50](#page-49-0) User passwords [40](#page-39-0) checking status [41](#page-40-0) force change [43](#page-42-0) Users changing passwords [270](#page-269-0) establishing a session [104](#page-103-1) list users logged in [45](#page-44-0) managing traits from console [267](#page-266-0) modifying traits from console [269](#page-268-0) summary of traits [276](#page-275-0) tracking activity [44](#page-43-2) tracking login activity [44](#page-43-0) troubleshooting access problems [106](#page-105-0) troubleshooting log in [104](#page-103-2) view account creation information [45](#page-44-3) viewing traits at console [268](#page-267-0) Utility messages [219](#page-218-0) utraits command [166](#page-165-1)

# <span id="page-314-1"></span>**V**

validate command [177](#page-176-3) Validation server messages [226](#page-225-0) verbose command [280](#page-279-0) version command [167](#page-166-0) VT compatibility [261](#page-260-0)

# <span id="page-314-2"></span>**W**

W\_LOGTYPES [46](#page-45-0) wait command [183](#page-182-1) wholockedit command [168](#page-167-0) Wire distribution sample system file [209](#page-208-0) Wires program messages [225](#page-224-2) troubleshooting [108](#page-107-2) Workstation, save error messages [228](#page-227-1) Workstation, troubleshooting [104](#page-103-3) Write group [295](#page-294-2) Write limitations [297](#page-296-0)

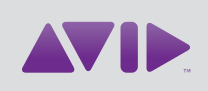

Avid 75 Network Drive Burlington, MA 01803-2756 USA Technical Support (USA) Visit the Online Support Center at www.avid.com/support

Product Information

For company and product information, visit us on the web at www.avid.com